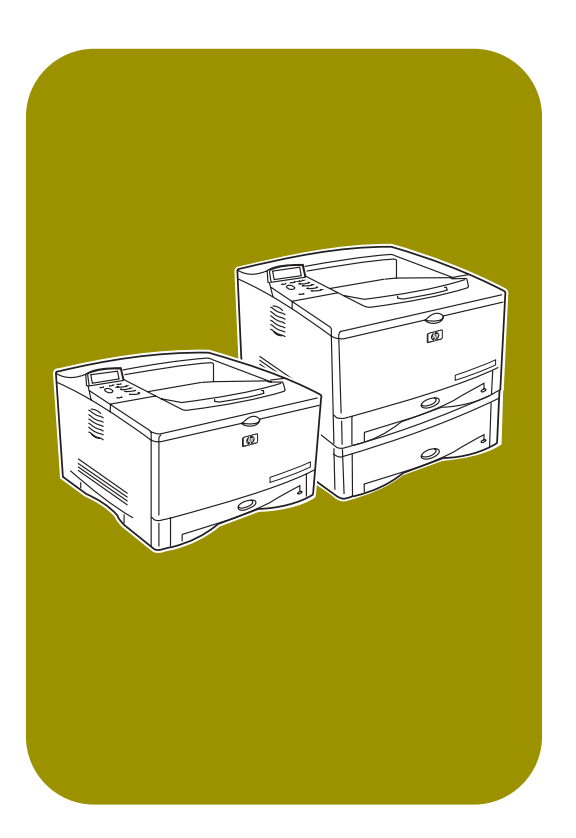

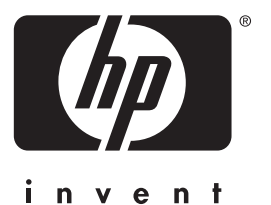

# **start**入門指南 セットアップ ガイド คู่มือการเริ่มต<sup>้</sup>นใช<sup>้</sup>งาน **panduan awal**

**hp** LaserJet 5100 5100tn · 5100dtn

# **hp** LaserJet 5100, 5100tn, and 5100dtn series printers

start guide

© Copyright Hewlett-Packard Company 2002

All Rights Reserved. Reproduction, adaptation, or translation without prior written permission is prohibited, except as allowed under the copyright laws.

Publication number Q1860-90914

First Edition, May 2002

#### **Warranty**

The information contained in this document is subject to change without notice.

Hewlett-Packard makes no warranty of any kind with respect to this information.

HEWLETT-PACKARD SPECIFICALLY DISCLAIMS THE IMPLIED WARRANTY OF MERCHANTABILITY AND FITNESS FOR A PARTICULAR PURPOSE.

Hewlett-Packard shall not be liable for any direct, indirect, incidental, consequential, or other damage alleged in connection with the furnishing or use of this information.

#### **Trademark Credits**

ENERGY STAR and the Energy Star logo are U.S. registered marks of the United States Environmental Protection Agency.

HP-UX Release 10.20 and later and HP-UX Release 11.00 and later (in both 32 and 64-bit configurations) on all HP 9000 computers are Open Group UNIX 95 branded products.

Microsoft and Windows are U.S. registered trademarks of Microsoft Corporation.

PostScript is a trademark of Adobe Systems Incorporated.

UNIX is a registered trademark of The Open Group.

## **Introduction**

Congratulations on your purchase of the HP LaserJet 5100 series printer! This printer is available in three configurations, as described below.

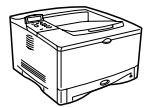

### **HP LaserJet 5100 printer**

The HP LaserJet 5100 printer (product number: Q1860A) is a 22 pages per minute (ppm) laser printer that comes standard with a 100-sheet multi-purpose Tray 1, a 250-sheet Tray 2, and 16 MB of memory. It is designed for workgroups and is able to print full-bleed images on paper sizes up to A3 and 11 x 17.

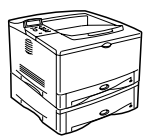

### **HP LaserJet 5100tn printer**

The HP LaserJet 5100tn printer (product number: Q1861A) is a 22 ppm laser printer that comes standard with a 100-sheet multi-purpose Tray 1, a 250-sheet Tray 2, a 500-sheet Tray 3, 32 MB of memory, and an HP Jetdirect print server for connecting to a fast Ethernet (10/100Base-TX) network. It is designed for network users and is able to print full-bleed images on paper sizes up to A3 and 11 x 17.

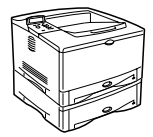

### **HP LaserJet 5100dtn printer**

The HP LaserJet 5100dtn printer (product number: Q1862A) is a 22 ppm laser printer that comes standard with a 100-sheet multi-purpose Tray 1, a 250-sheet Tray 2, a 500-sheet Tray 3, 32 MB of memory, an HP Jetdirect print server for connecting to a fast Ethernet (10/100Base-TX) network, an embedded Web server DIMM for remote printer management, and a duplex printing accessory. The printer is designed for network users and is able to print full-bleed images on paper sizes up to A3 and 11 x 17.

The illustrations in this guide will be based on the HP LaserJet 5100 printer unless otherwise stated.

### **Installation checklist**

This guide will help you set up and install the new printer. For proper installation, please complete each section in order.

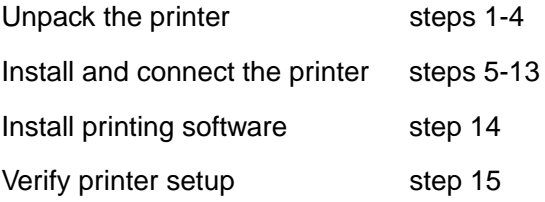

## **Step 1. Prepare printer location**

### **Printer Size**

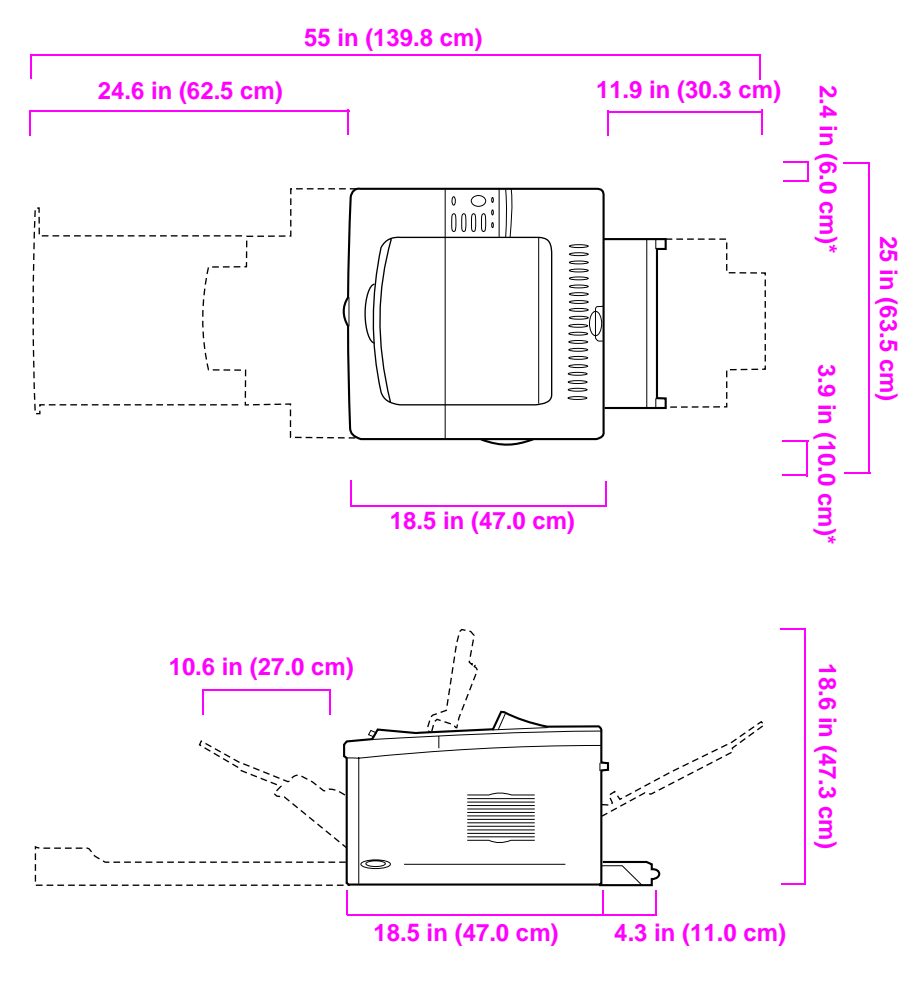

**\* Space for ventilation.**

**Figure 1 HP LaserJet 5100 printer dimensions (top and side views)**

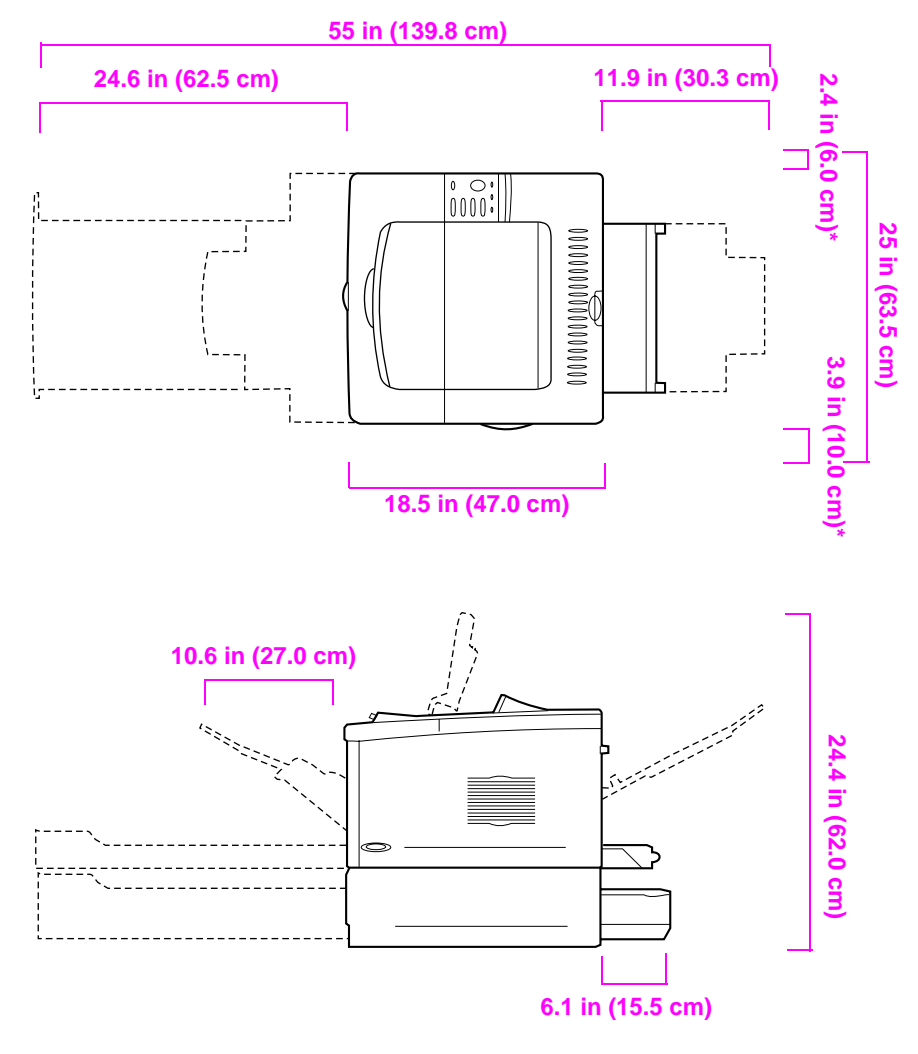

**\* Space for ventilation.**

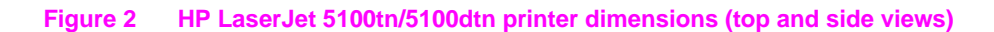

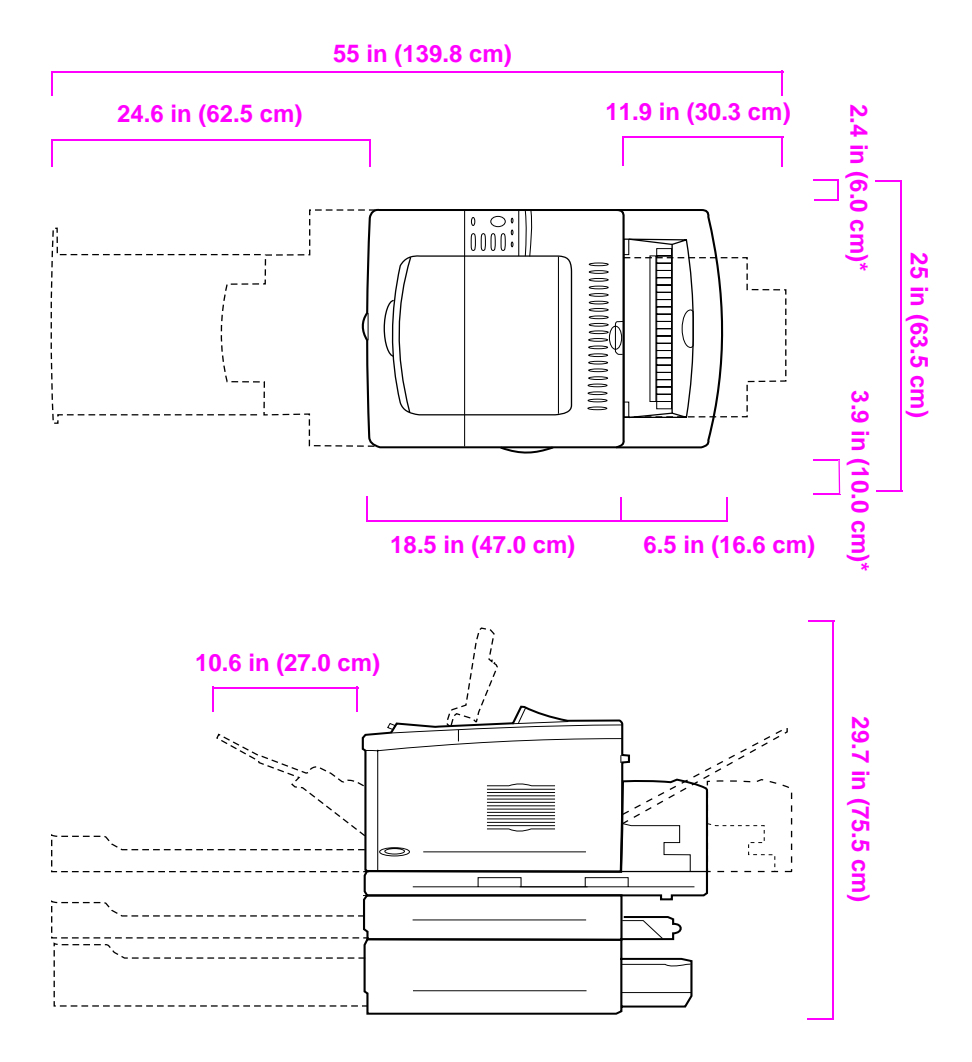

**\* Space for ventilation.**

#### **Figure 3 Maximum accessories configuration (top and side views)**

### **Printer weight (without print cartridge)**

- HP LaserJet 5100 printer: 50 lb (23 kg)
- HP LaserJet 5100tn printer with optional 500-sheet feeder: 75 lb (34 kg)
- HP LaserJet 5100dtn printer with duplexer and optional 500-sheet feeder: 114 lb (52 kg)

#### **Location requirements for the printer**

- A sturdy, level surface for placement
- Space allowance around the printer, including 2.4 inches (60 mm) of space on the left side and 3.9 inches (100 mm) of space on the right side for ventilation
- A clean, well-ventilated environment
- No exposure to direct sunlight or chemicals, including ammonia-based cleaning solutions
- Adequate power supply (for 100-127 V models, at least 10.5 amps; for 220-240 V models, at least 5.3 amps)
- A stable environment—no abrupt temperature or humidity changes
- Relative humidity 20% to 80%
- Room temperature 50° to 91° F (15° to 32.5° C)

### **Step 2. Check package contents**

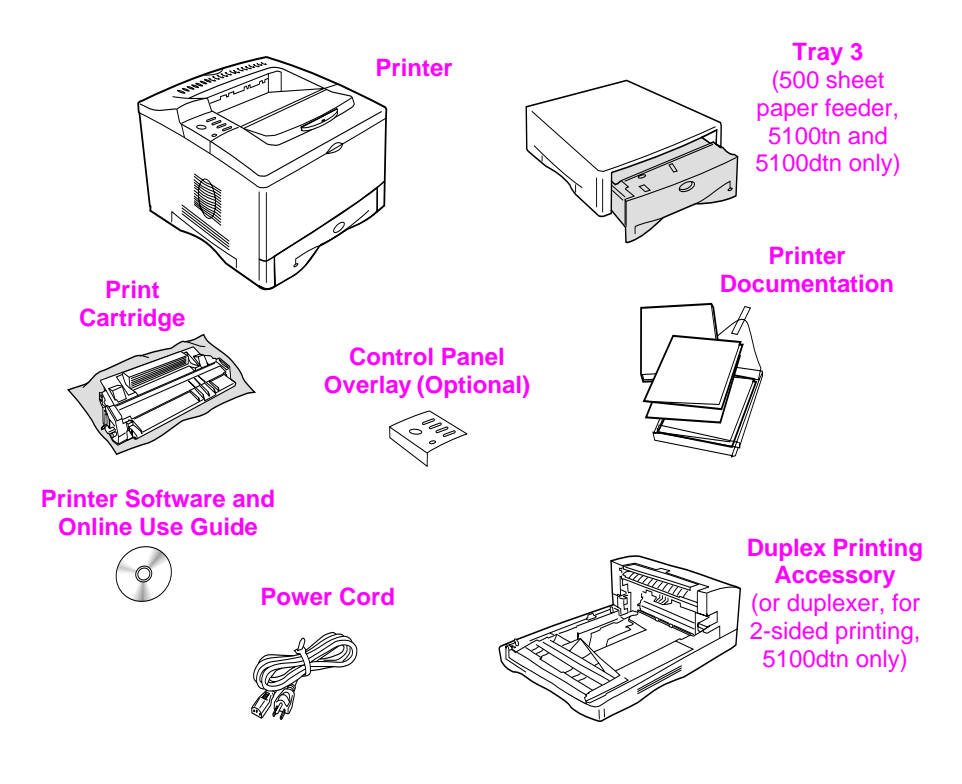

- **Figure 4 Package contents**
- **Note** A printer cable is not included in the package contents. See Chapter 1 of the online use guide for ordering information. (The online use guide is included on the compact disc included with the printer.)

## **Step 3. Remove internal packaging**

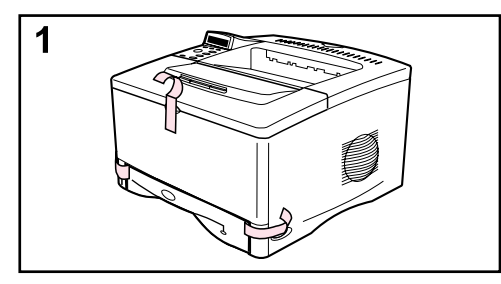

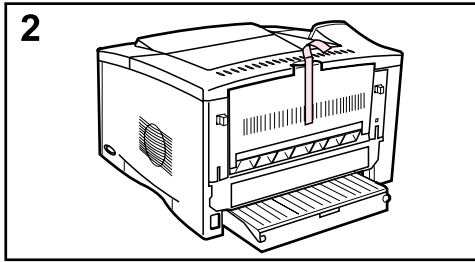

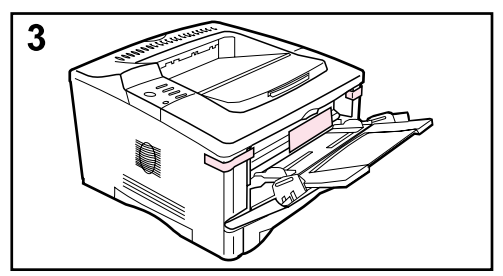

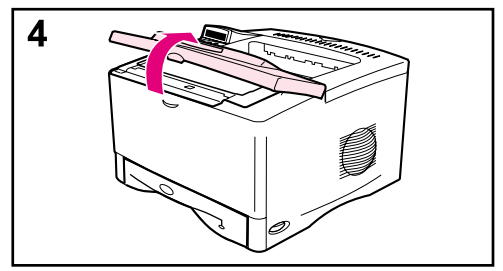

#### **Note**

Save all packing material. You may need to repack the printer at a later date.

- **1** Remove the tape from the front of the printer.
- **2** Remove the tape from the back of the printer.
- **3** Open Tray 1 and remove the cardboard spacer and pieces of tape.
- **4** Open the top cover and remove the internal packing material.

## **Step 4. Locate printer parts**

The following illustrations give the location and names of the important printer parts.

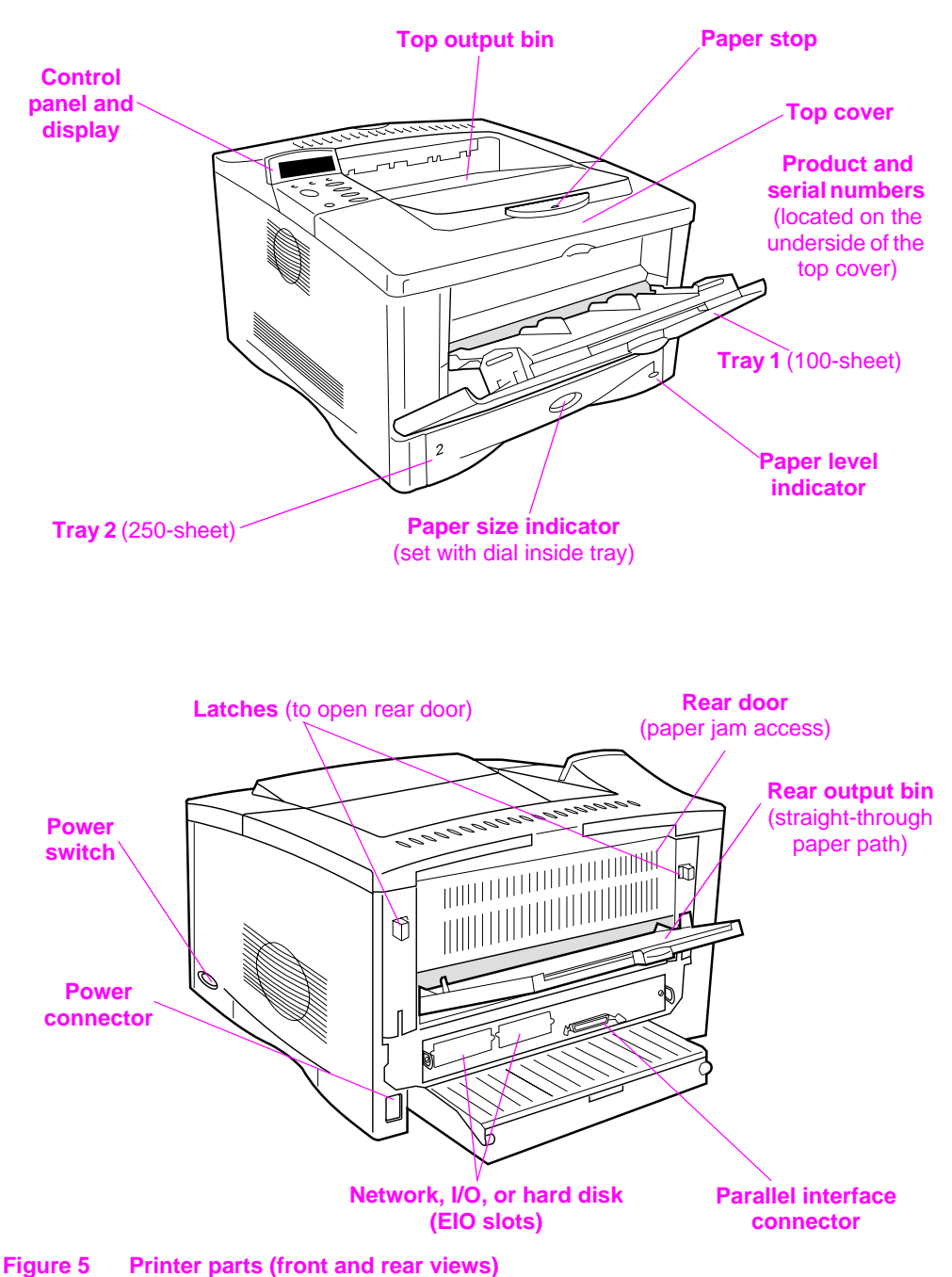

### **Step 5. Install accessories**

Install any accessories that you have purchased with the printer. (This includes the 500-sheet feeder and tray for the HP LaserJet 5100tn and 5100dtn printers.) Use the installation instructions that are packaged with the accessories.

**Note** See the online use guide for information on installation of the memory, font, or flash DIMM accessories.

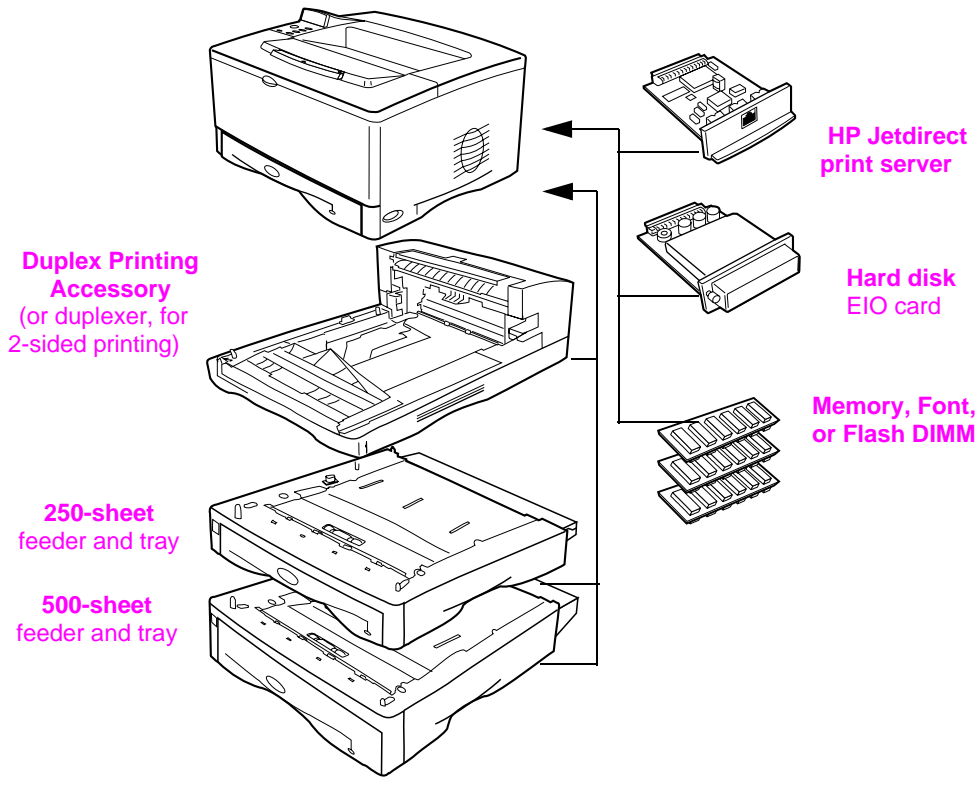

**Figure 6 Optional accessories**

## **Step 6. Install print cartridge**

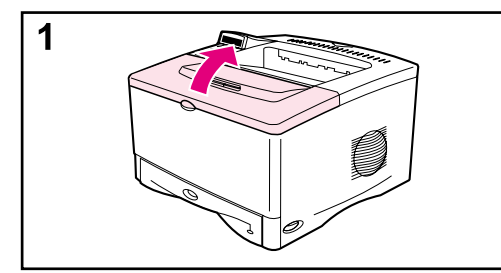

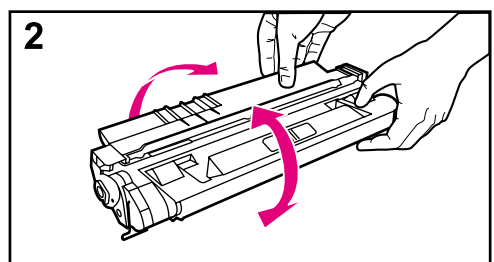

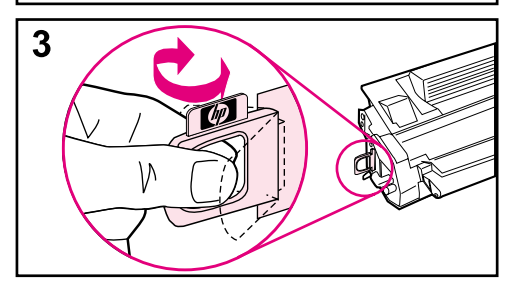

**1** Open the printer's top cover. Remove the print cartridge from its packaging (save packaging for possible cartridge storage).

#### **Caution**

To prevent damage to the print cartridge, do not expose it to light for more than a few minutes.

- **2** Rotate the cartridge and gently shake it from side to side to distribute the toner evenly inside the cartridge.
- **3** Locate the sealing tape tab on the end of the cartridge. Carefully bend the tab back and forth until it separates from the cartridge.

#### **Continued on the next page.**

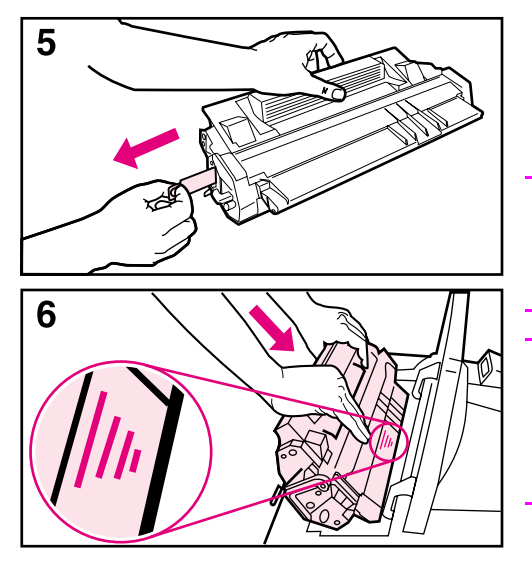

**4** Firmly pull the tab straight out from the cartridge to remove the entire length of tape. Avoid touching any black toner on the tape.

#### **Note**

If the tab separates from the tape, grasp the tape and pull it out of the cartridge.

#### **Note**

If toner gets on your clothing, wipe it off with a dry cloth and wash clothing in cold water. (Hot water sets toner into fabric.)

**5** Position the cartridge as shown with the arrow pointing into the printer. Slide the cartridge into the printer as far as it will go and close the top cover.

#### **Note**

If the print cartridge does not slide into the printer easily, make sure all packing material has been removed. Also, make sure the jam access plates inside the printer (identified with green handles) are in the down position.

## **Step 7. Load Tray 2**

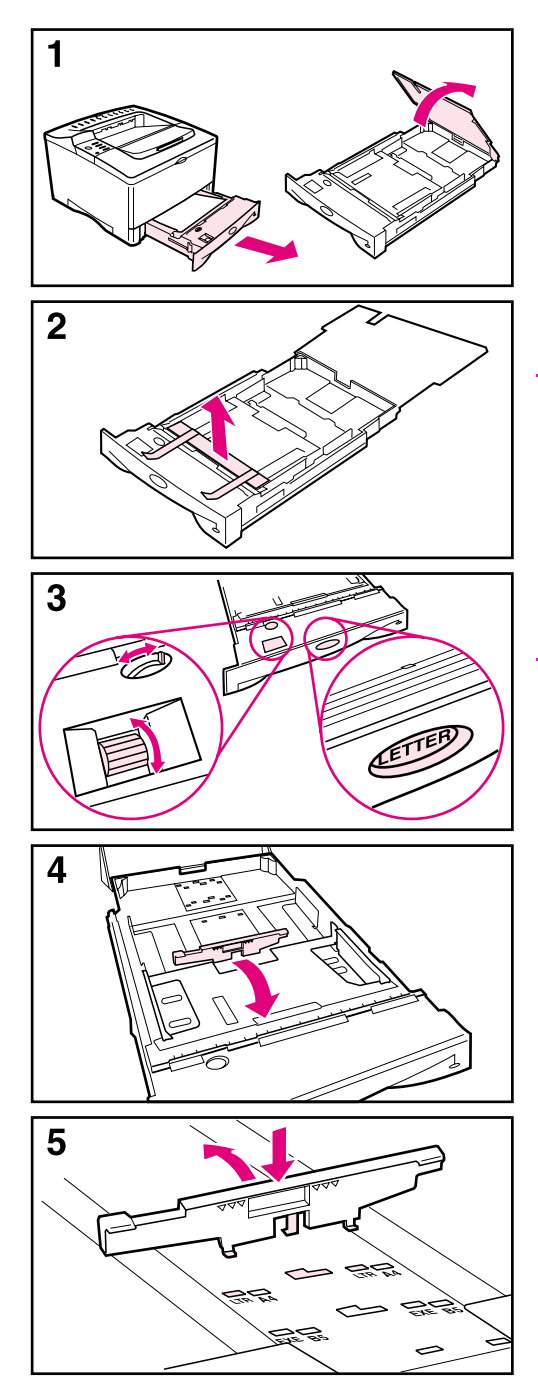

- **1** Pull Tray 2 out of the printer and raise the tray cover.
- **2** Remove the packing cardboard and tape.
- **3** Set the dial in the tray to the desired setting so the printer will read the correct size of paper. Use the toggle switch to gain access to more sizes.

#### **Note**

The paper size indicated by the dial in the tray must match the size of paper loaded in the tray. If these sizes do not match, the paper might jam or other errors might occur.

Setting the dial adjusts the printer's sensors, not the guides inside the tray.

- **4** To reposition the rear blue guide, tilt it toward the front of the tray and remove it.
- **5** Align the rear guide with the desired paper size. With the guide angled slightly toward the front of the tray, insert it into the appropriate holes. Rotate the rear guide upright until it snaps into place.

**Continued on the next page.**

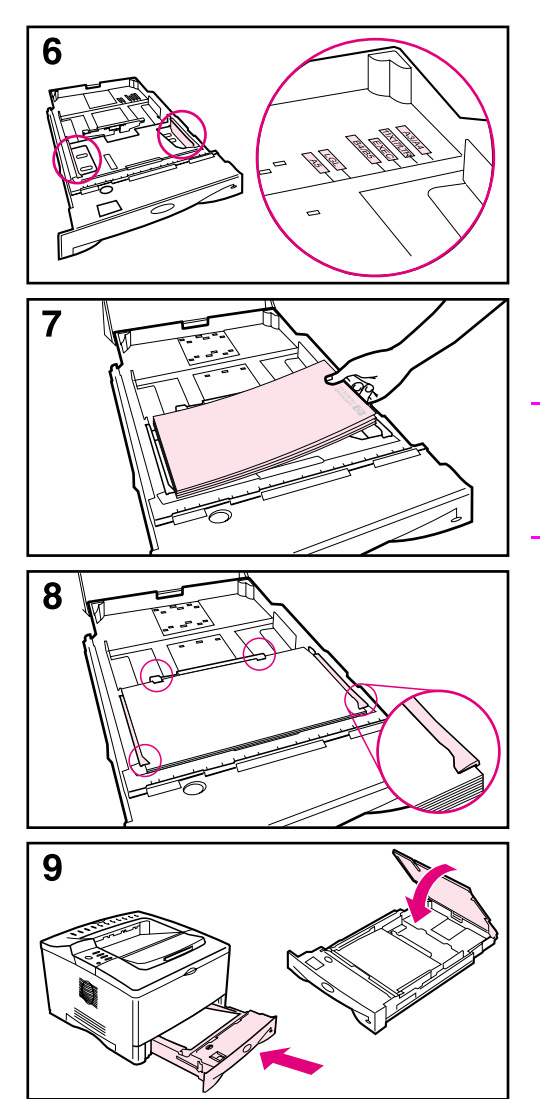

- **6** Slide the blue side guides to the desired paper size.
- **7** Load paper into the tray.
- **8** Make sure the paper is flat in the tray at all four corners and below the tabs on the guides.
- **9** Close the tray cover and slide the tray into the printer.

#### **Note**

See the online use guide for instructions on loading and printing on custom-size paper.

## **Step 8. Load Tray 1 (optional)**

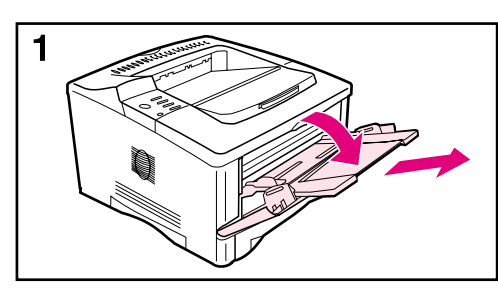

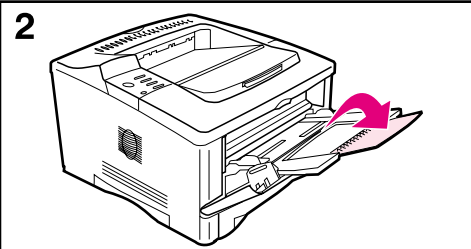

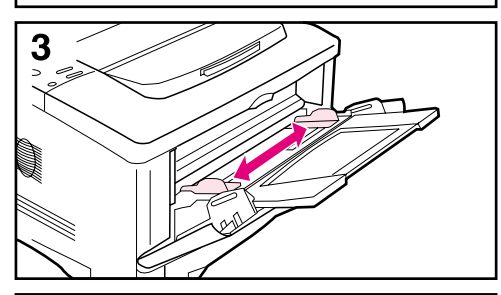

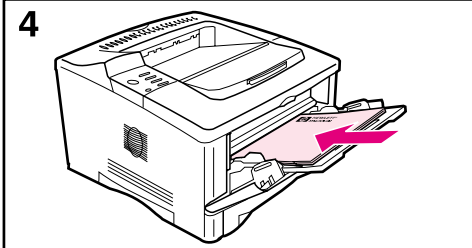

Tray 1 is a multi-purpose tray and holds up to 100 sheets of paper, approximately 10 envelopes, or 20 index cards.

#### **Note**

Paper loaded in Tray 1 will be printed first unless the Tray 1 setting is changed from the printer control panel. To change the order in which trays are used, see the online use guide.

- **1** Open Tray 1 by pulling down on the top center of the door. Pull out the tray extension until it clicks into place.
- **2** Flip open the second tray extension if the paper is longer than 9 inches (229 mm).
- **3** Adjust the guides to the desired paper size.
- **4** Load paper. The paper should fit under the tabs on the guides.
	- **•** Load letter or A4 paper with the long edge toward the printer.
	- **•** Load legal, 11 x 17, or A3 paper with the short edge toward the printer.

#### **Note**

See the sections on letterhead, envelopes, and duplexing in the online use guide for proper orientation of specific jobs.

## **Step 9. Attach power cord**

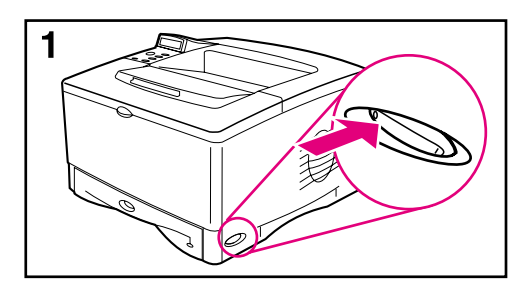

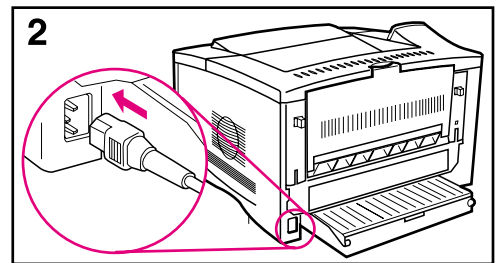

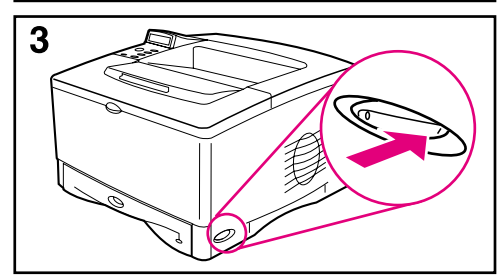

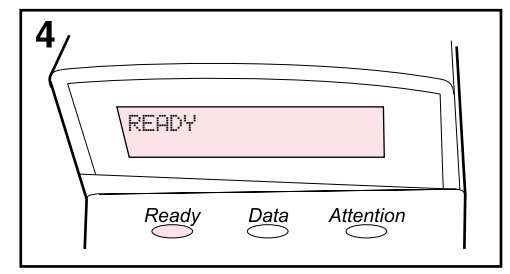

- **1** Locate the power switch on the right side of the printer. Make sure the printer is turned off.
- **2** Connect the power cord to the printer and a grounded power strip or an AC outlet.

#### **Caution**

To prevent damage to the printer, use only the power cord shipped with the printer.

- **3** Turn the printer on.
- **4** After the printer warms up, the READY message should appear on the control panel display and the Ready light should remain on. If the READY message does not appear, see the problem solving chapter in the online use guide.

### **Step 10. Change the control panel overlay (optional)**

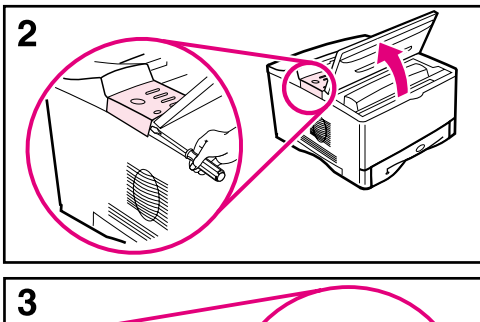

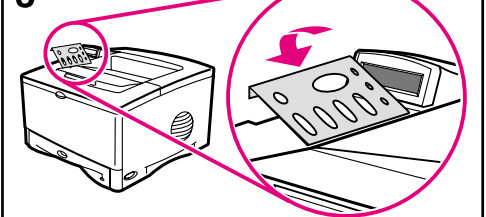

If necessary, use the following procedure to install the appropriate control panel overlay for your language.

- **1** Locate the control panel overlays in the output bin of the printer. (These overlays might have moved during shipping.)
- **2** If necessary, remove the overlay currently installed on the printer:
	- **a** Open the printer's top cover.
	- **b** Insert a thin, rigid object under the edge of the overlay, and then pull up on the overlay until it comes off.
	- **c** Close the top cover.
- **3** Place the desired control panel overlay onto the control panel and snap it into place.

### **Step 11. Configure the control panel display language (optional)**

By default, the control panel on the printer displays messages in English. If necessary, set the printer to display messages and print configuration pages in another supported language.

- **1** Turn the printer off.
- **2** Hold down **[Select]** while turning on the printer.
- **3** When SELECT LANGUAGE appears in the LED display, release **[Select]**.
- **4** After the printer has finished initializing, LANGUAGE = ENGLISH will appear in the LED display.
- **5** When LANGUAGE = ENGLISH appears in the display, press **[- VALUE +]** to scroll through the available languages.
- **6** Press **[Select]** to save the desired language as the new default.
- **7** Press **[Go]** to return to READY.
- **8** To activate your new language choice, turn the printer off and then turn the printer on.
- **9** The LED display text should now appear in the selected language.

## **Step 12. Connect printer cables**

The HP LaserJet 5100 printer includes one interface: an IEEE-1284 parallel port.

The HP LaserJet 5100tn and 5100dtn printers also include an HP Jetdirect print server with an additional fast Ethernet (10/ 100Base-TX) port.

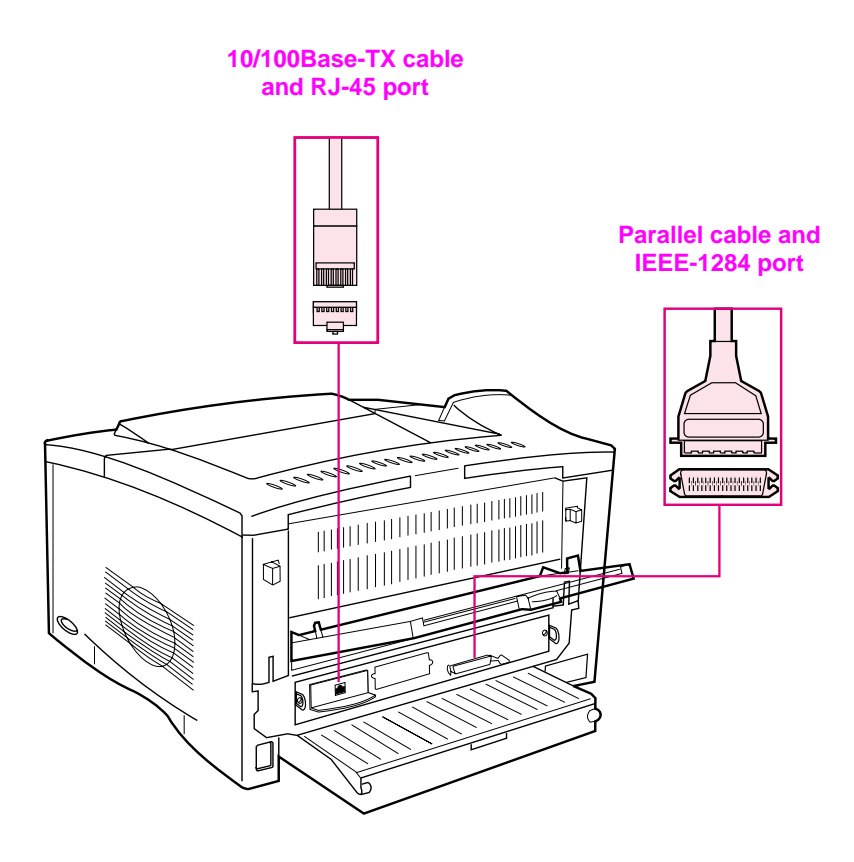

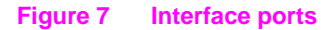

### **Connecting parallel cable**

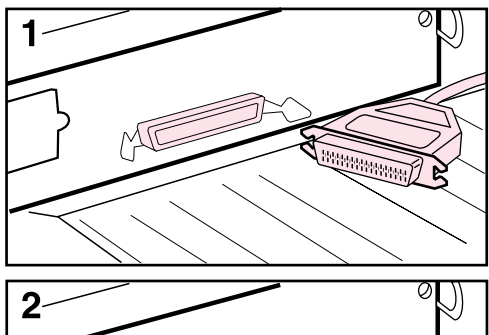

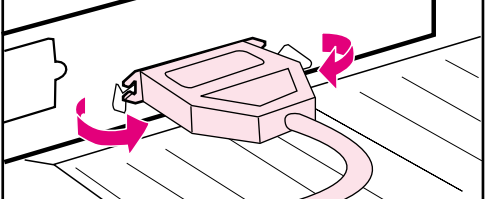

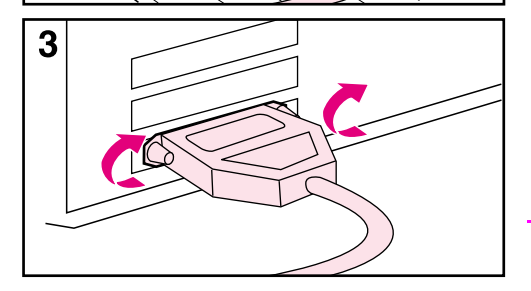

To ensure reliability, use an IEEE-1284 bi-directional parallel cable. (These cables are clearly marked with "IEEE-1284.") Only IEEE-1284 cables support all of the printer's advanced features.

#### **Caution**

Make sure the printer is turned off.

- **1** Connect the parallel cable to the parallel port.
- **2** Snap the wire clips in place to secure the cable to the printer.

The cable should install easily. If installation is difficult, check the cable orientation.

**3** Connect the other end of the cable to the proper connector on the computer.

#### **Note**

See the online use guide for information on ordering a two- or threemeter IEEE-1284 parallel cable.

### **Connecting to fast Ethernet (10/100Base-TX) network**

Use the RJ-45 port to connect the printer to fast Ethernet (10/ 100Base-TX) network. (This port is only available on the HP LaserJet 5100tn and 5100dtn printers.)

**Caution** Make sure the printer is turned off before connecting to the RJ-45 port.

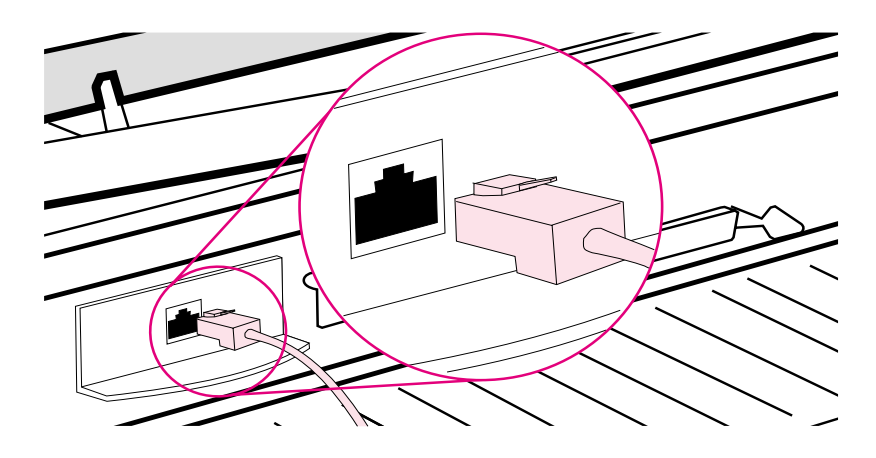

#### **Figure 8 Connecting to Ethernet 10Base-T network**

- Connect a twisted-pair network cable to the RJ-45 port on the HP Jetdirect print server card.
- Connect the other end of the cable to the network.
- **Note** For a successful link, either the 10 or 100 LED at the port should turn on when the printer is turned on. If no LEDs turn on, the print server is unable to link to the network. For more information, see the problem-solving chapter in the online use guide.

## **Step 13. Test the printer**

<span id="page-25-0"></span>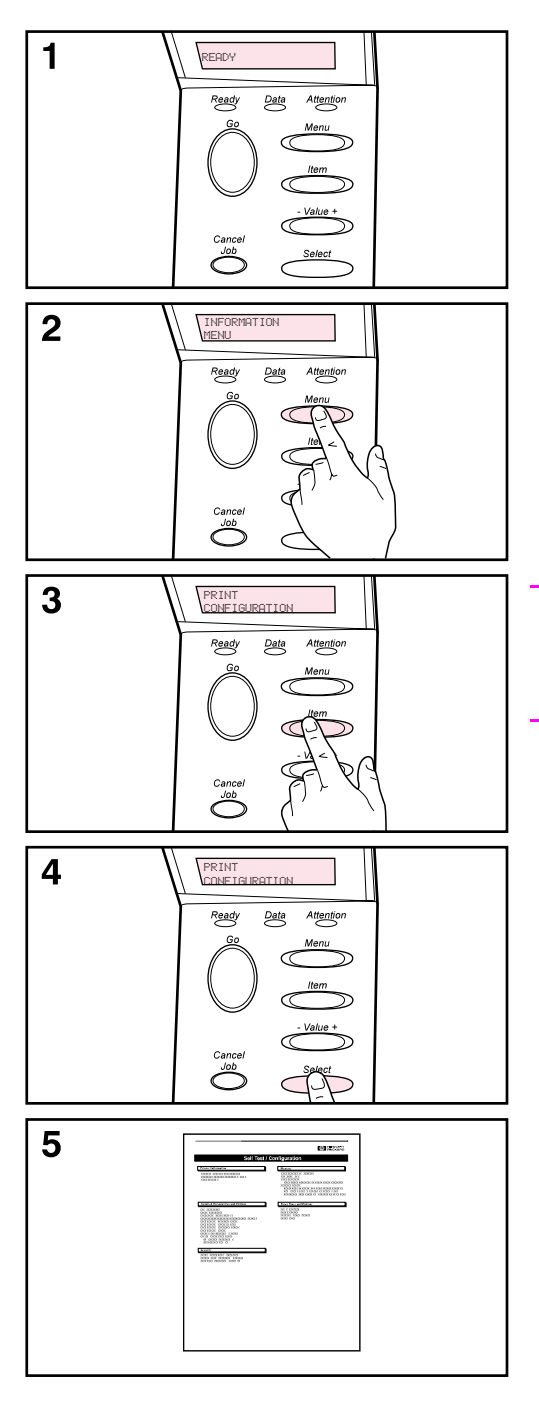

Print a configuration page to make sure the printer is operating correctly.

- **1** Make sure that the printer is on and the READY message appears.
- **2** Press **[Menu]** until the display reads INFORMATION MENU.
- **3** Press **[Item]** until the display reads PRINT CONFIGURATION.
- **4** Press **[Select]** to print the configuration page.
- **5** The configuration page shows the printer's current configuration.

#### **Note**

A Jetdirect network configuration page will also print for the HP LaserJet 5100tn and 5100dtn printers.

## **Step 14. Install printing software**

The printer comes with printing software on a compact disc. The printer drivers on this compact disc must be installed to take full advantage of the printer features. In addition, the online use guide for the printer is located on this compact disc.

If your computer does not have a CD-ROM drive but you have access to one, you can copy the compact disc onto diskettes for installation on your computer.

The most recent printer drivers are available on the Internet at http://www.hp.com/support/li5100. Depending on the configuration of Microsoft<sup>®</sup> Windows<sup>®</sup>-driven computers, the installation program for the printer software automatically checks the computer for Internet access to obtain the latest software.

### **Software for networks**

The following software and utilities are available managing network printing.

### **HP Web Jetadmin (Windows)**

HP Web Jetadmin allows you to manage HP Jetdirect connected printers within your intranet using a browser. HP Web Jetadmin is a browser-based management tool and should be installed only on the network administrator's computer. It can be installed and run on a variety of systems.

To download a current version of HP Web Jetadmin and for the latest list of supported host systems, visit HP Customer Care Online at <http://www.hp.com/go/webjetadmin>.

### **HP LaserJet Utility (Mac OS)**

The HP LaserJet Utility allows control of features that are not available in the driver. Use the illustrated screens to select printer features and to complete tasks with the printer, such as the following:

- customize the printer control panel messages
- hame the printer, assign it to a zone on the network, download files and fonts, and change most of the printer settings
- set a password for the printer
- from the computer, lock out functions on the printer control panel to prevent unauthorized access (see the printer software help)
- configure and set the printer for IP printing
- initialize disk or flash memory
- manage fonts in random access memory (RAM), disk memory, or flash memory
- administer job-retention features

**Note** The HP LaserJet Utility is not supported for the Korean, Japanese, Simplified Chinese, and Traditional Chinese languages.

See the HP LaserJet Utility Help for more information.

### **UNIX**

The HP Jetdirect Printer Installer for UNIX<sup>®</sup> is a simple printer installation utility for HP-UX<sup>®</sup> and Sun Solaris networks. It is available for download from HP Customer Care Online at [http://www.hp.com/support/net\\_printing](http://www.hp.com/support/net_printing).

### **Linux**

Printing from Linux is supported using Graphical Print Dialog (GPR), a print dialog available for LPR networks. For PostScript $^{\circledR}$ print jobs, GPR uses the printer PostScript Printer Description (PPD) files to communicate with the printer and enable printer features.

Currently, GPR printing is fully supported on computers running Red Hat 6.2 that have an X window desktop (such as KDE) installed. However, other types of Linux might successfully use GPR printing as well.

For more information about using Linux with HP printers, see [http://hp.sourceforge.net.](http://hp.sourceforge.net)

### **Installing Windows printing software**

- **1** Close all running applications.
- **2** Insert the compact disc into the CD-ROM drive. Depending on the computer configuration, the installation program might start automatically. If the installation program does not start automatically, complete the following steps:
	- **a** Click **Start**, and then click **Run**.
	- **b** Type **D:\SETUP** (or the appropriate drive-directory letter) in the command-line box and click **OK**.
- **3** Follow the instructions on the computer screen.
- **Note** If you would like to test the software installation, select the option near the end of the installation program that allows you to print a test page.

### **Installing Macintosh printing software**

- **1** At the printer, print a configuration page and a Jetdirect network configuration page to determine the IP Address, AppleTalk printer name, and the zone where the printer is located (if applicable). (For more information about printing a configuration page, see ["Step 13. Test the printer" on page 24.](#page-25-0))
- **2** Quit all open applications.
- **3** Insert the compact disc into the CD-ROM drive.
- **4** Double-click the **Installer** icon and follow the instructions on the screen.
- **5** If you are using Mac OS 8.6 to Mac OS 9.2, complete steps 6 through 11. -Or-

If you are using Mac OS X, complete steps 12 through 16.

### **Mac OS 8.6 to Mac OS 9.2**

- **6** Open the **Chooser** from the **Apple** menu.
- **7** Click the **Apple LaserWriter** icon. If the icon is not there, contact your Macintosh dealer.
- **8** If you are on a network with multiple zones, select the zone in the **AppleTalk Zones** box where the printer is located. (The zone is listed on the configuration page printed in step 1.)
- **9** Double-click the desired printer. An icon should appear.
- **10** Choose a Background Printing option. Select **On** if you want to work on the computer at the same time a job is being printed.
- **11** Close the **Chooser** by clicking the close box in the upper left corner.

### **Mac OS X**

- **12** Open the Print Center, and then click **Add Printer**. (The Print Center is located in the Utilities folder, which is in the Applications folder of the hard disk.)
- **13** If you are using an AppleTalk network, select **AppleTalk** from the pop-up menu. -Or-

If you are using an LPR network, select **LPR Printer using IP** from the pop-up menu, and then type the IP address for the printer. (The IP address for the printer is listed on the Jetdirect network configuration page printed in step 1.)

- **14** If necessary, select the Zone. (The Zone is listed on the configuration page printed in step 1.)
- **15** Select the desired printer from the list, and then click **Add**. A dot appears beside the printer name, indicating that this printer is now the default printer.
- **16** Close the Print Center by clicking the red button in the upper left corner.

## **Step 15. Verify printer setup**

The easiest way to verify that the installation has been completed successfully is to print a document from a software application.

- **1** Open a software application of your choice and open or create a simple document.
- **2** Select the Print command in the software application. (Typically, you can select this command by clicking **File**, and then clicking **Print**.) The **Print** dialog box for the software application appears.
- **3** Make sure the correct printer name appears in the **Print** dialog box.
- **4** Print the document.

If the document prints, installation is complete. If nothing prints or if the document does not print correctly, see the problem solving chapter in the online use guide.

#### **Congratulations, the printer setup is complete!**

### **Hewlett-Packard Limited Warranty Statement**

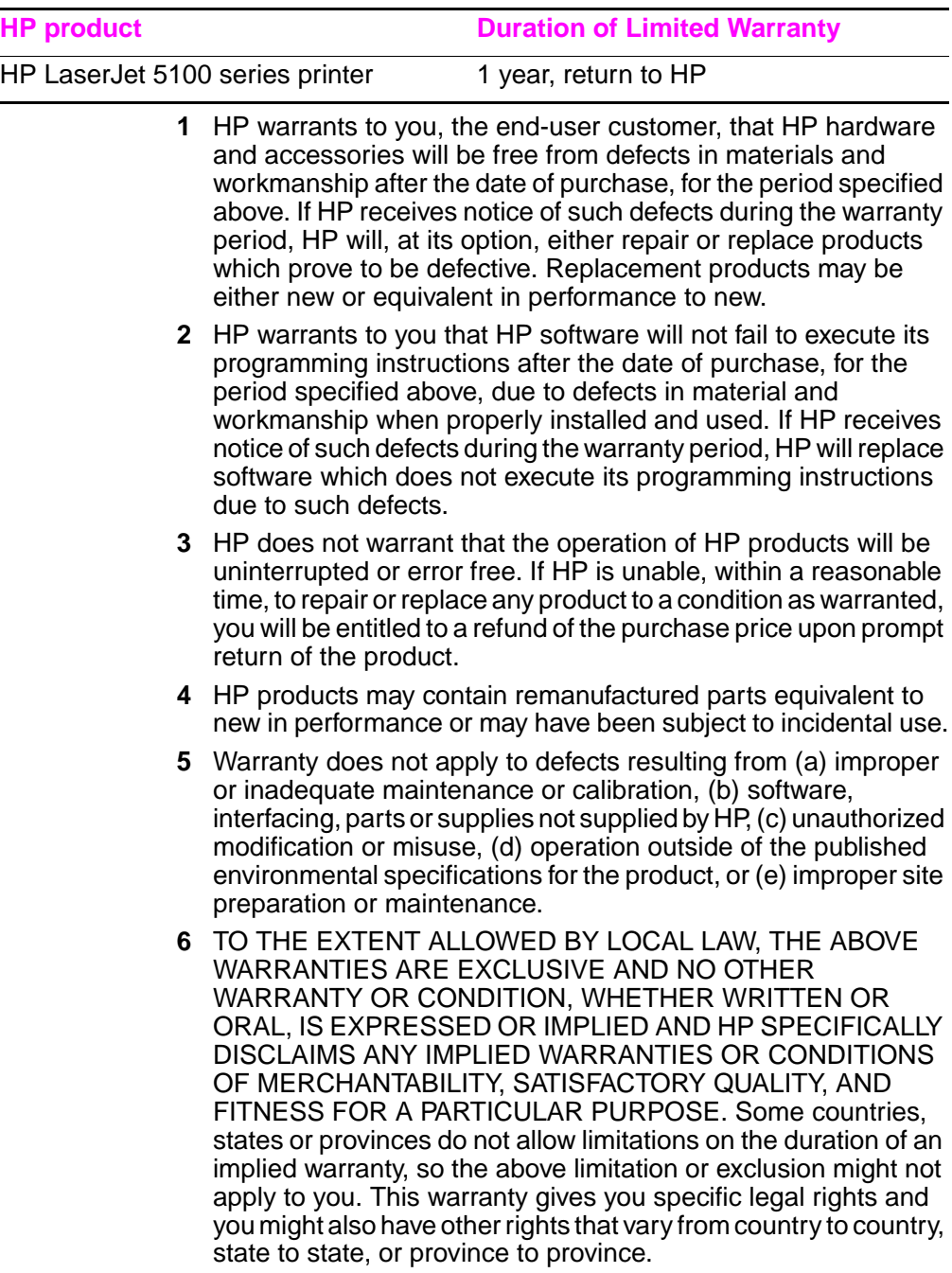

- **7** HP's limited warranty is valid in any country or locality where HP has a support presence for this product and where HP has marketed this product. The level of warranty service you receive may vary according to local standards. HP will not alter form, fit or function of the product to make it operate in a country for which it was never intended to function for legal or regulatory reasons.
- **8** TO THE EXTENT ALLOWED BY LOCAL LAW, THE REMEDIES IN THIS WARRANTY STATEMENT ARE YOUR SOLE AND EXCLUSIVE REMEDIES. EXCEPT AS INDICATED ABOVE, IN NO EVENT WILL HP OR ITS SUPPLIERS BE LIABLE FOR LOSS OF DATA OR FOR DIRECT, SPECIAL, INCIDENTAL, CONSEQUENTIAL (INCLUDING LOST PROFIT OR DATA), OR OTHER DAMAGE, WHETHER BASED IN CONTRACT, TORT, OR OTHERWISE. Some countries, states or provinces do not allow the exclusion or limitation of incidental or consequential damages, so the above limitation or exclusion may not apply to you.

THE WARRANTY TERMS CONTAINED IN THIS STATEMENT, EXCEPT TO THE EXTENT LAWFULLY PERMITTED, DO NOT EXCLUDE, RESTRICT OR MODIFY AND ARE IN ADDITION TO THE MANDATORY STATUTORY RIGHTS APPLICABLE TO THE SALE OF THIS PRODUCT TO YOU.

## **Limited Warranty for Print Cartridge Life**

This HP Print Cartridge is warranted to be free from defects in materials and workmanship for cartridge life (until the HP toner is depleted).

Your HP toner is depleted when you begin to see faded or light type on your printed page or, if applicable, your printer indicates a toner low message. HP will, at HP's option, either replace products which prove to be defective or refund your purchase price.

The warranty does not cover cartridges which have been refilled, are emptied, abused, misused, or tampered with in any way.

This limited warranty gives you specific legal rights. You may have other rights which vary from state to state, province to province and country to country.

To the extent allowed by applicable law, in no event shall Hewlett-Packard Company be liable for any incidental, consequential, special, indirect, punitive, or exemplary damages or lost profits from any breach of this warranty or otherwise.

In the event that your product proves to be defective, please return to place of purchase with a written description of the problem.

## **Regulatory information**

### **FCC regulations**

This equipment has been tested and found to comply with the limits for a Class B digital device, pursuant to Part 15 of the FCC rules. These limits are designed to provide reasonable protection against harmful interference in a residential installation. This equipment generates, uses, and can radiate radio frequency energy. If this equipment is not installed and used in accordance with the instructions, it may cause harmful interference to radio communications. However, there is no guarantee that interference will not occur in a particular installation. If this equipment does cause harmful interference to radio or television reception, which can be determined by turning the equipment off and on, the user is encouraged to try to correct the interference by one or more of the following measures:

- Reorient or relocate the receiving antenna.
- Increase separation between equipment and receiver.
- Connect equipment to an outlet on a circuit different from that to which the receiver is located.
- Consult your dealer or an experienced radio/TV technician.
- **Note** Any changes or modifications to the printer that are not expressly approved by HP could void the user's authority to operate this equipment.

Use of a shielded interface cable is required to comply with the Class B limits of Part 15 of FCC rules.
## **Environmental Product Stewardship Program**

## **Protecting the environment**

Hewlett-Packard Company is committed to providing quality products in an environmentally-sound manner. This product has been designed with several attributes to minimize impacts on our environment.

## **Ozone production**

The product generates no appreciable ozone gas  $(O_3)$ .

### **Energy consumption**

Energy usage drops significantly while in PowerSave mode, which saves natural resources, and saves money without affecting the high performance of this product. **This product qualifies for ENERGY STAR®, which is a voluntary program established to encourage the development of energy-efficient office products.**

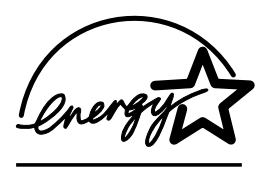

ENERGY STAR is a U.S. registered service mark of the U.S. Environmental Protection Agency. As an ENERGY STAR® partner, Hewlett-Packard Company has determined that this product meets ENERGY STAR® Guidelines for energy efficiency. For more information, see [http://www.energystar.gov.](http://www.energystar.gov)

### **Paper use**

The duplex printing accessory and N-up printing capability (multiple pages printed on one sheet) can reduce paper usage and the resulting demands on natural resources. For more information about these features, see the online use guide.

## **Plastics**

Plastic parts over 25 grams are marked according to international standards that enhance the ability to identify plastics for recycling purposes at the end of the product's life.

## **HP LaserJet printing supplies**

In many countries, this product's printing supplies (for example, print cartridge) can be returned to HP through the HP Printing Supplies Returns and Recycling Program. An easy-to-use and free takeback program is available in over 48 countries. Multi-lingual program information and instructions are included in every new HP LaserJet print cartridge and supplies package.

### **HP Printing Supplies Returns and Recycling Program Information**

Since 1990, the HP Printing Supplies Returns and Recycling Program has collected more than 47 million used HP LaserJet print cartridges that otherwise may have been discarded in the world's landfills. The HP LaserJet print cartridges and supplies are collected and bulk shipped to our resource and recovery partners who disassemble the cartridge. After a thorough quality inspection, selected parts are reclaimed for use in new cartridges. Remaining materials are separated and converted into raw materials for use by other industries to make a variety of useful products.

### **U.S. returns**

For a more environmentally responsible return of used cartridges and supplies, HP encourages the use of bulk returns. Simply bundle two or more cartridges together and use the single, pre-paid, pre-addressed UPS label that is supplied in the package. For more information in the U.S., call (1) (800) 340-2445 or visit the HP Printing Supplies Returns and Recycling Program website at: <http://www.hp.com/go/recycle>.

### **Non-U.S. returns**

Non-U.S. customers should call the local HP Sales and Service Office or visit the<http://www.hp.com/go/recycle> website for further information regarding availability of the HP Printing Supplies Returns and Recycling Program.

### **Paper**

This product is capable of using recycled papers, when the paper meets the guidelines outlined in the HP LaserJet Printer Family Print Media Guide. See the online use guide for ordering information. This product is suitable for the use of recycled paper according to DIN 19309.

## **Material restrictions**

This product does not contain added mercury.

This product does not contain batteries.

This HP product contains lead in solder.

For recycling information, you can contact [http://www.hp.com/go/](http://www.hp.com/go/recycle) [recycle](http://www.hp.com/go/recycle) or contact your local authorities or the Electronics Industry Alliance:<http://www.eiae.org>.

## **Material safety data sheet**

Material Safety Data Sheets (MSDS) can be obtained from the HP LaserJet Supplies website at [http://www.hp.com/go/msds.](http://www.hp.com/go/msds)

## **Extended warranty**

HP SupportPack provides coverage for the HP hardware product and all HP supplied internal components. The hardware maintenance covers a three-year period from the date of the HP product purchase. The customer must purchase HP SupportPack within 180 days of the HP product purchase. For more information, contact HP Customer Care. See the support flyer that shipped in the box with the printer.

## **Spare parts and supplies availability**

Spare parts and consumable supplies for this product will be available for at least five years after production has stopped.

## **For more information**

On HP's environmental programs, including:

- Product environmental profile sheet for this and many related HP products
- HP's commitment to the environment
- HP's environmental management system
- HP's end-of-life product return and recycling program
- Material Safety Data Sheets

See:<http://www.hp.com/go/environment> or [http://www.hp.com/](http://www.hp.com/hpinfo/community/environment) [hpinfo/community/environment](http://www.hp.com/hpinfo/community/environment)

## **Declaration of Conformity**

#### **according to ISO/IEC Guide 22 and EN 45014**

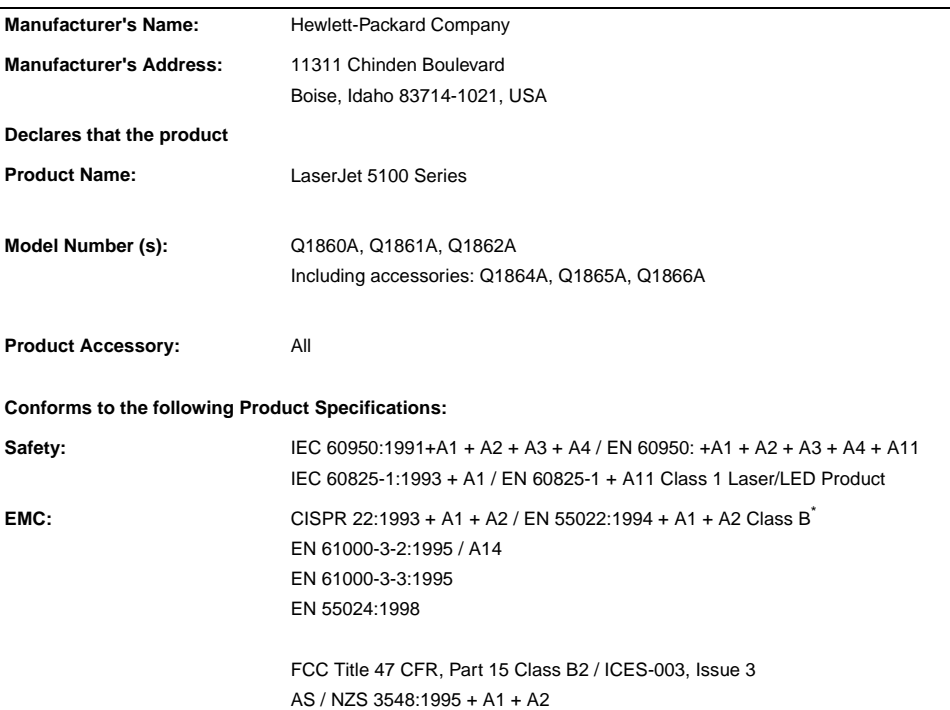

#### **Supplementary Information:**

The product herewith complies with the requirements of the EMC Directive 89/336/EEC and the Low Voltage Directive 73/23/EEC, and carries the CE-Marking accordingly.

- 1. The product was tested in a typical configuration with Hewlett-Packard Personal Computer Systems.
- 2. This Device complies with Part 15 of the FCC Rules. Operation is subject to the following two Conditions: (1) this device may not cause harmful interference, and (2) this device must accept any interference received, including interference that may cause undesired operation.

\*The product includes LAN (Local Area Network) options. When the interface cable is attached to LAN connectors, the product meets the requirements of EN55022 Class A in which case the following applies: Warning: This is a class A product. In a domestic environment this product may cause radio interference in which case the user may be required to take adequate measures.

3. The model number may include an additional suffix letter "R".

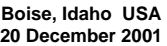

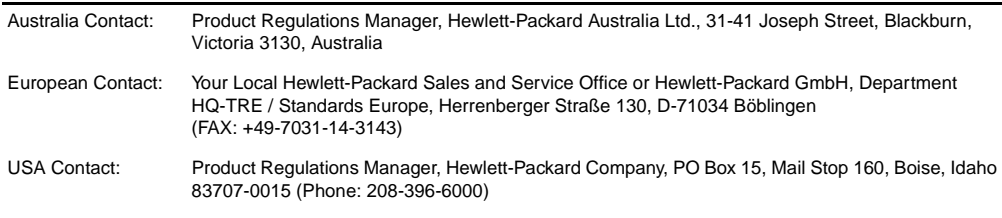

## **Electrical specifications**

**WARNING!** Power requirements are based on the region where the printer is sold. Do not convert operating voltages. This may damage the printer and void the product warranty.

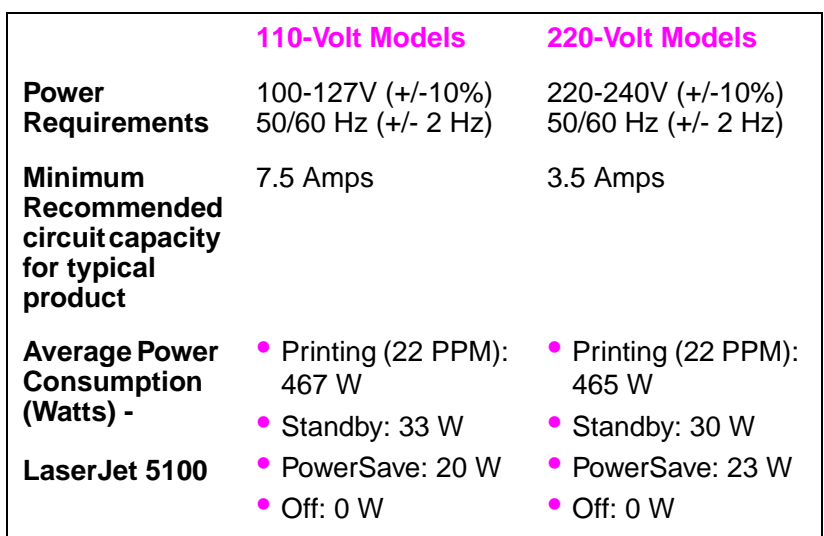

Values subject to change, see<http://www.hp.com/support/lj5100> for current information.

PowerSave default activation time is 30 minutes.

## **Acoustic emissions**

Values subject to change, see<http://www.hp.com/support/lj5100> for current information.

## **Sound power level**

Declared Per ISO 9296

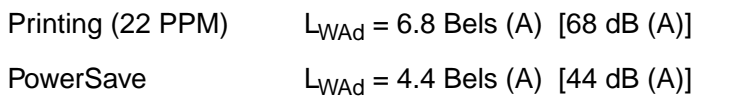

### **SPL-bystander position**

Declared Per ISO 9296

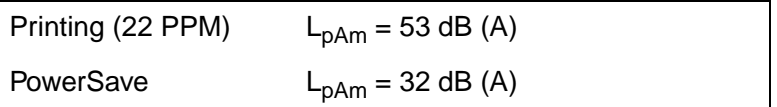

## **Safety statements**

## **Laser Safety Statement**

The Center for Devices and Radiological Health (CDRH) of the U.S. Food and Drug Administration has implemented regulations for laser products manufactured since August 1, 1976. Compliance is mandatory for products marketed in the United States. The printer is certified as a "Class 1" laser product under the U.S. Department of Health and Human Services (DHHS) Radiation Performance Standard according to the Radiation Control for Health and Safety Act of 1968. Since radiation emitted inside the printer is completely confined within protective housings and external covers, the laser beam cannot escape during any phase of normal user operation.

**WARNING!** Using controls, making adjustments, or performing procedures other than those specified in this user's guide may result in exposure to hazardous radiation.

## **Canadian DOC Regulations**

Complies with Canadian EMC Class B requirements.

<<Conforme á la classe B des normes canadiennes de compatibilité électromagnétiques. << CEM>>.>>

## **EMI Statement (Korea)**

사용자 안내문 (B급 기기)

이 기기는 비업무용으로 전자파장해 검정을 받은 기기로서, 주거 지역에서는 물론 모든 지역에서 사용할 수 있습니다.

## **VCCI Statement (Japan)**

この装置は、情報処理装置等電波障害自主規制協議会(VCCI)の基準 に基づくクラスB情報技術装置です。この装置は、家庭環境で使用すること を目的としていますが、この装置がラジオやテレビジョン受信機に近接して 使用されると受信障害を引き起こすことがあります。 取り扱い説明書に従って正しい取り扱いをして下さい。

## **Laser Statement for Finland**

### **LASERTURVALLISUUS**

### **LUOKAN 1 LASERLAITE KLASS 1 LASER APPARAT**

HP LaserJet 5100, 5100tn, 5100dtn -laserkirjoitin on käyttäjän kannalta turvallinen luokan 1 laserlaite. Normaalissa käytössä kirjoittimen suojakotelointi estää lasersäteen pääsyn laitteen ulkopuolelle.

Laitteen turvallisuusluokka on määritetty standardin EN 60825-1 (1993) mukaisesti.

### **VAROITUS !**

Laitteen käyttäminen muulla kuin käyttöohjeessa mainitulla tavalla saattaa altistaa käyttäjän turvallisuusluokan 1 ylittävälle näkymättömälle lasersäteilylle.

### **VARNING !**

Om apparaten används på annat sätt än i bruksanvisning specificerats, kan användaren utsättas för osynlig laserstrålning, som överskrider gränsen för laserklass 1.

### HUOLTO

HP LaserJet 5100, 5100tn, 5100dtn -kirjoittimen sisällä ei ole käyttäjän huollettavissa olevia kohteita. Laitteen saa avata ja huoltaa ainoastaan sen huoltamiseen koulutettu henkilö. Tällaiseksi huoltotoimenpiteeksi ei katsota väriainekasetin vaihtamista, paperiradan puhdistusta tai muita käyttäjän käsikirjassa lueteltuja, käyttäjän tehtäväksi tarkoitettuja ylläpitotoimia, jotka voidaan suorittaa ilman erikoistyökaluja.

### **VARO !**

Mikäli kirjoittimen suojakotelo avataan, olet alttiina näkymättömälle lasersäteilylle laitteen ollessa toiminnassa. Älä katso säteeseen.

### **VARNING !**

Om laserprinterns skyddshölje öppnas då apparaten är i funktion, utsättas användaren för osynlig laserstrålning. Betrakta ej strålen.

Tiedot laitteessa käytettävän laserdiodin säteilyominaisuuksista:

Aallonpituus 770-795 nm Teho 5 mW Luokan 3B laser

# hp LaserJet  $5100 \cdot 5100$ tn 與 5100dtn 系列印表機

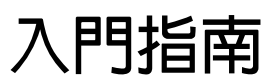

© 2002 年惠普科技版權所有

版權所有,翻印必究。除非版權 法容許,事先未獲得惠普科技書 面許可,不得擅自複製、改編或 翻譯本文件中的內容。

版本號 Q1860-90914

第 1 版, 2002年5月

#### 保證聲明

本文件所包含的資訊如有更改, 恕不另行通知。

惠普科技對本資訊不作任何形式 的保證。

#### 惠普科技特別否認有關銷售合適 性以及適合特定用途的暗示性保 固。

惠普科技對於由本資訊的提供或 使用所引起的任何直接、間接、 偶發、引發或其他的損害概不負 責。

#### 商標說明

ENERGY STAR (能源之星) 與 Energy Star 徽標是美國環保局 在美國的註册商標。

所有 HP 9000 電腦上的 HP-UX Release 10.20 及較新版本與 HP-UX Release 11.00 及較新版 本 (均以 32 與 64 位元組態) 是 Open Group UNIX 95 品牌產 品。

Microsoft 與 Windows 是 Microsoft 公司在美國的註册商 標。

PostScript 是 Adobe Systems Incorporated 的商標。

UNIX 是 Open Group 的註册商 標。

## 簡介

恭喜您購買了 HP LaserJet 5100 系列印表機 ! 本印表機可提供三種組 熊,如下所述:

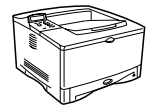

## HP LaserJet 5100 印表機

HP LaserJet 5100 印表機 (產品編號: Q1860A)是列印速度為每分鐘 22 頁 (ppm) 的雷射印表機,標準配備有可容納 100 張紙的多功能 1 號紙匣、可容納 250 張紙的 2 號紙匣及 16 MB 記憶體。它專為工作 群組而設計,並可在尺寸達 A3 與 11 × 17 的紙張上列印全頁邊影像。

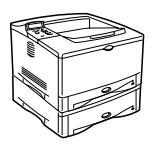

## HP LaserJet 5100tn FN表機

HP LaserJet 5100tn 印表機 (產品編號: Q1861A)是列印速度為 22 ppm 的雷射印表機,標準配備有可容納 100 張紙的多功能 1 號紙 匣、可容納 250 張紙的 2 號紙匣、可容納 500 張紙的 3 號紙匣、 32 MB 記憶體及用於連線至快速乙太網路 (10/100Base-TX) 的 HP Jetdirect 列印伺服器。它專為網路使用者而設計,並可在尺寸達 A3 與 11 × 17 的紙張上列印全頁邊影像。

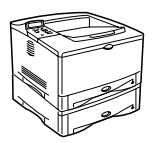

### HP LaserJet 5100dtn FN表機

HP LaserJet 5100dtn 印表機 (產品編號: Q1862A)是列印速度為 22 ppm 的雷射印表機,標準配備有可容納 100 張紙的多功能 1 號紙 匣、可容納 250 張紙的 2 號紙匣、可容納 500 張紙的 3 號紙匣、 32 MB 記憶體、用於連線至快速乙太網路 (10/100Base-TX) 的 HP Jetdirect 列印伺服器、用於遠端印表機管理的嵌入式 Web 伺服器 DIMM 及雙面列印附件。本印表機專為網路使用者而設計,並可在尺寸 達 A3 與 11 × 17 的紙張上列印全頁邊影像。

除非另有聲明,否則本指南中的圖示均以 HP LaserJet 5100 印表機爲 例。

## 安裝核對清單

本指南將協助您設定與安裝新的印表機。為正確安裝,請按順序完成 以下每個部份中所述的步驟。

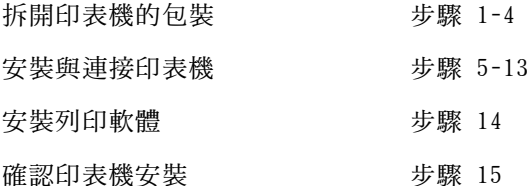

## 步驟 1. 準備好放置印表機的地點

印表機尺寸

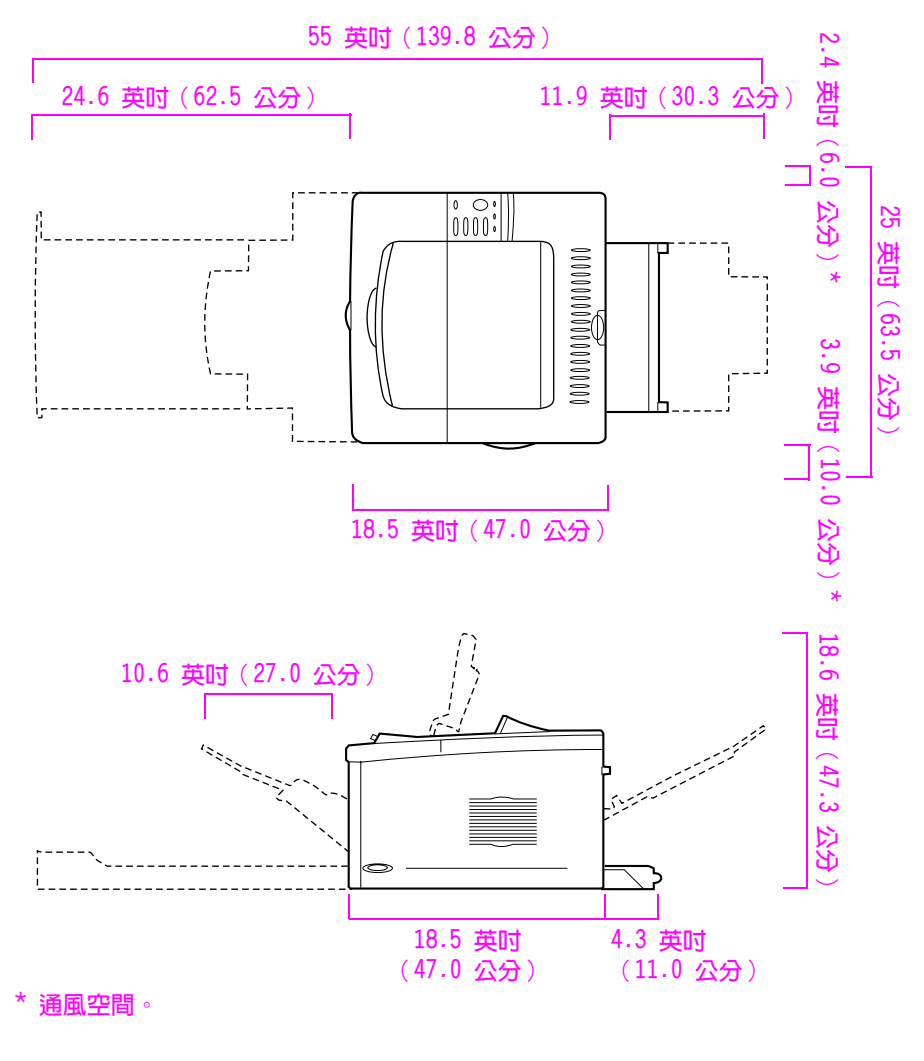

HP LaserJet 5100 印表機尺寸 (俯視圖與側視圖) 圖 1

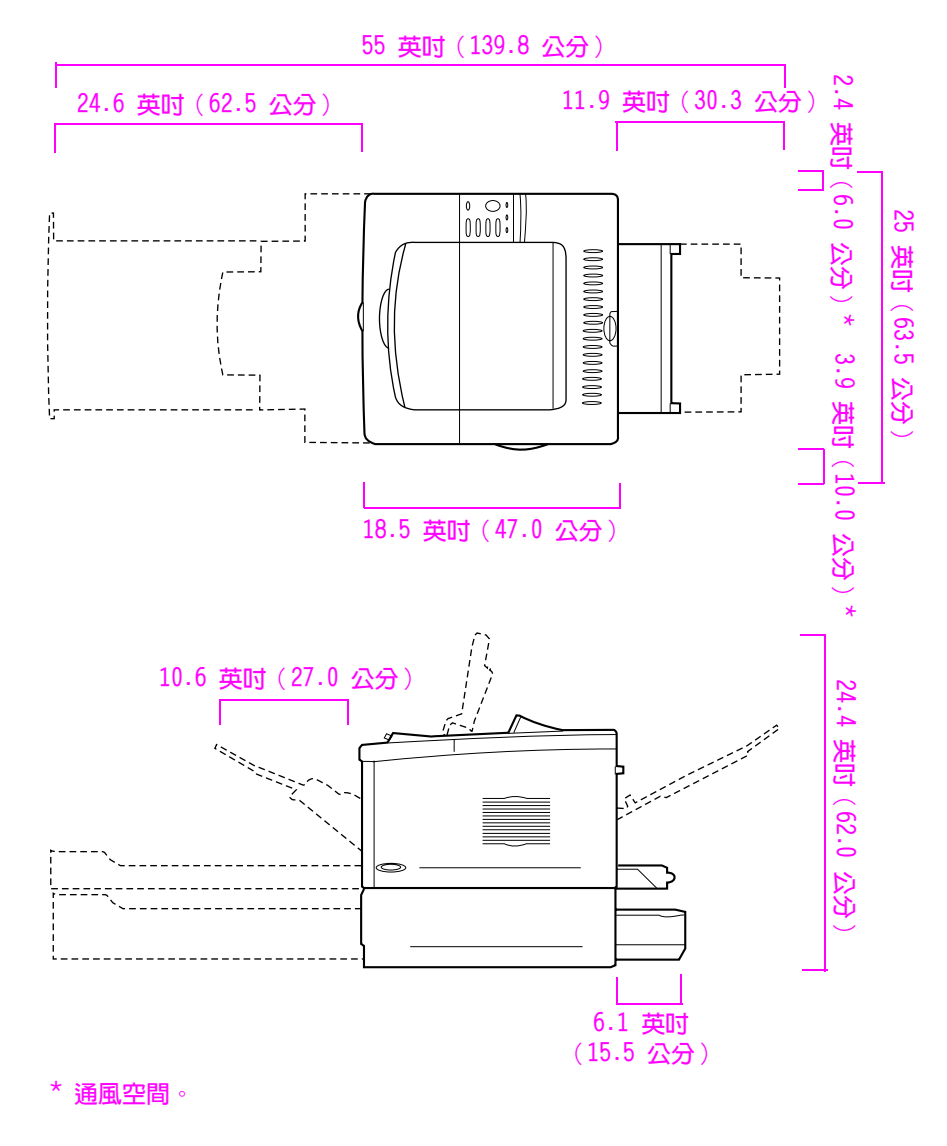

圖 2 HP LaserJet 5100tn/5100dtn 印表機尺寸 (俯視圖與側視圖)

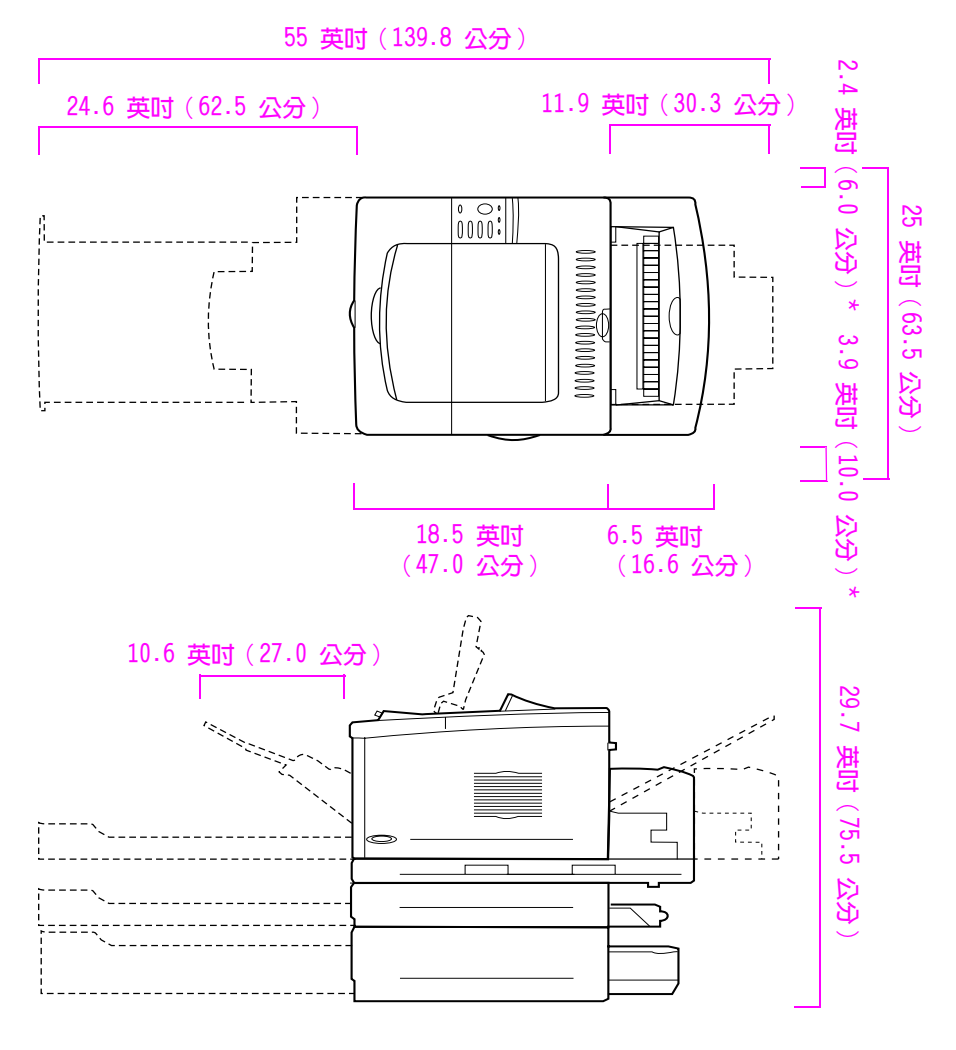

 $*$  通風空間。

圖 3 配備所有附件的組態 (俯視圖與側視圖)

### 印表機重量 (不含碳粉匣)

- HP LaserJet 5100 印表機: 50 磅 (23 公斤)
- HP LaserJet 5100tn 印表機 (配備選購的可容納 500 張紙的進紙 器):75 磅(34公斤)
- HP LaserJet 5100dtn 印表機 (配備選購的可容納 500 張紙的進紙 器與雙面列印裝置):114 磅(52公斤)

### 印表機放置地點要求

- 放置地點必須是堅固平坦的表 充分的電源供應 ( 對於 面
- 印表機周圍需有足夠的空間, 左側需有 2.4 英吋 (60 公 吋(100公釐)的空間,以便 於通風
- 乾淨、通風良好的環境
- 請勿直接暴露在陽光下或有化 學藥品的環境中,包括含氨的 清潔劑
- 100-127 V 機型,至少 10.5 安培;對於 220-240 V 機型,至少 5.3 安培)
- 釐)的空間,右側需有 3.9 英 穩定的環境 溫度與濕度不可 有急劇的變化
	- 相對濕度爲 20% 至 80%
	- 室溫爲 50°至 91°F (15°至  $32.5^{\circ}$ C)

# 步驟 2. 檢查包裝箱中的物件

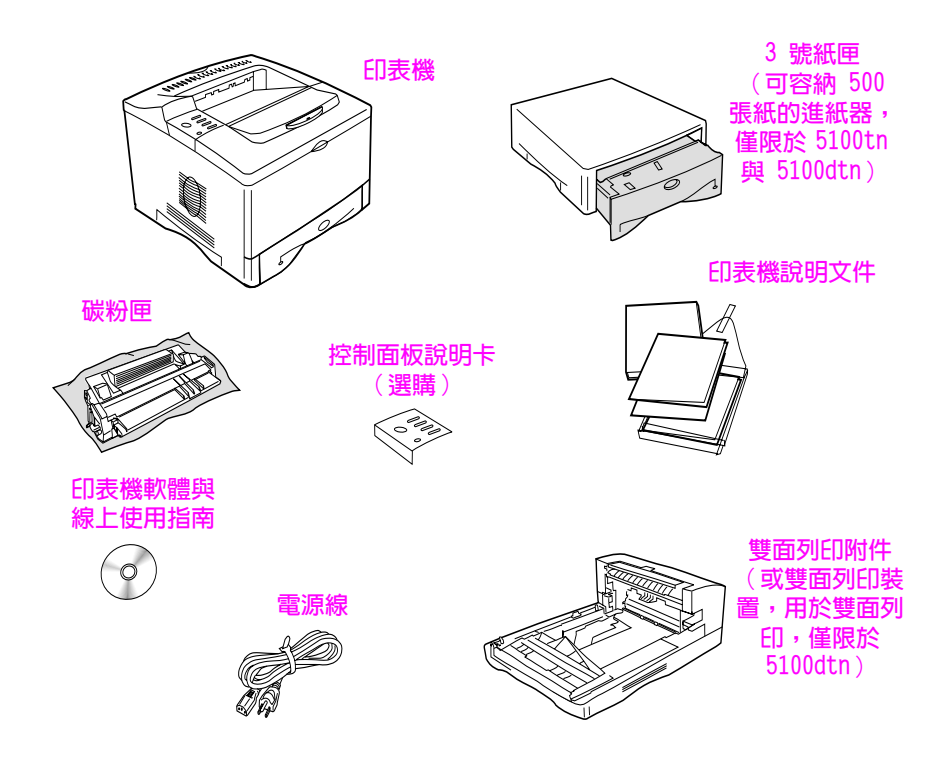

- 晑 4 包装箱中的物件
- 註 包裝箱中的物件不包括印表機電纜。請參閱線上使用指南的第 1 章, 以獲得訂購資訊 (線上使用指南包含在印表機隨附的光碟中)。

# 步驟 3. 除去内部包装材料

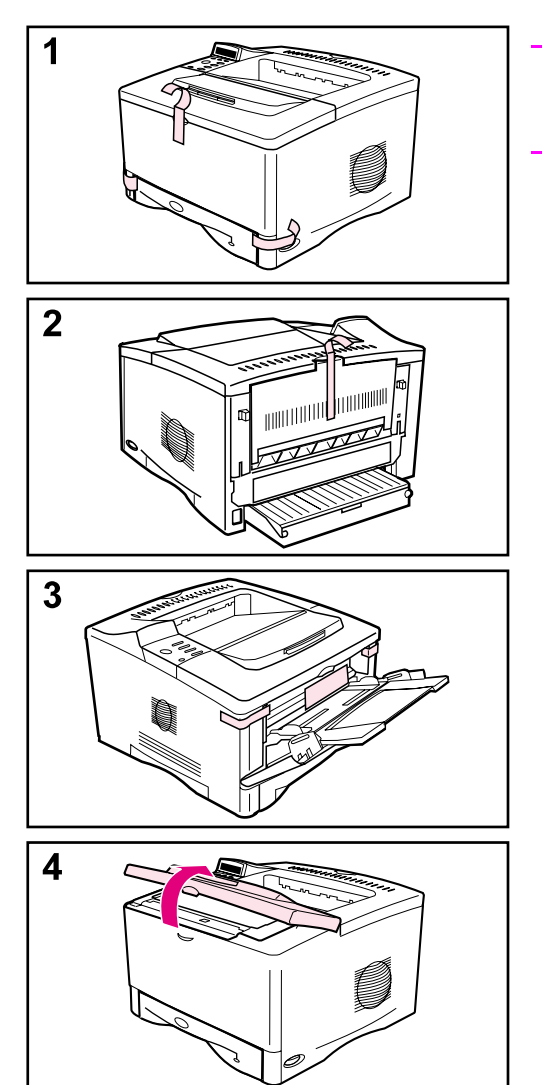

### 註

請保存所有的包裝材料。您以後可能需 要重新包裝印表機。

- 1 撕下印表機前面的膠帶。
- 2 撕下印表機背面的膠帶。
- 3 打開 1 號紙匣,然後取出紙隔板並 撕下所有膠帶。
- 4 打開頂蓋並取出內部包裝材料。

# 步驟 4. 找出印表機零件的位置

下圖顯示了印表機重要零件的位置與名稱。

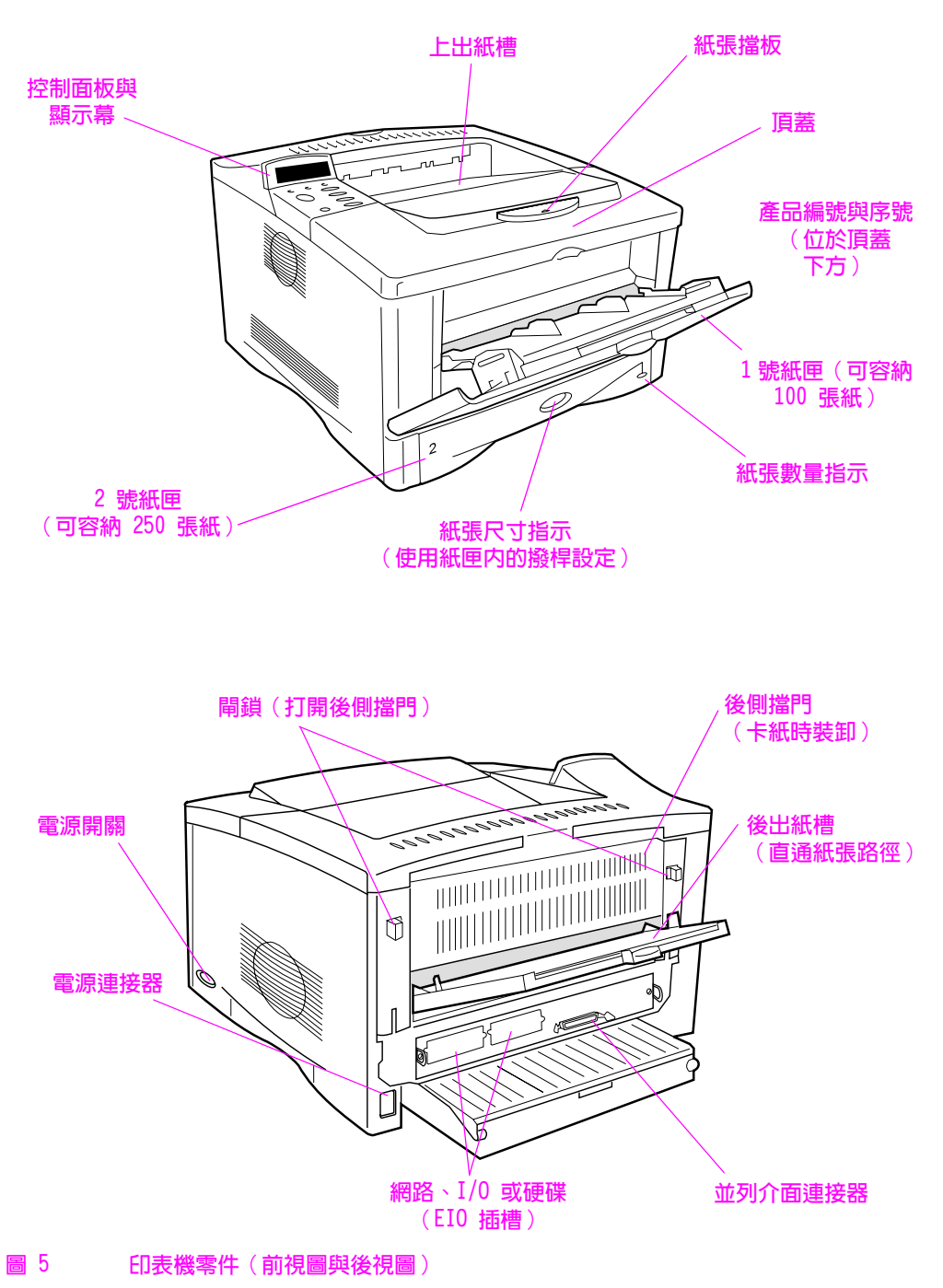

# 步驟 5. 安裝附件

安裝所有隨印表機一起購買的附件 (這包括用於 HP LaserJet 5100tn 與 5100dtn 印表機的可容納 500 張紙的進紙器與紙匣)。請按照附件 隨附的安裝指示進行安裝。

註

請參閱線上使用指南,以獲得有關記憶體、字型或快閃 DIMM 附件的安 裝資訊。

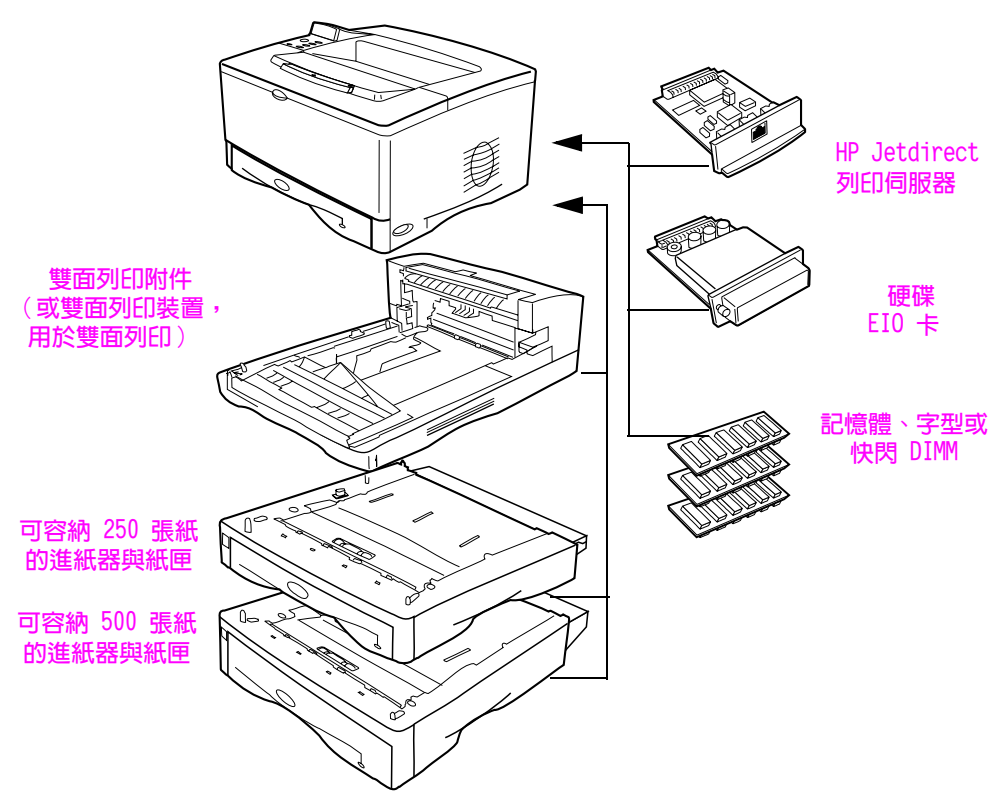

圖 6 選購的附件

# 步驟 6. 安装碳粉匣

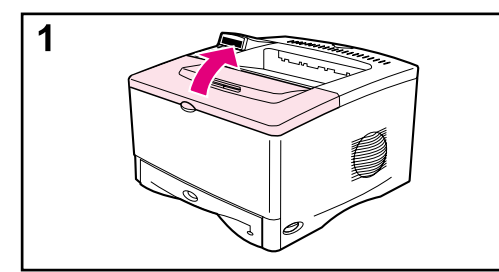

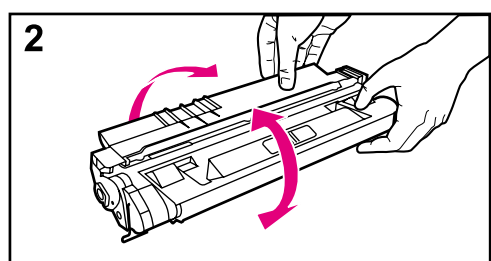

 $\overline{3}$  $\mathcal{N}$  1 打開印表機的頂蓋。將碳粉匣從其 包裝中取出 (請保存包裝以便將來 存放碳粉匣時使用)。

注意

爲防止損壞碳粉匣,請勿將它暴露在光 線下達數分鐘之久。

- 2 轉動碳粉匣並輕輕地左右搖動,以 使碳粉匣內的碳粉均匀分佈。
- 3 找出碳粉匣末端的密封膠片。小心 地使膠片前後彎曲,直至它與碳粉 匣分開。

接下頁。

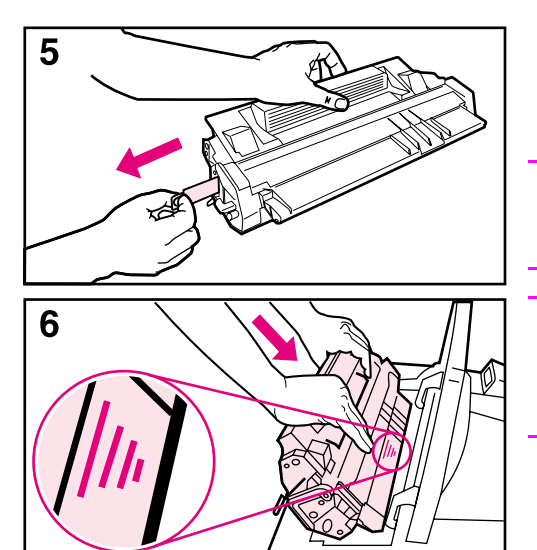

4 將膠片平穩地從碳粉匣中筆直拉 出,以取出整條膠帶。避免觸摸膠 帶上的黑色碳粉。

#### 註

如果膠片斷掉,請握住膠帶,將它抽出 碳粉匣。

#### 註

如果您的衣服上沾有碳粉,請用乾布將 它擦掉,然後用冷水清洗衣服 (熱水會 使碳粉凝固在衣服的纖維上)。

如圖所示放置碳粉匣,將箭頭對準  $5<sup>5</sup>$ 印表機。將碳粉匣滑入印表機至 底,然後合上頂蓋。

#### 註

如果碳粉匣不易滑入印表機,請確保已 除去所有包裝材料。另請確保印表機內 的卡紙活動板 (根據綠色把手來識別) 處於向下的位置。

## 步驟 7. 在 2 號紙匣中裝入紙張

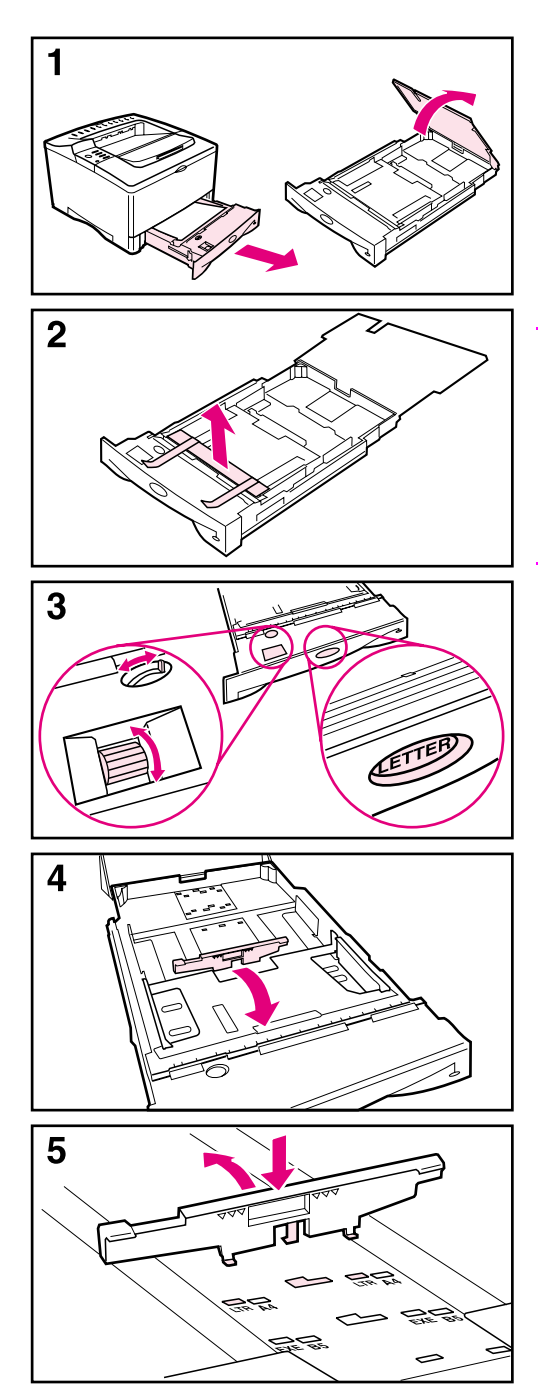

- 1 將 2 號紙匣從印表機中拉出,然後 提起紙匣蓋。
- 2 取出包裝紙板並撕下膠帶。
- 3 將紙匣中的撥桿設定為所需設定, 以便印表機讀取正確的紙張尺寸。 使用切換開關可存取更多的尺寸。

訐

紙匣中撥桿指示的尺寸必須與紙匣中裝 入的紙張尺寸相符。如果這些尺寸不相 符,可能會發生卡紙或其他錯誤。

設定撥桿會調整印表機的感應器,但不 會調整紙匣內的導板。

- 4 要重新定位後側藍色導板,請將它 向紙匣的前面傾斜並取出它。
- 5 根據所需的紙張尺寸校正後側導 板。使導板略成角度朝向紙匣的前 端,將它插入適當的小孔。向上旋 轉後側導板,直至其卡入正確位 置。

接下頁。

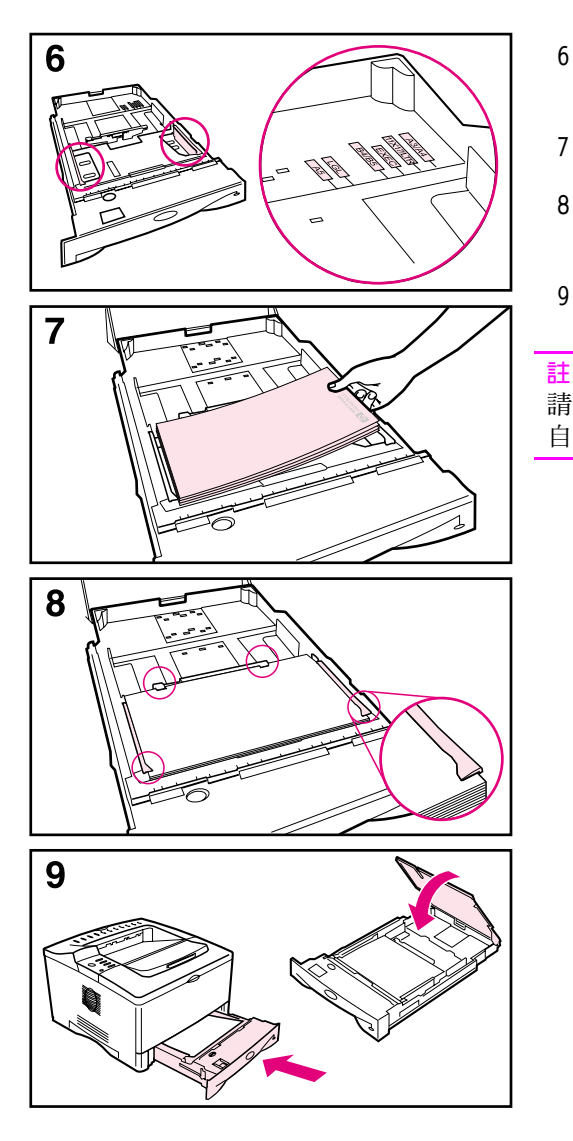

- 6 將藍色側邊導板滑至所需的紙張尺 寸。
- $7<sup>7</sup>$ 將紙張裝入紙匣。
- 8 確保紙匣中的紙張四個角都已平整 放置,並且在導板彈片下方。
- 9 合上紙匣蓋並將紙匣滑入印表機。

請參閱線上使用指南,以獲得有關裝入 自訂尺寸紙張並在紙張上列印的指示。

# 步驟 8. 在 1 號紙匣 (選購) 中裝入紙張

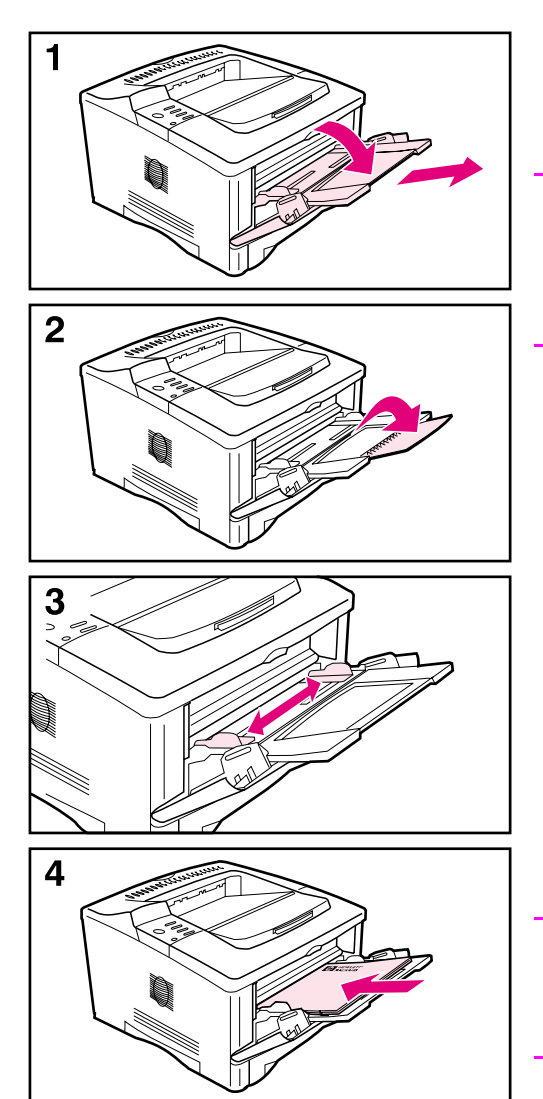

1 號紙匣是一個多功能紙匣,可容納多達 100 張紙、約 10 個信封或 20 張索引 卡。

### 註

除非您在印表機控制面板中變更了 1 號 紙匣設定, 否則 1 號紙匣中裝入的紙張 將先列印。要變更紙匣的使用順序,請 參閱線上使用指南。

- 1 向下拉擋門的上中部以打開 1 號紙 匣。拉出紙匣延伸板,直至其卡入 定位。
- 2 如果紙張長於 9 英吋 (229 公 釐),請打開第二個紙匣延伸板。
- 3 將導板調整至所需的紙張尺寸。
- 4 裝入紙張。紙張應裝在導板彈片下 方。
	- 裝入 letter 或 A4 紙 (長邊朝向 印表機)。
	- 裝入 legal、11 × 17 或 A3 紙 (短邊朝向印表機)。

#### 註

請參閱線上使用指南中有關信紙、信封 與雙面列印的部份,以獲得特定列印工 作的正確方向。

# 步驟 9. 連接電源線

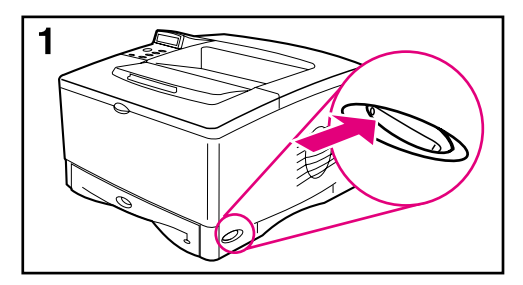

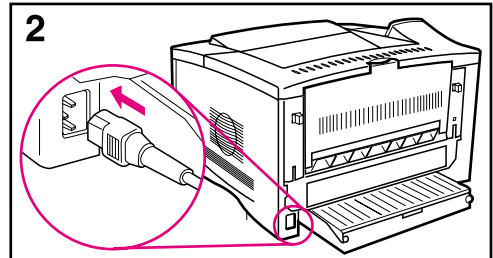

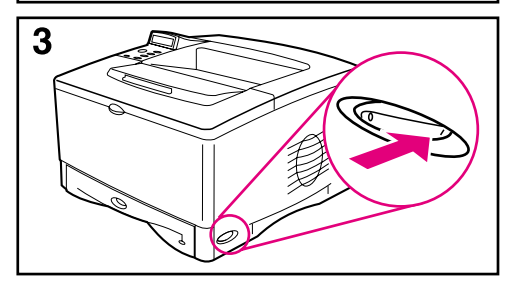

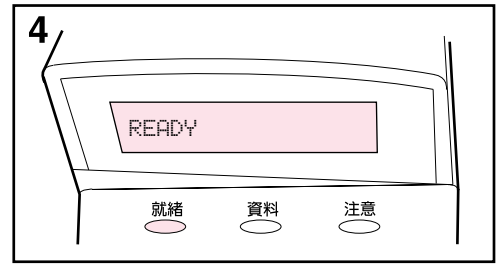

- 1 找出印表機右側的電源開關。確保 已關閉印表機的電源。
- 2 將電源線連接至印表機、接地的配 電盤或交流電源挿座。

#### 注意

為防止損壞印表機,請僅使用印表機隨 附的雷源線。

- 3 開啓印表機電源。
- 4 在印表機預熱後,控制面板顯示幕上 應會出現 READY (就緒)的訊息,並 且就緒指示燈亦應持續亮起。如果顯 示幕上沒有出現 READY 訊息,請參閱 線上使用指南中的解決問題章節。

# 步驟 10. 更換控制面板說明卡 (選購)

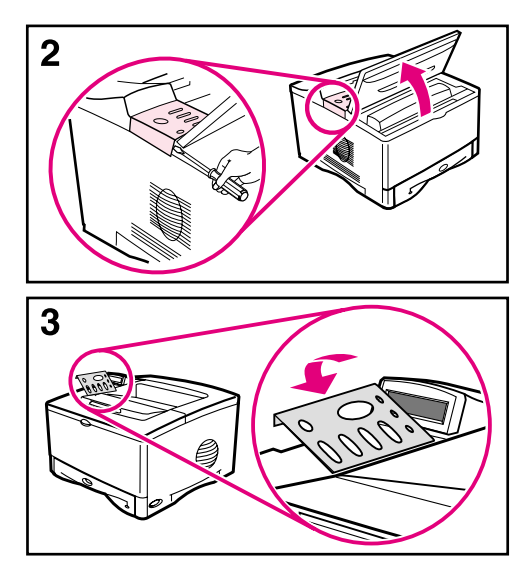

如有必要,請使用以下程序安裝適用於 您語言的控制面板說明卡。

- 1 找出印表機出紙槽中的控制面板說 明卡 (這些說明卡在裝運過程中可 能已經移動)。
- 2 如有必要,請取出目前安裝在印表 機上的說明卡:
	- a 打開印表機的頂蓋。
	- b 將細薄的硬物挿入說明卡邊緣下 方,然後向上提起說明卡,直至 它脫離。
	- c 合上頂蓋。
- 3 將所需的控制面板說明卡置於控制 面板上,然後將其卡入到位。

## 步驟 11. 組熊控制面板顯示幕語言 ( 選項 )

根據預設值,印表機上的控制面板將以英文顯示訊息。如有必要,您 可以將印表機設定為以支援的其他語言來顯示訊息與列印組態頁。

- 1 關閉印表機的電源。
- 2 在開啓印表機電源時按住〔選擇〕。
- 3 在 LED 顯示幕中出現 SELECT LANGUAGE (選擇語言)時, 鬆開〔選 擇〕。
- 4 在印表機起始完之後,LED 顯示幕中將會出現 LANGUAGE = ENGLISH (語言 = 英文 )。
- 5 在顯示幕中出現 LANGUAGE = ENGLISH 時,按下 (- 數値 +) 以捲 動可用的語言。
- 按下〔選擇〕以將所需語言儲存爲新的預設値。 6
- 7 按下 (列印)以返回 READY。
- 8 要啓動您所選擇的新語言,請關閉印表機電源,然後再開啓。
- 9 LED 顯示幕文字即應以選定的語言顯示。

## 步驟 12. 連接印表機電纜

HP LaserJet 5100 印表機包括一個介面: IEEE-1284 並列埠。

HP LaserJet 5100tn 與 5100dtn 印表機亦包括配備附加快速乙太網路 (10/100Base-TX) 連接埠的 HP Jetdirect 列印伺服器。

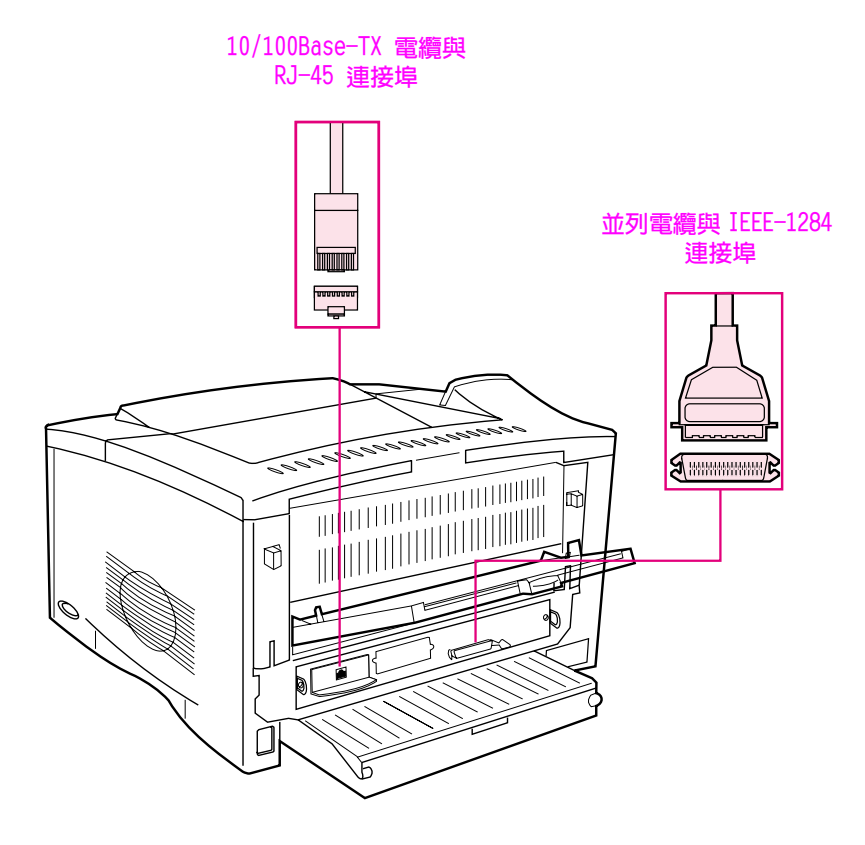

### 圖 7 介面連接埠

## 連接並列電纜

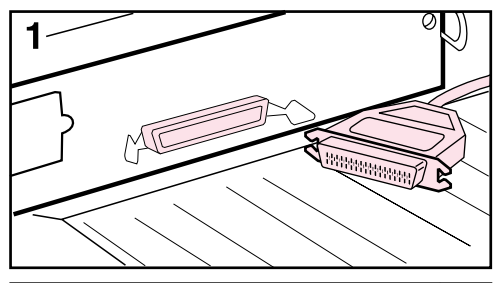

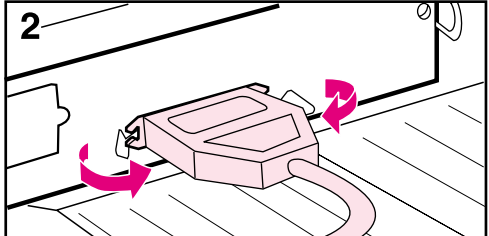

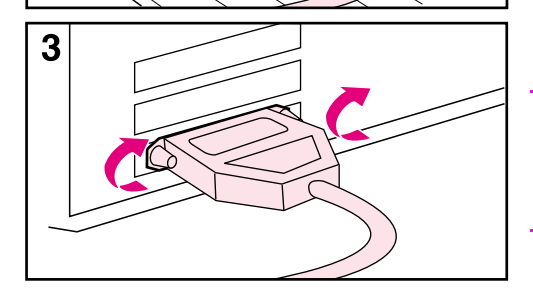

為確保可靠性,請使用 IEEE-1284 雙向 並列電纜(這些電纜已清楚地標明 「IEEE-1284」字樣)。僅 IEEE-1284 雷 纜支援印表機的所有進階功能。

### 注意 請確保已關閉印表機的電源。

- 1 將並列電纜連接至並列埠。
- 2 將線夾卡入定位,以將電纜固定至 印表機。

此電纜應該很容易安裝。如果難以 安裝,請檢查電纜方向是否正確。

3 將電纜的另一端連接至電腦上正確 的連接器。

註

請參閱線上使用指南,以獲得有關訂購 兩公尺或三公尺 IEEE-1284 並列電纜的 資訊。

## 連線至快速乙太網路 (10/100Base-TX)

請使用 RJ-45 連接埠將印表機連線至快速乙太網路 (10/100Base-TX) (此連接埠僅在 HP LaserJet 5100tn 與 5100dtn 印表機上提供)。

注意

在連接至 RJ-45 連接埠之前,請確保已關閉印表機的電源。

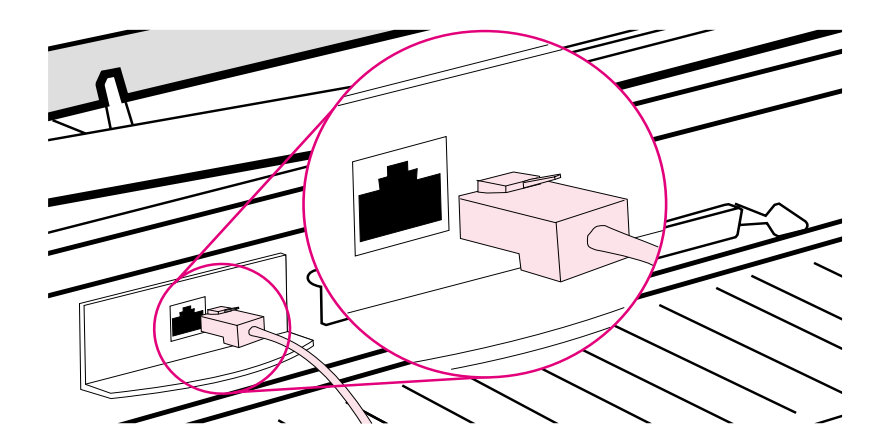

圖8 連線至 Ethernet 10Base-T 網路

- 將雙絞線網路電纜連接至 HP Jetdirect 列印伺服器卡上的 RJ-45 連接埠。
- 將電纜的另一端連線至網路。

要使連接成功, 在開啓印表機電源時連接埠上的 10 或 100 LED 應會 亮起。如果 LED 沒有亮起,則列印伺服器無法連線至網路。要獲得更 多資訊,請參閱線上使用指南中的解決問題章節。

> 入門指南 65

# 步驟 13. 測試印表機

<span id="page-67-0"></span>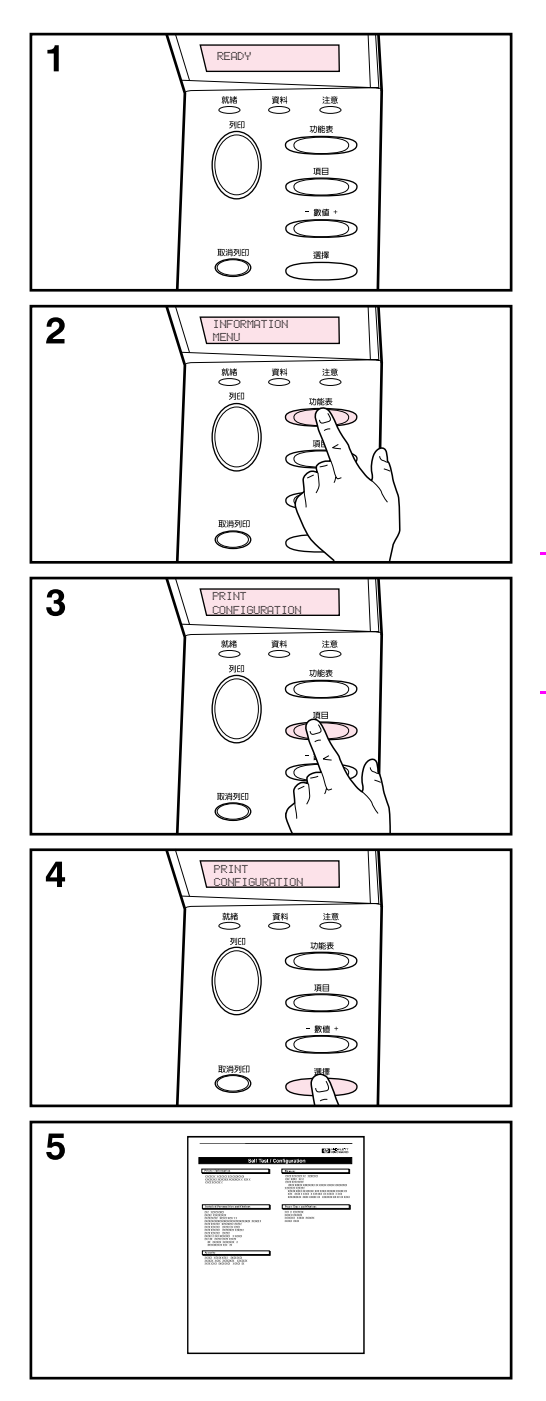

請列印組態頁以確保印表機正常操作。

- 1 確保印表機已開啓且顯示幕上出現 READY 訊息。
- 2 按下〔功能表〕, 直至顯示幕顯示 INFORMATION MENU (資訊功能 表)。
- 3 按下〔項目〕,直至顯示幕顯示 PRINT CONFIGURATION (列印組 態)。
- 4 按下〔選擇〕以列印組態頁。
- 5 組態頁會顯示印表機的目前組態。

#### 註

對於 HP LaserJet 5100tn 與 5100dtn 印表機, Jetdirect 網路組態頁亦將會 列印。

## 步驟 14. 安裝列印軟體

印表機隨附的光碟中提供了列印軟體。您必須安裝此光碟上的印表機 騙動程式,才能充分利用印表機的功能。另外,此光碟上亦提供了印 表機的線上使用指南。

如果您的雷腦沒有 CD-ROM 光碟機,但您可存取一個光碟機,則您可以 將光碟複製到磁片,以在電腦上安裝。

您可诱渦網際網路 http://www.hp.com/support/1i5100 獲得最新的 印表機驅動程式。根據使用 Microsoft® Windows® 的雷腦之組態,印 表機軟體安裝程式會自動檢查電腦是否可以透過存取網際網路以獲取 最新的軟體。

## 網路軟體

您可使用以下軟體與公用程式來管理網路列印。

### HP Web Jetadmin (Windows)

HP Web Jetadmin 可讓您使用瀏覽器在內部網路中管理 HP Jetdirect 連接的印表機。HP Web Jetadmin 是以瀏覽器為基礎的管理工具,應僅 安裝在網路管理員的電腦上。它可以在多種系統上安裝與執行。

要下載最新版本的 HP Web Jetadmin 並獲得最新的主機系統支援清 單,請在 http://www.hp.com/go/webjetadmin 上瀏覽 HP 線上貼心 服務。

### HP LaserJet 公用程式 (Mac OS)

HP LaserJet 公用程式可讓您控制驅動程式中沒有提供的功能。請使用 圖示螢幕來選擇印表機功能並完成印表機的工作,如下所述:

- 自訂印表機控制面板訊息
- 為印表機命名、將其指定至網路上的某一區域、下載檔案與字型以 及變更大多數印表機設定值
- •設定印表機的密碼
- 透過電腦鎖定印表機控制面板上的功能,以防止未經授權的存取 (請參閱印表機軟體說明)
- 組態與設定印表機以進行 IP 列印
- 起始磁碟或快閃記憶體
- 管理隨機存取記憶體 (RAM)、磁碟記憶體或快閃記憶體中的字型
- 管理列印工作保留功能

註

HP LaserJet 公用程式不支援韓文、日文、簡體中文與繁體中文。

請參閱 HP LaserJet 公用程式說明,以獲得更多資訊。

### **UNIX**

用於 UNIX® 的 HP Jetdirect 印表機安裝程式是用於 HP-UX® 與 Sun Solaris 網路的簡單印表機安裝公用程式。您可以透過 HP 線上貼心服 務 http://www.hp.com/support/net printing 下載該程式。

### $L$ inux

使用圖形列印對話 (GPR) (用於 LPR 網路的列印對話)可支援透過 Linux 列印。對於 PostScript<sup>®</sup> 列印工作,GPR 將使用印表機 PostScript 印表機描述 (PPD) 檔與印表機進行通訊並啓用印表機功 能。

目前, 執行 Red Hat 6.2 目已安裝 X window 桌面 (如 KDE)的雷腦 上可完全支援 GPR 列印。但是,其他類型的 Linux 亦可能成功使用 GPR 列印。

要獲得更多有關將 Linux 與 HP 印表機配合使用的資訊,請瀏覽  $\frac{\text{http://hp.sourceforge.net}}{$ .

## 安裝 Windows 列印軟體

- 1 關閉所有正在執行的應用程式。
- 2 將光碟放入 CD-ROM 光碟機。 根據電腦組態, 安裝程式可能會自動啓動。如果安裝程式未自動啓 動,請完成以下步驟:
	- a 依次按一下開始與執行。
	- b 在指令行方塊中鍵入 D:\SETUP (或適當的磁碟機目錄代號),然 後按一下確定。
- 3 按照電腦螢幕上的指示進行。
- 如果您要測試軟體安裝,請選擇安裝程式快結束時的選項,該選項可 讓您列印測試頁。

註

## 安裝 Macintosh 列印軟體

- 1 在印表機上列印組態頁與 Jetdirect 網路組態頁, 以確定印表機的 IP 位址、AppleTalk 印表機名稱以及印表機所處的區域(如果有的 話)。(要獲得更多有關列印組態百的資訊,請參閣第 66 百「步 驟 13. 測試印表機」。)
- 2 結束所有開啓的應用程式。
- 3 將光碟放入 CD-ROM 光碟機。
- 4 連按兩下安裝程式圖示並按照螢幕上的指示進行。
- 5 如果您使用的是 Mac OS 8.6 至 Mac OS 9.2, 請完成步驟 6 至 11。 - 或者 -如果您使用的是 Mac OS X,請完成步驟 12 至 16。

### Mac OS 8.6 至 Mac OS 9.2

- 6 開啓蘋果清單中的選擇週邊。
- 7 按一下 Apple LaserWriter 圖像。如果沒有該圖像,請與您的 Macintosh 經銷商聯絡。
- 8 如果您在一個多區域的網路上,請在 AppleTalk 區域框中選擇印表 機所處的區域(區域列於步驟 1 所列印的組態頁中)。
- 9 連按兩下所需的印表機。螢幕上應會出現一個圖像。
- 10 選擇「背景列印」選項。如果您要在列印工作的同時在電腦上工 作,請選擇開啓。
- 11 按一下左上角的關閉框以關閉選擇调邊。

### Mac OS X

- 12 開啟列印中心,然後按一下新增印表機(列印中心位於硬碟的「應 用程式」檔案夾之「公用程式」檔案夾中)。
- 13 如果您使用的是 AppleTalk 網路,請在快顯式清單中選擇 AppleTalk 。 - 或者 -

如果您使用的是 LPR 網路,請在快顯式清單中選擇使用 IP 的 LPR 印表機,然後鍵入印表機的 IP 位址 (印表機的 IP 位址列於步驟 1 所列印的 Jetdirect 網路組態百中)。

- 14 如有必要,請選擇「區域」(「區域」列於步驟 1 所列印的組態 百中)。
- 15 在列表中選擇所需的印表機,然後按一下新增。印表機名稱旁邊會 出現一個點,表示此印表機是現在的預設印表機。
- 16 按一下左上角的紅色按鈕以關閉列印中心。

## 步驟 15. 確認印表機安裝

確認安裝是否成功完成的最簡單方法就是诱過軟體應用程式列印一份 文件。

- 1 開啓您選擇的軟體應用程式,然後開啓或建立一份簡單的文件。
- 2 選擇軟體應用程式中的列印指令。(一般而言,您可依次按一下檔 案與列印,以選擇此指令。)螢幕上將會出現軟體應用程式的列印 對話方塊。
- 3 確保正確的印表機名稱出現在列印對話方塊中。
- 4 列印文件。

如果文件列印出來,則表示安裝已完成。如果甚麼也沒列印出來或文 件無法正確列印,請參閱線上使用指南中的解決問題章節。

恭喜您,印表機安裝已完成!
## 惠普科技有限保固聲明

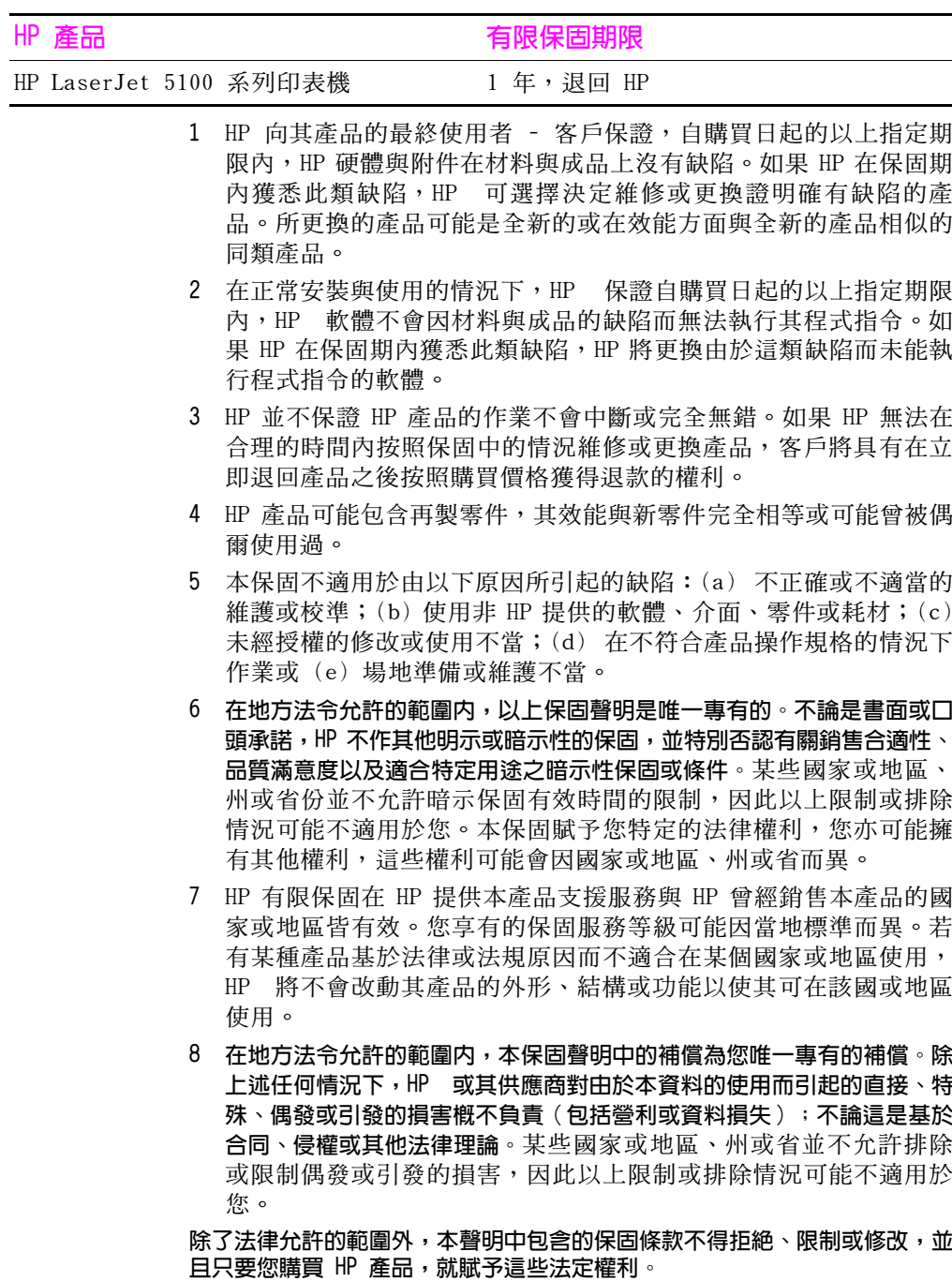

## 碳粉匣使用壽命的有限保固

HP 保證其碳粉匣在使用壽命 (在 HP 碳粉用盡之前) 中不會有材料與 成品上的缺陷。

在您看到列印的頁面上出現褪色或色彩太淺,或(如果適用)您的印 表機顯示碳粉不足訊息時,表示 HP 碳粉已用盡。HP 可選擇決定更換 證明確有缺陷的產品,或按原購買價格退款。

本保固不適用於重新填裝碳粉、碳粉用盡、濫用、使用不當或以任何 方式擅自變更的碳粉匣。

本有限保固賦予您特定的法律權利。您亦可能擁有其他權利,這些權 利可能會因州、省、國家或地區而異。

在適用的法律允許的範圍內,不論是根據本保固或其他理論基礎,惠 普科技對任何偶發、引發、特殊、間接、懲罰、或懲戒性損壞或者營 利損失,槪不負責。

如果您的產品確有缺陷,請退回購買處並附上書面的問題說明。

## 法規資訊

## FCC 規章

本設備經測試證明符合 FCC 規則第 15 部份中關於 B 級數位裝置的限 制規定。這些限制規定的宗旨,是為了針對在住宅區安裝時所造成的 有害干擾,提供合理的保護措施。本設備會產生、使用並散發射頻能 量。如果未遵照指示安裝與使用本設備,可能會對無線電通訊造成有 害干擾。但是,這並不保證在個別的安裝中不會產生干擾。如果本設 備確實會對無線雷或電視接收造成有害干擾(可诱渦關閉與開啓設備 雷源來判斷),我們建議使用者嘗試以下一種或多種方法來排除干 福:

- 重新調整接收天線的方向或位置。
- 將設備與接收器之間的距離拉遠。
- 將設備連接至與接收器電路相異的電源挿座上。
- 向您的經銷商或經驗豐富的無線電 / 電視技術人員查詢。

未經 HP 明確同意擅自變更或修改印表機,可能會導致使用者失去操作 此設備的權利。

您需要使用屏蔽介面電纜以符合 FCC 規則第 15 部份的 B 級限制規 定。

## 環保產品管理計劃

## 保護環境

惠普科技致力於提供符合環保要求的優質產品。本產品在設計上具有 多種屬性,可將對環境的影響降至最低。

### 臭氧產牛

本產品不會產生可感覺到的臭氧 (O3)。

### 能源消耗

印表機處於 PowerSave (省雷)模式時,能源消耗量會大幅度下降, 這樣可節省自然資源,亦可節省金錢,並且不會對本印表機的高效能 產生任何影響。本產品符合 ENERGY STAR<sup>®</sup> 計劃的要求,此為一項鼓勵開發節 省能源辦公產品的自願計劃。

註

Inerg

ENERGY STAR (能源之星)是美國環保局在美國 的註册服務商標。作為 ENERGY STAR® 的夥伴, 惠普科技確定本產品符合 ENERGY STAR® 的能源 **效** 密標進。要獲得更多資訊, 請瀏覽 http://www.energystar.gov  $\circ$ 

## 紙張使用

雙面列印附件與 N 頁縮印功能 (在一張紙上列印多個頁面) 可減少紙 張使用量並減少對自然資源的需求。要獲得更多有關這些功能的資 訊,請參閱線上使用指南。

### 塑料

超過 25 克的塑料零件均標有符合國際標準的標記,便於在產品報廢時 識別可回收再用的塑料零件。

## HP LaserJet 列印耗材

在許多國家或地區,本產品的列印耗材(例如,碳粉匣)均可透過 HP 列印耗材退回與回收計劃 (HP Printing Supplies Returns and Recycling Program) 退回 HP。在超過 48 個國家或地區中,都具有此 項簡便的免費回收計劃。每個新的 HP LaserJet 碳粉匣與耗材包裝均 隨附多種語言的計劃資訊與指示。

## HP 列印耗材退回與回收計劃資訊.

自 1990 年以來,HP 列印耗材退回與回收計劃已回收了四千七百多萬 個用過的 HP LaserJet 碳粉匣。如果沒有這項計劃,這些碳粉匣可能 已被丟棄在世界各地的垃圾處理廠。這些 HP LaserJet 碳粉匣與耗材 被收集起來,然後成批裝運給我們的資源回收協力廠商,由它們分解 處理。經過全面的品質檢查之後,挑選出來的零件被回收再用於新的 碳粉匣。剩下的材料則分類並轉換為原材料,供其他行業製造各種有 用的產品。

#### 在美國境内很回

為更有效地退回使用渦的碳粉匣與耗材,以減少對環境造成的污染, HP 鼓勵使用成批浪回。您只需將兩個或多個碳粉匣捆在一起,然後貼 一張包裝中隨附的預付郵資且預先填妥地址的 UPS 標籤即可。要獲得 更多資訊,在美國,請致雷 (1) (800) 340-2445 或瀏覽 HP 列印耗材 混同與同收計劃網站: http://www.hp.com/go/recvcle。

### 在美國以外地區退回

美國以外的客戶請致電當地的 HP 銷售與服務辦事處,或瀏覽 http://www.hp.com/go/recycle 網站,以獲得有關使用 HP 列印耗 材退回與回收計劃的更多資訊。

### 紙張

本產品可以使用符合 HP LaserJet 印表機系列列印紙材指南中所列規 格的再生紙。請參閱線上使用指南以獲得訂購資訊。本產品亦可使用 符合 DIN 19309 規格的再生紙。

### 材料限制

本產品不含多餘的汞。

本產品不含電池。

本 HP 產品的焊料中不含鉛。

要獲得回收資訊,您可以瀏覽 http://www.hp.com/go/recycle 或與 您當地的有關機構或電子工業聯盟聯絡 (http://www.eiae.org)。

### 材料安全資料單

您可從 HP LaserJet 耗材網站 (http://www.hp.com/go/msds) 獲取 材料安全資料單 (MSDS)。

#### 延長保固

HP 支援服務合約 (HP SupportPack) 提供 HP 硬體產品與所有 HP 提 供的內部元件之保固。硬體維護期限為三年,自 HP 產品購買日期算 起。客戶必須在購買 HP 產品後的 180 天內購買 HP 支援服務合約。 要獲得更多資訊,請與 HP 貼心服務聯絡。請參閱印表機包裝盒中的支 援傳單。

### 備用零件與耗材的供應

本產品停止生產之後至少 5 年內,HP 仍會繼續供應備用零件與耗材。

### 更多資訊

有關以下方面的 HP 環保計劃資訊:

- 用於本 HP 產品與許多 HP 相關產品的產品環保槪況單
- HP 的環保承諾
- HP 的環保管理系統
- HP 的報廢產品退回與回收計劃
- 材料安全資料單

請瀏覽: http://www.hp.com/go/environment 或  $http://www.hp.com/hpinfo/community/environment$ 

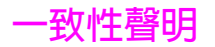

#### **according to ISO/IEC Guide 22 and EN 45014**

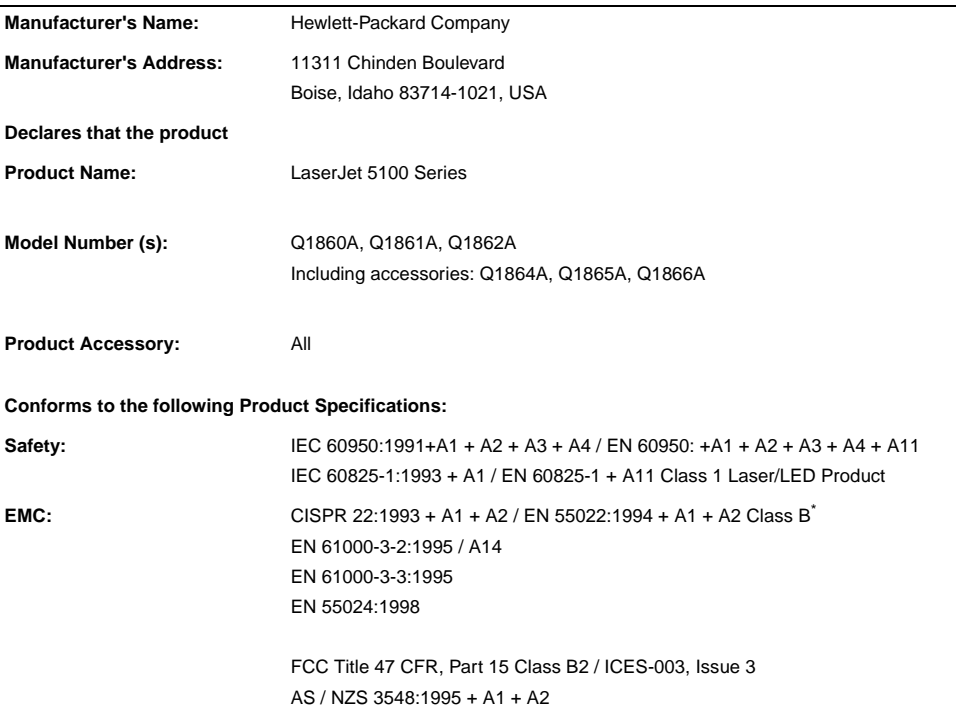

#### **Supplementary Information:**

The product herewith complies with the requirements of the EMC Directive 89/336/EEC and the Low Voltage Directive 73/23/EEC, and carries the CE-Marking accordingly.

- 1. The product was tested in a typical configuration with Hewlett-Packard Personal Computer Systems.
- 2. This Device complies with Part 15 of the FCC Rules. Operation is subject to the following two Conditions: (1) this device may not cause harmful interference, and (2) this device must accept any interference received, including interference that may cause undesired operation

\*The product includes LAN (Local Area Network) options. When the interface cable is attached to LAN connectors, the product meets the requirements of EN55022 Class A in which case the following applies: Warning: This is a class A product. In a domestic environment this product may cause radio interference in which case the user may be required to take adequate measures.

3. The model number may include an additional suffix letter "R".

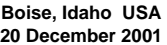

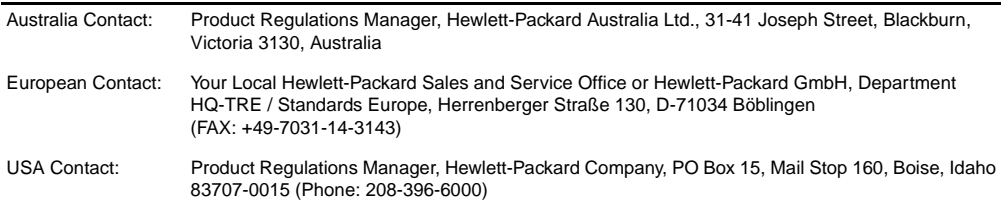

電力規格

警告!

電力要求根據印表機銷售地區的數值而定。請勿變動操作電壓。否則 可能會損壞印表機,並使產品保固失效。

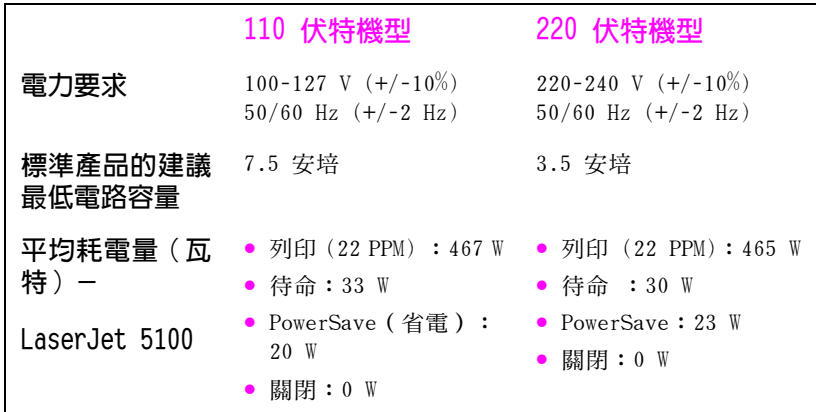

數值隨時可能變更,請瀏覽 http://www.hp.com/support/1j5100 以 獲得最新資訊。

PowerSave 預設啓動時間為 30 分鐘。

## 聲音排放

數值隨時可能變更,請瀏覽 http://www.hp.com/support/1j5100 以 獲得最新資訊。

## 噪音強度等級

依據 ISO 9296 聲明

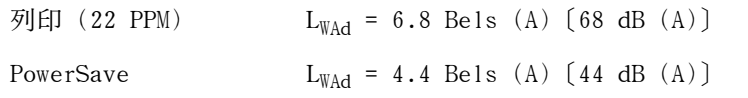

### SPL - 旁觀者位置

依據 ISO 9296 聲明

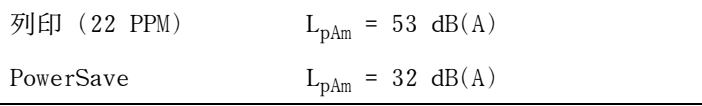

## 安全聲明

## 雷射安全聲明

美國食品與藥物管理局 (U.S. Food and Drug Administration) 的裝 置與放射線防護中心 (Center for Devices and Radiological Health, CDRH) 對於自 1976 年 8 月 1 日起製浩的雷射產品實行了一些條例。 在美國銷售的產品必須符合這些條例規定。根據 1968年的健康與安全 輻射控制法令,本印表機由美國保健福利部 (U.S. Department of Health and Human Services, DHHS) 的輻射效能標準 (Radiation Performance Standard) 部門認證為「一級」雷射產品。由於本印表機 內的輻射已完全限制於防護機架與外殼之內,在使用者正常作業的任 何階段均不會出現雷射光東洩漏。

警告! 除本使用指南中指定的操作外,其他任何控制、調整或執行程序均有 可能讓您受到有害輻射。

## 加拿大 DOC 規章

符合加拿大 EMC B 級要求。

<< Conforme á la classe B des normes canadiennes de compatibilité électromagnétiques. << CEM>>.>>

EMI 磬明(韓國)

사용자 안내문 (B급 기기)

이 기기는 비업무용으로 전자파장해 검정을 받은 기기로서, 주거 지역에서는 물론 모든 지역에서 사용할 수 있습니다.

VCCI 磬明 (日本)

この装置は、情報処理装置等電波障害自主規制協議会(VCCI)の基準 に基づくクラスB情報技術装置です。この装置は、家庭環境で使用すること を目的としていますが、この装置がラジオやテレビジョン受信機に近接して 使用されると受信障害を引き起こすことがあります。 取り扱い説明書に従って正しい取り扱いをして下さい。

## 芬蘭雷射聲明 **LASERTURVALLISUUS**

#### **LUOKAN 1 LASERLAITE KLASS 1 LASER APPARAT**

HP LaserJet 5100, 5100tn, 5100dtn -laserkirjoitin on käyttäjän kannalta turvallinen luokan 1 laserlaite. Normaalissa käytössä kirjoittimen suojakotelointi estää lasersäteen pääsyn laitteen ulkopuolelle.

Laitteen turvallisuusluokka on määritetty standardin EN 60825-1 (1993) mukaisesti.

#### **VAROITUS !**

Laitteen käyttäminen muulla kuin käyttöohjeessa mainitulla tavalla saattaa altistaa käyttäjän turvallisuusluokan 1 ylittävälle näkymättömälle lasersäteilylle.

#### **VARNING !**

Om apparaten används på annat sätt än i bruksanvisning specificerats, kan användaren utsättas för osynlig laserstrålning, som överskrider gränsen för laserklass 1.

### **HUOLTO**

HP LaserJet 5100, 5100tn, 5100dtn -kirjoittimen sisällä ei ole käyttäjän huollettavissa olevia kohteita. Laitteen saa avata ja huoltaa ainoastaan sen huoltamiseen koulutettu henkilö. Tällaiseksi huoltotoimenpiteeksi ei katsota väriainekasetin vaihtamista, paperiradan puhdistusta tai muita käyttäjän käsikirjassa lueteltuja, käyttäjän tehtäväksi tarkoitettuja ylläpitotoimia, jotka voidaan suorittaa ilman erikoistyökaluja.

### **VARO !**

Mikäli kirjoittimen suojakotelo avataan, olet alttiina näkymättömälle lasersäteilylle laitteen ollessa toiminnassa. Älä katso säteeseen.

### **VARNING !**

Om laserprinterns skyddshölje öppnas då apparaten är i funktion, utsättas användaren för osynlig laserstrålning. Betrakta ej strålen.

Tiedot laitteessa käytettävän laserdiodin säteilyominaisuuksista:

Aallonpituus 770-795 nm Teho 5 mW Luokan 3B laser

hp LaserJet 5100, 5100tn, および 5100dtn シリーズ プリンタ

# セットアップ ガイド

© Copyright Hewlett-Packard Company 2002

All Rights Reserved. 著作権 法で認められている事項を除 いて、事前の書面による許可 無しに複製、改作、翻訳する ことを禁止します。

出版物番号 01860-90914

初版、2002年5月

#### 保証

この文書に記載されている情 報は、予告なく変更されるこ とがあります。

Hewlett-Packard 社は、この 文書に記載されている情報に ついて、いかなる保証も提供 しません。

#### Hewlett-Packard 社は、特定の 目的のための商品性や適合性 についての黙示的保証に対す る責任をここに拒否します。

Hewlett-Packard 社は、この 情報の頒布または使用に関わ る直接、間接、付随、結果的 な損害、あるいはその他の申 し立てられた損害に対して一 切責任を負いません。

#### 商標に関して

Energy Star および Energy Star ロゴは、米国環境保護局の米 国における登録済みサービス マークです。

すべての hp 9000 コンピュー タ上の HP-UX Release 10.20 以降、および Release 11.00 以降 (32 ビット構成および 64 ビット構成の両方)は、Open Group UNIX 95 製品です。

Microsoft、および Windows は、米国における Microsoft Corporation の登録商標です。

PostScript は、Adobe Systems Incorporated の商標です。

UNIX は Open Group の登録商 標です。

## はじめに

hp LaserJet 5100 シリーズ プリンタをご購入いただきありがとうご ざいます。このプリンタは以下の 3 種類の構成で販売されています (国によっては販売されていない製品があります)。

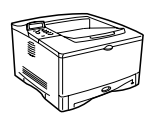

## hp LaserJet 5100 プリンタ

hp LaserJet 5100 プリンタ (製品番号:Q1860A) は、印刷速度 22 ppm (ページ/分) のレーザー プリンタです。100 枚収納の多目的トレ イ × 1、250 枚収納のトレイ × 2、16 MB のメモリが標準装備されて います。ワークグループでの使用に合わせて設計されており、A3 お よび 279 × 432 mm (11 × 17 インチ) までの用紙にフルブリード イ メージを印刷できます。

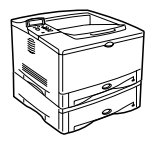

## hp LaserJet 5100tn プリンタ

hp LaserJet 5100tn プリンタ (製品番号:Q1861A) は、印刷速度 22 ppm のレーザー プリンタです。100 枚収納の多目的トレイ × 1、 250 枚収納のトレイ × 2、500 枚収納のトレイ × 3、32 MB のメモリ、 高速 Ethernet (10/100Base-TX) ネットワーク接続用の hp Jetdirect プリント サーバが標準装備されています。 ネットワーク ユーザー向 けに設計されており、A3 および 279 × 432 mm (11 × 17 インチ)ま での用紙にフルブリード イメージを印刷できます。

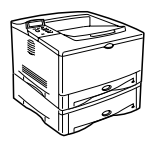

## ho LaserJet 5100dtn プリンタ

hp LaserJet 5100dtn プリンタ (製品番号:01862A) は、印刷速度 22 ppm のレーザー プリンタです。100 枚収納の多目的トレイ × 1、 250 枚収納のトレイ × 2、500 枚収納のトレイ × 3、32 MB のメモリ、 高速 Ethernet (10/100Base-TX) ネットワーク接続用の hp Jetdirect プリント サーバ、リモート プリンタ管理用の内蔵 Web サーバ DIMM、 両面印刷ユニットが標準装備されています。ネットワーク ユーザー 向けに設計されたプリンタです。A3 および 279 × 432 mm (11 × 17 インチ)までの用紙にフルブリード イメージを印刷できます。

このガイドに記載した図は、特に指定しない限り、hp LaserJet 5100 をモデルにしています。

## インストールのチェックリスト

このガイドでは、新しいプリンタをセットアップおよびインストー ルする方法を説明します。以下の項目の各手順を順に実行すること によって、インストール作業を適切に進めることができます。

手順  $1 \sim 4$ プリンタの開梱 手順  $5 \sim 13$ プリンタの設置および接続 印刷用ソフトウェアのインス 手順 14 トール プリンタの設定の確認 手順 15

手順 1:プリンタ設置場所の準備

プリンタのサイズ

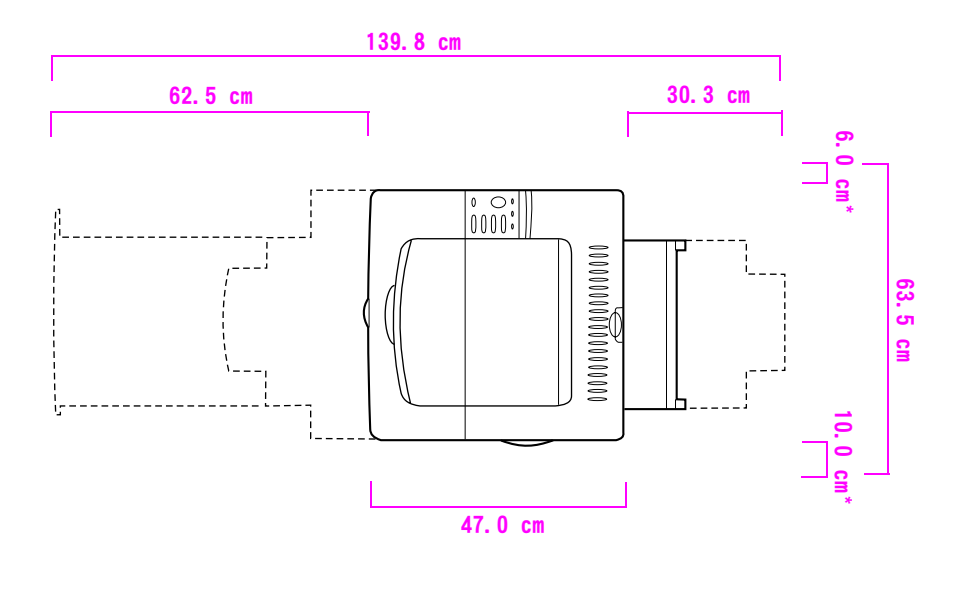

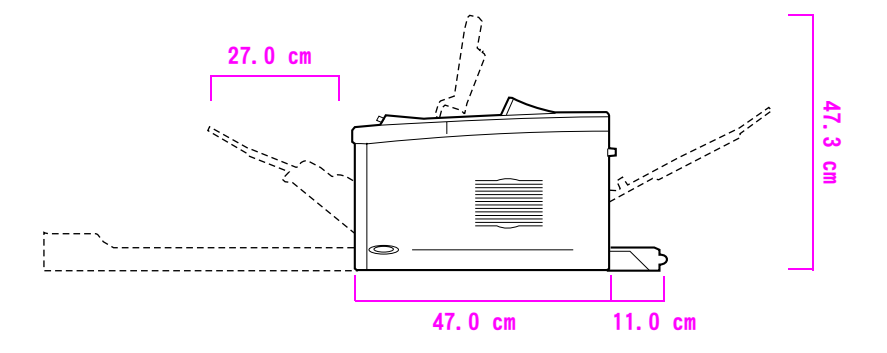

\*通気スペース

図 1 hp LaserJet 5100 プリンタの寸法 (平面図および側面図)

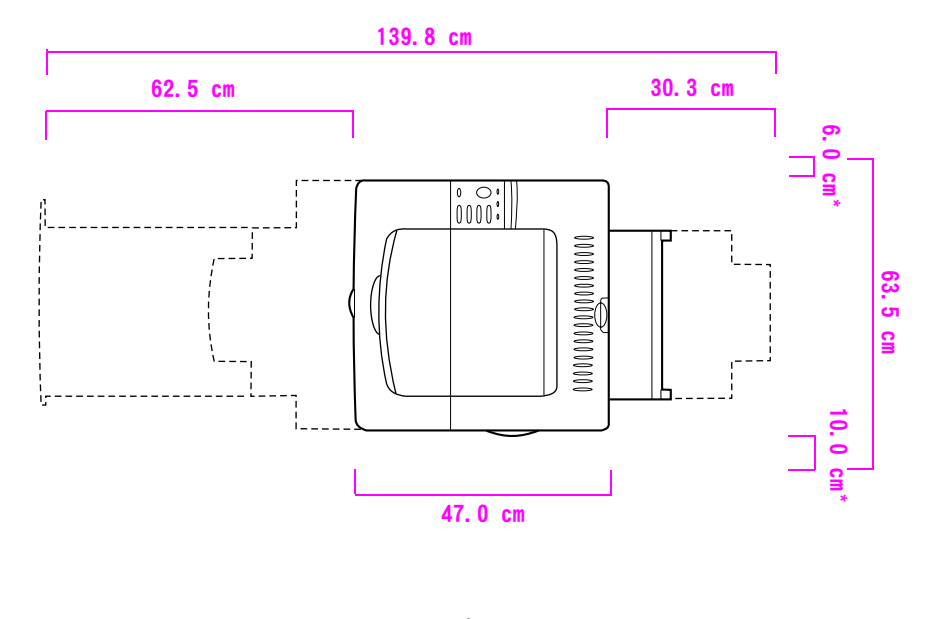

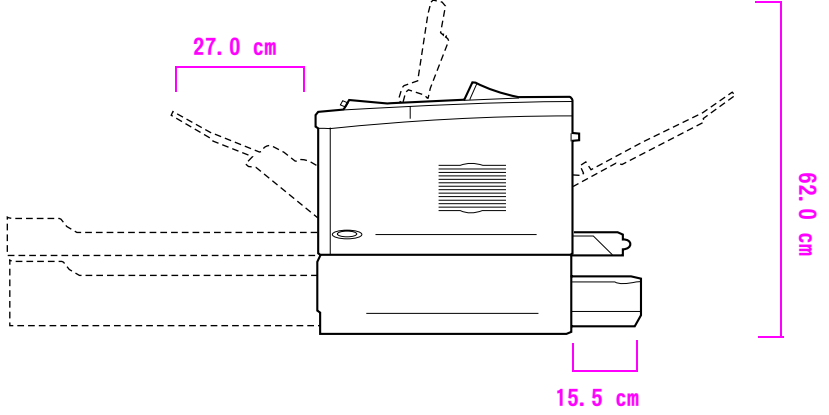

\*通気スペース

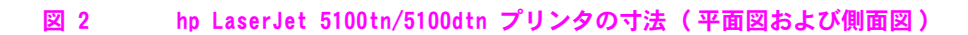

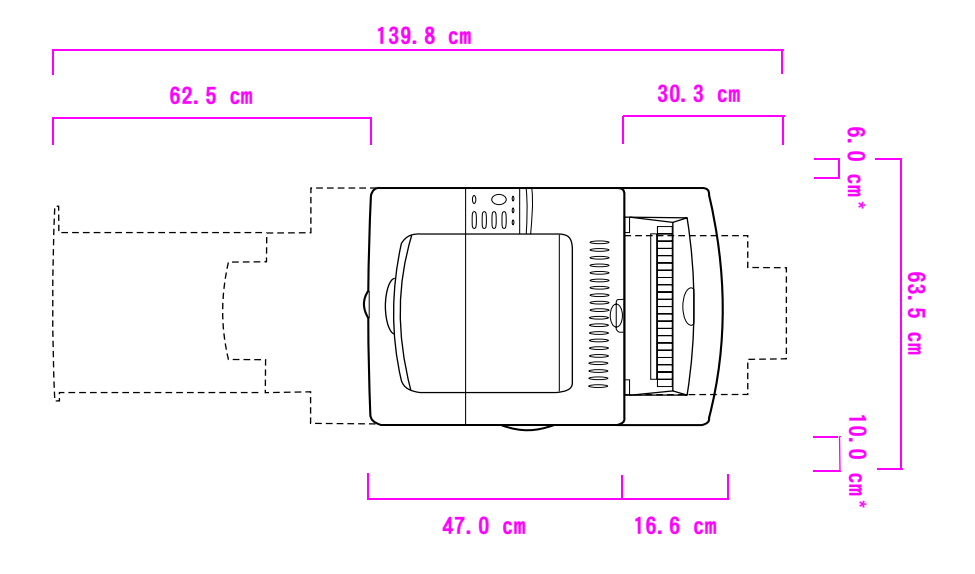

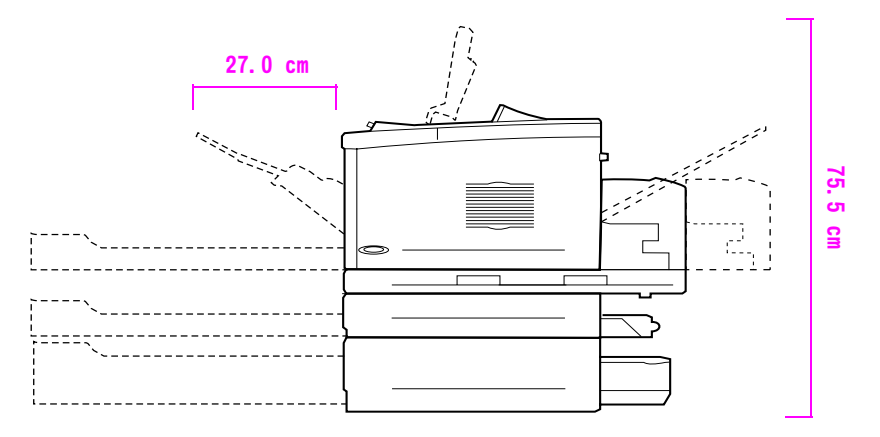

\*通気スペース

図 3 すべてのアクセサリを装着した状態(平面図および側面図)

## プリント カートリッジ未装着時のプリンタ重量

- hp LaserJet 5100 プリンタ: 23 kg (50 ポンド)
- hp LaserJet 5100tn プリンタ (500 枚収納用紙フィーダ取り付け 時): 34 kg (75 ポンド)
- hp LaserJet 5100dtn プリンタ (両面印刷ユニットおよび 500 枚 収納用紙フィーダ取り付け時):52 kg (114 ポンド)

### プリンタ設置場所の条件

- してください。
- プリンタの周囲を空けて配置 してください。特に、プリン 100 mm の通気スペースを確保 します。
- 換気のよい清潔な環境。
- 直射日光があたる場所は避け 室温 15° ~ 32.5°C てください。また、アンモニ アを基剤とするクリーナーな どの薬品が触れないようにし てください。
- 安定した、平らな場所に設置 適切な電源 (100 ~ 127 V モ デルの場合は 10.5 A 以上、 220 ~ 240 V モデルの場合は 5.3 A 以上)。
	- タの左側に 60 mm、右側に 安定した環境に設置してくだ さい。温度や湿度が急激に変 わる場所は避けてください。
		- 相対湿度 20 %  $\sim$  80 %。
			-

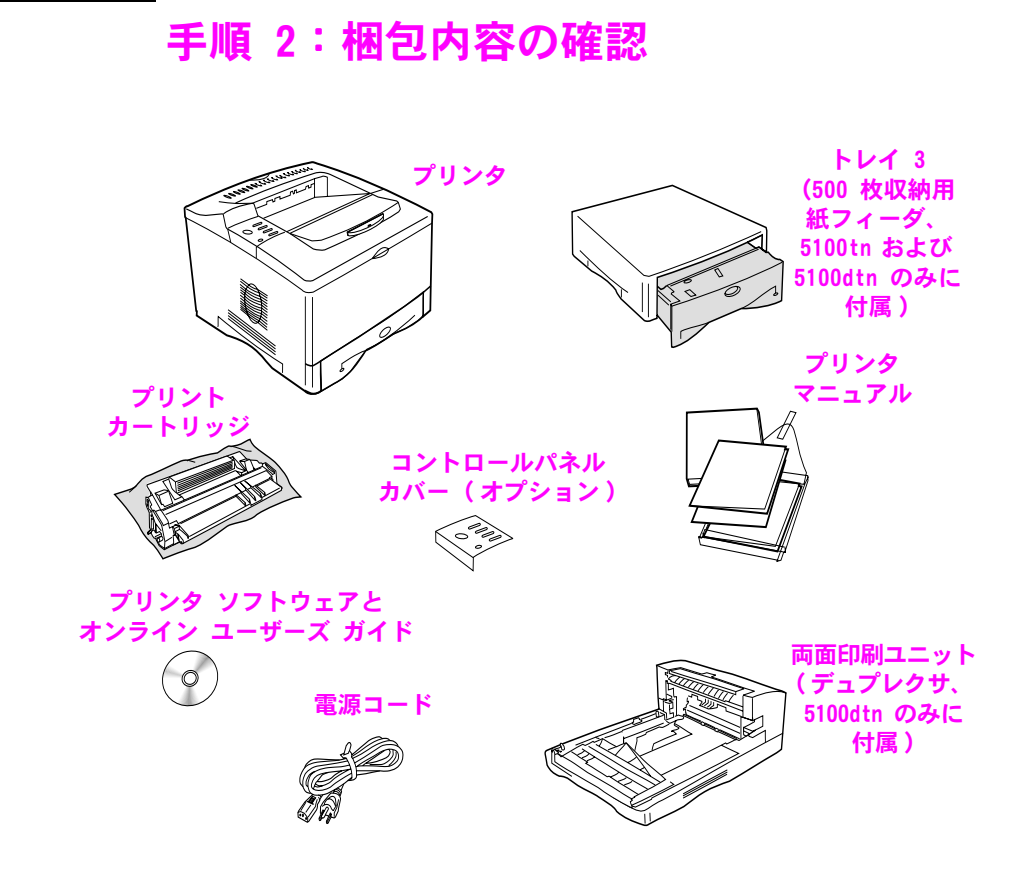

#### 図 4 梱包内容

注記 プリンタ ケーブルは付属していません。注文方法については、オン ライン ユーザーズ ガイドの第1章をご覧ください (オンライン ユーザーズ ガイドは、プリンタに付属する CD-ROM に収録されてい ます)。

## 手順 3: プリンタ内部の梱包材の取り外し

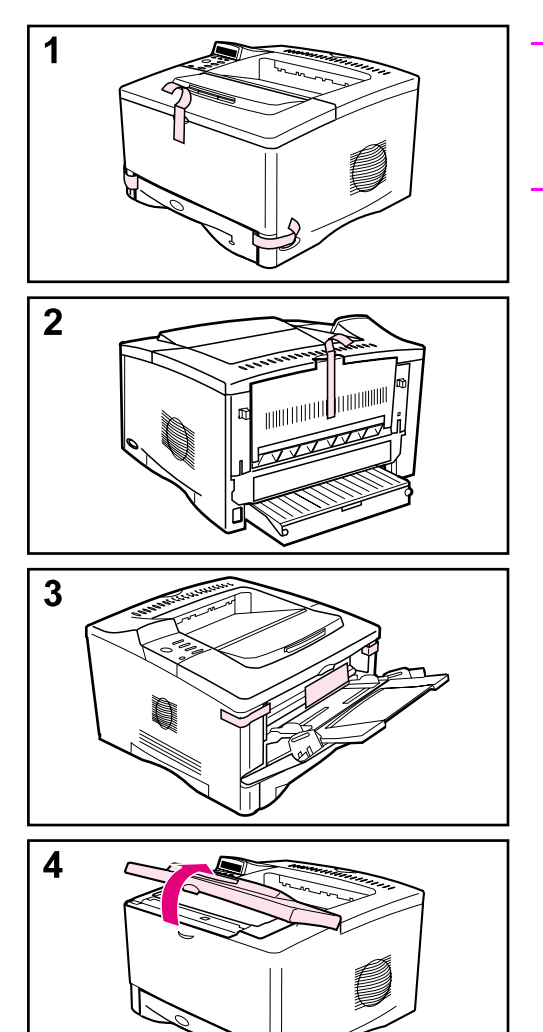

#### 注記

取り外した梱包材は、すべて保管して おいてください。後で必要となる場合 があります。

- 1 プリンタ前面のテープをはがします。
- 2 プリンタ背面のテープをはがします。
- 3 トレイ 1 を開き、ボール紙のスペー サとテープを取り除きます。
- 4 上部カバーを開けて内部の梱包材 を取り出します。

## 手順 4:プリンタの各部品の位置

次の図は、プリンタの主な部品の位置と名前を示しています。

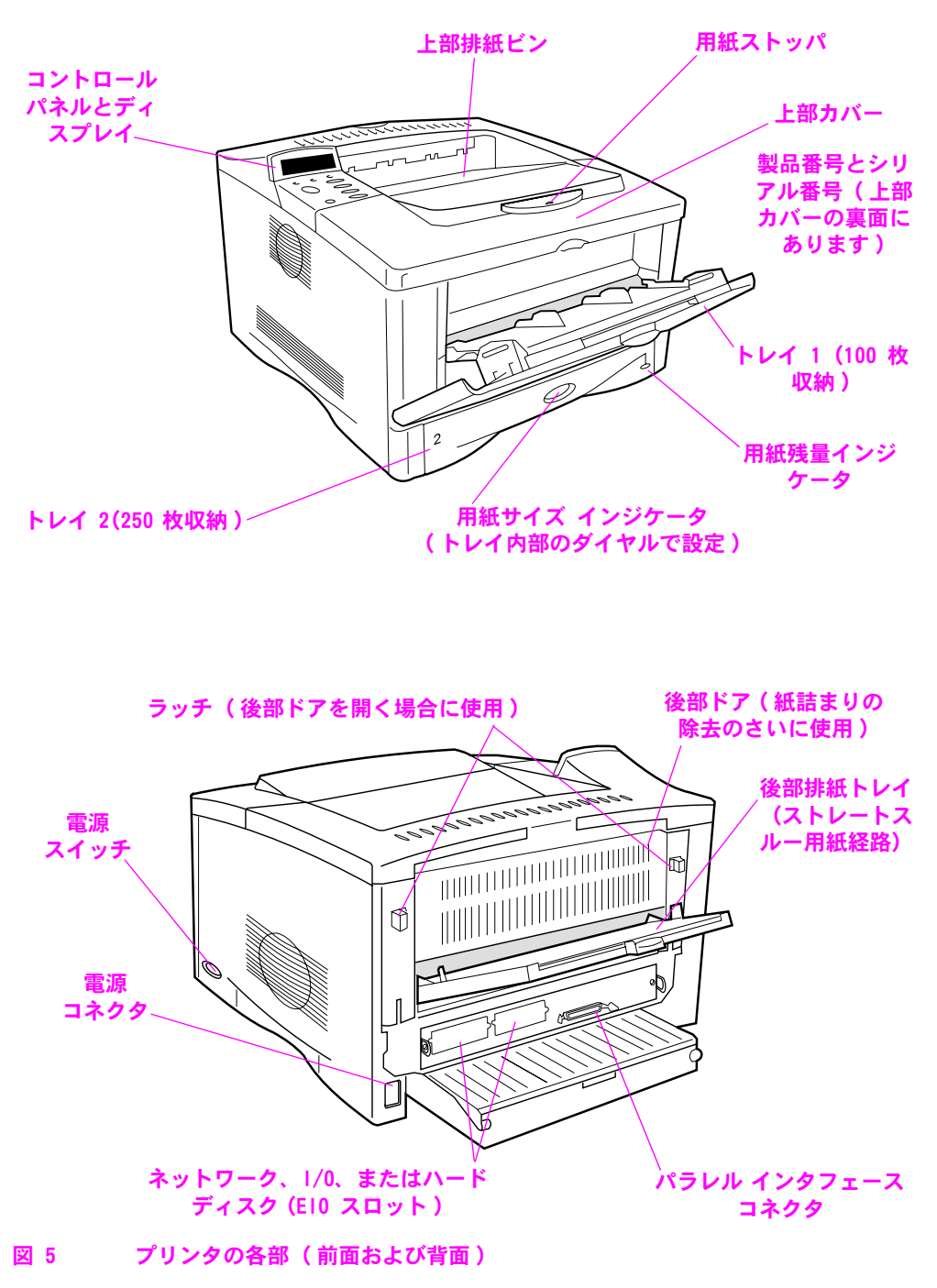

## 手順 5:アクセサリの取り付け

プリンタ用に購入したアクセサリがある場合は取り付けます (hp LaserJet 5100tn および 5100dtn プリンタ用の 500 枚収納用紙 フィーダおよびトレイもここで取り付けます)。アクセサリに付属す る取り付け手順ガイドに従ってください。

注記

メモリ、フォント、またはフラッシュ DIMM の各アクセサリの取り付 けについては、オンライン ユーザーズ ガイドを参照してください。

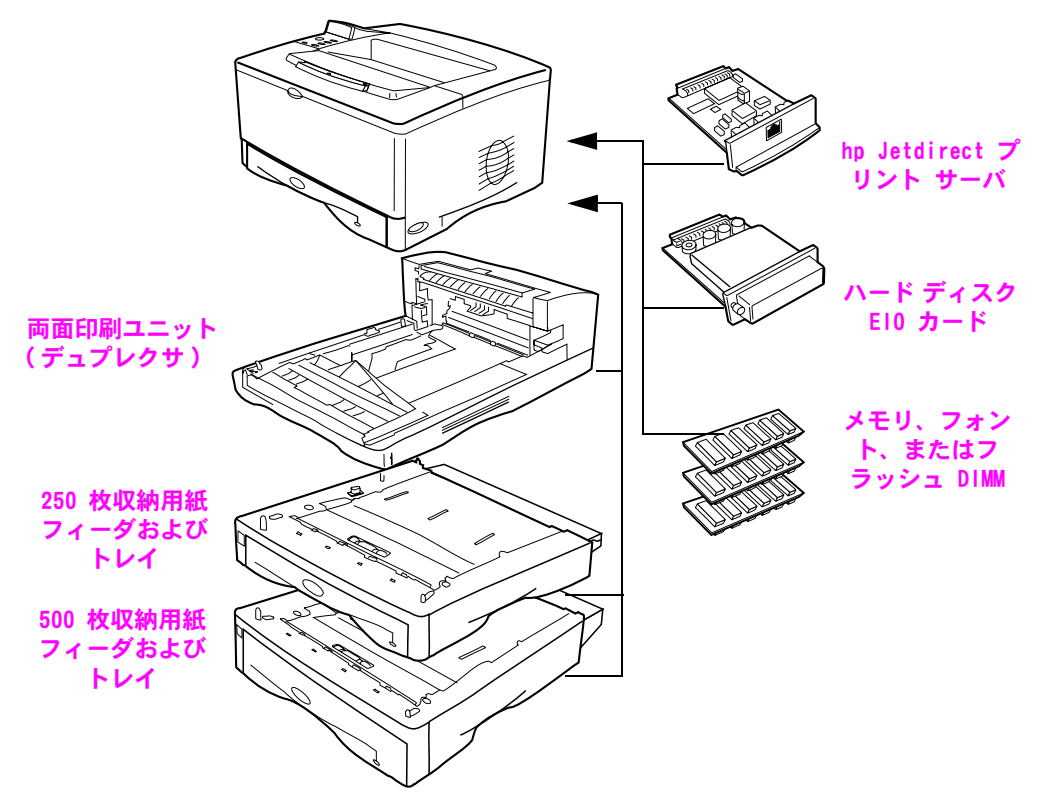

図 6 オプションのアクセサリ

## 手順 6: プリント カートリッジの取り付け

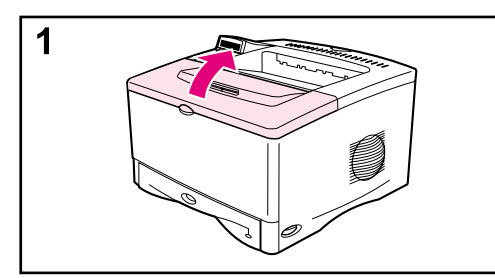

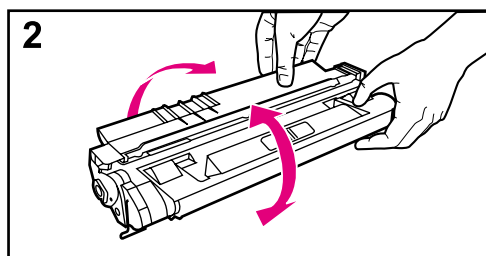

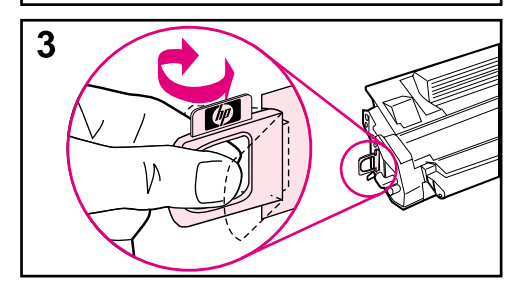

1 プリンタの上部カバーを開きます。 プリントカートリッジを袋から取り 出します(袋はカートリッジ保存用 に保管します)。

#### 注意

損傷を防ぐために、 プリント カートリッ ジを長時間 (2、3 分以上) 光に当てな いでください。

- 2 カートリッジを回転しながら、左右 に緩やかに振って、カートリッジ内 のトナーを均等に分散させます。
- 3 カートリッジの端に出ているシーリ ングテープのタブの位置を確認しま す。タブがカートリッジから外れる まで、静かにタブを前後に折り曲げ ます。

次のページに続く

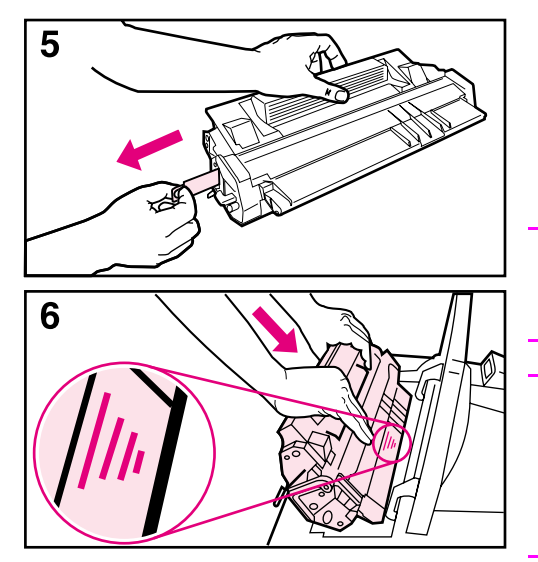

4 タブをしっかりつかみ、テープが カートリッジから完全に外れるま で、まっすぐ引き出します。テー プに付着している黒いトナーに触 れないよう注意してください。

#### 注記

タブがテープから外れた場合は、テー プをつかんで引き出してください。

#### 注記

トナーが衣服に付いた場合は、乾いた 布で拭き取り、冷水で洗濯してくださ い。お湯を使うと、トナーが布に染み 着きます。

5 カートリッジを図の矢印の方向に 向け、プリンタに差し込みます。 カートリッジをプリンタの奥まで 挿入し、上部カバーを閉じます。

#### 注記

プリント カートリッジをプリンタにう まく挿入できない場合は、梱包材をす べて取り除いたかどうかを確認します。 また、プリンタ内部の紙詰まりアクセス プレート (緑色の取っ手があるプレート) が下側にあることを確認します。

## 手順 7:トレイ 2 への用紙のセット

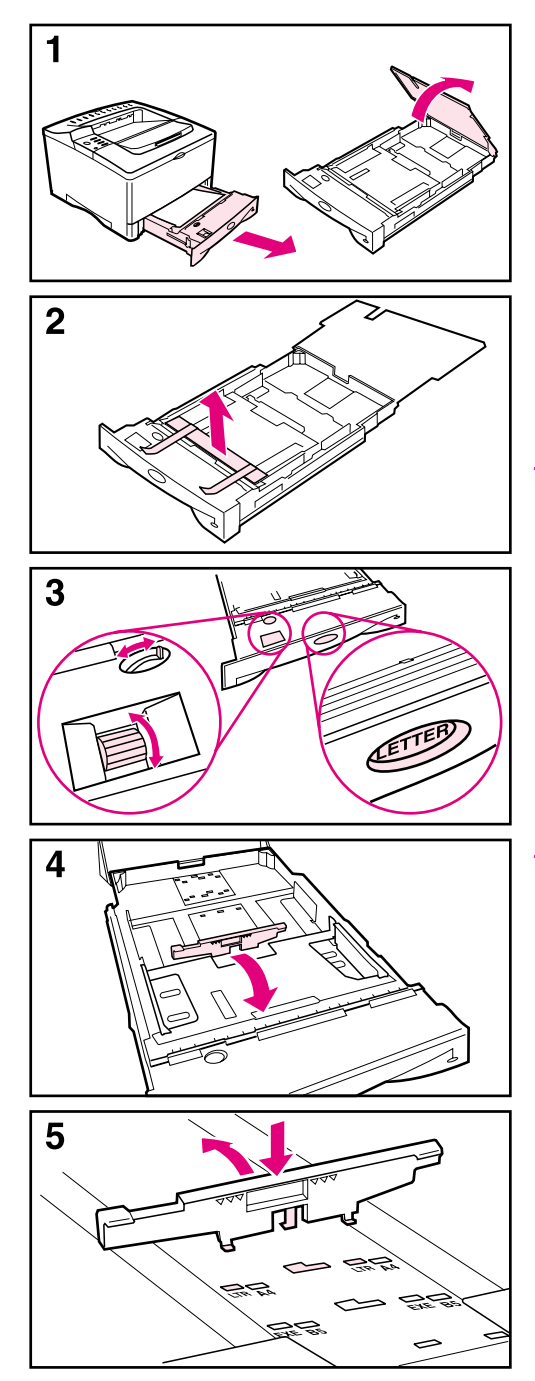

- 1 プリンタからトレイ 2 を引き出し、 トレイカバーを開きます。
- 2 ボール紙の梱包材とテープを取り 除きます。
- 3 トレイ内のダイヤルを回して正し い位置に設定し、プリンタが用紙 のサイズを正しく読み取れるよう にします。トグル スイッチを切り 替えると、大きなサイズに合わせ ることができます。

#### 注記

トレイにヤットする用紙のサイズに合 わせて、トレイ内のダイヤルで用紙サ イズを設定する必要があります。設定 したサイズが一致しない場合、紙詰ま りやその他のエラーが発生することが あります。

ダイアルを設定するとプリンタのセン サーが調整されます。トレイ内のガイ ドは調整されません。

- 4 青い色の後部ガイドの位置を変え るには、後部ガイドをトレイ正面 の方向に傾けて取り外します。
- 5 セットする用紙のサイズに合わせて 後部ガイドの位置を調整します。ガ イドをトレイの正面に向けて少し傾 けながら、対応する穴に差し込み ます。カチッと音がして固定され るまで、後部ガイドを垂直方向に 起こします。

次のページに続く

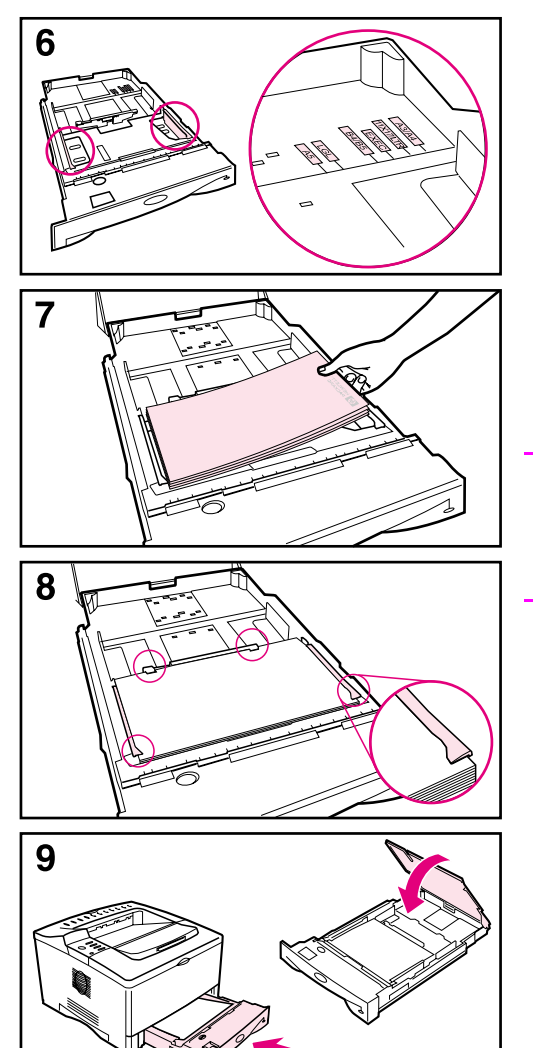

- 6 使用する用紙のサイズに合わせて 両側の青いガイドを調整します。
- 7 トレイに用紙をセットします。
- 8 トレイの中で、用紙の四隅が平ら になっており、用紙がガイドの夕 ブの下に収まっていることを確認し ます。
- 9 トレイ カバーを閉じ、トレイをプ リンタに挿入します。

#### 注記

カスタムサイズの用紙をセットして印刷 する手順については、オンライン ユー ザーズガイドを参照してください。

## 手順 8:トレイ 1 への用紙のセット (オプション)

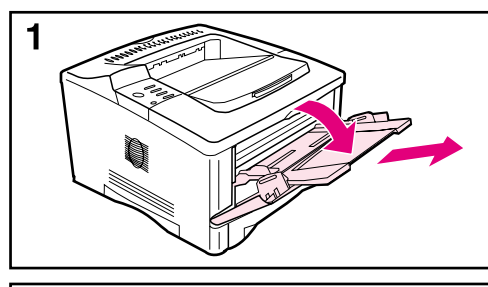

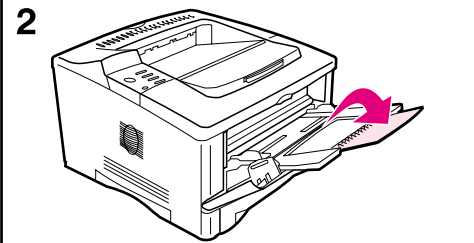

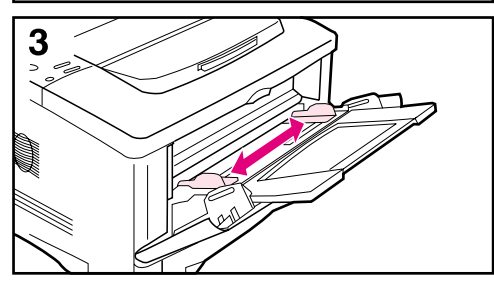

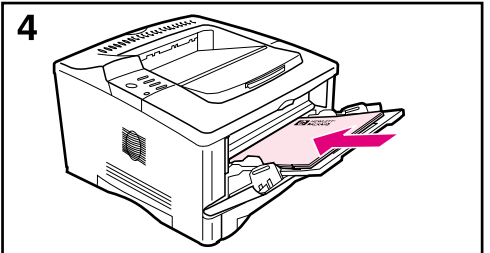

トレイ 1 は、最高 100 枚の用紙、約 10 枚の封筒、または 20 枚のインデックス カードをセットできる多目的トレイです。

#### 注記

プリンタのコントロール パネルでトレイ 1の設定を変更しない限り、トレイ1に セットされた用紙が最初に印刷されま す。使用するトレイの順序を変更する 方法については、オンライン ユーザー ズガイドを参照してください。

- 1 ドアの中央上部を引き下げ、トレイ 1 を開きます。カチッと音がして 固定されるまで、トレイの延長部 を引き出します。
- 2 用紙が 229 mm より長い場合は、ト レイの2番目の延長部を開きます。
- 3 使用する用紙のサイズに合わせて ガイドを調整します。
- 4 用紙をセットします。ガイドのタ ブの下に用紙が収まっていること を確認します。
	- レター サイズまたは A4 サイズ の用紙の場合、ロング エッジ (長辺) をプリンタ側に向けて セットします。
	- リーガル、279 × 432 mm (11 × 17 インチ)、または A3 のサイズ の用紙の場合、ショート エッジ (短辺) をプリンタ側に向けて セットします。

#### 注記

レターヘッド、封筒、および両面印刷といっ た特殊な印刷を行う場合の用紙の向きに ついては、オンライン ユーザーズ ガイド の関連するトピックを参照してください。

## 手順 9:雷源コードの取り付け

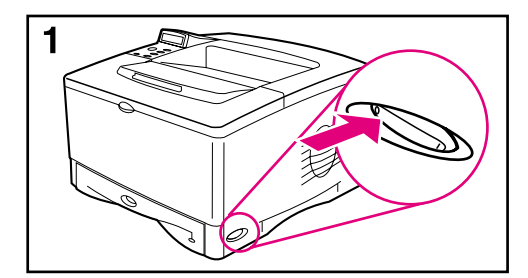

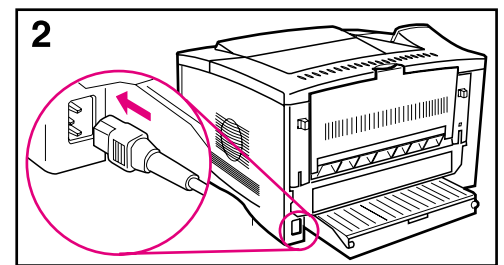

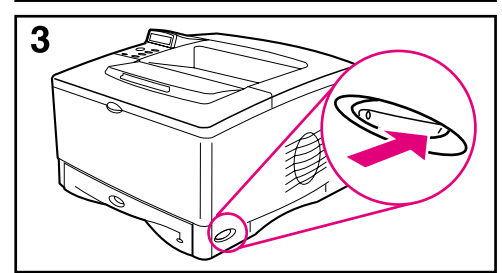

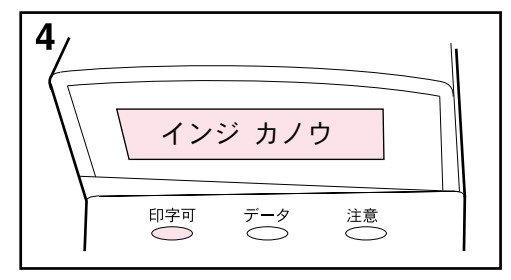

- 1 プリンタ右側の電源スイッチの位置 を確認します。電源がオフになっ ていることを確認してください。
- 2 電源コードをプリンタに接続し、 さらにアース付きのテーブルタップ または AC 電源コンセントに接続し ます。

#### 注意

プリンタの損傷を防ぐため、プリンタ に付属する電源コード以外は使用しな いでください。

- 3 プリンタの電源を入れます。
- 4 プリンタのウォーミング アップが終 わると、コントロールパネルのディ スプレイに「インジカノウ」のメッ セージが表示され、[印字可]のラ ンプが点灯します。「インジ カノ ウ」のメッセージが表示されない 場合は、オンライン ユーザーズ ガ イドの「問題の解決」の章を参照 してください。

## 手順 10:コントロールパネル カバーの 変更(オプション)

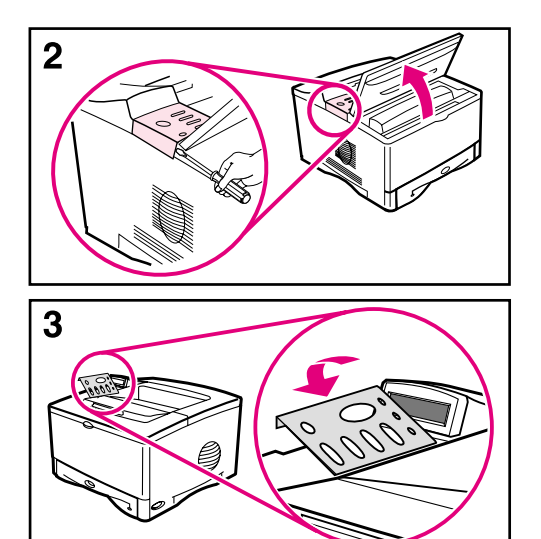

必要に応じて、以下の手順に従ってご 使用の言語に対応するコントロールパ ネルカバーを取り付けます。

- 1 プリンタの排紙ビンにあるコント ロールパネル カバーを取り出しま す(このカバーは他の場所に梱包さ れている場合もあります)。
- 2 必要に応じて、プリンタに現在取 り付けられているカバーを外しま す。
	- a プリンタの上部カバーを開きま す。
	- b カバーの端の下に薄くて硬いも のを差し込み、カバーを引き上 げて取り外します。
	- c 上部カバーを閉じます。
- 3 目的のコントロールパネル カバー をコントロールパネルの上に合わ せて取り付けます (カチッと音がし て固定されます)。

## 手順 11:コントロールパネルの表示言語 の変更(オプション)

デフォルトでは、プリンタのコントロールパネルのメッセージが英 語で表示されます。必要に応じて、表示メッセージとプリンタの設 定ページの言語に、その他のサポート言語を選択できます。

- 1 プリンタの電源を切ります。
- 2 <mark>[選択</mark>]を押しながらプリンタの電源を入れます。
- 3 LED ディスプレイに「SELECT LANGUAGE」と表示されたら、[**選択]** を離します。
- 4 プリンタの初期化が終了すると、LED ディスプレイに「LANGUAGE = ENGLISHI と表示されます。
- 5 ディスプレイに「LANGUAGE = ENGLISH」と表示されたら、[- 値 +] を押して別の対応言語に変更します。
- 6 [選択]を押すと、変更した言語を新しいデフォルト値として保 存できます。
- 7 【スタート】を押すと、「インジ カノウ」メッセージに戻ります。
- 8 新しく選択した言語が有効にならない場合は、プリンタの電源を 一度切って入れ直します。
- 9 選択した言語で LED ディスプレイのテキストが表示されます。

## 手順 12: プリンタ ケーブルの接続

hp LaserJet 5100 プリンタには、IEEE-1284 パラレル ポート イン タフェースが 1 つ装備されています。

hp LaserJet 5100tn および 5100dtn プリンタには、高速 Ethernet (10/100Base-TX) ポートを装備する hp Jetdirect プリント サーバ も追加されています。

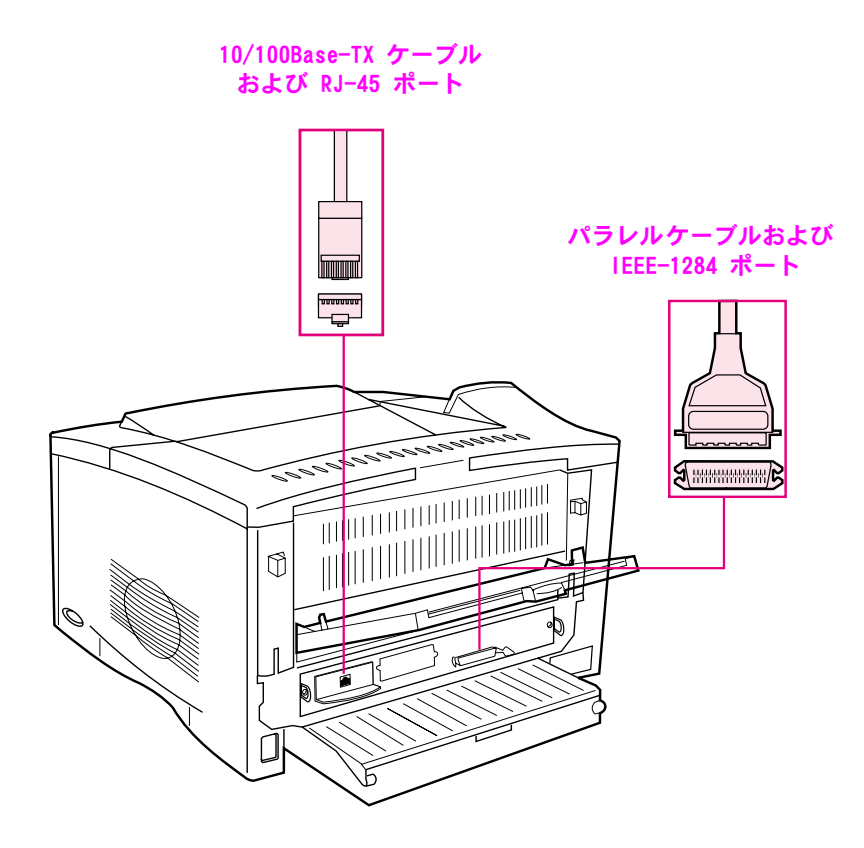

#### 図 7 インタフェース ポート

## パラレル ケーブルの接続

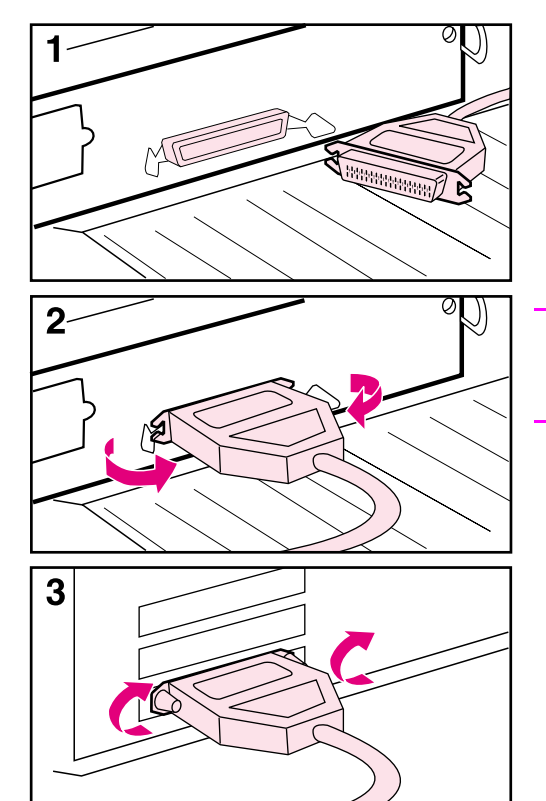

確実に動作させるために、IEEE-1284 双方向パラレル ケーブルをご使用くだ さい (IEEE-1284 双方向パラレル ケー ブルには、「IEEE-1284」のマークが明 示されています)。IEEE-1284 ケーブル のみが、プリンタのすべての高度な機 能をサポートできます。

#### 注意

電源がオフになっていることを確認し てください。

- 1 パラレル ポートにパラレル ケーブ ルを接続します。
- 2 ワイヤ クリップを留め、プリンタか らケーブルが外れないようにしま す。

ケーブルは、簡単に接続できます。 うまく接続できない場合は、ケー ブルの方向を確認してください。

3 ケーブルのもう一方の端を、コン ピュータの適切なコネクタに接続 します。

注記

2 メートルまたは3 メートルの IEEE-1284 パラレル ケーブルの入手方法について は、オンライン ユーザーズ ガイドを参 照してください。

## 高速 Ethernet (10/100Base-TX) ネットワーク への接続

RJ-45 ポートを使用してプリンタを高速 Ethernet (10/100Base-TX) ネットワークに接続します(このポートを利用できるのは、hp LaserJet 5100tn および 5100dtn プリンタのみです)。

RJ-45 ポートに接続する前に、プリンタの電源が切れていることを 注意 確認してください。

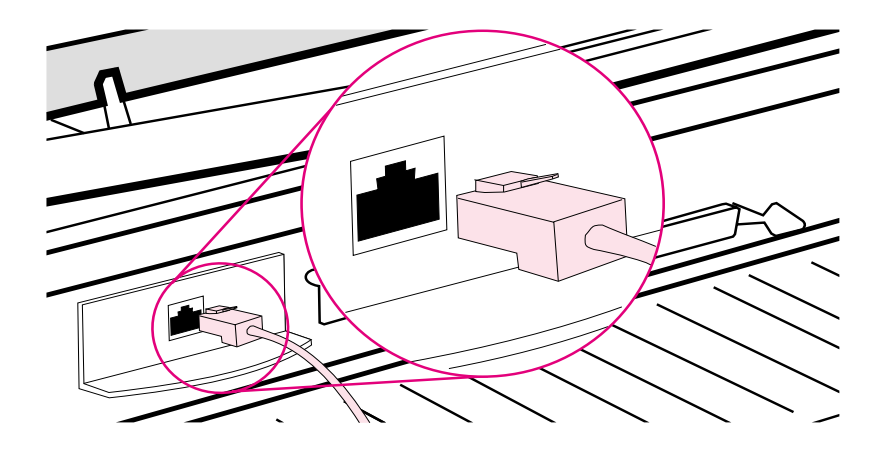

#### Ethernet 10Base-T ネットワークへの接続 図 8

- ツイストペア ネットワーク ケーブルを、hp JetDirect プリント サーバ カードの RJ-45 ポートに接続します。
- ケーブルのもう一方の端をネットワークに接続します。
- 注記 正しく接続できた場合は、プリンタの電源を入れると、ポートの 10 または 100 LED が点灯します。LED が点灯しない場合、プリント サー バをネットワークに接続できません。詳細については、オンライン ユーザーズガイドの問題解決方法を参照してください。

## 手順 13:プリンタのテスト

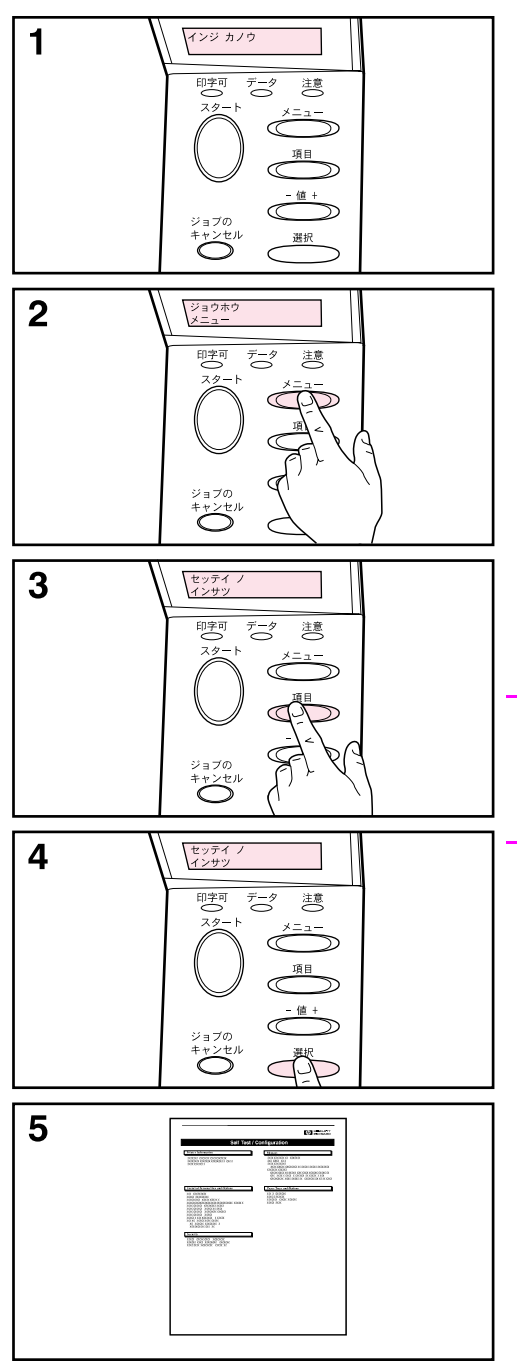

設定ページを印刷し、プリンタが正し く動作することを確認します。

- 1 プリンタに電源が入っており、 「インジ カノウ」 メッセージが表 示されていることを確認します。
- 2 画面に「ジョウホウ メニュー」が 表示されるまで、 [ メニュー] を押 します。
- 3 画面に「セッテイ ノ インサツ」が 表示されるまで、 [項目]を押しま す。
- 4 【選択】を押すと、プリンタの設定 ページが印刷されます。
- 5 設定ページには、プリンタの現在 の設定が示されます。

#### 注記

また、hp LaserJet 5100tn および 5100dtn プリンタでは、Jetdirect ネッ トワーク設定ページも印刷されます。

## 手順 14:印刷用ソフトウェアのインス トール

プリンタ付属の印刷用ソフトウェアが CD-ROM に収録されています。 プリンタの機能を有効活用するためには、CD-ROM のプリンタ ドライ バを必ずインストールしてください。さらにこの CD-ROM には、プリ ンタのオンライン ユーザーズ ガイドも含まれています。

CD-ROM ドライブがないコンピュータの場合は、CD-ROM ドライブがあ る他のコンピュータで CD-ROM のソフトウェアをフロッピー ディス クにコピーし、そのフロッピー ディスクからインストールしてくだ さい。

最新のプリンタ ドライバをインターネット上の

http://www.hp.com/support/1j5100 から取得できます。Microsoft® Windows® コンピュータの設定によっては、 プリンタ ソフトウェアの インストール プログラムは、最新のソフトウェアを取得するため、 インターネットへのアクセスが可能かどうかを自動的に調べます。

## ネットワーク用のソフトウェア

次のソフトウェアおよびユーティリティを使用してネットワーク印 刷を管理します。

### hp Web Jetadmin (Windows)

hp Web Jetadmin を使用することによって、ブラウザでイントラネッ ト上の hp Jetdirect 接続プリンタを管理できます。hp Web Jetadmin はブラウザ ベースの管理ツールです。このツールはネットワーク管 理者のコンピュータ以外にはインストールしないでください。さま ざまなシステムにインストールして実行できます。

hp Web Jetadmin の最新バージョンのダウンロードについて、および サポート対象のホスト システムの最新リストについては、hp カスタ マ ケア オンライン http://www.ipn.hp.com/go/webietadmin をご覧 ください。

## hp LaserJet ユーティリティ (Mac OS)

hp Laser Jet ユーティリティを使うと、ドライバにはない機能をコン トロールできます。グラフィカルな画面を通じてプリンタの機能を 選択し、以下のような処理をプリンタで実行できます。

- プリンタのコントロールパネル メッセージをカスタマイズします。
- プリンタに名前を付けてネットワーク上のゾーンに割り当てた り、ファイルやフォントをダウンロードしたり、プリンタ設定の ほとんどを変更できます。
- プリンタのパスワードを設定できます。
- コンピュータから、プリンタのコントロールパネルの機能をロッ クして、無断アクセスを防止することができます (プリンタ ソ フトウェアのヘルプを参照してください)。
- プリンタを IP 印刷用に設定します。
- ディスクまたはフラッシュ メモリを初期化します。
- RAM (Random Access Memory)、ディスク、またはフラッシュ メモ リ内のフォントを管理します。
- ジョブ保留機能を管理します。
- 注記 hp Laser Jet ユーティリティは、日本語、韓国語、繁体中国語、簡体 中国語をサポートしていません。

詳細については、hp Laser Jet ユーティリティのヘルプを参照してく ださい。

### UNIX

UNIX<sup>®</sup> 用 hp Jetdirect Printer Installer は、HP-UX® および Sun Solaris ネットワーク用の簡単なプリンタ インストール ユーティリ ティです。このユーティリティをダウンロードするには、hp カスタ マケアオンライン http://www.hp.com/support/1j4100 にアクセス してください。
### Linux

Linux からの印刷は、LPR ネットワークで利用可能な印刷ダイアロ グ、GPR (Graphical Print Dialog) を使用してサポートされます。 PostScript® 印刷ジョブの場合、GPR がプリンタの PPD (PostScript Printer Description) ファイルを使用してプリンタと通信し、プリ ンタの機能を有効にします。

現在では、GPR 印刷機能は、X Window デスクトップ (KDE などの) がインストールされている Red Hat 6.2 を実行するコンピュータト で完全にサポートされています。しかし、他の Linux でも GPR 印刷 機能を正しく使用できます。

hp プリンタ を Linux で使用する方法については、以下の Web ペー ジを参照してください。http://hp.sourceforge.net/

## Windows の印刷用ソフトウェアのインストール

- 1 実行中のアプリケーションをすべて閉じます。
- 2 CD-ROM を CD-ROM ドライブに挿入します。 コンピュータの設定によっては、インストール プログラムが自 動的に開始する場合もあります。インストール プログラムが自 動的に開始しない場合は、次の手順に従ってください。
	- a [スタート] をクリックし、[ファイル名を指定して実行] を クリックします。
	- b コマンドライン ボックスで D:\SETUP (または CD-ROM ドライ ブの適切なディレクトリ文字) を入力し、「OK】をクリックし ます。
- 3 画面に表示される説明に従ってください。
- 注記 ソフトウェアが正常にインストールされたかどうかテストするに は、インストール プログラムを終了する前に提示されるオプション でテスト ページを印刷してください。

## Macintosh の印刷用ソフトウェアのインストール

- 1 プリンタで設定ページと Jetdirect ネットワーク設定ページを印 刷します。これによって、IP アドレス、AppleTalk プリンタ名、 およびプリンタの配置されているゾーン(該当する場合)がわか ります(プリンタの設定ページの印刷方法は、手順13:プリンタ のテストモ ページ 104 を参照してください)。
- 2 開いているアプリケーションをすべて終了します。
- 3 CD-ROM を CD-ROM ドライブに挿入します。
- 4 [Installer] をダブルクリックし、画面の説明に従います。
- 5 Mac OS 8.6 ∼ Mac OS 9.2 を使用している場合は、手順 6 ∼ 11 を実行します。 - または -Mac OS X を使用している場合は、手順 12 ~ 16 を実行します。

#### Mac 0S 8.6  $\sim$  9.2

- 6 [Apple] メニューから [セレクタ] を開きます。
- 7 [Apple LaserWriter] アイコンをクリックします。このアイコン が表示されない場合は、購入先の Macintosh 販売店にお問い合わ せください。
- 8 複数のゾーンを持つネットワークに接続している場合は、「AppleTalk Zones] ボックスで、プリンタがあるゾーンを選択します(ゾーン は、手順 1 で印刷した設定ページの一覧で確認します)。
- 9 目的のプリンタをダブルクリックします。アイコンが表示されます。
- 10 [Background Printing] オプションを選択します。ジョブの印刷 中にコンピュータを操作したい場合は、[0n] を選択します。
- 11 左上隅のクローズ ボックスをクリックし、 [セレクタ] を閉じます。

### Mac OS X

- 12 [Print Center] をクリックして、[Add Printer] をクリックしま す ([Print Center] はハードディスクの [Applications] フォル ダにある「Utilities」フォルダにあります。)
- 13 AppleTalk ネットワークを使用する場合は、ポップアップ メニュー から「AppleTalk】を選択します。 - または-LPR ネットワークを使用する場合は、ポップアップ メニューから [LPR Printer using IP] を選択し、 プリンタの IP アドレスを入 力します (プリンタの IP アドレスは、手順 1 で印刷した Jetdirect ネットワーク設定ページの一覧で確認します)。
- 14 必要な場合は、ゾーンを選択します (ゾーンは、手順 1 で印刷 した設定ページの一覧で確認します)。
- 15 リストから目的のプリンタを選択し、[Add] をクリックします。 このプリンタが現在の通常使うプリンタであることを示すドット がプリンタ名の隣に示されます。
- 16 左上隅の赤いボタンをクリックし、[Print Center] を閉じます。

## 手順 15:プリンタの設定の確認

ソフトウェアが正しくインストールされたことを確認するには、実 際に文書を印刷してみてください。

- 1 仟意のアプリケーションを起動し、簡単な文書を開くか、作成し ます。
- 2 ソフトウェア アプリケーション内で [印刷] コマンドを選択し ます( 一般的には、【 **ファイル** 】をクリックして【 **印刷** 】をク リックすることによって、このコマンドを選択できます)。ソフ トウェア アプリケーションの [印刷] ダイアログ ボックスが表 示されます。
- 3 【 印刷 】 ダイアログ ボックスに正しいプリンタ名が表示されるこ とを確認します。
- 4 文書を印刷します。

文書が印刷されれば、インストールは完了です。何も印刷されない 場合、または文書が正しく印刷されない場合は、オンライン ユー ザーズガイドの「問題の解決」の章を参照してください。

#### これで、プリンタのセットアップは完了です。

## Hewlett-Packard 社製品限定保証

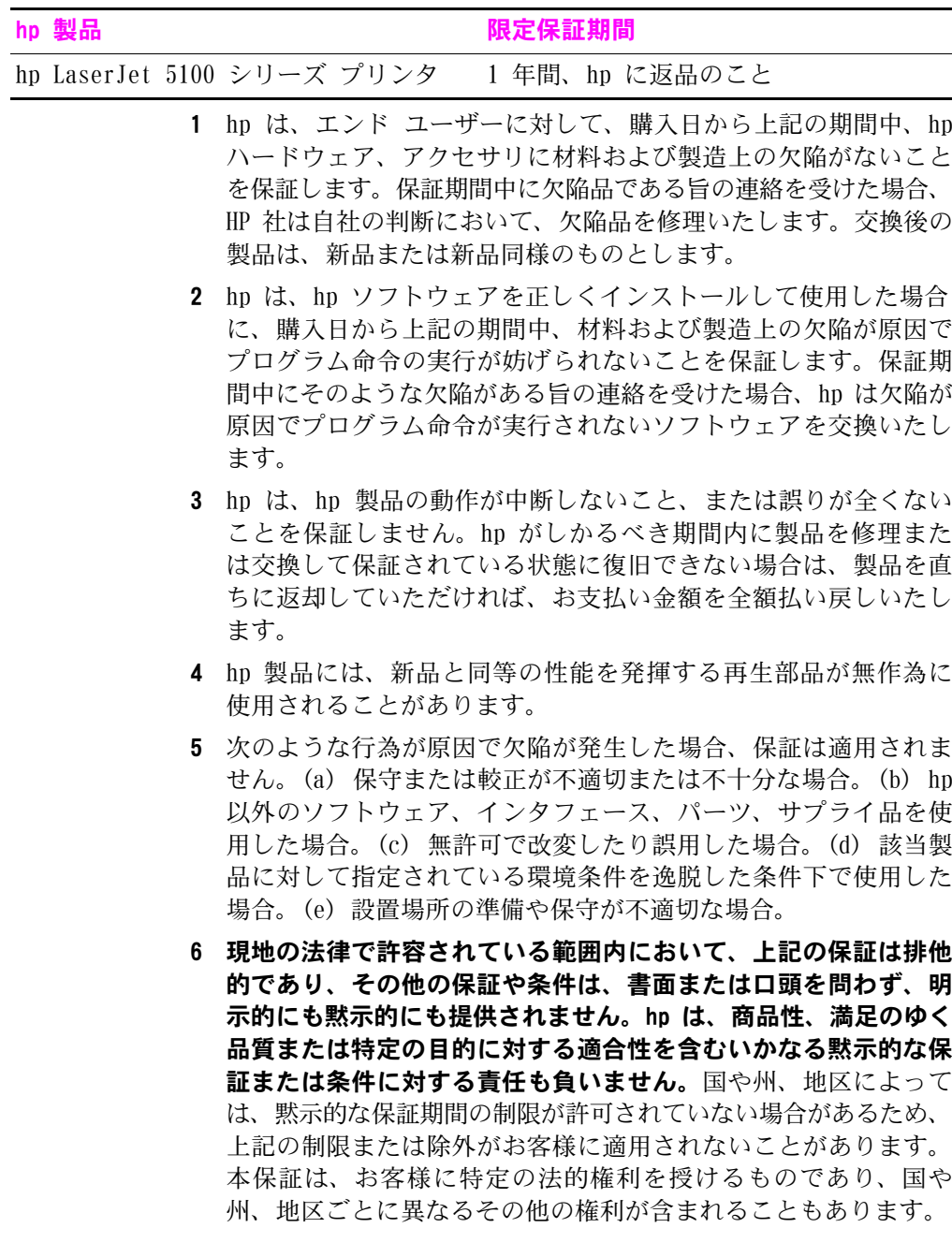

- 7 hp 限定保証は、hp が本製品のサポート センタおよび販売代理店 を設置しているすべての国または地域において有効です。お客様 が受ける保証サービスのレベルは、お客様がお住まいの地域の基 準によって異なります。hp は、法律上または規制上の理由によ り輪出が認められていない国で使用できるように本製品の形状、 適合性、または機能を変更することはありません。
- 8 該当地域の法規が認める限りにおいて、本保証書に記載された賠 償だけが唯一の賠償となります。上記の場合を除き、契約あるい は法に基づくか否かに関わらず、如何なる場合であっても、デー 夕の損失、直接的損害 (利益やデータの損失を含む)、特殊な損 害、間接的損害、必然的損害、その他の損害に対して、hp およ びその代理店は一切の青任を否認します。国や州、地区によって は、偶発的または間接的損害の限定や除外が許可されない場合が あるため、上記の限定や除外がお客様に適用されないことがあり ます。

ここに含まれている保証条項は、法律で許される範囲を除いて、本 製品の販売に適用されるお客様の必須の法的権利を除外、制限、変 更するものではなく、それらの権利に追加されるものです。

## プリント カートリッジの寿命の限定保証

本 hp プリント カートリッジについては、hp トナーが空になるか、 カートリッジの寿命に達するまで、素材および製造工程に起因する 欠陥がないことを保証いたします。

hp トナーが空になると、印刷ページがかすれたり、薄くなったりし ます。または、プリンタにトナーの不足を知らせるメッセージが表示 されます。hp は欠陥とわかった製品を、hp の判断で交換致します。

この保証では、再充填された、空になった、誤用された、または改 造を試みられたカートリッジは対象になりません。

本限定保証は、お客様に特定の法的権利を与えるものです。国や 州、地区ごとに異なるその他の権利が与えられることもあります。

適用される法律で認められる限り、いかなる場合においても、この 保証の不履行に伴う、付随的な、結果的、特別の、間接的な、懲罰 的な、または処罰的な損害や利益の損失に対して、hp は一切責任を 負いません。

万一、製品に欠陥があることが判明した場合は、問題を説明した書 面を添付して、ご購入店に返品してください。

## 規制に関する情報

## FCC の規制

この機器は、FCC 規制 Part 15 に従ってテストされ、Class Bデジタ ル装置の制限に準拠することが確認されています。これらの制限 は、装置を住居内で使用した際に有害な電波障害を起こさないため に妥当なものです。この装置は、無線周波数のエネルギーを発生、 使用、放射することが可能で、指示に従わずにインストールまたは 使用した場合、無線通信に有害な電波障害を生じさせる場合があり ます。ただし、特定の設備で電波障害が発生しないという保証はあ りません。本装置によりラジオやテレビの受信に対して雷波障害が 発生したことが確認された場合 (装置の電源を入れたり切ったりし て確認できます)、以下のうち1つまたは複数の方法により障害を解 決してください。

- 受信アンテナの向きまたは場所を変える。
- 装置と受信機の距離を離す。
- 受信機が接続されているものとは別の回路上のコンセントに装置 を接続する。
- 販売店またはラジオ / テレビ専門技術者に問い合わせる。

#### 注記

hp によって明白に許可されていない変更がプリンタになされた場合 は、お客様がこの装置を使用する権限が失われることがあります。

FCC 規制に準拠するには、シールド付きインタフェース ケーブルの 伸用が条件となります。

## 環境に関するプロダクト スチュワードシップ プログラム

## 環境保全

Hewlett-Packard 社は環境保全を配慮した上で、高い品質の製品を お届けしています。本製品は、環境への影響を最小限に抑えるよう に設計されています。

## オゾン放出

本製品からは、オゾン ガス (O<sub>3</sub>) はほとんど発生しません。

### 雷力消費

パワーセーブ モードでは、消費電力を大幅に節約することができま す。製品のパフォーマンスを維持したまま、天然資源の保護に貢献 でき、コストを節約できます。本製品は ENERGY STAR® に認定されて います。ENERGY STAR は、電力効率の高いオフィス機器を開発するた めに自主的に設立されたプログラムです。

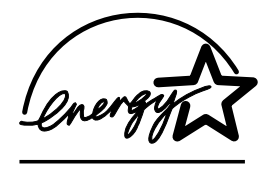

ENERGY STAR は米国環境保護局の米国における登 録済みサービス マークです。Hewlett-Packard Company は、ENERGY STAR® パートナーとして本 製品を ENERGY STAR® ガイドラインに適合させ、 電力効率を向上させています。詳細について は、http://www.energystar.gov/ を参照し てください。

### 用紙の使用

両面印刷ユニットと N アップ印刷機能 (1 枚の用紙に複数のページ を印刷する機能) を使用して用紙の使用量を減らすことで、天然資 源の節約に貢献することができます。これらの機能について詳細 は、オンライン ユーザーズ ガイドを参照してください。

## プラスチック

25 g 以上のプラスチックのパーツには、国際規格に基づく材料識別 マークが付いているため、製品を処分する際にプラスチックを正し く分別することができます。

## hp LaserJet 用サプライ品

このプリンタのサプライ品(プリントカートリッジなど)は、多く の国で実施されている hp Printing Supplies Returns and Recycling Program を利用して hp に返却できます。この無料返却プログラムは 48ヶ国以上で簡単にご利用いただけます。新品の hp LaserJet プリ ント カートリッジおよびサプライ品の箱には、多国語によるプログ ラムの説明が同梱されています。

## hp Printing Supplies Returns and Recycling Program の情報

1990 年以来、hp Printing Supplies Returns and Recycling Program によって、4.700 万個以上の使用済み hp LaserJet プリント カート リッジが回収されました。回収された hp LaserJet プリント カート リッジとサプライ品は、まとめて資源回収業者に送られ、分解され ます。厳しい品質検査の後、選別された部品が新しいカートリッジ として再利用されます。残りの部品は分類され、他の企業が製造す るさまざまな製品の原材料として再利用されます。

#### 米国でのリサイクル品の回収

使用済みプリント カートリッジとサプライ品をより環境に配慮した 形でリサイクルするために、hp では一括回収を推奨しています。複 数のカートリッジをまとめて、カートリッジのパッケージに同封さ れている宛先記入済み郵送料前払いの UPS ラベルを 1 枚貼って送付 してください。米国で実施されているプログラムの詳細については、 フリーダイヤル 1-800-340-2445 まで電話でお問い合わせいただく か、ho Printing Supplies Returns and Recycling Program の Web サイト http://www.jpn.hp.com/go/webjetadmin をご覧ください。

#### 米国以外でのリサイクル品の回収

米国以外の地域で実施されている hp Printing Supplies Returns and Recycling Program については、最寄りの hp 販売サービス店にお問 い合わせいただくか、Web サイト http://www.hp.com/go/recycle を ご覧ください。

### 用紙

本製品では、hp LaserJet Printer Family Print Media Guide に記 載されたガイドラインを満たす再生紙を使用できます。注文方法に ついては、オンライン ユーザーズ ガイドをご覧ください。本製品で は、DIN 19309 に準拠する再生紙を使用できます。

## 材料の規制

本製品には余分な水銀は含まれていません。

本製品には余分なバッテリは含まれていません。

本製品に使用されているはんだには鉛は含まれていません。

リサイクルの情報については、http://www.hp.com/go/recycle にア クセスするか、ご利用地域の管轄官庁にお問い合わせください。ま たは、Electronics Industry Alliance の Web サイト、 http://www.eiae.org でご確認ください。

### 材料の安全性に関するデータ

材料の安全性に関するデータ (MSDS:Material Safety Data Sheets) は、 hp LaserJet サプライ品の Web サイト http://www.hp.com/go/msds で入手できます。

### 追加保証

hp サポートパックは、hp ハードウェア製品および hp 提供のすべて の内部部品に適用されます。ハードウェア保守は、hp 製品の購入日 から 3 年間有効です。ただし、hp 製品購入後 180 日以内に hp サ ポートパックを購入する必要があります。詳細については、hp カス タマ・ケアにお問い合わせください。雷話番号については、プリン タに同梱されているサポート パンフレットをご覧ください。

## 入手可能なスペア部品およびサプライ品

本製品のスペア部品およびサプライ品は、製品の製造中止日から 最 低 5 年間ご購入いただけます。

### 詳しくは

hp の環境プログラムに関する詳細な情報を提供しています。

- 本製品および関連する主な hp 製品に関する製品の環境プロファ イル シート
- hp による環境への貢献
- hn による環境管理システム
- 寿命に達した hp 製品の返却およびリサイクル プログラム
- 材料の安全性に関するデータ

参照先: http://www.hp.com/go/environment または  $\frac{\hbar}{\hbar}$ ttp://www.hp.com/hpinfo/community/environment

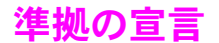

#### ISO/IEC Guide 22 および EN 45014 に基づく

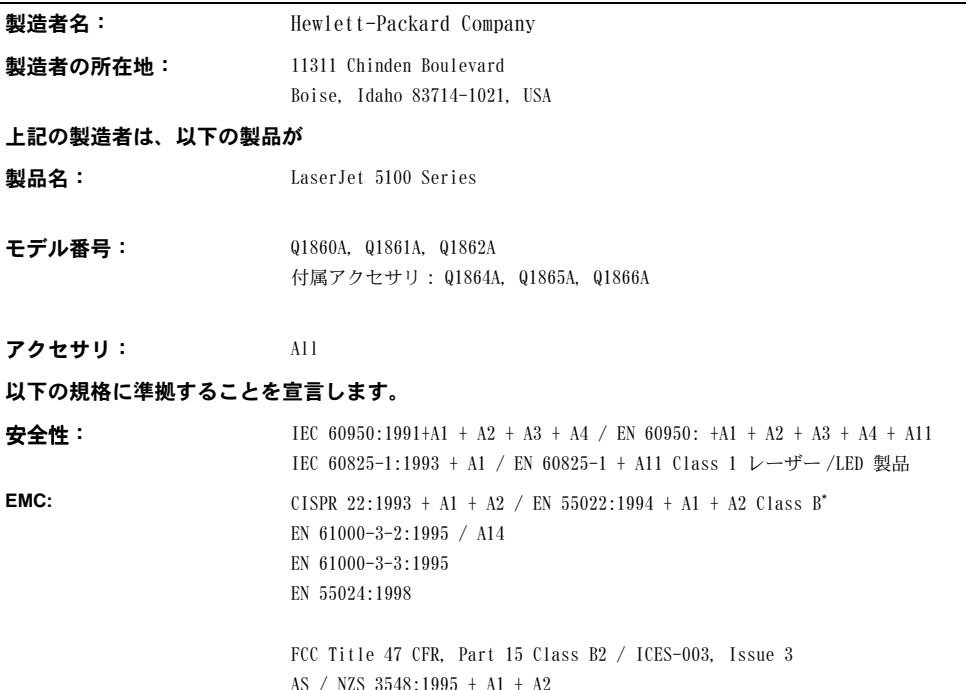

#### 補足情報:

当該の製品は、EMC Directive 89/336/EEC および Low Voltage Directive 73/23/EEC に準拠しており、CE マーク表示が許可されています。

1. 本製品は Hewlett-Packard パーソナル コンピュータ システムを使った一般的な構成でテスト済みです。

2. このデバイスは、FCC 規制の Part 15 に準拠しています。製品は、次の 2 つの条件に従って動作しま す。(1) このデバイスによって有害な電波障害を引き起こさない。(2) 予期せぬ動作を引き起こす可能 性がある雷波障害などの障害を許容する。

\*本製品には、LAN (ローカル エリア ネットワーク) オプションが含まれます。インタフェース ケーブ ルを LAN コネクタに接続した場合でも、本製品は EN55022 クラス A の要件に適合します。その場合、 以下に示す条件が適用されます。警告: 本製品は、クラス A 製品です。屋内の環境下で、本製品が電波 障害の原因になる場合もあります。このような問題が発生するときは、ユーザーが適切な処置を講じる ことが必要になる場合があります。

3. モデル番号の末尾には、接尾辞「R」が追加されている場合があります。

#### Boise, Idaho USA 2001年12月20日

オーストラリアのお Product Regulations Manager, Hewlett-Packard Australia Ltd., 31-41 Joseph Street, 問い合わせ先: Blackburn, Victoria 3130, Australia ヨーロッパのお問い お近くの Hewlett-Packard 販売およびサービス事業所、または Hewlett-Packard Gmbh, Department HQ-TRE/Standards Europe, Herrenberger Straße 130, D-71034 Böblingen (ファックス番号: 合わせ先:  $+49-7031-14-3143$ 米国のお問い合わせ Product Regulations Manager, Hewlett-Packard Company, PO Box 15, Mail Stop 160, Boise, 先: Idaho 83707-0015 (電話: 208-396-6000)

## 電気仕様

警告!

電源要件はプリンタの販売地域によって異なります。作動電圧を変 更しないでください。プリンタが故障するだけでなく、製品保障が 無効になります。

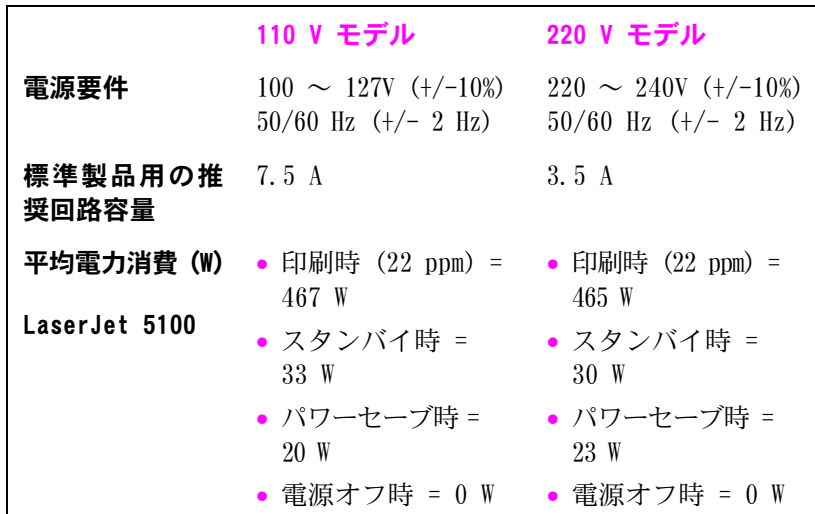

値は変更される場合があります。最新の情報については、 http://www.hp.com/support/1j5100 を参照してください。

パワーセーブのデフォルトの起動時間は 30 分です。

## AE (acoustic emissions:アコースティック エミッション)

値は変更される場合があります。最新の情報については、 http://www.hp.com/support/1j5100 を参照してください。

## 稼動音出力レベル

ISO 9296 による定格

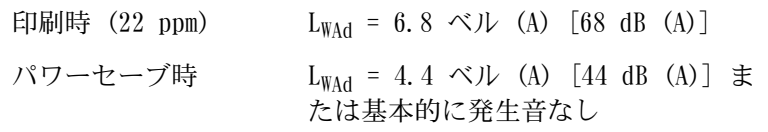

## SPL - そばに立った状態で測定

ISO 9296 による定格

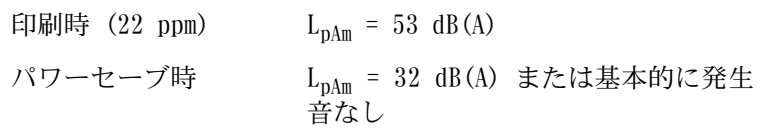

## 安全に関する情報

#### レーザーの安全性

米国食品医薬品局の医療機器・放射線保健センター (CDRH) は、1976 年8月1日以降に製造されたレーザー製品に対して規制を設けていま す。米国内で販売される製品は、この規制を満たすことが義務付け られています。このプリンタは、1968年のの放射線規制法に基づく米 国保健社会福祉省(DHHS)放射線性能基準に従って、「Class 1」レー ザー製品として認定されています。このプリンタの内部で放出され る放射線は保護ハウジングと外部カバーで完全に保護されているの で、通常の使用状況ではレーザー ドームが外部に漏れることはあり ません。

警告!

取り扱い説明書に記載されている以外の制御、調節、あるいは操作 を行うと、有害な放射線が外部に漏れる場合があります。

## カナダ DOC の規制

本製品は、カナダ EMC Class B の要件を満たしています。

<<Conforme à la classe B des normes canadiennes de compatibilité électromagnétiques. << CEM>>.>>

## 韓国の EMI 規定

사용자 안내문 (B급 기기)

이 기기는 비업무용으로 전자파장해 검정을 받은 기기로서, 주거 지역에서는 물론 모든 지역에서 사용할 수 있습니다.

### VCCI 規格 (日本)

この装置は、情報処理装置等電波障害自主規制協議会(VCCI)の基準 に基づくクラスB情報技術装置です。この装置は、家庭環境で使用すること を目的としていますが、この装置がラジオやテレビジョン受信機に近接して 使用されると受信障害を引き起こすことがあります。

取り扱い説明書に従って正しい取り扱いをして下さい。

## フィンランドのレーザーに関する規定

#### **LASERTURVALLISUUS**

#### **LUOKAN 1 LASERLAITE KLASS 1 LASER APPARAT**

HP LaserJet 5100, 5100tn, 5100dtn -laserkirjoitin on käyttäjän kannalta turvallinen luokan 1 laserlaite. Normaalissa käytössä kirjoittimen suojakotelointi estää lasersäteen pääsyn laitteen ulkopuolelle.

Laitteen turvallisuusluokka on määritetty standardin EN 60825-1 (1993) mukaisesti.

#### **VAROITUS!**

Laitteen käyttäminen muulla kuin käyttöohjeessa mainitulla tavalla saattaa altistaa käyttäjän turvallisuusluokan 1 ylittävälle näkymättömälle lasersäteilylle.

#### **VARNING!**

Om apparaten används på annat sätt än i bruksanvisning specificerats, kan användaren utsättas för osynlig laserstrålning, som överskrider gränsen för laserklass 1.

#### **HUOLTO**

HP LaserJet 5100, 5100tn, 5100dtn -kirjoittimen sisällä ei ole käyttäjän huollettavissa olevia kohteita. Laitteen saa avata ja huoltaa ainoastaan sen huoltamiseen koulutettu henkilö. Tällaiseksi huoltotoimenpiteeksi ei katsota väriainekasetin vaihtamista, paperiradan puhdistusta tai muita käyttäjän käsikirjassa lueteltuja, käyttäjän tehtäväksi tarkoitettuja ylläpitotoimia, jotka voidaan suorittaa ilman erikoistyökaluja.

#### **VARO!**

Mikäli kirjoittimen suojakotelo avataan, olet alttiina näkymättömälle lasersäteilylle laitteen ollessa toiminnassa. Älä katso säteeseen.

#### **VARNING!**

Om laserprinterns skyddshölje öppnas då apparaten är i funktion, utsättas användaren för osynlig laserstrålning. Betrakta ej strålen.

Tiedot laitteessa käytettävän laserdiodin säteilyominaisuuksista:

Aallonpituus 770-795 nm Teho 5 mW Luokan 3B laser

เครื่องพิมพ<sup>์</sup> hp LaserJet 5100, 5100tn และ 5100dtn series

คู่มือการเริ่มต<sup>้</sup>นใช<sup>้</sup>งาน

© ลิขสิทธิ์ของ Hewlett-Packard Company 2002

สงวนลิขสิทธิ์ ห<sup>้</sup>ามทำซ้ำ ดัดแปลงแก<sup>้</sup>ไข หรือแปลโดยใม่ได้รับอนุญาตเป็น ลายลักษณ์อักษร เว๋นแต่กรณีที่ยกเว๋น ตามกฎหมายลิขสิทธิ์

หมายเลขการพิมพ์ O1860-90914

ฉบับแรก, พฤษภาคม 2002

#### การรับประกัน

ขอมูลที่อยู่ในเอกสารฉบับนี้อาจเปลี่ยน แปลงได้โดยไม่ต้องแจ้งให้ทราบล่วงหน้า

Hewlett-Packard ไมรับประกันเกี่ยวกับ ข้อมูลต่างๆ ในเอกสารนี้

#### **HEWLETT-PACKARD** ไม่รับประกันโดยนัยอันเกี่ยวเนื่องกับ การจำหน่ายและความเหมาะสมของ ผลิตภัณฑ์สำหรับวัตถุประสงค์เฉพาะ ใด ๆ

Hewlett-Packard จะไม่ขอรับผิดเกี่ยวกับ ความเสียหายอันเป็นเหตุบังเอิญ หรือเป็น ผลสืบเนื่องใคๆ ใม่ว่าทางตรงหรือทางอ่อม ที่เกี่ยวของกับการจัดหา หรือการใชงาน เอกสารฉบับนี้

#### การรับรองเครื่องหมายการค<sup>้</sup>า

ENERGY STAR Haz โลโก Energy Star เป็นเครื่องหมายการคาจดทะเบียนในสหรัฐ อเมริกาของหนวยงานคุมครองดาน สิ่งแวดลอมของสหรัฐอเมริกา (U.S. EPA)

HP-UX Release 10.20 และรุ่นตอๆ ไป และ HP-UX Release 11.00 และรุนตอๆ ไป (การกำหนดคาคอนฟีเกอเรชัน 32 และ 64 บิต) กับเครื่องคอมพิวเตอร<sup>์</sup> HP 9000 คือผลิตภัณฑ์ที่มีแบรนด์ Open Group **UNIX 95** 

Microsoft และ Windows เป็นเครื่องหมาย การค<sup>้</sup>าจดทะเบียนของ Microsoft Corporation ในสหรัฐอเมริกา

PostScript เป็นเครื่องหมายการค<sup>้</sup>า จดทะเบียนของ Adobe Systems Incorporated

UNIX เป็นเครื่องหมายการค<sup>้</sup>าจดทะเบียน ของ Open Group

## <u>าเทน้า</u>

ขอแสดงความยินดีที่ท่านซื้อเครื่องพิมพ HP LaserJet 5100 series เครื่องพิมพ์นี้มีค่าคอนฟีเกอเรชันสามค่า ตามที่อธิบายไว<sup>้</sup>ดังนี้

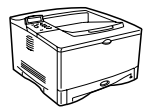

## เครื่องพิมพ์ HP LaserJet 5100

เครื่องพิมพ HP LaserJet 5100 (หมายเลขผลิตภัณฑ: Q1860A) เป็นเครื่องพิมพเลเซอร<sup>์</sup> ที่สามารถพิมพ<sup>์</sup>งานได<sup>้</sup> 22 หน<sup>้</sup>าตอนาที (ppm) นอกจากนี้ ยังมีถาด 1 ที่เป็นถาดอเนกประสงค<sup>์</sup> บรรจุกระดาษได 100 แผน และถาด 2 บรรจุกระดาษขนาด 250 แผน โดยมีหนายความจำ 16 เมกะไบต ออกแบบมาเพื่อการทำงานแบบเวิรกกรุป และสามารถพิมพรูปภาพไดอยางมีคุณภาพ บนกระดาษขนาดสูงสุด A3 และ 11×17

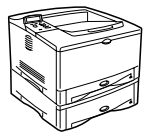

## เครื่องพิมพ์ HP LaserJet 5100tn

เครื่องพิมพ HP LaserJet 5100tn (หมายเลขผลิตภัณฑ: Q1861A) เป็นเครื่องพิมพเลเซอร ที่สามารถพิมพ์งานได์ 22 หนาตอนาที นอกจากนี้ ยังมีถาด 1 ที่เป็นถาดอเนกประสงค์ บรรจุกระคาษไค 100 แผน และถาค 2 บรรจุกระคาษขนาค 250 แผน และถาค 3 บรรจุกระดาษขนาด 500 แผน โดยมีหนวยความจำ 32 เมกะไบต และยังมีเซิร์ฟเวอร์การพิมพ์ ของ HP Jetdirecct ที่ใชเชื่อมตอกับเน็ตเวิรกแบบ Ethernet (10/100Base-TX) ใดอยางรวดเร็ว ออกแบบมาเพื่อการทำงานแบบเวิรกกรุป และสามารถพิมพรูปภาพใดอยางมีคุณภาพ บนกระดาษขนาดสูงสุด A3 และ 11×17

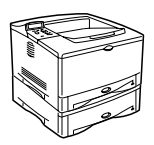

## เครื่องพิมพ์ HP Laserlet 5100dtn

เครื่องพิมพ HP LaserJet 5100dtn (หมายเลขผลิตภัณฑ: Q1862A) เป็นเครื่องพิมพเลเซอร<sup>์</sup> ที่สามารถพิมพ์งานใค<sup>้</sup> 22 หน<sup>้</sup>าต<sup>่</sup>อนาที นอกจากนี้ ยังมีถาค 1 ที่เป็นถาคอเนกประสงค<sup>ำ</sup> บรรจุกระดาษได 100 แผน และถาด 2 บรรจุกระดาษขนาด 250 แผน และถาด 3 บรรจุกระคาษขนาด 500 แผน โดยมีหนวยความจำ 32 เมกะไบต และยังมีเซิรฟเวอรการพิมพ ของ HP Jetdirect ที่ใช<sup>้</sup>เชื่อมตอกับเน็ตเวิรกแบบ Ethernet (10/100Base-TX) ใดอยางรวดเร็ว และยังมี Web เซิร์ฟเวอร์ DIMM แบบในตัวที่มีการจัดการเครื่องพิมพจากระยะไกล รวมทั้งอุปกรณ์เสริมในการพิมพ์งานสองหน้า เครื่องพิมพ์นี้ออกแบบมาเพื่อการทำงานแบบ เวิรกกรุป และสามารถพิมพรูปภาพใดอยางมีคุณภาพบนกระดาษขนาดสูงสุด A3 และ 11×17

ภาพประกอบในคู่มือฉบับนี้เป็นภาพของเครื่องพิมพ์ HP LaserJet 5100 เวนแตจะระบุเป็นอยางอื่น

## รายการ<mark>ต</mark>รวจสอบการ<mark>ติดต</mark>ั้ง

ค่มือการใช้นี้ช่วยให้ข้อมลในการติดตั้งและตั้งค่าเครื่องพิมพ์เครื่องใหม่ โปรดทำตามขั้นตอน ไนแต่ละหัวข<sup>้</sup>อต่อไปนี้ต<sup>ำ</sup>มลำคับ เพื่อทำให<sup>้</sup>การติดตั้งเป็นไปอย่างถกต<sup>้</sup>อง

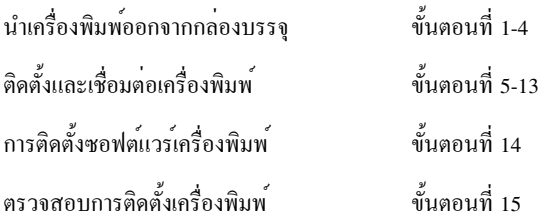

## ์ขั้นตอนที่ 1 เตรียมตำแหน่งการจัดวางเครื่องพิมพ์

ขนาดเครื่องพิมพ์

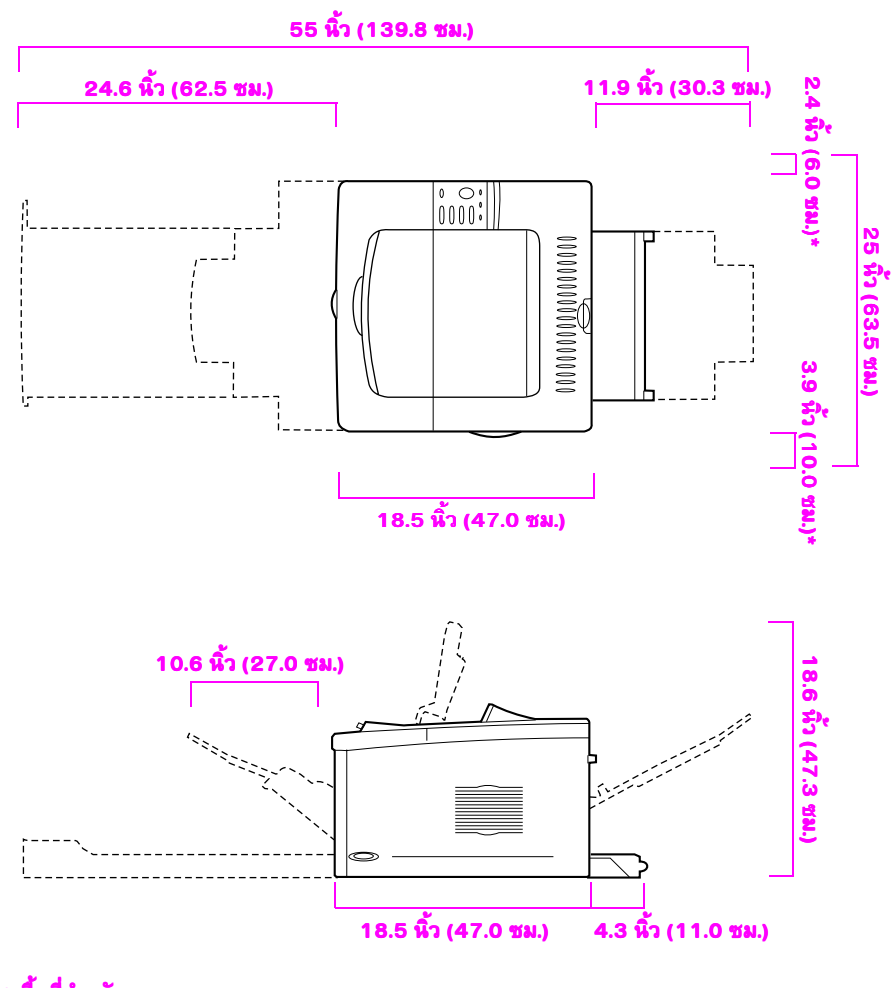

\* พื้นที่สำหรับการระบายอากาศ

ัฐปที่ 1 ีลักษณะเครื่องพิมพ์ HP LaserJet 5100 (มุมมองดานบนและด้านข้าง)

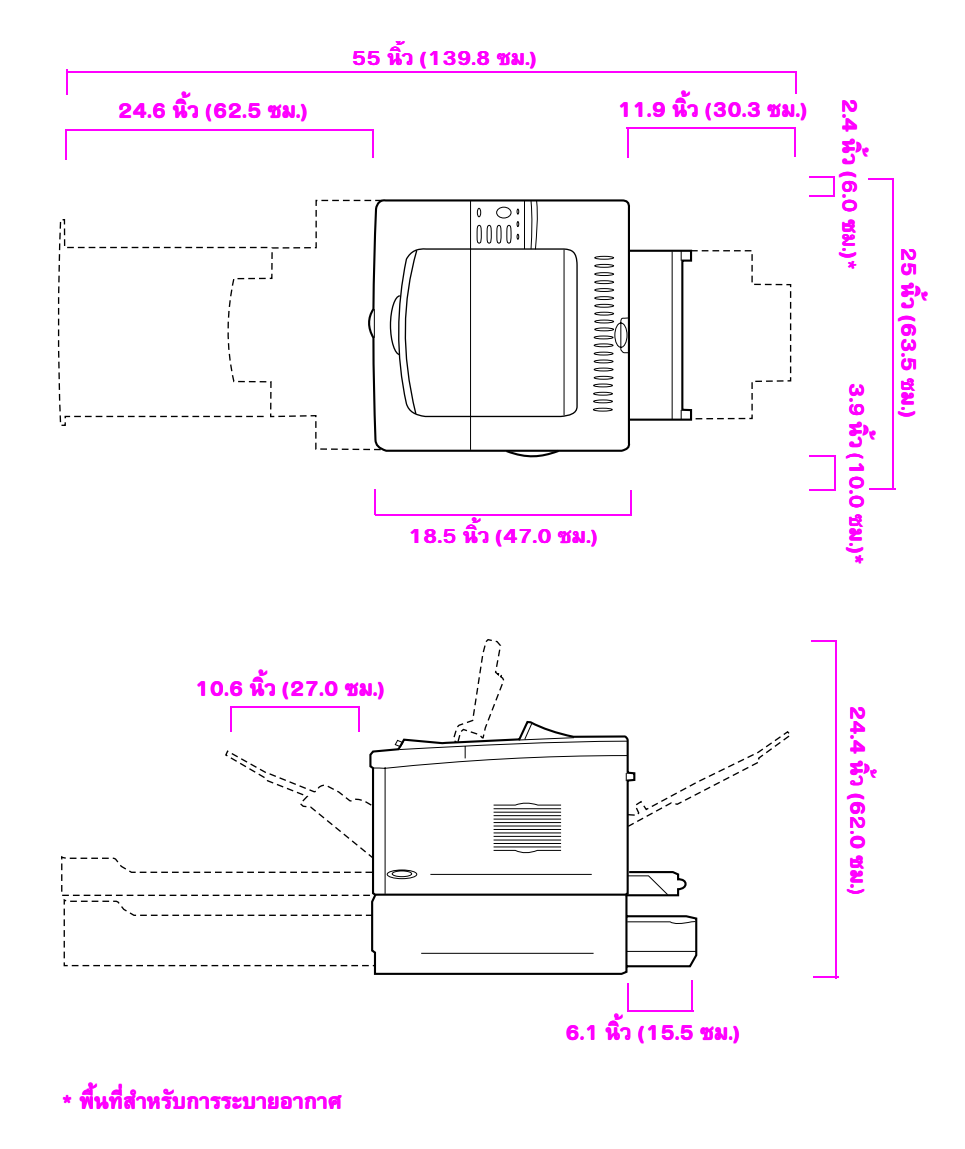

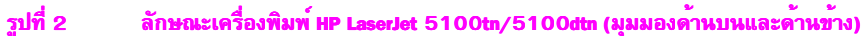

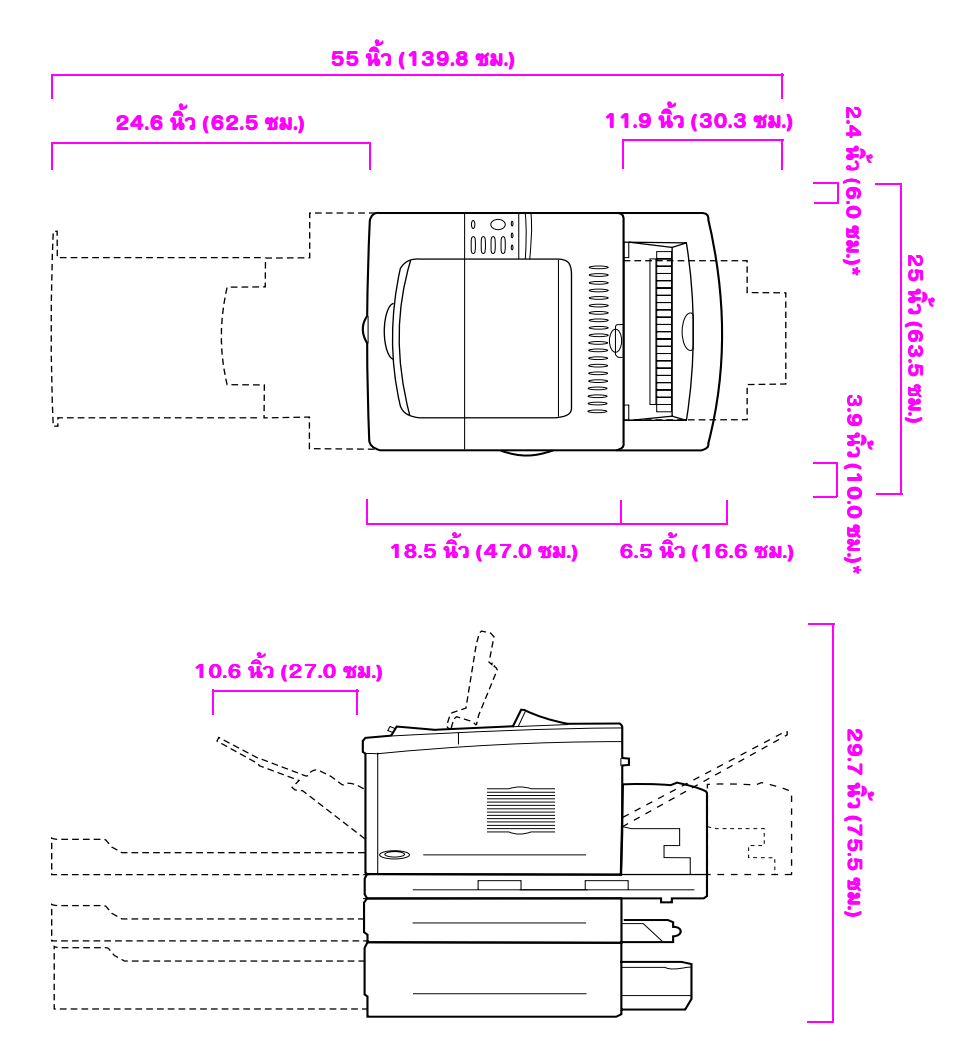

### \* <mark>พื้นที่สำหรับการระบายอากาศ</mark>

#### รูปที่ 3 ลั ักษณะการติดตั้งอุปกรณ์เสริมสูงสุด (มุมมองดานบนและดานขาง)

## น้ำหนักเครื่องพิมพ์ (ขณะไม**่มีตลับหมึกพิมพ์**)

- เครื่องพิมพ<sup>์</sup> HP LaserJet 5100: 50 ปอนด<sup>์</sup> (23 กก.)
- เครื่องพิมพ<sup>์</sup> HP LaserJet 5100tn พร<sup>้</sup>อมอุปกรณ์ป<sup>้</sup>อนกระดาษ 500 แผนแบบเลือกติดตั้งได*้*: 75 ปอนด์ (34 กก.)
- เครื่องพิมพ<sup>์</sup> HP LaserJet 5100dtn พร<sup>้</sup>อมอุปกรณ์สำหรับพิมพ<sup>์</sup>งานสองค<sup>้</sup>าน และอปกรณ์ปอนกระดาษ 500 แผ่นแบบเลือกติดตั้งใด๋: 114 ปอนด์ (52 กก.)

## ข้อกำหนดสำหรับสถานที่ติดตั้งเครื่องพิมพ์

- มีพื้นผิวเรียบและมั่นคง
- พื้นที่ว่างรอบเครื่องพิมพ์ รวมพื้นที่ว่าง ่ สำหรับการระบายอากาศด<sup>้</sup>านซ<sup>้</sup>าย 2.4 นิ้ว<br>(60 มม.) และด<sup>้</sup>านขวา 3.9 นิ้ว (100 มม.)
- สภาพแวดล<sup>้</sup>อมที่สะอาดและมีการระบาย อากาศได<sup>้</sup>ดี
- ไม**่โคนแสงแดดหรือสารเคมีโดยตรง**<br>- รวมทั้งน้ำยาทำความสะอาดที่ผสมด<sup>้</sup>วย แอมโมเนีย
- พลังงานไฟฟ<sup>้</sup>าที่เหมาะสม (ขั้นต่ำ 10.5 แอมป์สำหรับรุ่น 100-127 โวลต, 5.3 แอมป์สำหรับรุ่น 220-240 โวลต<sup>์</sup>)
- สภาพแวดล<sup>้</sup>อมที่คงที่–"ใม<sup>่</sup>มีการเปลี่ยน แปลงอุณหภูมิและความชื้นแบบฉับพลัน
- ความชื้นสัมพัทธ์ 20% ถึง 80%
- ระดับอุณหภูมิปกติ 50° ถึง 91°F (15° ถึง  $32.5^{\circ}$ C)

# ขั้นตอนที่ 2 ตรวจดูสิ่งที่อยู่ในกล่องบรรจุ

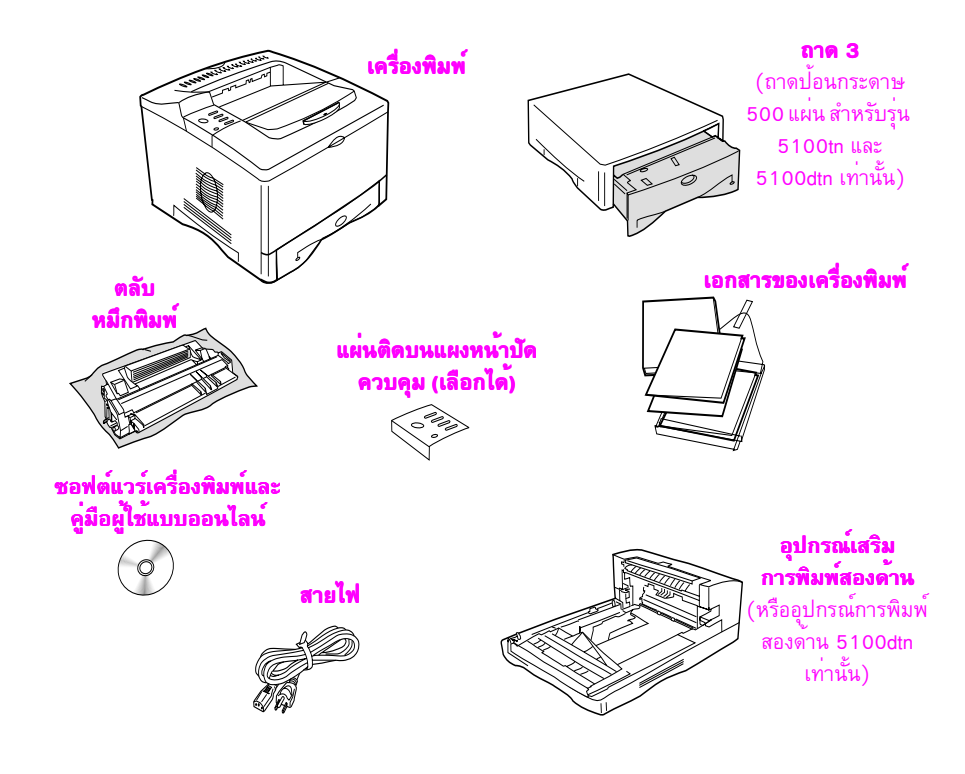

#### สิ่งที่อยู่ในกล่องบรรจุ ัฐปที่ 4

ในบรรจุภัณฑ์นี้จะไม่มีสายเดเบิลรวมอยู่ด้วย สำหรับข้อมูลเกี่ยวกับการสั่งซื้ออุปกรณ์เสริม<br>โปรดดูบทที่ 1 ของคู่มือผู่ใช้แบบออนไลน์ (คู่มือผู้ใช้แบบออนไลน์มีอยู่ในแผ่นซีดีที่มาพรอมกับ หมายเหตุ เครื่องพิมพ<sup>์</sup>

## ขั้นตอนที่ 3 ถอดสิ่งที่หุ**้มเครื่องพิมพ**์ออก

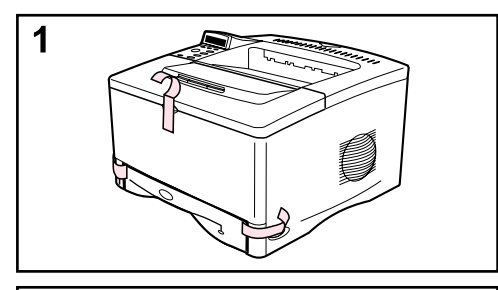

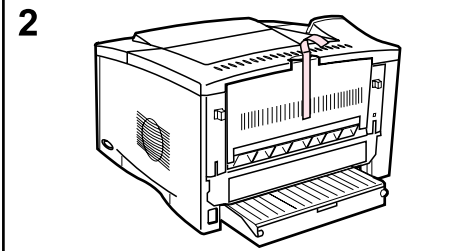

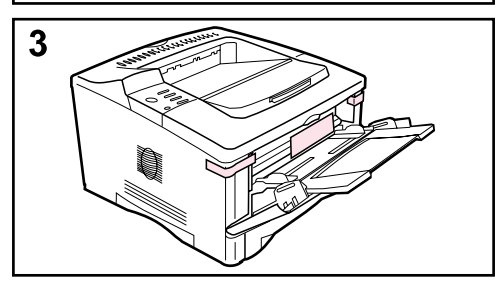

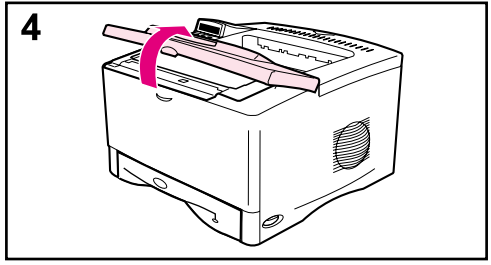

<mark>หมายเหตุ</mark><br>เก็บสิ่งที่หอหุ*่*มทั้งหมดนั้นไว<sup>้</sup> เพราะคุณอาจต<sup>้</sup>องนำกลับ<br>มาใชกับเครื่องพิมพ์ใหม**่**ในภายหลัง

- 1 ลอกเทปกาวด้านหน้าของเครื่องพิมพ์ออก
- 2 ลอกเทปกาวค<sup>้</sup>านหลังของเครื่องพิมพ<sup>้</sup>ออก
- 3 เปิดถาด 1 และนำกระคาษตัวกั้นและเทปกาวออก
- 4 เปิดฝาด<sup>้</sup>านบนและลอกวัสดุที่อยู<sup>่</sup>ภายในซึ่งติดมาตอน บรรจุออก

# ์ขั้นตอนที่ 4 ดูส**่วนประกอบต**่าง ๆ ของเครื่องพิมพ์

ภาพประกอบต่อไปนี้แสดงตำแหน่งและชื่อส่วนประกอบที่สำคัญของเครื่องพิมพ์

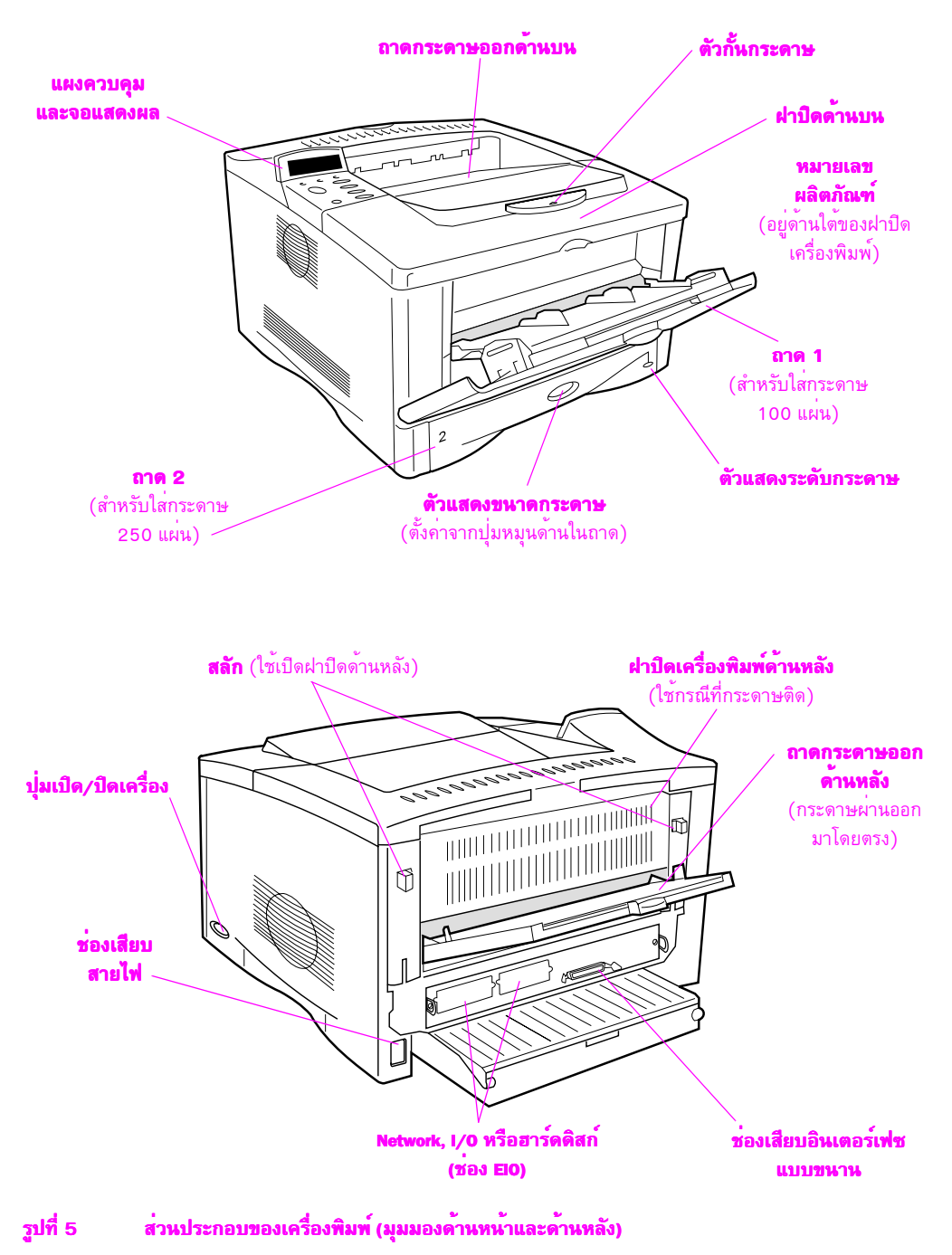

## ขั้นตอนที่ 5 การติดตั้งอุปกรณ์เสริม

คุณสามารถติดตั้งอุปกรณ์เสริมที่คุณซื้อมาพร้อมกับเครื่องพิมพ์ได<sup>้</sup> (รวมถึงถาด<sub>ู</sub>และตัวป<sup>้</sup>อน .<br>กระดาษ 500 แผน สำหรับเครื่องพิมพ์ HP LaserJet 5100tn และ 5100dtn) ให้ทำตามคำแนะนำ ในการติดตั้งที่ใหมาพร้อมกับอุปกรณ์เสริม

หมายเหตุ

โปรดดูข<sup>้</sup>อมูลเพิ่มเติมเกี่ยวกับการ*์*ดหน<sup>่</sup>วยความจำ, แบบอักษร หรือ DIMM แบบ Flash ที่คู่มือผู้ใช่แบบออนไลน์

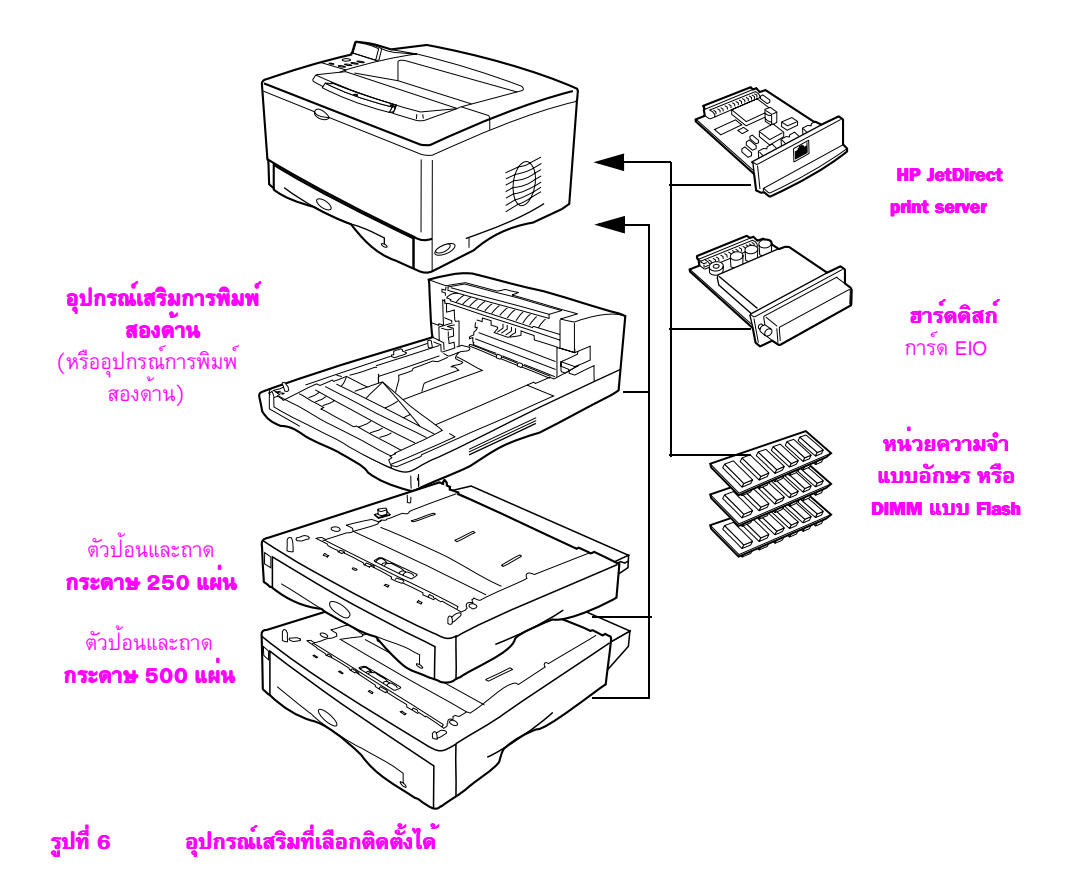

# ขั้นตอนที่ 6 ติดตั้งตลับหมึก<mark>พิ</mark>มพ<sup>ั</sup>

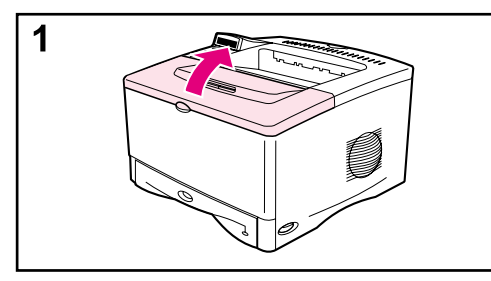

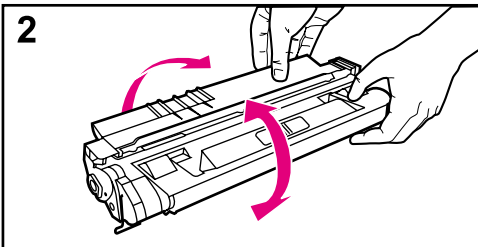

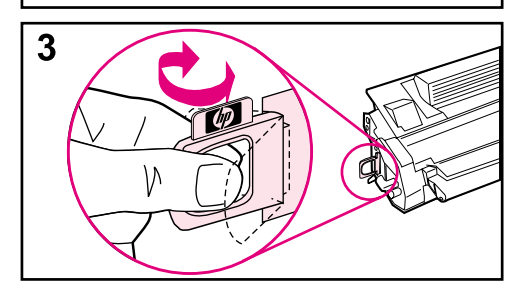

1 เปิดฝาปิดเครื่องพิมพ์ด้านบน นำตลับหมึกพิมพ์ ้ออกจากบรรจุภัณฑ์ (โปรคเก็บบรรจุภัณฑ์ไว<sup>้</sup>ไช**้** สำหรับเก็บตลับหมึกในกรณีที่จำเป็น)

#### ข<sup>้</sup>อควรระวัง

ไม<sup>่</sup>ควรให<sup>้</sup>ตลับหมึกโคนแสงสว<sup>่</sup>างนานเกิน 2-3 นาที เพื่อป<sup>้</sup>องกันความเสียหายที่จะเกิดกับตลับหมึกพิมพ*์* 

- $\bf{2}$  ให<sup>้</sup>หมูนตลับหมึกพิมพ์ แล**้วเขย**่าตลับเบาๆ จากค<sup>้</sup>านหนึ่งไปอีกค<sup>้</sup>านหนึ่ง เพื่อเกลี่ยผงห<sup>ู่</sup>มึก ในตลับหมึกให<sup>้</sup>ทั่ว
- 3 หาแถบเทปที่ติดอยู่ที่ปลายตลับหมึก คอยๆ งอแถบเทปดังกล่าวกลับไปกลับมาจนกว่าจะหลุด ออกจากตลับหมึก

## โปรดอ่านหน้าต่อไป

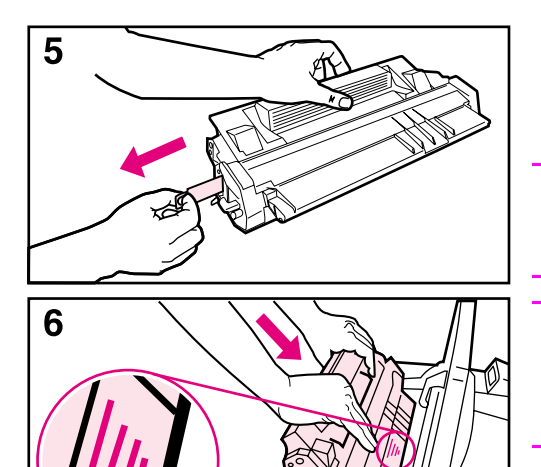

 $\,$  4  $\,$  ดึงแถบออกมาตรงๆ จากตลับหมึก เพื่อให $\,$ แถบเทป ทั้งหมดหลุดออก พยายามอย่าสัมผัสหมึกสีดำ  $11$ 

#### หมายเหต

หากแถบสำหรับจับหลุดออกจากเทป ให<sup>้</sup>จับที่เทปและ ดึงออกจากตลับหมึก

#### หมายเหต

ี<mark>กม เอเทตุ</mark><br>หากหมึกหกรดเสื้อผ่า ให<sup>้</sup>เช็ดออกด<sup>้</sup>วยผ่าแห**้งและนำไ**ป ซักในน้ำเย็น (น้ำร<sup>้</sup>อนจะทำให**้หมึกฝังลึกลงไปใน** เนื้อผ้า)

 $\overline{\phantom{1}}$ 5 $\overline{\phantom{1}}$ วงตลับหมึกไว้ดังรูปโดยให<sup>้</sup>ดานที่มีลูกศรชี้หัน เข<sup>้</sup>าหาเครื่องพิมพ์ ดั้นตลับหมึกพิมพ์เข**้าไปใน** เครื่องพิมพ์ให<sup>้</sup>เข<sup>้</sup>าที่จนสดและปิดฝาปิดเครื่องพิมพ<sup>์</sup>

#### หมายเหต

หากใสตลับหมึกพิมพ์ลงไปในเครื่องพิมพ์ได<sup>้</sup>ไม**่สะดวก** XQ7'A7\*T'[\F5%/2\T\*2+/Y\*@&'V102\?5\/>+7C77TV\$\$> หมดแล้ว รวมทั้งแผงป<sup>้</sup>อนกระดาษในเครื่องพิมพ<sup>ั</sup> (ระบโดยตัวจับสีเขียว) อย่ในตำแหน่งกดลง

# ขันตอนที่ 7 ใสถา<mark>ด 2</mark>

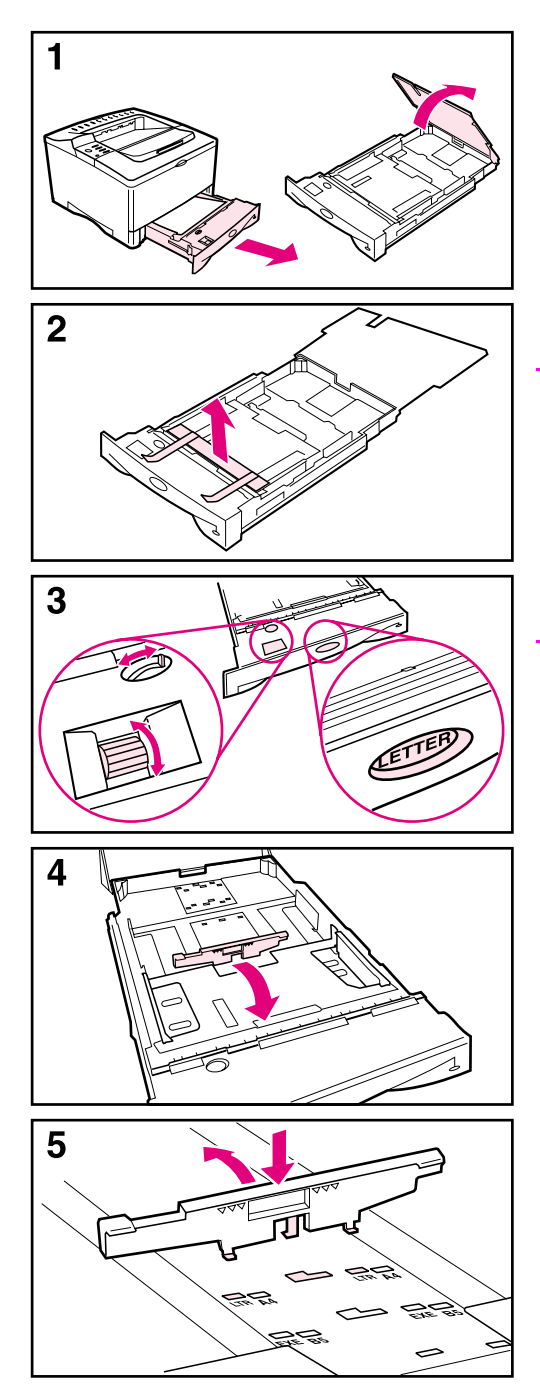

- 1 คึงถาค 2 ออกจากเครื่องพิมพ<sup>์</sup> และยกฝาปีค  $630$ นินพ์ขึ้น
- $\,$  กลดกระดานตัวกั้นและเทปลอก
- **3** หมุนปุ่มแสดงขนาดกระดาษในถาดไปยังขนาดที่ ต้องการ เพื่อให<sup>้</sup>เครื่องพิมพ์อ่านขนาดกระดาษ ได<sup>้</sup>ถกต<sup>้</sup>อง ใช<sup>้</sup>สวิตช<sup>์</sup>เพื่อสลับไปเลือกขนาดกระดาษ ที่ใหญ่ขึ้น

#### หมายเหตุ

 #/+'102Q7+>q#l5/102'5+/F/5+S+'>7U'+W ี ต้องสอดคล้องกับขนาดของกระดาษที่ใส่ในถาด หากขนาดไม่ตรงกัน อาจมีกระดาษติดหรือเกิด ์<br>ข<sup>้</sup>อผิดพลาดอื่นๆ

การตั้งปุ่มนี้คือ การปรับเซนเซอร<sup>์</sup>ของเครื่องพิมพ<sup>์</sup> ไบ**่ใ**ช่ตัวกั้บกระดานใบถาด

- $\,$ 4 ในการเปลี่ยนตำแหน่งตัวกั้นกระดาษสีน้ำเงิน ด<sup>้</sup>านหลัง ให*้*เอียงตัวกั้นไปทางด<sup>้</sup>านหน<sup>้</sup>าของถาด และถอดออก
- 5 จัดแนวที่ปฺรู้บกระดาษด*้*านหลังให<sup>้</sup>ตรงกับขนาด กุระดาษูที่ต<sup>้</sup>องการ เมื่อที่ปรับกระดาษทำมุมไป ดานหน้าถาดเพียงเล็กน้อย ให<sup>้</sup>สอดแท็บหน้า ทั้งสองแท็บลงในช่องที่ถกต<sup>้</sup>อง หมนตัวกั้น กระดาษดานหลังให*้*ตรงจนเข้าที่

## โปรดอ่านหน้าต่อไป

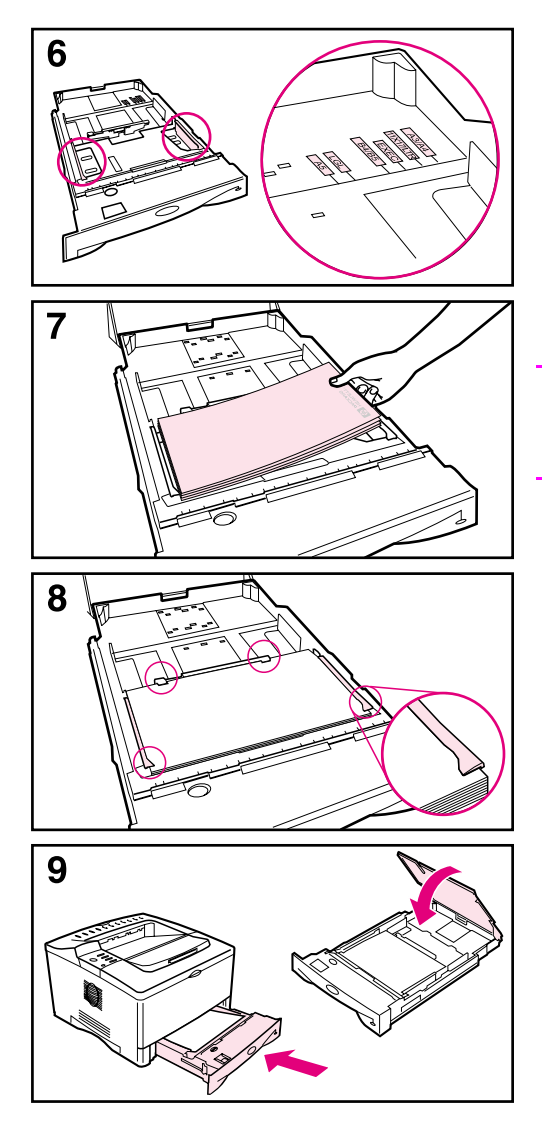

- $\,$ 6 เลื่อนตัวกั้นกระคาษสีน้ำเงินไปยังขนาดกระคาษที่ »้<br>ต้องการ
- $\overline{z}$  ใส่กระคาษลงในถาค
- $\bf s$  ตรวจดูใหู้แน่ใจวากระดาษทั้งสี่มุมเรียบและอยู่ใต<sup>้</sup> แท็บตั๋วกั้น
- $\,$ 9 ปีดฝาครอบถาดและเลื่อนถาดเข<sup>้</sup>าไปในเครื่องพิมพ<sup>์</sup>

<mark>หมายเหตุ</mark><br>โปรดดที่คมือการใช*้*สำหรับคำแนะนำในการใส**่**กระดาษ และการพิมพ์ตามขนาดกระดาษที่ต้องการ

## ขั้นตอนที่ 8 ใส่ถาด 1 (เลือกได้)

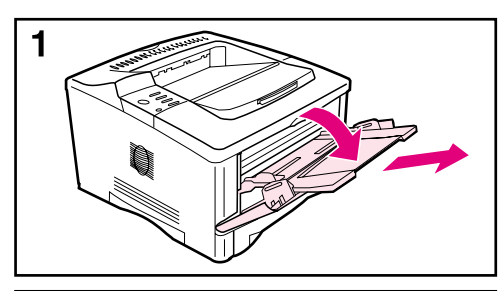

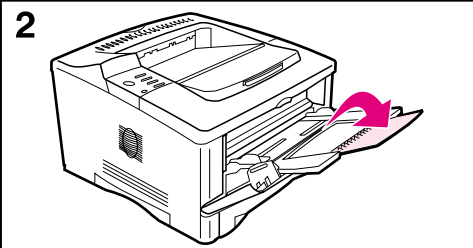

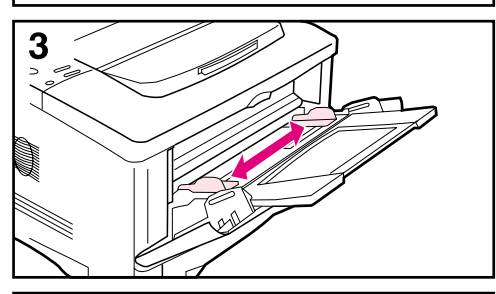

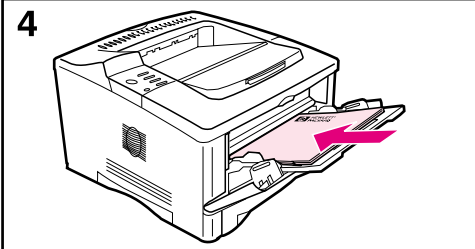

ถาค 1 เป็นถาคอเนกประสงค<sup>์</sup> ซึ่งบรรจุกระดาษได<sup>้</sup>ถึง 100 ้แผ่น บรรจซองจดหมายได้ประมาณ 10 ซอง หรือบัตรดัชบี 20 แผ่บ

<mark>หมายเหตุ</mark><br>เครื่องจะพิมพจากกระคาษที่ใส**่ในถาค 1 ก่อน**<br>เวนแต่ว่าจะมีการเปลี่ยนแปลงการตั้งคาถาค 1 รวมเพรางะมการเยลงนี้เยลงการพงกาลาพ<br>จากแผงควบคุมเครื่องพิมพ<sup>์</sup> ในการเปลี่ยนลำดับถาด<br>ที่จะใช<sup>้</sup> โปรดดูที่คู่มือการใช*้*แบบออนไลน์

- 1 เปิดถาด 1 โดยการดึงจากฝาปิดตรงกลาง ้คานบนสด คึ่งส่วนเสริมถาดกระดาษออกมา จนเขาที่
- 2 พลิกส<sup>่</sup>วนเสริมถาดกระดาษลำดับที่สองขึ้น หากกระดาษยาวเกิน 9 นิ้ว (229 มม.)
- 3 ปรับตัวกั้นกระดาษตามขนาดกระดาษที่ต้องการ
- 4 ใส่กระดาษ กระดาษควรวางอยู่ใต้แท็บตัวกั้นพอดี
	- ใสกระคาบ letter หรือ A4<br>โดยใสดานยาวเขาไปในเครื่องพิมพ<sup>์</sup>
	- ใส**่กระคาษ Iegal, 11×17 หรือ A3**<br>— โดยใส่ดานสั้นเข**้าหาเครื่องพิมพ**์

#### หมายเหตุ

โปรคุคูที่หัวขอหัวจดหมาย ซองจดหมาย และการพิมพ์ ีสองคาน ในคู่มือการใช<sup>้</sup>แบบออนไลน์เกี่ยวกับ แนวการวางกระดาษสำหรับการพิมพ<sup>์</sup>งานโดยเฉพาะ

# ขันตอนที่ 9 ตอสาย<mark>ไฟ</mark>

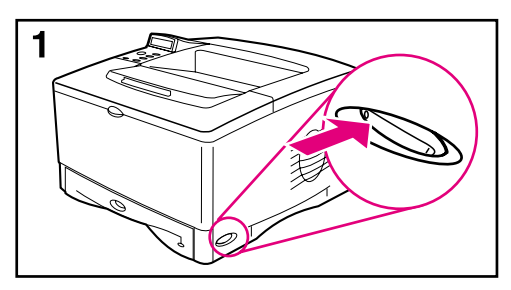

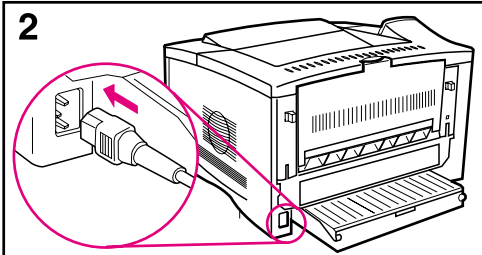

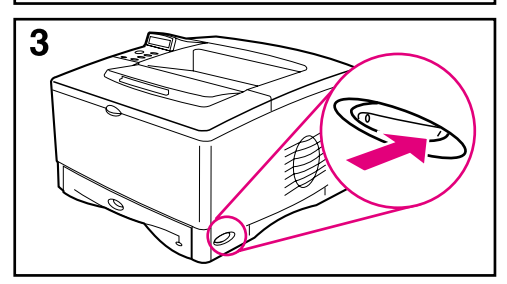

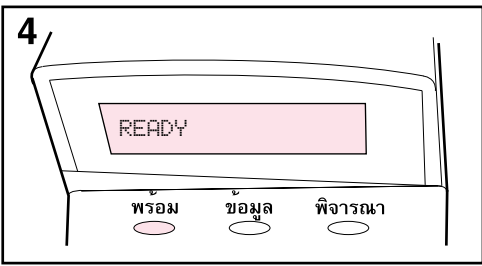

- 1 ตรวจดูที่สวิตช<sup>์</sup>ไฟที่ค<sup>้</sup>านขวาของเครื่องพิมพ*์* เครื่องพิมพ<sup>์</sup>ควรปีดอย**่**
- $\, {\bf 2} \,$  ต่อสายไฟเข้ากับเครื่องพิมพ์และแถบปลั๊กไฟที่มีการ ค่อลงดิน หรือปลั๊กไฟ AC

### ข้อควรระวัง

ในการป<sup>้</sup>องกันความเสียหายที่อาจเกิดขึ้นกับเครื่องพิมพ*์* ให<sup>้</sup>ใช<sup>้</sup>เฉพาะสายไฟที่มาพร*้*อมกับเครื่องพิมพ์เท่านั้น

- **3** เปิดเครื่องพิมพ<sup>์</sup>
- 4 หลังจากเครื่องพิมพ์พูร้อมทำงาน ข<sup>้</sup>อความ READY จะปรากฎบุนแผงหน<sup>้</sup>าปัจุควบคุม และไฟสถานะ*ู* พร<sup>้</sup>อมจะสวาง หากไม่มีข<sup>้</sup>อความ READY ปรากภขึ้น โปรดดที่หัวข<sup>้</sup>อการแก<sup>้</sup>ไขปัญหาใน ค<sup>ู่</sup>มือการใช<sup>้</sup> แบบออนไลน์

# ขันตอนที่ 10 เปลี่ยนแผงหนาปัดควบคุม (เลือกได)

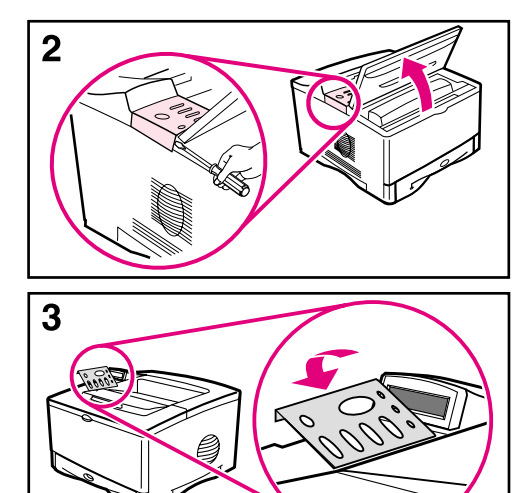

หากจำเป็น ให<sup>้</sup>ทำตามขั้นตอนต<sup>่</sup>อไปนี้ เพื่อติดตั้งแผง ควบคมที่เหมาะสมกับภาษาของคุณ

- $\,$  1 นำแผงควบคุมที่อยู่ในกล่องเครื่องพิมพ<sup>์</sup>ออกมา (แผงควบคุมนี้อาจเคลื่อนไปมาในระหว**่**างการ ขนส่ง)
- $\, {\bf 2} \,$  หากจำเป็น ให<sup>้</sup>ถอดแผงควบคุมที่ติดตั้งใน เครื่องพิมพ<sup>์</sup>ปัจจุบันออก:
	- ล เปิดฝาปิดด<sup>้</sup>าบบบของเครื่องพิบพ<sup>์</sup>
	- $\, {\bf b} \,$  สอควัตถุที่แข็งและบางลุงไปใต้มุมของแผง ควบคม แล**้วดึงแผงนั้นขึ้น**จนหล<sup>ุ</sup>ดออกมา
	- $\cdot$  ปีคฝาปีคเครื่องพิมพ<sup>์</sup>
- $\bf{3}$  วางแผ่นแผงควบคุมที่ต*้*องการลงบนแผงควบคุม ให<sup>้</sup>เข้าที่

#### ขั้นตอนที่ 1 กำหนดดาภาษ ที่แสดงในแผงหนาบัด ีควบคุม (เลือกได)

ตามคาดีฟอลต์นั้น ข<sup>้</sup>อความที่แสดงบนแผงควบคุมของเครื่องพิมพ<sup>์</sup>จะเป็นภาษาอังกฤษ หากจำเป็น<br>คุณสามารถตั้งให<sub>้</sub>เครื่องพิมพ์แสดงขอความ และพิมพ<sup>์</sup>หน้าคอนฟิเกอเรชันในภาษาอื่นที่ เครื่องพิมพ์สนับสนุนได<sup>้</sup>

- ้เปิดเครื่องพิมพ<sup>์</sup> 1
- ี กดปุ่ม <mark>เเลือก]</mark> ค<sup>้</sup>างไว<sup>้</sup> ขณะเปิดเครื่องพิมพ<sup>์</sup>  $\overline{2}$
- เมื่อข<sup>้</sup>อความ SELECT LANGUAGE ปรากฏขึ้นที่หน<sup>้</sup>าจอ LED ให<sup>้</sup>ปล<sup>่</sup>อยปุ่ม **[เลือก]** 3
- 4 หลังจากเครื่องพิมพ์เสร็จสิ้นการตรวจคาเริ่มต้น ขอความ LANGUAGE = ENGLISH จะปรากฏที่หน<sup>้</sup>าจอ LED
- 5 เมื่อข<sup>้</sup>อความ LANGUAGE = ENGLISH แสดงที่หน<sup>้</sup>าจอ ให<sup>้</sup>กดปุ**่ม [- ค<sup>่</sup>า +]**<br>เพื่อเลื่อนไปยังตัวเลือกภาษาต<sup>่</sup>างๆ ที่มี
- 6 กดปุ่ม <mark>เเลือก]</mark> เพื่อบันทึกภาษาที่เลือกไว<sup>้</sup>เป็นค<sup>่</sup>าดีฟอลต์ใหม<sup>่</sup>
- กดปุ่ม **เทำงาน)** เพื่อกลับไปสู่หน<sup>้</sup>าจอ READY  $\overline{7}$
- ในการใช<sup>้</sup>ตัวเลือกภาษานั้น ให<sup>้</sup>ปิดเครื่องพิมพ<sup>์</sup>ก่อน แล**้วเปิดใหม**่อีกครั้ง
- ข้อความบนหน<sup>้</sup>าจอ LED จะปรากฎขึ้นเป็นภาษาที่เลือกไว<sup>้</sup> 9
# ์ขั้นตอนที่ 12 ต<sup>่</sup>อสายเคเบิลของเครื่องพิมพ์

เครื่องพิมพ<sup>์</sup> HP LaserJet 5100 นี้มีอินเตอร์เฟซเดียวคือ พอร<sup>ั</sup>ตขนาน IEEE-1284

เครื่องพิมพ์ HP LaserJet 5100tn และ 5100dtn ยังมีเชิร์ฟเวอร์การพิมพ์ของ HP Jetdirect<br>พรอมทั้งพอร์ด Ethernet (10/100Base-TX) แบบเร็ว

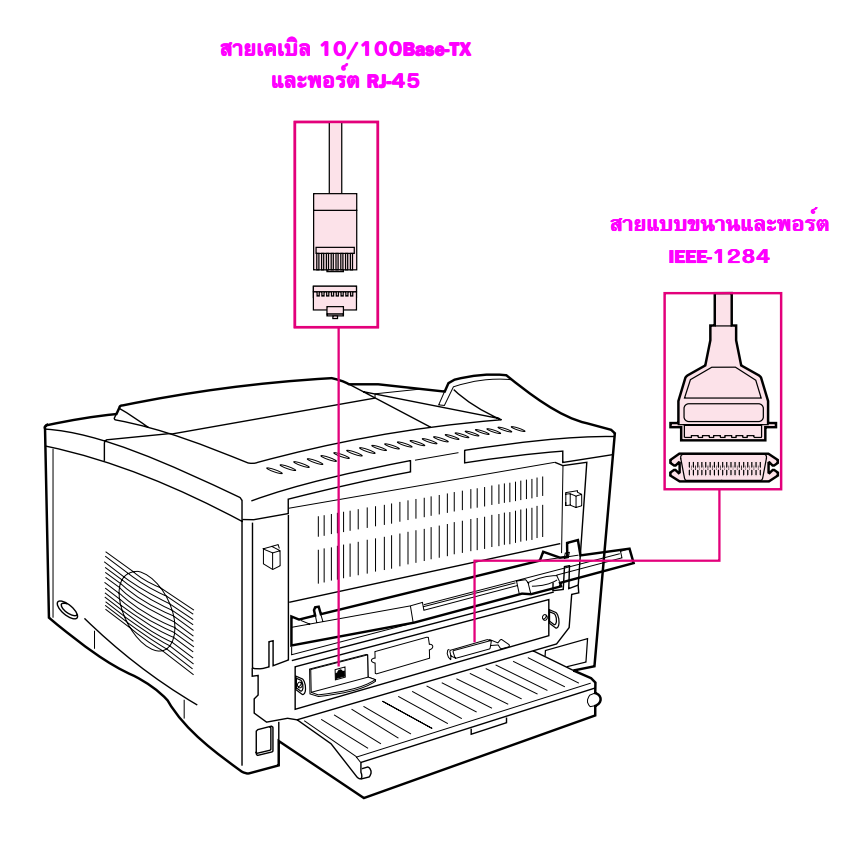

#### รูปที่ 7 พอร์ตอินเตอร์เฟซ

# การ<mark>เชื่อมต<sup>่</sup>อสายเคเบิลแบบขนาน</mark>

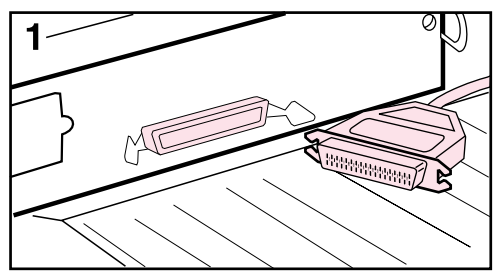

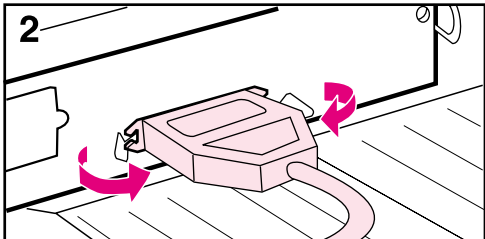

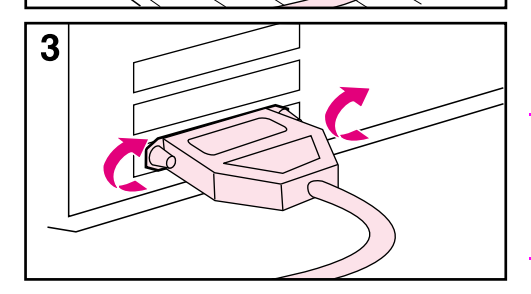

ให<sup>้</sup>ใช<sup>้</sup>สายเคเบิลแบบขนาน IEEE-1284 bi-directional เพื่อความมั่นใจในการใช<sup>้</sup>งาน (สายเคเบิลนี้จะทำ เครื่องหมายไว*้*ว่า "IEEE-1284") สาย IEEE-1284 เท่านั้นที่สนับสนนคณสมบัติขั้นสงของเครื่องพิมพ

#### ข้อควรระวัง A7\*T'[\F5%/2\T\*2+6)742\$(8.,89Q.'\$-[2

- 1 เชื่อมต<sup>่</sup>อสายเกเบิลแบบขนานเข<sup>้</sup>ากับพอร<sup>์</sup>ตขนาน
- $\,$ 2 ให้เส*้*นลวดยึดสายเคเบิลกับเครื่องพิมพ์ให<sup>้</sup>เข้าที่

สายเคเบิลควรเชื่อมต่อได้อย่างงายดาย หากการติดตั้งเป็นไปโดยยาก ให*้*ตรวจสอบ ตำแหน่งการวางของสายเคเบิล

3 เชื่อมต<sup>่</sup>อปลายสายเคเบิลอีกด<sup>้</sup>านหนึ่งเข้ากับช<sup>่</sup>องเสียบ ที่เครื่องคอมพิวเตอร์ที่ถูกต<sup>้</sup>อง

#### หมายเหตุ

์ โปรดดูคู่มีอ<sub>ู</sub>การใช*้*แบบออนไลน์สำหรับข<sup>้</sup>อมูลเพิ่มเติม ในการสั่งซื้อสายเกเบิลแบบขนาน IEEE-1284 ขนาด 2 หรือ 3 เมตร

#### การเชื่อมต<sup>่</sup>อเน็ตเวิร<sup>์</sup>ก Ethernet (10/100Base-TX) แบบเร็ว י<br>ו ֚֚֚֡<br>֧֚֚֝

ให<sup>้</sup>ใช*้*พอร*์ด RJ-45 เพื่อเชื่อมต<sup>่</sup>อเครื่องพิมพ์*เข้ากับเน็ตเวิร์ก Ethernet (10/100Base-TX) แบบเร็ว (พอร*์*ตนี้จะมีในเครื่องพิมพ<sup>์</sup> HP LaserJet 5100tn และ 5100dtn เท่านั้น)

ขอควรระวัง คุณต้องปีดเครื่องพิมพ์ก่อนที่จะต่อพอร์ต RJ-45

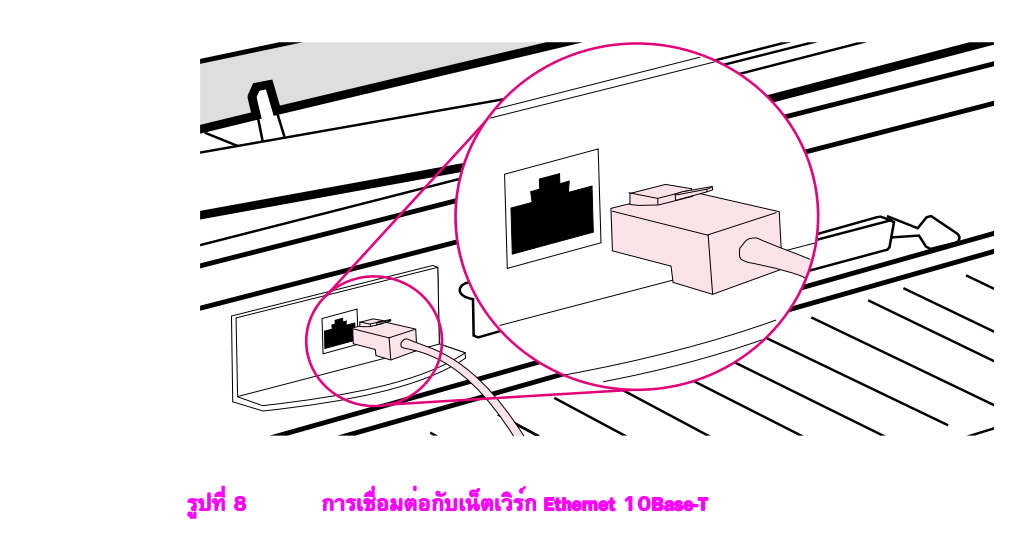

- $\bullet$  ต่อสายเกเบิลแบบคู่ไขว<sup>้</sup>กับพอร<sup>ั</sup>ต RJ-45 ที่การ*์*ด HP JetDirect print server
- ี่ ต<sup>่</sup>กาไลายอีกด<sup>้</sup>านหนึ่งของสายเกเบิลกับระบบเน็ตเวิร*์*ก

หมายเหตุ

ี เมื่อต<sup>่</sup>อเรียบร<sup>้</sup>อยแล**้ว ไฟ 10 หรือ 100 LED ที่พอร**์ตควรจะสว่างขณะที่เปิดเครื่องพิมพ<sup>์</sup> หากไม่มีไฟ ........<br>LED ใดสวางขึ้น เซิร์ฟเวอร์การพิมพ์ก็ไม่สามารถเชื่อมต่อกับเน็ตเวิร์กได้ โปรดดูรายละเอียด ้ เพิ่มเติมในบทที่เกี่ยวกับการแก<sup>้</sup>ไขปัญหาในคู่มือผู<sup>้</sup>ใช**้แบบออน**ไลน<sup>์</sup>

# ์ขั้นตอนที่ 13 ทดสอบเครื่องพิมพ์

<span id="page-147-0"></span>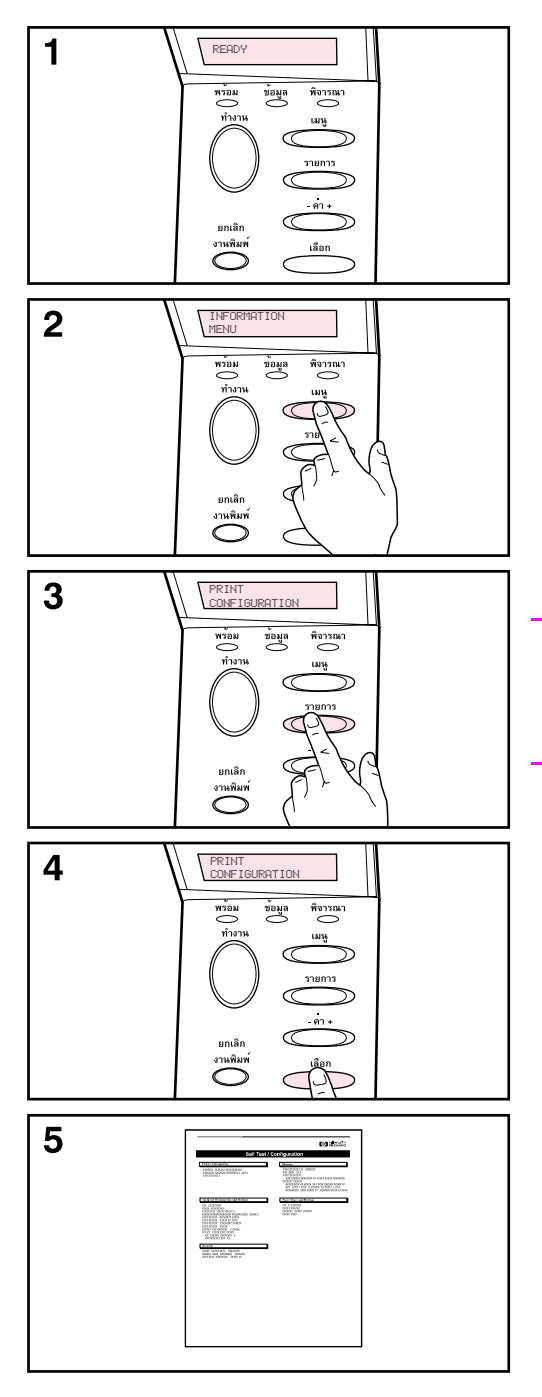

พิมพ์หน้าคอนพีเกอเรชันเพื่อตรวจดูให้แน่ใจว่า เครื่องพิมพ์ทำงานได้ถูกต้อง

- 1 ตรวจดูว่าเปิดเครื่องพิมพ์แล้วและมีข<sup>้</sup>อความ READY ปรากฏขึ้น
- 2 กดปุ่ม <mark>[เมนู]</mark> จนกว<sup>่</sup>าหน<sup>้</sup>าปัจจะแสดงข<sup>้</sup>อความ INFORMATION MENU
- 3 กดปุ่ม <mark>[รายการ]</mark> จนกว<sup>่</sup>าหน<sup>้</sup>าปัดจะแสดงข<sup>้</sup>อความ PRINT CONFIGURATION
- **4** กดปุ่ม <mark>[เลือก]</mark><br>เพื่อพิมพ์หน้าแสดงคาคอนฟิเกอเรชัน
- 5 หน<sup>้</sup>าคอนฟีเกอเรชันแสดงข<sup>้</sup>อมูลค่าคอนฟีเกอเรชัน<br>ของเครื่องพิมพ์ที่ใช*้อยู่ในขณะนี้*

<mark>หมายเหตุ</mark><br>หนาคอนฟีเกอเรชันของเน็ตเวิร์ก Jetdirect จะสามารถ<br>พิมพ์ไดสำหรับเครื่องพิมพ<sup>์</sup> HP LaserJet5100tn และ 5100dtn

# ขันตอนที่ 14 ติดตั้งซอฟต<sup>ู</sup>้แวร์การ<mark>พิ</mark>มพ*ี*

เครื่องพิมพ์จะมาพร้อมกับซอฟต์แวร์การพิมพ์ที่อยู่ในแผนซีดี ไครเวอร์เครื่องพิมพ์ในแผนซีดีนั้น จะต้องใครับการติดตั้ง เพื่อให้ใช่คุณสมบัติของเครื่องพิมพ์ใดู้อย่างเต็มประสิทธิภาพ นอกจากนี้ ยังมีคู่มือการใช<sup>้</sup>แบบออนไลน์สำหรับเครื่องพิมพ์ในแผ<sup>่</sup>นซีดีด*้*วย

หากคอมพิวเตอร์ของคุณไม่มีไครฟ CD-ROM แต่คุณใช<sup>้</sup>ไครฟงากที่อื่นได<sup>้</sup> คุณสามารถคัดลอก ืซอฟต์แวร์จากซีดีไว**้ในดิสเก็ตต์เพื่อติดตั้งลงใน**คอมพิวเตอร*์*ของคุณได<sup>้</sup>

ไครเวอร*์*เครื่องพิมพ<sup>์</sup>ล่าสุดโดยส**่วนใหญ**่จะมีให**้ในอินเตอร์เน็ตที่** http://www.hp.com/support/1j5100 โปรแกรมติดตั้งซอฟต์แวร์เครื่องพิมพ์จะตรวจสอบว่า 6)742\$()\$,8.\*6A\$79&+,+7S\?5\$./6A\$796/RAD'5F74\$D,2X'-\$@AX/,@A.
6842\$\?5\/>+77@C ซอฟต์แวร์รุ่นลาสุด ทั้งนี้ ขึ้นอยู่กับการตั้งคา คอนฟิเกอเรชันของคอมพิวเตอร์ที่ใช ระบบปฏิบัติการ Microsoft® Windows<sup>®</sup>

#### ซอฟต<sup>ิ</sup>แวร<sup>์</sup>สำหรับระบบเน็ตเวิร<sup>์</sup>ก ֚֚֚֚֬

ชอฟต<sup>์</sup>แวร์และยทิลิตีต**่อไปนี้มีให**้เพื่อการจัดการการพิมพ์เน็ตเวิร์ก

### HP Web Jetadmin (ระบบปฏิบัติการวินโดวส์)

HP Web Jetadmin ให<sup>้</sup>คณจัดการ HP Jetdirect ซึ่งเชื่อมต<sup>่</sup>อไว<sup>้</sup>กับเครื่องพิมพ<sup>์</sup>ภายในอินทราเน็ต ของคุณโดยการใช<sup>้</sup>เบราเซอร์ HP Web JetAdmin คือ เครื่องมือการจัดการที่ใช<sup>้</sup>เบราเซอร*์*<br>และควรติดตั้งกับเครื่องคอมพิวเตอร์ของผ<sub>ู</sub>้บริหารระบบเท่านั้น โดยสามารถติดตั้งและใช<sup>้</sup>ได้กับ ี และควรติดตั้งกับเครื่องคอมพิวเตอร<sup>์</sup>ของผู<sup>้</sup>บริหารระบบเท<sup>่</sup>านั้น โดยสามารถติดตั้งและใช<sup>้</sup>ได<sup>้</sup>กับ<br>หลายระบบ

ในการคาวน์โหลดเวอร์ชั่นล่าสดของ HP Web Jetadmin และขอมลสำหรับระบบโฮสต์ที่รองรับ ลาสด โปรดดที่ฝ่ายดแลลกด้าทางออนไลน์ของ HP ที่ http://www.hp.com/go/webietadmin

#### HP LaserJet Utility (14 Mac OS)

HP LaserJet Utility ให<sup>้</sup>การควบคมคณสมบัติต<sup>่</sup>างๆ ซึ่งไม่มีอย<sup>่</sup>ในไดรเวอร<sup>์</sup> ให**้ใช**้หน<sup>้</sup>าจอที่ได<sup>้</sup> ...<br>แสดงไวเพื่อเลือกคุณสมบัติเครื่องพิมพ์ และเพื่อทำให้การทำงานของเครื่องพิมพ์เสร็จสมบูรณ์ เชน·

- ปรับเปลี่ยนข<sup>้</sup>อความบนแผงควบคุมของเครื่องพิมพ<sup>์</sup>
- ตั้งชื่อเครื่องพิมพ์ กำหนดการใช<sup>้</sup>งานเครื่องพิมพ์ในขอบเขตบนเน็ตเวิร์ก ดาวน*์*โหลดไฟล*์*และ แบบอักษร และเปลี่ยนแปลงคาต่างๆ ของเครื่องพิมพ์
- ตั้งรหัสผ่านสำหรับเครื่องพิมพ์
- ล็อคฟังก์ชันต<sup>่</sup>างๆ ที่แผงควบคุมูได้จากเครื่องคอมพิวเตอร<sup>์</sup> เพื่อป<sup>้</sup>องกันการใช<sup>้</sup>งานโดยไม่ได้ รับอนฌาต (โปรคคที่ไฟล์วิธีไช้ของซอฟต์แวร์เครื่องพิมพ์)
- ์ ตั้งค<sup>่</sup>าคอนฟิกและตั้งเครื่องพิมพ<sup>์</sup>สำหรับการพิมพ์ IP
- ้เริ่มใช<sup>้</sup>งานดิสก<sup>์</sup>และหน<sup>่</sup>วยความจำแบบ Flash
- ี จัดแบบอักษรในหน่วยความจำ RAM หน่วยความจำของคิสก<sup>์</sup> หรือหน่วยความจำ Flash
- '[%G)\*C)V,)VJ&,C@A.>+76>RC(+/8.,89

 -[1.G.A0&YF7@C

:-;-D,2,0\F5\/I+W+6>+FG0
I+W+o02QV2/
I+W+T0/%H2/'./\Fo2 และภาษาจีนได์หวัน

โปรดครายละเอียดเพิ่มเติมที่วิธีใช<sup>้</sup> HP LaserJet Utilitv

#### **UNIX**

หมายเหตุ

โปรแกรมติดตั้งเครื่องพิมพ<sup>์</sup> HP JetDirect ที่ใช*้*ระบบปภิบัติการ UNIX<sup>®</sup> เป็นยทิลิตีการติดตั้ง เครื่องพิมพ์อย่างง่ายๆ สำหรับ HP-UX<sup>®</sup> และระบบเน็ตเวิร์ก Sun Solaris โดยสามารถดาวน์โหลด ได้จากศนย์ดูแลลกค้าแบบออนไลน์ของ HP ที่ http://www.hp.com/support/net printing

#### Linux

การพิมพ์จาก Linux จะทำได้โดยใช<sup>้</sup> Graphical Print Dialog (GPR) ไดอะล็อกการพิมพ<sup>์</sup>จะมีให<sup>้</sup> สำหรับ LPR สำหรับงานพิมพ์แบบ PostScript $^\circledR$  GPR ใช<sup>้ไ</sup>ฟล PostScript Printer Description (PPD) ของเครื่องพิมพ<sup>์</sup> เพื่อติดต<sup>่</sup>อกับเครื่องพิมพ์และใช**้คณสมบัติเครื่องพิมพ**์

ในปัจจุบันนี้ การพิมพ์ GPR นั้นใช<sup>้</sup>ได<sup>้</sup>กับเครื่องคอมพิวเตอร์ที่รัน ซึ่งมีเดสก*์*ทอปูวินโดวส<sup>์</sup> X E6?2/
c]
A.'A@5(\$-[2P
\$-2+(D7>RA+,
:
Q7U6I1\$42/\$+T\?5>+78.,89
v
D'56?2/6'0-\*>@/

โปรดดข้อมลเพิ่มเติมเกี่ยวกับการใช<sup>้</sup> Linux กับเครื่องพิมพ<sup>์</sup> HP ที่ http://hp.sourceforge.ne .<br>t

# การติดตั้งซอฟต์แวร์การ<mark>พิมพ</mark>์สำหรับวินโดวส<sup>์</sup>

- $\,$  1 ปีดแอปพลิเคชันทั้งหมดที่ใช<sup>้</sup>งานอยู<sup>่</sup>
- $\,$ 2 ใส่ซีคีรอมลงในไครฟ์ซีคีรอม ขึ้นกับคาคอนฟีเกอเรชันของคอมพิวเตอร์ โปรแกรมการติดตั้งอาจเริ่มต้นโดยอัตโนมัติ หากโปรแกรมการติดตั้งไม่เริ่มต<sup>้</sup>นโดยอัตโนมัติ ให**้ทำตามขั้นตอนต**่อไปนี้
	- a คลิก Start แล้วคลิกที่ Run
	- b พิมพ์ D:\SETUP (หรือตัวอักษรระบุไดเรคทอรีของไครฟ์ที่ถูกต้อง) ในช่องบรรทัดคำสั่ง และคลิก  $\alpha$ ห
- 3 ทำตามคำแนะนำที่ปรากฏบนหน<sup>้</sup>าจอคอมพิวเตอร<sup>์</sup>

หมายเหตุ หากคุณต้องการทดูสอบการติดตั้งซอฟุตแวร์ ให้เลือกตัวเลือกที่ใกล<sup>้</sup>กับขั้นสุดท<sup>้</sup>ายของ โปรแกรมการติดตั้ง ซึ่งให*้*คุณพิมพ*์หน*้าทดสอบได<sup>้</sup>

# การติดตั้งซอฟต์แวร์การพิมพ์สำหรับ Macintosh

- 1 ที่เครื่องพิมพ์ ให<sup>้</sup>พิมพ<sup>์</sup>หน<sup>้</sup>าคอนฟีเกอเรชัน และหน<sup>้</sup>าคอนฟีเกอเรชันของเน็ตเวิร์ก Jetdirect เพื่อกำหนด IP แอดเดรส, ชื่อเครื่องพิมพ์ AppleTalk และ โซนที่เครื่องพิมพ์ติดตั้งอยู่ ้<br>(หากใช่ได้) (โปรดดขอมลเรื่องการพิมพ์หน้าคอนฟีเกอเรชันที่ "ขั้นตอนที่ 13 ิทดสอบเครื่องพิมพ์" ในหน้า 146)
- 2 ปีดโปรแกรมทั้งหมดที่เปิดอยู่
- 3 ใสแผ่นซีดีลงในไครฟ์ซีดีรอม
- 4 ดับเบิลคลิกที่ไอคอน **Installer** และทำตามคำแนะนำบนหน<sup>้</sup>าจอ
- 5 หากคุณกำลังใช<sup>้</sup> Mac OS 8.6 ถึง Mac OS 9.2 ให**้ทำตามขั้นตอนที่ 6 ถึง 11 ก**่อน หรือ หากคุณกำลังใช<sup>้</sup> Mac OS X ให<sup>้</sup>ทำตามขั้นตอนที่ 12 ถึง 16

#### Mac 0S 8.6 จนถึง Mac 0S 9.2

- 6 เปิ้ด Chooser จากเมนู Apple
- 7 คลิกไอคอน Apple LaserWriter หากไม่มีไอคอนดังกล่าว โปรดติดต่อผู้แทนจำหน่าย เครื่องแมคอินทอชของคุณ
- 8 หากคณใช้ระบบเน็ตเวิร์กที่มีพื้นที่ทำงานหลายพื้นที่ ให<sup>้</sup>เลือกพื้นที่ที่ได*้*ติดตั้งเครื่องพิมพ<sup>์</sup> ไว<sup>้</sup>จากในบือกซ์ **AppleTalk Zones** (พื้นที่ที่มีอยู่ในหน<sup>้</sup>าคอนฟีเกอเรชันในขั้นตอนที่ 1)
- 9 คับเบิลคลิกที่เครื่องพิมพ์ที่คุณต<sup>้</sup>องการ ไอคอนควรปรากฏขึ้น
- 10 เลือกตัวเลือกการพิมพ์พื้นหลัง เลือก **on** หากคุณต<sup>้</sup>องการใช<sup>้</sup>คอมพิวเตอร์ต่อ ในขณะที่สั่งพิมพ<sup>์</sup>งานอย
- 11 ปีด Chooser โดยการคลิกที่บ็อกซปีดการทำงานซึ่งอย่ที่มมซ<sup>้</sup>ายบน

#### Mac OS X

- 12 เปิด Print Center แล้วคลิกที่ Add Printer (ศูนย์การพิมพ์ (Print Center) จะอยู่ในโฟลเดอร์ Utilities ซึ่งอย่ในโฟลเคอร์โปรแกรมแอปพลิเคชันในฮาร์คคิสก)
- 13 หากคุณกำลังใช<sup>้</sup>เน็ตเวิร์ก AppleTalk ให**้เลือก AppleTalk** จากเมนูป<sup>๊</sup>อปอัป หรือ

หากคุณกำลังใช<sup>้</sup>เน็ตเวิร์ก เลือก **LPR Printer using IP** จากเมนูป<sup>ื</sup>อปอัป แล**้วพิมพ**์ IP แอคเครสของเครื่องพิมพ<sup>์</sup> (IP แอคเครสของเครื่องพิมพ์ที่แสดงอยู่ในหน<sup>้</sup>าคอนฟีเกอเรชัน ของเน็ตเวิร์ก Jetdirect ที่พิมพ์ไว<sup>้</sup>จากขั้นตอนที่ 1)

- 14 หากจำเป็น ให้เลือกพื้นที่ (พื้นที่ที่มีอยู่ในหน<sup>้</sup>าคอนฟิเกอเรชันที่พิมพ์ไว**้ในขั้นตอนที่** 1)
- 15 เลือกเครื่องพิมพ์ที่ต<sup>้</sup>องการจากรายการ แล**้วคลิกที่ Add** จะมีจุดปรากฏข<sup>้</sup>างชื่อเครื่องพิมพ<sup>์</sup> ซึ่งแสดงว่าเครื่องพิมพ์นี้เป็นเครื่องพิมพ์ที่เป็นดีฟอลต์แล<sup>้</sup>ว
- 16 ปีด Print Center โดยการคลิกที่ปุ่มสีแดงซึ่งอยู่ที่มุมซายบน

# ขั้นตอนที่ 15 ตรวจสอบการตั้งคาเครื่อง<mark>พิมพ</mark>ั

วิธีที่ง่ายที่สุดในการตรวจสอบว่าการติดตั้งนี้เสร็จสมบูรณ์หรือไม่ก็คือ ให*้*พิมพ<sup>์</sup>เอกสารจาก <sub>ิ</sub>ซอฟต์แวร์

- 1 โหลดซอฟต์แวร์ที่คุณเลือก และเปิดหรือสร<sup>้</sup>างงานเอกสารง่ายๆ ขึ้นมา
- 2 เลือกคำสั่งการพิมพ์ในซอฟต์แวร์ (โดยทั่วไปแล**้ว คุณสามารถเลือกคำสั่งนี้โดยการคลิกที่ File** แล้วคลิก **Print**) กล่องโต**้ตอบ Print ของซอฟต์แวร์นั้นจะปรากฏขึ้**น
- 3 ตรวจสอบให้แน่ใจวาปรากฏชื่อเครื่องพิมพ์ที่ถูกต้องในกล่องโต**้**ตอบ **Print**
- 4 พิมพ์เอกสาร

หากสามารถพิมพ์เอกสารนี้ได้ แสดงว่าการติดตั้งเสร็จสมบูรณ์ หากไม่มีการพิมพ์หน้าใดออกมา หรือหน้าที่เป็นข้อมูลค่าคอนฟิเกอเรชันพิมพ์ออกมาไม่ถูกต้อง โปรดอ่านเนื้อหาในบทที่เกี่ยวกับ การแก<sup>้ไ</sup>ขปัญหาในคู่มือผู*้*ใช**้แบบออนไลน**์

### ขอแสดงความยินดี การติดตั้งเครื่องพิมพ์เสร็จสมบูรณ์แล*้*ว

# ข้อแถลงเรื่องข้อจำกัดในการรับประกันของ **Hewlett-Packard**

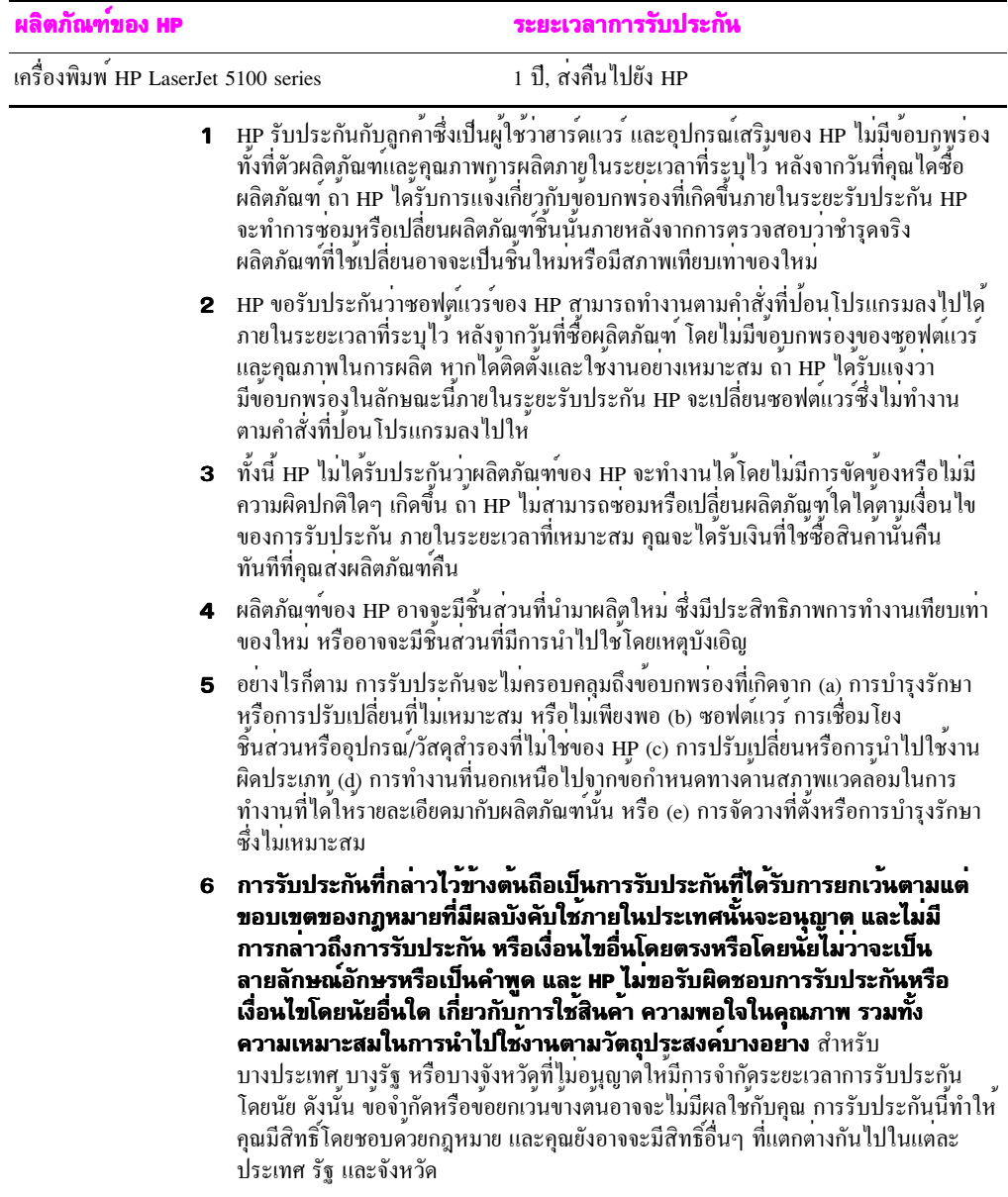

- $\,$ 7  $\,$  การรับประกันอย่างจำกัดของ HP จะมีผลใช<sup>้</sup>ในประเทศหรือพื้นที่ ที่ HP มีการสนับสนน สำหรับผลิตภัณฑ์นี้อย และพื้นที่ที่เป็นตลาดจำหนายของผลิตภัณฑ์ HP ระดับของบริการ การรับประกันที่คุณได<sup>้</sup>รับนั้นอาจแตกต<sup>่</sup>างกันไปตามมาตรฐานของท<sup>้</sup>องถิ่น HP จะไม**่เปลี่ยน** รูปแบบ ความเหมาะสม หรือหน<sup>้</sup>ำที่การใช<sup>้</sup>งานของผลิตภัณฑ์เพื่อให<sup>้</sup>ใช**้งานในประเท**ศ ีที่ไม่ได้กำหนดให้ใช<sup>้</sup>ได<sup>้</sup>ตามเหตุผลทางด<sup>้</sup>านกฎหมายหรือระเบียบข<sup>้</sup>อบังคับใดๆ
- 8 ตามแต่ขอบเขตของกฎหมายที่มีผลบังคับใช้ภายในประเทศนั้นจะอนุญาต การแกไขใดที่เกิดขึ้นในการรับประกันนี้ถือเป็นสิทธิ์โดยชอบของคุณแต่ผู้เดียว ี และถือเป็นข้อยกเว้น สำหรับคุณเท่านั้น นอกเหนือจากที่กล่าวไว้ข้างต้น ไม**่วาในกรณีใดก็ตาม HP และชั**พพลายเออร์จะไม**่ขอรับผิดชอบต**่อข้อมูลที่สูญหาย หรือผลที่ตามมาทั้งโดยทางตรุง ทางอ<sup>้</sup>อม โดยบังเอิญ ผลที่เกิดตามมา (รวมถึงการสูญเสียกำไรหรือขอมูลสูญหาย) หรือความเสียหายอื่น ๆ ตามสัญญา &\$- QPQ\*eQT,%%i\/C+(Q7U61h
C+(7@
F74\$C+(T@(F\*@' "ไม่อนุญาตใหมีขอยกเวนหรือขอจำกัดของความเสียหายที่เป็นผลสืบเนื่อง หรือเป็นเหตุบังเอิญ ดังนั้น ขอจำกัดหรือขอยกเวนขางตนอาจใช<sup>้</sup>กับทานใม**่**ได<sup>้</sup>

เงื่อนไขการรับประกันที่มีอยู่ในประกาศนี้จะไม่มีการยกเว*้*น จำกัด หรือเปลี่ยนแปลง สิทธิ์ตามกฎหมายที่มีผลบังคับใช<sup>้</sup>ในการขายผลิตภัณฑ์ และจะถือเป็นสิทธิ์เพิ่มเติม จากสิทธิ์ตามกฎหมายดังกล่าว ตามขอบเขตที่กฎหมายกำหนดไว<sup>้</sup>

## การรับประกันแบบจำกัดสำหรับอายการใชงานของ <u>ตลับหมึกพิมพ</u>่

ตลับหมึกพิมพ<sup>์</sup>ของ HP นี้ใครับการรับประกันว**่าปราศจากข**้อบกพร่องใดๆ ในค<sup>้</sup>านวัสดุหรือ การทำงานตลอดอายุการใช<sup>้</sup>งานของตลับหมึกพิมพ<sup>์</sup> (จนกวาผงหมึกของ HP จะหมด)

ผงหมึกของ HP จะเริ่มลดลงไป เมื่อคุณสังเกตเห็นหมึกพิมพ<sub>ิ</sub>บนหน้ากระดาษจางหรือซีดลง ี เครื่องพิมพ์ของคุณจะแสดงข<sup>้</sup>อความผงหมึกต่ำ หากมีคุณสมบัตินี้ HP จะเปลี่ยนผลิตภัณฑ์ที่ พบว่ามีข้อบกพร์อง หรือคืนเงินให้แก่ท่านตามราคาซื้อของผลิตภัณฑ์ ทั้งนี้ ขึ้นอยู่กับคุลยพินิจ ของ HP

การรับประกันนี้จะไม่ครอบคลุมถึงตลับหมึกพิมพ์ที่เติม หมึกหมด ใช้เกินกำลัง หรือใช้ผิดวิธี ไมวาในกรณีใดๆ

การรับประกันให<sup>้</sup>สิทธิ์โดยชอบทางกฎหมาย ทานอาจมีสิทธิ์อื่นๆ ซึ่งแตกต<sup>่</sup>างกันไปในแต**่**ละ ประเทศ รัฐ หรือจังหวัด

ในกรณีที่ไม**่ขัดต**่อกภหมายที่นำมาใช<sup>้</sup> Hewlett-Packard Company จะไม่รับผิดชอบความเสียหาย โดยเหตุบังเอิญ เป็นผลสืบเนื่อง โดยกรณีพิเศษ โดยออม เกิดจากการลงโทษ หรือการตักเตือน หรือกำไรที่สูญเสียไป ไม่ว่าจะเกิดจากการฝ่าฝืนการรับประกันนี้หรือไม่ก็ตาม

หากในกรณีที่ผลิตภัณฑ์ของคุณได้รับการตรวจสอบแล้วว่ามีข้อบกพร่องจริง โปรดสงคืนไปยัง ิสถานที่ที่คุณซื้อมาพรอมควยรายละเอียคของปัญหาที่พบ

# ขอมูลเกี่ยวกับขอบังคับ

# ขอก้าหนดของ FCC

์ อุปกรณ์นี้ได้รับการทดสอบและพบว่าตรงตามข้อจำกัดของอุปกรณ์ดิจิตอลคลาส B ตามกฎ FCC ส่วนที่ 15 ข<sup>้</sup>อจำกัดดังกล**่าวกำหนดไว**้ เพื่อปฺ้องกันสัญญาณรบกวนที่เป็นอันตรายเมื่อใช**้**งาน อุปกรณ์ในเขตที่อยู่อาศัย เนื่องจากอุปกรณ์นี้ก่อให้เกิด ไช้ และแผ่พลังงานคลื่นความถี่วิทยุ ำหากไม่ไครับการติดตั้งและใชงานตามคำแนะนำ อาจกอใหเกิดสัญญาณรบกวนที่เป็นอันตราย ้อยางไรก็ตาม ไม่มีการรับประกันวาการรบกวนคังกล่าวจะไม่เกิดขึ้นในการติดตั้งกรณีใดๆ ถาอุปกรณ์ทำให<sup>้</sup>เกิดการรบกวนอย**่างรุนแรงต่อเครื่องรับวิทยุหรือ**โทรทัศน<sup>์</sup> ซึ่งสามารถสังเกตได<sup>้</sup> เมื่อเปิดและปิดสวิตช์ที่ตัวเครื่อง ผู้ใช**้ควรลองแก**้ไขการรบกวนด*้*วยวิธีดังต<sup>่</sup>อไปนี้

- ้ เปลี่ยนทิศทางเสาอากาศรับสัญญาณ
- วางอุปกรณ์และเครื่องรับสัญญาณวิทยุให<sup>้</sup>หางกันมากกว<sup>่</sup>าเคิม
- ค่ออุปกรณ์เข้ากับเต*้*าเสียบที่ใช**้วงจรคนละวงจรกับเต**้าเสียบซึ่งเสียบอุปกรณ์รับสัญญาณอยู่
- ปรึกษาผู้แทนจำหน**่ายหรือช่างเทคนิคที่มีประสบการ**ณ์ด้านวิทยุ/โทรทัศน<sup>์</sup>

**กมายเหต** -การเปลี่ยนแปลงหรือปรับเปลี่ยนเครื่องพิมพ์นี้โดยไม่ได<sup>้</sup>รับอนุญาตจาก HP อาจทำให<sup>้</sup>สิทธิ์ในการใช<sup>้</sup>งานอุปกรณ์นี้ถือเป็นโมฆะ

> คุณต์องใช**้สายอินเตอร์เฟซที่มีฉนวนห**่อหุ้ม เพื่อให**้สอดคล้องกับข**้อจำกัดของอุปกรณ์คลาส B ตามกก FCC ส่วนที่ 15

# โครงการผลิตภัณฑ์ที่คำนึงถึงสภาพแวดล<sup>้</sup>อม

# การคมครองสิ่งแวดลอม

บริษัท Hewlett-Packard มีความมุ่งมั่นที่จะสร<sup>้</sup>างสรรคผลิตภัณฑ์ที่มีคุณภาพ และ ไม**่เป็นอันตราย** ต่อสิ่งแวดล้อม เครื่องพิมพ์นี้ได้รับการออกแบบให<sup>้</sup>มีลักษณะเฉพาะหลายประการ เพื่อลด ผลกระทบต่อสิ่งแวดล์อม

## การก่อก๊าซโอโซน

เครื่องพิมพ์นี้ไม่ได<sup>้</sup>ก่อก<sup>๊</sup>าซโอโซนในปริมาณที่ตรวจวัดได<sup>้</sup> (O<sub>2</sub>)

# การใช้พลังงานสิ้นเปลือง

การใช<sup>้</sup>พลังงานจะลดลงอย**่างเห็นได**้ชัดขณะที่อยู่ในโหมดประหยัดพลังงาน ซึ่งช<sup>่</sup>วยสงวน ทรัพยากรธรรมชาติ และประหยัดเงินโดยไม่ส่งผลกระทบต่อประสิทธิภาพที่ดีเยี่ยมของ ้เครื่องพิมพ์นี้ **ผลิตภัณฑ์นี้ได<sup>้</sup>มาตรฐานตาม Energy Star<sup>®</sup> ซึ่งเป็นโครงการอาสาสมัคร** ที่ก่อตั้งขึ้นเพื่อสนับสนนการพัฒนาเครื่องใช้สำนักงานที่ใช<sup>้</sup>พลังงานอย่างมี ประสิทธิภาพ

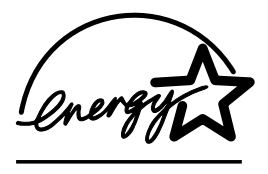

ENERGY STAR เป็นเครื่องหมายบริการจดทะเบียนในสหรัฐ อเมริกาของหน<sup>่</sup>วยงาน U.S. EPA ในฐานะที่เป็นหุ้นส่วนของ ENERGY STAR<sup>®</sup> Hewlett-Packard Company ตรวจสอบแล้วว่า เครื่องพิมพ์นี้มีคุณสมบัติตามที่กำหนดไว<sup>้</sup>ในแนวทางการใช<sup>้</sup> พลังงานอย่างมีประสิทธิภาพของ ENERGY STAR® โปรคดูข้อมูล เพิ่มเติมที่ http://www.energystar.gov

## การให้กระดาษ

คุณสมบัติการพิมพ์สองค<sup>้</sup>านของเครื่องพิมพ์นี้ (การพิมพ์สองค<sup>้</sup>าน) และความสามารถใน การพิมพ์แบบ N-up (พิมพหลายหนาบนกระดาษแผนเดียว) สามารถลดการใช<sup>้</sup>กระดาษและ ้ความตองการใชทรัพยากรธรรมชาติลง โปรดดูขอมูลเพิ่มเติมเกี่ยวกับคุณสมบัติเหลานี้ที่ คู่มือการใช่แบบออนไลน์

#### พลาสติก

ส่วนประกอบที่เป็นพลาสติกจะมีเครื่องหมายมาตรฐานสากล เพื่อให้สามารถระบุไคว่า ชิ้นส่วนพลาสติกนี้สามารถนำกลับมาใช<sup>้</sup>ใหม<sup>่</sup>ได<sup>้</sup>เมื่อเครื่องพิมพ<sup>์</sup>หมดอายุการใช<sup>้</sup>งาน

# วัสดุการพิมพ<sup>ั</sup>ของ HP LaserJet

ในหลายประเทศ อุปกรณ์การพิมพ์ของเครื่องพิมพ์นี้ (ตัวอย่างเช่น ตลับหมึกพิมพ์) สามารถสงคืนไปยั้ง HP ตามโครงการ HP Printing Supplies Returns and Recycling โครงการสงคืนอุปกรณการพิมพโดยใมเสียคาใชงายและทำใดอยางงายดายมีอยู่ในกวา 48 ประเทศ ข<sup>้</sup>อมลและคำแนะนำเป็นภาษาต<sup>่</sup>างๆ เกี่ยวกับโครงการนี้จะมีอย<sup>ู่</sup>ในตลับหมึก HP LaserJet ใหมทุกกลอง และในชุดบรรจุภัณฑ์ของวัสดุอุปกรณ์ที่ใชแลวหมดไป

# ขอมูลเกี่ยวกับโครงการ HP Printing Supplies Returns and Recycling

นับตั้งแต่ปี 1990 โครงการ HP Printing Supplies Returns and Recvcling ได้เก็บตลับหมึกพิมพ์ ที่ใชแลวได<sup>้</sup>มากกวา 47 ลานตลับ ซึ่งหากไม่มีการเก็บ ตลับผงหมึกเหลานี้จะถูกนำไปทิ้งใน กองขยะตามที่ต่างๆ ทั่วโลก ตลับหมึกพิมพ์และวัสคสิ้นเปลืองของ HP LaserJet จะถกรวบรวม และขนสงครั้งละมากๆ ไปยังบริษัทจัดการและฟื้นสภาพทรัพยากร ซึ่งจะแยกชิ้นสวน ตลับหมึกพิมพ์ หลังจากตรวจสอบคุณภาพโดยละเอียดแล<sup>้</sup>ว ชิ้นส**่วนที่คัดเลือกไว**้จะนำไปใช**้ใน** ตลับหมึกพิมพใหม วัสดุที่เหลืออยูจะแยกไว นำไปแปลงเป็นวัตถุดิบสำหรับใชใน อุตสาหกรรมอื่นๆ เพื่อผลิตผลิตภัณฑ์ที่มีประโยชน์จำนวนมาก

#### การสงคืนในสหรัฐอเมริกา

ในการสงคืนตลับหมึกพิมพ์และวัสดุสิ้นเปลืองที่ใช้แล้วอย่างมีความรับผิดชอบต่อสิ่งแวดล้อม มากขึ้น HP สงเสริมการสงคืนครั้งละมากๆ เพียงมัดตลับหูมึกพิมพ์สองตลับขึ้นไปเขาด*้*วยกัน และใช**้กลากของ UPS เพียงแผนเดียว ซึ่งชำระเงิน**ลวงหน<sup>้</sup>าและจาหน<sup>้</sup>าไว**้แล**้วซึ่งมีอยู่ใน ึกลองตลับหมึกพิมพ์ สำหรับขอมูลเพิ่มเติมในสหรัฐอเมริกา โปรดติดต่อที่ (1) (800) 340-2445 หรือไปยังเว็บไซต์ของ HP Printing Supplies Returns and Recvcling Program ที่: http://www.hp.com/go/recycle

#### การสงคืนในพื้นที่อื่นนอกสหรัฐอเมริกา

ี สำหรับลูกค<sup>้</sup>าที่ไม่ได้อาศัยในสหรัฐฯ หากต้องการทราบรายละเอียดเพิ่มเติมเกี่ยวกับข<sup>้</sup>อมูล HP Printing Supplies Returns and Recycling Program สามารถโทร ไปที่ HP Sales and Service Office หรือไปที่เว็บไซต์ http://www.hp.com/go/recvcle

#### กระดาษ

เครื่องพิมพ์นี้สามารถใช*้*กระดาษรีไซเคิลได<sup>้</sup> หากกระดูาษนั้นมีคุณสมบัติตามที่กำหนดไว<sup>้</sup>ใน HP LaserJet Printer Family Print Media Guide สำหรับข<sup>้</sup>อมลเกี่ยว<sup>ู้</sup>กับการสั่งซื้อ โปรดดที่ ี คู่มือผู้ใช**่แบบออนใลน เครื่องพิมพ์นี้เหมาะสำหรับการใช**้กระดาษรีไซเคิลตาม DIN 19309

## ข้อจำกัดเกี่ยวกับวัสด

ผลิตภัณฑ์นี้ไม่มีสารปรอท

ผลิตภัณฑ์นี้ไม่มีแบตเตครี่

ผลิตภัณฑ์ของ HP นี้มีตะกั่วในการบัดกรี

สำหรับข<sup>้</sup>อมูลเกี่ยวกับการนำกลับมาใช<sup>้</sup>ใหม<sup>่</sup> คุณสามารถติดต่อ <u>http://www.hp.com/go/recycle</u> หรือติดต่อที่เจ<sup>้</sup>าหน<sup>้</sup>าที่ท<sup>้</sup>องถิ่น หรือพันธมิตรทางอุตสาหกรรมดานอิเล็กทรอนิกส*์* http://www.eiae.org

# แผนขอมูลความปลอดภัยของกระดาษหรือวัสดุที่ไช

ทานสามารถรับ Material Safety Data Sheet (MSDS) ใค<sup>้</sup>จากเว็บไซต*์วัส*คสิ้นเปลืองของ HP LaserJet  $\vec{\eta}$  http://www.hp.com/go/msds

#### การขยายเวลารับประกัน

HP SuppotPack ประกอบด้วยผลิตภัณฑ์ฮาร์ดแวร์ของ HP และส่วนประกอบภายในที่ HP จัดเตรียมให การซ่อมบำรุงฮาร์ดแวร์นี้ครอบคลุมระยะเวลาการรับประกัน 3 ปี นับจากวันที่ ซื้อผลิตภัณฑ์จาก HP ลกค้าต้องซื้อบริการ HP SupportPack ภายใน 180 วันนับจากวันที่ซื้อ ี ผลิตภัณฑ์ HP สำหรับข<sup>้</sup>อมูลเพิ่มเติม โปรดติดต**่อฝ่ายบริการลูกค**้าของ HP โปรดดูที่แผ**่นพับ** เกี่ยวกับความช<sup>่</sup>วยเหลือที่อยู<sup>่</sup>ในกล<sup>่</sup>องบรรจุเครื่องพิมพ<sup>์</sup>

# ชิ้นส่วนสำรองและส่วนประกอบที่ใช<sup>้</sup>แล**้วหมดไ**ป

จิ้นส่วนสำรองและวัสคุอุปกูรณ์ที่ใช**้หมดของผลิตภัณฑ์นี้จะยังคงมีจำหน**่ายต<sup>่</sup>อไปอย่างน**้อ**ย 5 ปีหลังจากหยุดการผลิตแลว

# โปรดดูขอมูลเพิ่มเติมที

โครงการค<sup>้</sup>านสิ่งแวดล<sup>้</sup>อมของ HP รวมทั้ง

- เอกุสารเรื่องโปรุไฟล์ผลิตภัณฑ์ในส**่วนที่เกี่ยวข**้องกับสิ่งแวดล<sup>้</sup>อม และผลิตภัณฑ<sup>์</sup> HP ้ที่เกี่ยวข<sup>้</sup>องค<sup>้</sup>วยอื่นๆ
- ี ความตระหนักของ HP ในแง่ของสิ่งแวดล<sup>้</sup>อน
- ระบบการจัดการค<sup>้</sup>านสิ่งแวดล<sup>้</sup>อมของ HP
- $\;$  โครงการการสงคืนผลิตภัณฑ์เมื่อหมดอายุการใช<sup>้</sup>งานและการนำกลับมาใช<sup>้</sup>ใหม**่**ของ HP
- ้ แผ่นข*้*อมูลเกี่ยวกับความปลอดภัยของวัสดุต่างๆ

โปรดดที่: http://www.hp.com/go/environment หรือ http://www.hp.com/hpinfo/community/environment

# คำประกาศดานความสอดคลองกับมาตรฐาน

#### เป็นไปตาม ISO/IEC Guide 22 และ EN45014

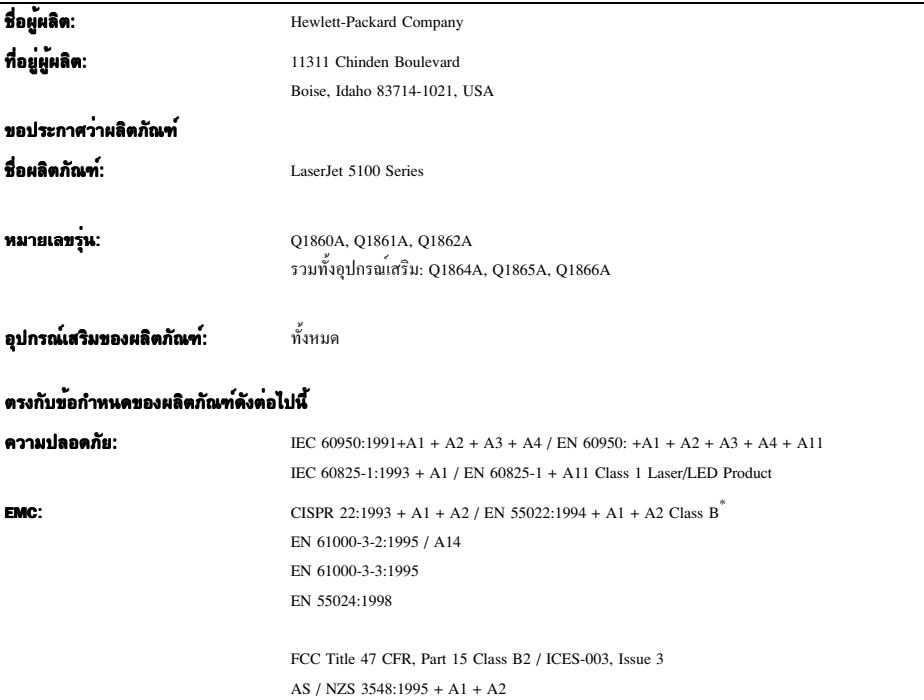

ผลิตภัณฑ์เป็นไปตามข<sup>้</sup>อกำหนดตอไปนี้ของ EMC Directive 89/336/EEC รวมทั้งข<sup>้</sup>อกำหนด Low Voltage Directive 73/23/EEC รวมทั้งได้แสดงเครื่องหมาย CE ไว<sup>้</sup>ตามนั้นแล<sup>้ว</sup>

- ·················<br>1. ผลิตภัณฑ์นี้ได้รับการทดสอบกับระบบคอมพิวเตอร์ส่วนบุคคลของ Hewlett-Packard
- 2. อุปกรณ์นี้เป็นไปตามกฎ FCC มาตรา 15 การปฏิบัติงานจะเป็นไปตามเงื่อนไขสองข<sup>้</sup>อ คือ (1) อุปกรณ์นี้ไม**่ก่อให**้เกิดสัญญาณรบกวน ที่เป็นอันตราย และ (2) อุปกรณ์นี้อาจไค้รับสัญญาณรบกวนอื่นๆ จากภายนอก ซึ่งอาจทำให้เกิดการทำงานผิดพลาดได้

\*ผลิตภัณฑ์นี้รวมทั้งตัวเลือก LAN (Local Area Network) เมื่อสายเกเบิลอินเตอร์เฟซได<sup>้</sup>เชื่อมตออยู่กับชองเสียบ LAN ้างการและการ ระบางกรุงแอก Erix (Eccurs rice ricencis) แอง เอการและเอามารถกรรมรายกออกเออยู่กรรองแอก Erix<br>ผลิตภัณฑ์จะตรงตามขอกำหนดของผลิตภัณฑ์ ตามแตกรณีที่ใชรวมกัน คำเตือน: ผลิตภัณฑ์นี้เป็นผลิตภัณฑ์คลาส A<br>สำหรับการใชงานในบ้

3. หมายเลขรนนี้อาจมีตัวอักษรตามหลัง "R" เพิ่มเข<sup>้</sup>ามา

#### **Boise, Idaho USA** 20 ธันวาคม 2001

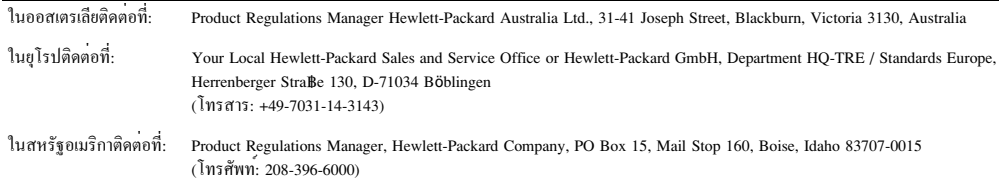

# ข<sup>้</sup>อกำ<mark>หนด</mark>รายละเอียดทางไฟฟ<sup>้</sup>า

+l % )VJ&,C@A.1+(D==5+102TY6QR/)Y/\*JT+>I[,.I+)102TYF/2+-6)742\$(8.,89
\$-2+%QG(%7('@/D==5+ ในการใช<sup>้</sup>งาน เนื่องจากอาจทำให<sup>้</sup>เครื่องพิมพ์เกิดความเสียหาย และสิ้นสดการรับประกัน เครื่องพิมพ<sup>์</sup>

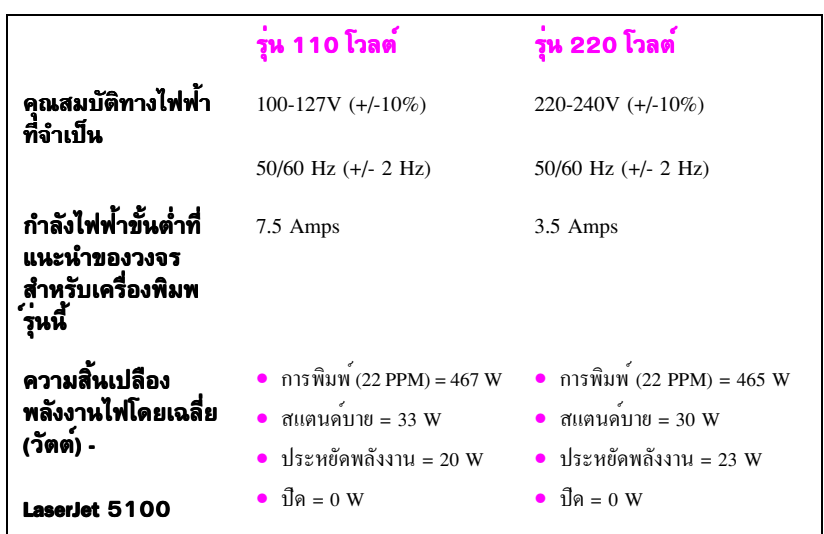

คาตางๆ อาจเปลี่ยนแปลงได<sup>้</sup> โปรดดูข<sup>้</sup>อมูลลาสุดได<sup>้</sup>ที่ http://www.hp.com/support/lj5100

.เวลาที่ใช<sup>้</sup>ในการกำหนดค<sup>่</sup>าเริ่มต<sup>้</sup>นเป็นโหมดประหยัดพลังงานคือ 30 นาที

# <mark>การก่อให</mark>้เกิดเสียง

คาตางๆ อาจเปลี่ยนแปลงได<sup>้</sup> โปรดลูข<sup>้</sup>อมูลลาสุดได*้*ที่ http://www.hp.com/support/lj5100

### ระดับเสียง

ตามที่ประกาศใน ISO 9296

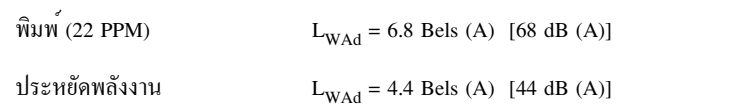

## ี ตำแหน่ง SPL-bystander

ตามที่ประกาศใน ISO 9296

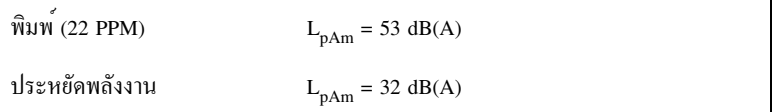

## ประกาศเกี่ยวกับความปลอดภัย

#### แถลงการณ์เกี่ยวกับความปลอดภัยจากเลเซอร์

CDRH (Center for Devices and Radiological Health) ขององค์การดูแลเรื่องอาหารและยา (Food and Drug Administration) แห<sup>่</sup>งสหรัฐฯ ได<sup>้</sup>ออกข<sup>้</sup>อกำหนดสำหรับผลิตภัณฑ์ที่ใช**้แสงเลเซอร**์ ตั้งแต่วันที่ 1 สิงหาคม 1976 โดยผลิตภัณฑ์ที่จำหน่ายในสหรัฐฯ ต<sup>้</sup>องปฏิบัติตามข<sup>้</sup>อกำหนดนี้ ้เครื่องพิมพ์นี้ได้รับการรับรองว<sup>่</sup>าเป็นผลิตภัณฑ์ที่ไช*้*แสงเลเซอร<sup>์</sup> "Class 1" ตามมาตรฐาน การแผรังสี (Radiation Performance Standard) ของ Department of Health and Human Services (DHHS) ตามพระราชบัญญัติปี 1968 วาดวยการควบคุมการแผรังสีเพื่อสุขภาพและความปลอดภัย (Radiation Control for Health and Safety Act) เนื่องจากรังสีที่เกิดภายในเครื่องพิมพ<sup>์</sup>จะถูกจำกัด อยู่ในตัวเครื่อง และฝาครอบเครื่องภูายนอกซึ่งมีการปองกันเป็นอย่างดีแล้ว ดังนั้น แสงเลเซอร์จะ ใม่สามารถลอดออกมาจากเครื่องใดในระหว่างการทำงานตามปกติ

ึการควบคุม การปรับเปลี่ยน หรือการปฏิบัติขั้นตอนใดๆ นอกเหนือจากที่ระบุไว<sup>้</sup>ใน คำเตือน! คู่มือสำหรับผู้ใช<sup>้</sup>อาจก่อให*้*เกิดความเสี่ยงต<sup>่</sup>อการแผ่รังสีที่เป็นอันตรายได<sup>้</sup>

#### ข์อกำหนดเอกสารของแคนาดา

ตรงตามขอกำหนด EMC กลาส B ของแกนาดา

<<Conforme á la classe B des normes canadiennes de compatibilité électromagnétiques. << CEM>>.>>

#### ประกาศ EMI (สำหรับเกาหลี)

사용자 안내문 (B급 기기)

이 기기는 비업무용으로 전자파장해 검정을 받은 기기로서, 주거 지역에서는 물론 모든 지역에서 사용할 수 있습니다.

### แถลงการณ์ vccı (ญี่ปุ่น)

この装置は、情報処理装置等電波障害自主規制協議会(VCCI)の基準 に基づくクラスB情報技術装置です。この装置は、家庭環境で使用すること を目的としていますが、この装置がラジオやテレビジョン受信機に近接して 使用されると受信障害を引き起こすことがあります。

取り扱い説明書に従って正しい取り扱いをして下さい。

### แถลงการณ**์ดานเลเซอร**์สำหรับฟินแลน

#### **LASERTURVALLISUUS**

#### **LUOKAN 1 LASERLAITE KLASS 1 LASER APPARAT**

HP LaserJet 5100, 5100tn, 5100dtn -laserkirjoitin on käyttäjän kannalta turvallinen luokan 1 laserlaite. Normaalissa käytössä kirjoittimen suojakotelointi estää lasersäteen pääsyn laitteen ulkopuolelle.

Laitteen turvallisuusluokka on määritetty standardin EN 60825-1 (1993) mukaisesti.

#### **VAROITUS !**

Laitteen käyttäminen muulla kuin käyttöohjeessa mainitulla tavalla saattaa altistaa käyttäjän turvallisuusluokan 1 ylittävälle näkymättömälle lasersäteilylle.

#### **VARNING !**

Om apparaten används på annat sätt än i bruksanvisning specificerats, kan användaren utsättas för osynlig laserstrålning, som överskrider gränsen för laserklass 1.

#### **HUOLTO**

HP LaserJet 5100, 5100tn, 5100dtn -kirjoittimen sisällä ei ole käyttäjän huollettavissa olevia kohteita. Laitteen saa avata ja huoltaa ainoastaan sen huoltamiseen koulutettu henkilö. Tällaiseksi huoltotoimenpiteeksi ei katsota väriainekasetin vaihtamista, paperiradan puhdistusta tai muita käyttäjän käsikirjassa lueteltuja, käyttäjän tehtäväksi tarkoitettuja ylläpitotoimia, jotka voidaan suorittaa ilman erikoistyökaluja.

#### **VARO !**

Mikäli kirjoittimen suojakotelo avataan, olet alttiina näkymättömälle lasersäteilylle laitteen ollessa toiminnassa. Älä katso säteeseen.

#### **VARNING !**

Om laserprinterns skyddshölje öppnas då apparaten är i funktion, utsättas användaren för osynlig laserstrålning. Betrakta ej strålen.

Tiedot laitteessa käytettävän laserdiodin säteilyominaisuuksista:

Aallonpituus 770-795 nm Teho 5 mW Luokan 3B laser

# printer **hp** LaserJet seri 5100, 5100tn, dan 5100dtn

# **panduan awal**

© Hak Cipta Hewlett-Packard Company 2002

Semua hak dilindungi Undang-undang. Dilarang mereproduksi, mengadaptasi, atau menerjemahkan tanpa ijin tertulis sebelumnya, kecuali yang diperbolehkan oleh undang-undang hak cipta.

Nomor penerbitan Q1860-90914

Edisi Pertama, Mei 2002

#### **Garansi**

Informasi yang terkandung dalam dokumen ini bisa berubah sewaktu-waktu tanpa pemberitahuan.

Hewlett-Packard tidak memberikan jaminan apa pun dalam kaitannya dengan informasi ini.

HEWI FTT-PACKARD SECARA KHUSUS MENYANGGAH GARANSI KELAYAK JUALAN DAN KESESUAIAN UNTUK PENGGUNAAAN TERTENTU YANG MUNGKIN TERSIRAT.

Hewlett-Packard tidak bertanggung jawab atas kerugian langsung, tidak langsung, kebetulan, atau kerugian lain yang dianggap berhubungan dengan kelengkapan atau penggunaan informasi ini.

#### **Pemilik Merek Dagang**

ENERGY STAR dan logo Energy Star adalah merek layanan terdaftar di A.S. dari Badan Perlindungan Lingkungan Amerika Serikat (EPA).

HP-UX Release 10.20 dan berikutnya dan HP-UX Release 11.00 dan berikutnya (baik konfigurasi 32 maupun 64-bit) pada semua komputer HP 9000 adalah produk merek dagang Open Group UNIX 95.

Microsoft dan Windows adalah merek dagang terdaftar di A.S. dari Microsoft Corporation.

PostScript adalah merek dagang dari Adobe Systems Incorporated.

UNIX adalah merek dagang terdaftar dari The Open Group.

# **Pendahuluan**

Selamat atas pembelian printer HP LaserJet seri 5100 Anda! Printer ini tersedia dalam tiga konfigurasi, seperti diuraikan dibawah ini.

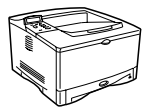

### **Printer HP LaserJet 52100**

Printer HP LaserJet 5100 (nomor produk: Q1860A) adalah printer laser 22 halaman per menit (ppm) dengan perlengkapan standar Baki 1 multi-guna 100-lembar, Baki 2 250-lembar, dan memori 16 MB. Printer dirancang untuk workgroup dan mampu mencetak gambar penuh pada kertas berukuran sampai A3 dan 11 x 17.

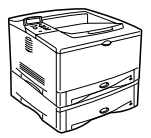

### **Printer HP LaserJet 5100tn**

Printer HP LaserJet 5100tn (nomor produk: Q1861A) adalah printer laser 22 ppm dengan perlengkapan standar Baki 1 multi-guna 100-lembar, Baki 2 250-lembar, baki 3 500-lembar, memori 32 MB, dan print server HP Jetdirect untuk menyambungkan ke jaringan cepat Ethernet (10/100Base-TX). Printer dirancang untuk pengguna jaringan dan mampu mencetak gambar penuh pada kertas berukuran sampai A3 dan 11 x 17.

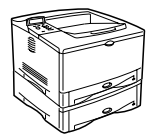

#### **Printer HP LaserJet 5100dtn**

Printer HP LaserJet 5100dtn (nomor produk: Q1862A) adalah printer laser 22 ppm dengan perlengkapan standar Baki 1 multi-guna 100-lembar, Baki 2 250-lembar, baki 3 500-lembar, memori 32 MB, dan print server HP Jetdirect untuk menyambungkan ke jaringan cepat Ethernet (10/100Base-TX), server Web terpasang DIMM untuk manajemen printer jarak jauh, dan aksesori pencetakan dupleks. Printer dirancang untuk pengguna jaringan dan mampu mencetak gambar penuh pada kertas berukuran sampai A3 dan 11 x 17.

Ilustrasi pada panduan ini mengacu pada printer HP LaserJet 5100 kecuali bila dinyatakan lain.

## **Daftar pemeriksaan instalasi**

Panduan ini akan membantu Anda memasang dan menginstalasi printer baru. Untuk instalasi yang benar, harap selesaikan setiap bagian sesuai urutannya.

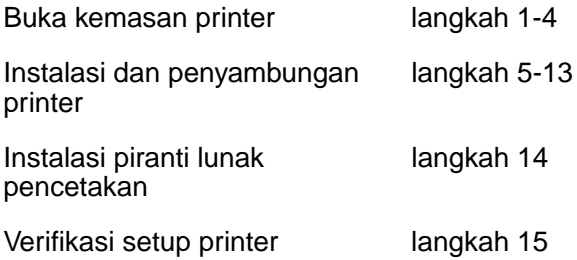

# **Langkah 1. Siapkan lokasi printer**

### **Ukuran Printer**

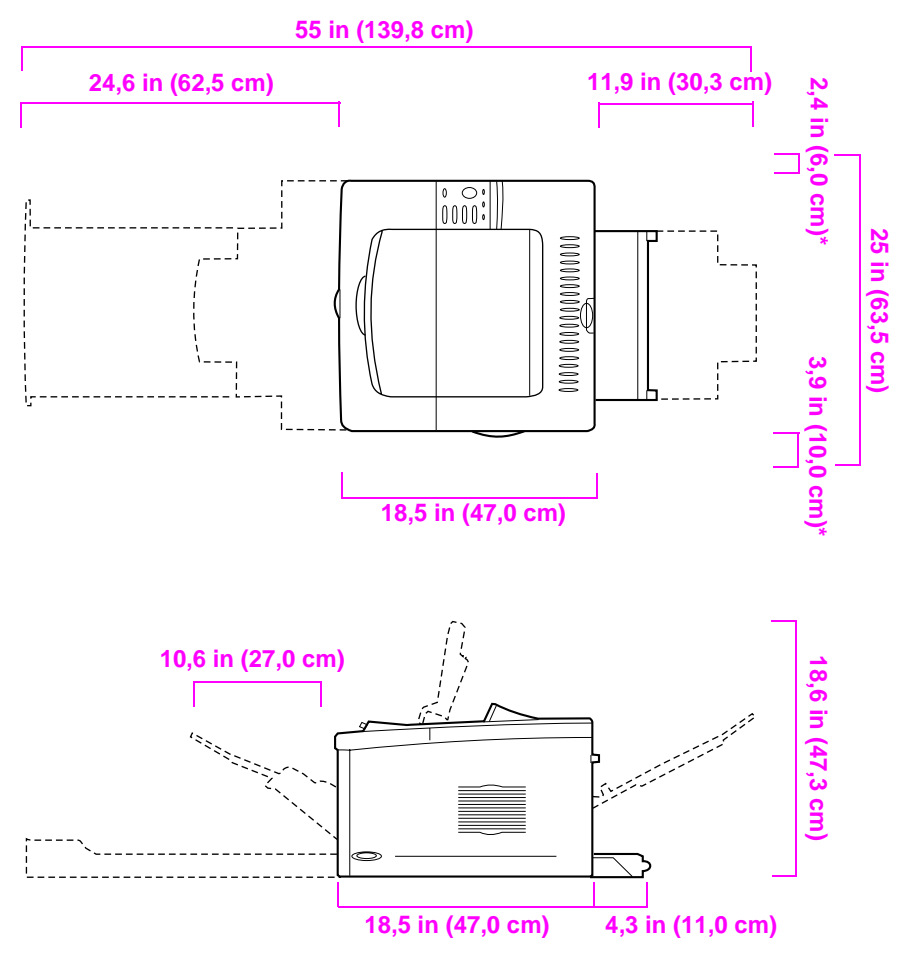

**\* Ruang untuk ventilasi**

**Gambar 1 Dimensi printer HP LaserJet 5100 (tampak atas dan samping)**

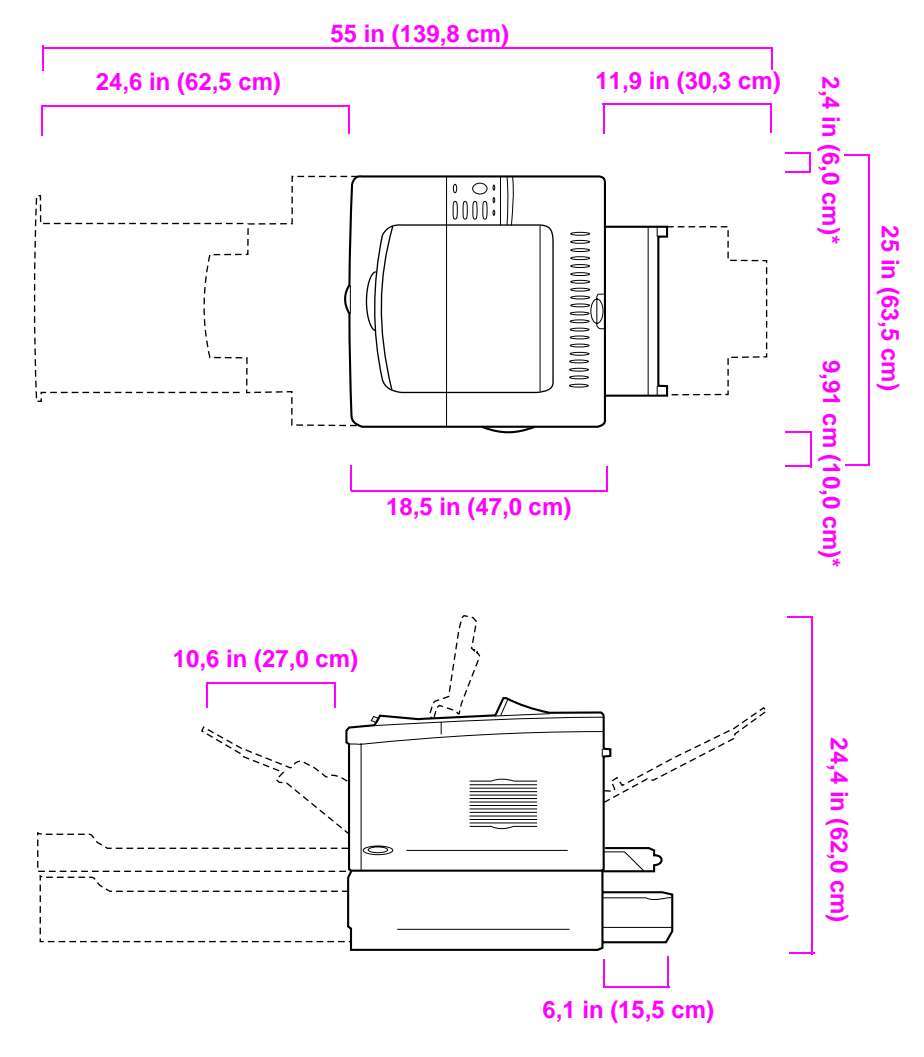

**\* Ruang untuk ventilasi**

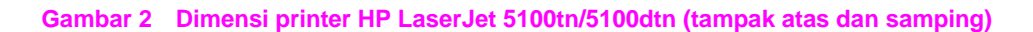

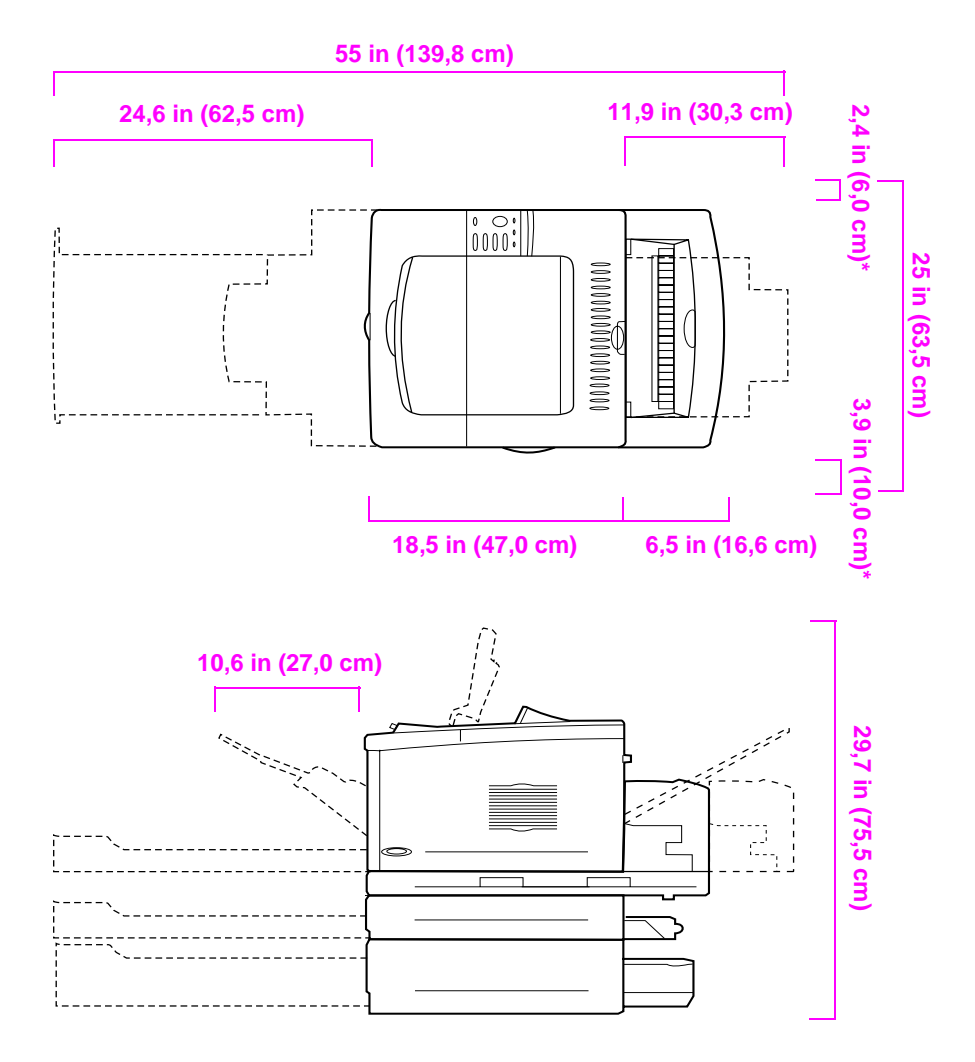

**\* Ruang untuk ventilasi**

#### **Gambar 3 Konfigurasi aksesori maksimal (tampak atas dan samping)**

#### **Berat printer (tanpa cartridge cetak)**

- Printer HP LaserJet 5100: 50 lb (23 kg)
- Printer HP Laserjet 5100tn dengan pengumpan opsional 500-lembar: 75 lb (34 kg)
- Printer HP Laserjet 5100dtn dengan duplekser dan pengumpan opsional 500-lembar: 114 lb (52 kg)

#### **Persyaratan lokasi printer**

- Permukaan yang kokoh dan rata
- Sisa ruang di sekitar printer, termasuk ruang 2,4 inci (6 cm) di sisi kiri dan ruang 3,9 inci (10 cm) di sisi kanan untuk ventilasi.
- Lingkungan yang bersih, dengan ventilasi yang baik
- Tidak terkena sinar matahari langsung atau bahan kimia, termasuk cairan pembersih berbasis-amoniak
- Sumber daya yang cukup (untuk model 100-127 V, setidaknya 10,5 ampere; untuk model 220-240 V, setidaknya 5,3 ampere)
- Lingkungan yang stabil, tanpa perubahan suhu atau kelembaban yang mendadak
- Kelembaban relatif 20% sampai 80%
- Suhu ruangan 50° sampai 91°F (15° sampai 32.5°C)

# **Langkah 2. Periksa isi kemasan**

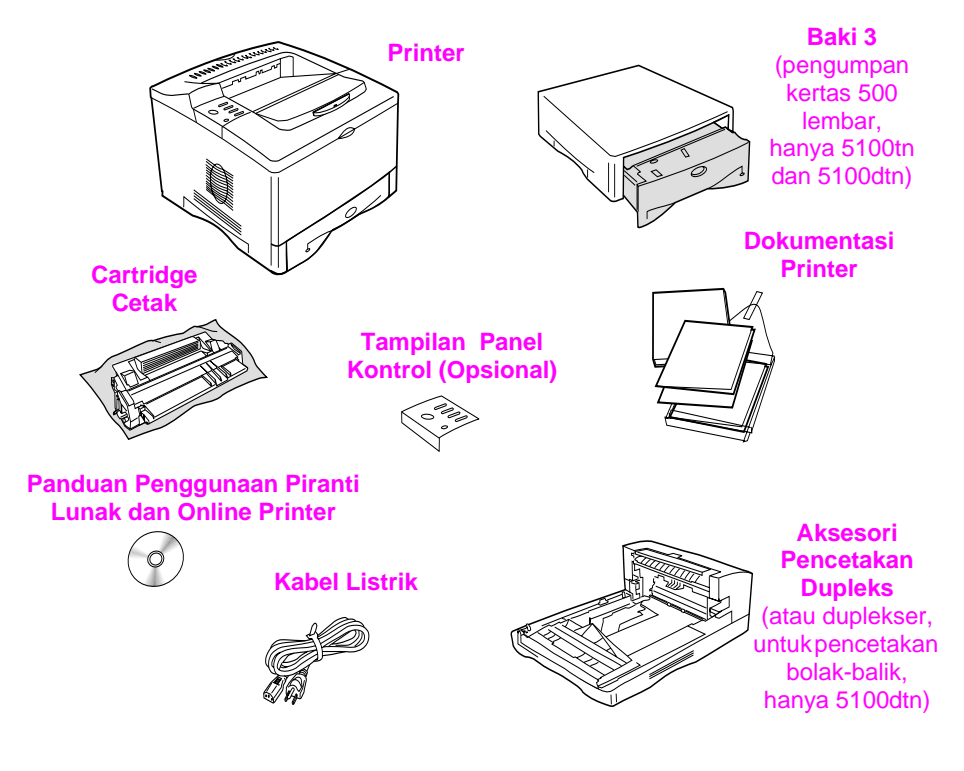

#### **Gambar 4 Isi kemasan**

**Catatan** Kabel printer tidak termasuk dalam isi kemasan. Lihat Bab 1 dari panduan penggunaan online untuk informasi pemesanan. (Panduan penggunaan online terdapat pada compact disc yang disertakan dengan printer.)

# **Langkah 3. Melepaskan pembungkus dalam**

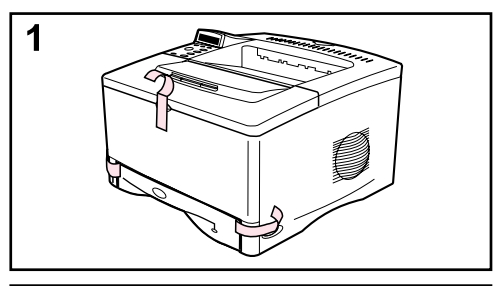

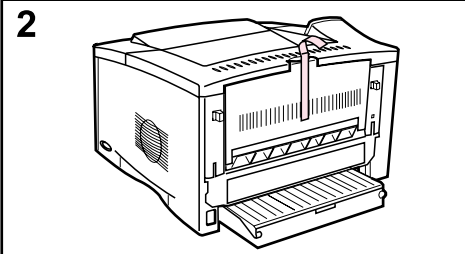

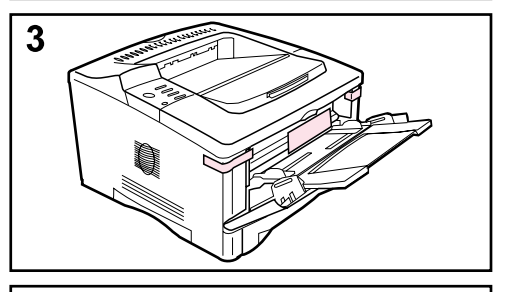

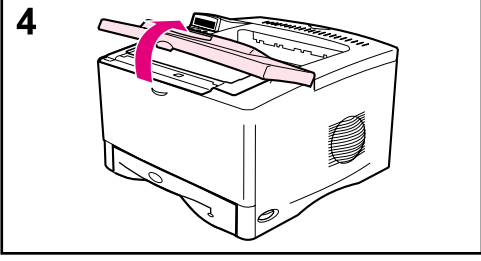

#### **Catatan**

Simpan semua bahan pembungkus. Anda mungkin perlu membungkus kembali printer di kemudian hari.

- **1** Lepaskan pita perekat dari bagian depan printer.
- **2** Lepaskan pita perekat dari bagian belakang printer.
- **3** Buka baki 1 dan lepaskan pembatas karton serta pita perekatnya.
- **4** Buka penutup atas dan lepaskan bahan pembungkus di dalamnya.

# **Langkah 4. Temukan komponen printer**

Ilustrasi berikut memberikan letak dan nama komponen-komponen penting printer.

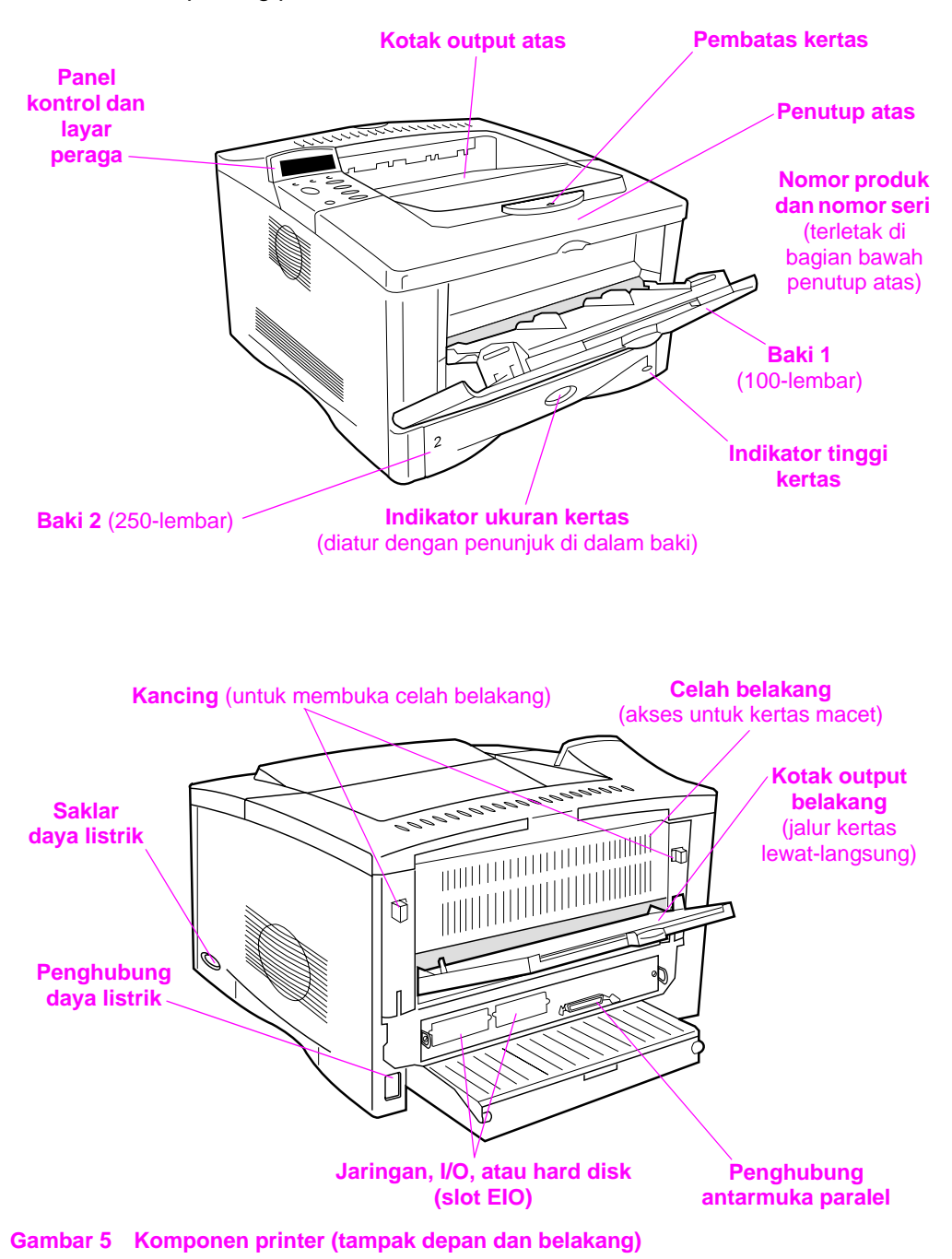

# **langkah 5. Instalasi aksesori**

Lakukan instalasi semua aksesori yang Anda beli bersama dengan printer. (Termasuk pengumpan dan baki 500-lembar untuk printer HP LaserJet 5100tn dan 5100dtn.) Ikuti perintah instalasi yang disertakan dalam kemasan aksesori tersebut.

**Catatan** Lihat panduan penggunaan online untuk informasi tentang instalasi memori, font, atau aksesori flash DIMM.

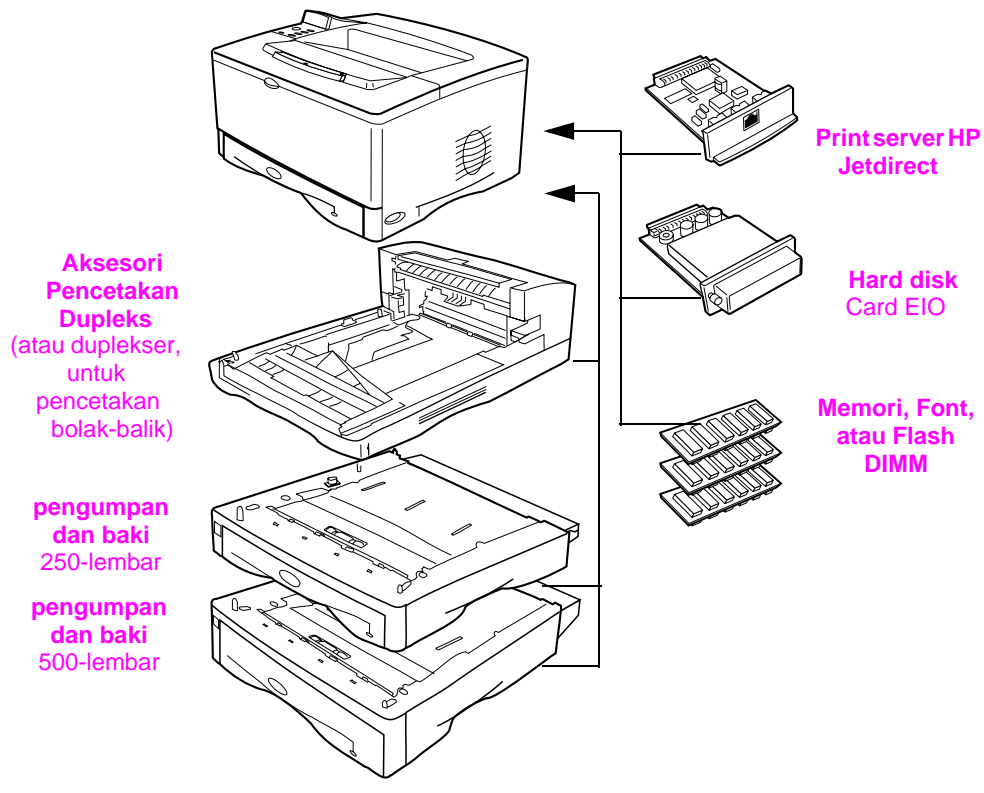

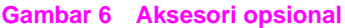

# **Langkah 6. Instalasi cartridge cetak**

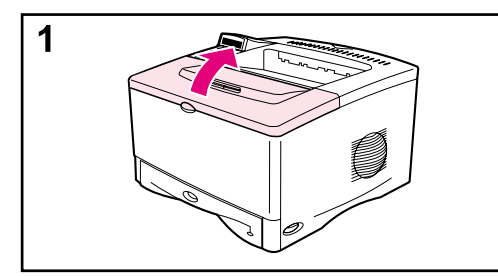

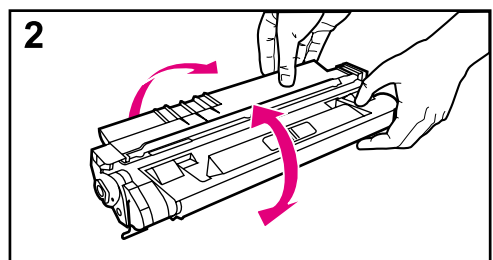

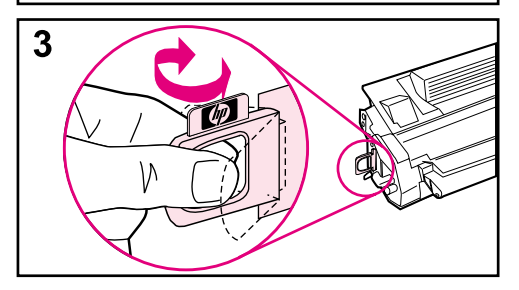

**1** Buka penutup atas printer. Lepaskan kemasan cartridge cetak (simpan kemasan untuk penyimpanan di kemudian hari).

#### **Perhatian**

Untuk menghindari kerusakan cartridge cetak, jangan terkena cahaya lebih dari beberapa menit.

- **2** Putar cartridge dan kocok perlahan ke kanan dan kiri untuk meratakan toner di dalam cartridge.
- **3** Temukan label pita perekat pada ujung cartridge. Tekuk label ke depan dan belakang dengan hati-hati sampai terlepas dari cartridge.

#### **Dilanjutkan ke halaman berikut.**

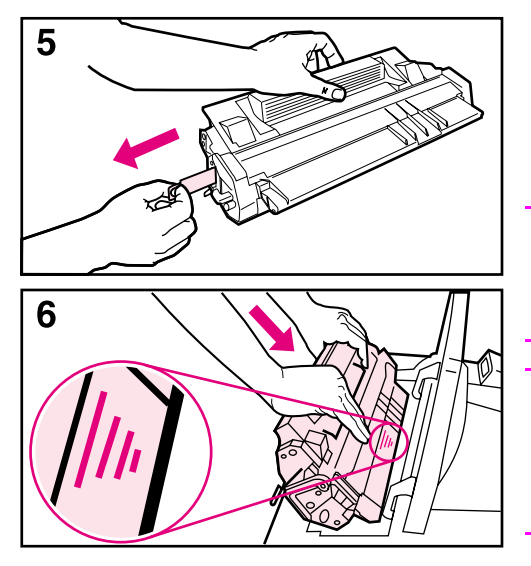

**4** Tarik label dengan kuat dari cartridge untuk melepaskan pita perekat seluruhnya. Hindari menyentuh toner hitam pada pita perekat.

#### **Catatan**

Jika label terpisah dari pita perekat, carilah ujung pita dan tarik lepas dari cartridge.

#### **Catatan**

Apabila toner mengenai pakaian Anda, hapus dengan kain kering lalu cuci dengan air dingin. (Air panas melekatkan toner pada serat kain).

**5** Pasang cartridge seperti ditunjukkan dengan anak panah mengarah ke printer. Geser cartridge sejauh mungkin ke printer lalu pasang kembali penutup atas.

#### **Catatan**

Apabila cartridge cetak sulit bergeser ke printer, pastikan semua bahan pembungkusnya telah dilepaskan. Pastikan juga lempengan akses kemacetan di dalam printer (ditunjukkan dengan tangkai hijau) berada di bawah.
# **Langkah 7. Pasang baki 2**

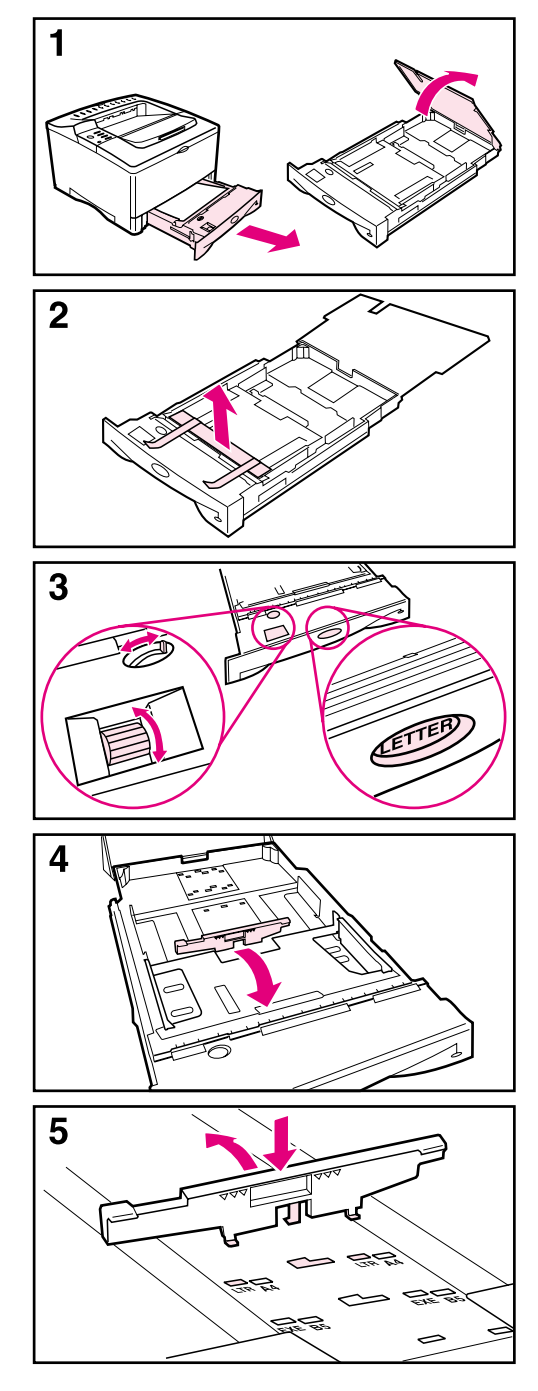

- **1** Tarik baki 2 keluar dari printer dan angkat penutup baki.
- **2** Lepaskan karton pembungkus dan pita perekatnya.
- **3** Atur penunjuk di dalam baki sesuai ukuran yang diinginkan supaya printer membaca ukuran kertas dengan benar. Gunakan saklar geser untuk mengakses lebih banyak ukuran kertas.

#### **Catatan**

Ukuran kertas penunjuk di dalam baki harus sama dengan ukuran kertas yang disikan ke dalamnya. Jika tidak sama, kertas bisa macet atau mungkin terjadi kesalahan lain.

Pengaturan penunjuk akan menyesuaikan sensor printer, bukan pembatas di dalam baki.

- **4** Untuk mengatur posisi pembatas belakang berwarna biru, ungkit ke arah depan baki dan lepaskan.
- **5** Atur pembatas belakang sesuai ukuran kertas yang diinginkan. Dengan pembatas sedikit miring ke arah depan baki, masukkan ke lobang yang sesuai. Putar pembatas belakang sampai tepat masuk ke tempatnya.

#### **Dilanjutkan ke halaman berikut.**

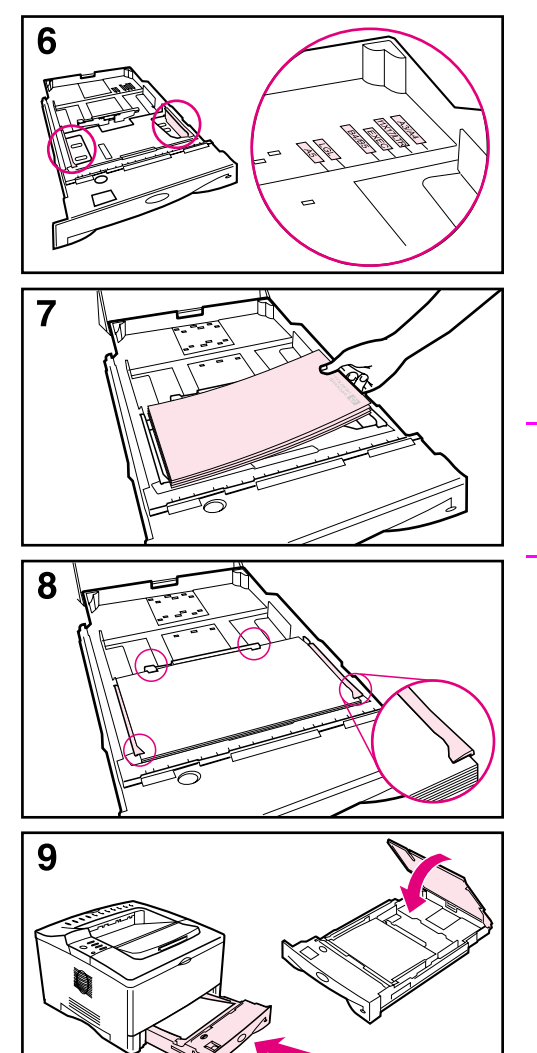

- **6** Geser pembatas samping berwarna biru ke ukuran kertas yang diinginkan.
- **7** Isikan kertas ke dalam baki.
- **8** Pastikan kertas rata pada keempat sisinya di dalam baki dan di bawah tanda pada pembatas.
- **9** Pasang kembali penutup baki dan masukkan baki ke dalam printer.

#### **Catatan**

Lihat panduan penggunaan online untuk petunjuk pengisian dan pencetakan kertas ukuran-khusus.

# **Langkah 8. Pasang baki 1 (opsional)**

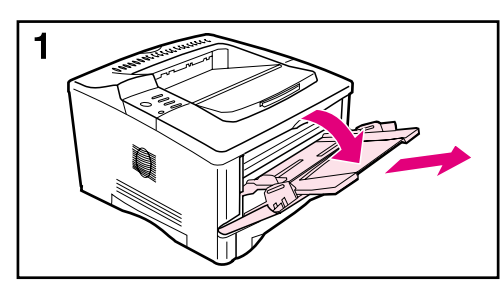

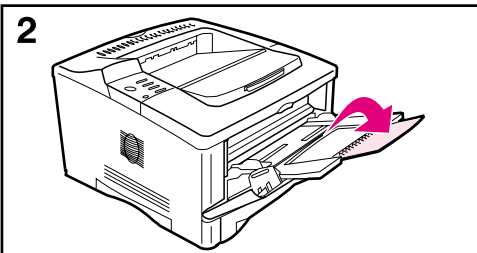

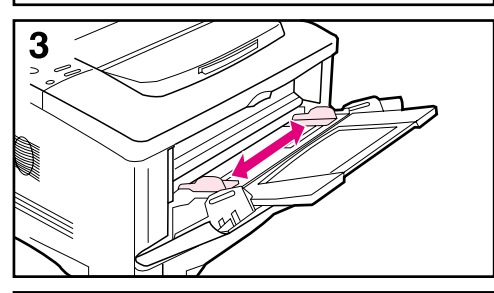

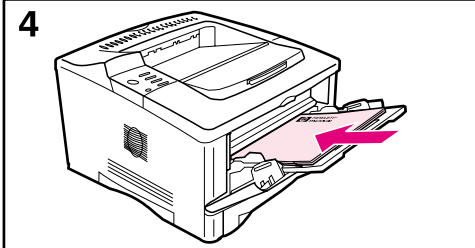

Baki 1 adalah baki multi-guna dan mampu menampung sampai 100 lembar kertas, kurang lebih 10 amplop, atau 20 kartu indeks.

#### **Catatan**

Kertas yang diisikan ke Baki 1 akan dicetak terlebih dahulu kecuali bila pengaturan Baki 1 diganti dari panel kontrol printer. Untuk mengganti urutan penggunaan baki, lihat panduan penggunaan online.

- **1** Buka baki 1 dengan menarik bagian tengah atas dari pintu ke bawah. Tarik perpanjangan baki sampai klik tepat di tempatnya.
- **2** Buka perpanjangan baki kedua apabila kertas lebih panjang dari 9 inci (229 mm).
- **3** Atur pembatas sesuai ukuran kertas yang didinginkan.
- **4** Isikan kertas. Kertas harus berada di bawah tanda pada pembatas.
	- Isikan kertas letter atau A4 dengan sisi panjang ke arah printer.
	- Isikan kertas legal, 11 x 17, atau A3 dengan sisi pendek ke arah printer.

#### **Catatan**

Lihat bagian kepala surat, amplop, dan dupleks dari panduan penggunaan online untuk orientasi yang benar pada pekerjaan spesifik.

## **Langkah 9. Sambungkan kabel daya listrik**

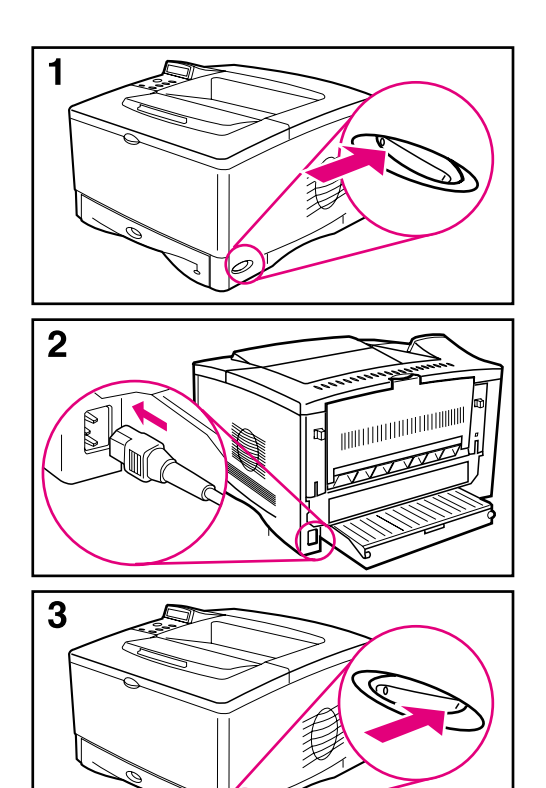

4 READY (SIAP)Attention Ready Data

- **1** Temukan saklar daya listrik di sisi kanan printer. Pastikan printer dalam keadaan mati.
- **2** Sambungkan kabel daya listrik ke printer dan kabel pentanahan atau outlet AC.

#### **Perhatian**

Untuk menghindari kerusakan printer, gunakan hanya kabel daya listrik yang disertakan dengan printer.

- **3** Hidupkan printer.
- **4** Setelah printer menghangat, pesan READY (SIAP) akan muncul pada layar panel kontrol dan lampu Ready (Siap) harus tetap menyala. Jika pesan READY (SIAP) tidak muncul, lihat bagian pemecahan masalah dalam panduan penggunaan online.

## **Langkah 10. Mengganti tampilan panel kontrol (opsional)**

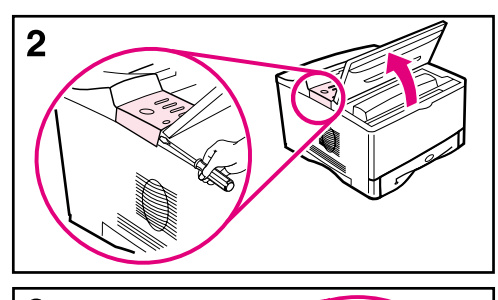

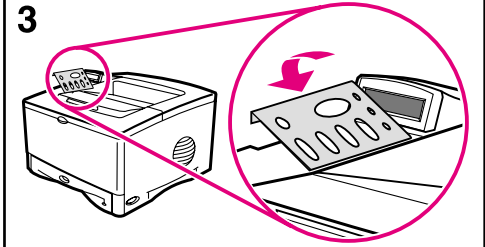

Jika perlu, ikuti prosedur berikut untuk memasang tampilan panel kontrol dalam bahasa Anda.

- **1** Temukan tampilan panel kontrol dalam kotak output printer. (Tampilan ini mungkin bergeser selama pengiriman.)
- **2** Jika perlu, lepaskan tampilan yang terpasang pada printer:
	- **a** Buka penutup atas printer.
	- **b** Sisipkan benda tipis dan kaku di bawah tepi tampilan, lalu tarik keluar tampilan.
	- **c** Pasang kembali penutup atas.
- **3** Pasang tampilan panel kontrol yang dikehendaki pada panel kontrol dan masukkan ke tempatnya.

## **Langkah 11. Mengatur konfigurasi bahasa layar panel kontrol (opsional)**

Pengaturan default kontrol panel menampilkan pesan dalam bahasa Inggris. Jika perlu, atur printer untuk menampilkan pesan dan halaman konfigurasi cetakan dalam bahasa lain yang didukung.

- **1** Matikan printer.
- **2** Tekan dan tahan **[Select]** sewaktu menghidupkan printer.
- **3** Apabila SELECT LANGUAGE muncul pada layar LED, lepaskan **[Select]**.
- **4** Setelah inisialisasi printer selesai, LANGUAGE = ENGLISH akan muncul di layar LED.
- **5** Ketika LANGUAGE = ENGLISH tampil di layar, tekan **[- VALUE +]** untuk memilih bahasa-bahasa yang tersedia.
- **6** Tekan **[Select]** untuk menyimpan bahasa yang diinginkan sebagai default baru.
- **7** Tekan **[Go]** untuk kembali ke READY.
- **8** Untuk mengaktifkan bahasa baru pilihan Anda, matikan lalu hidupkan kembali printer.
- **9** Teks pada layar LED akan tampil dalam bahasa yang Anda pilih.

## **Langkah 12. Menyambungkan kabel printer**

Printer HP LaserJet 5100 dilengkapi perangkat antarmuka: port paralel IEEE-1284.

Printer HP LaserJet 5100tn dan 5100dtn juga dilengkapi dengan print server HP Jetdirect dengan port tambahan fast Ethernet (10/ 100Base-TX).

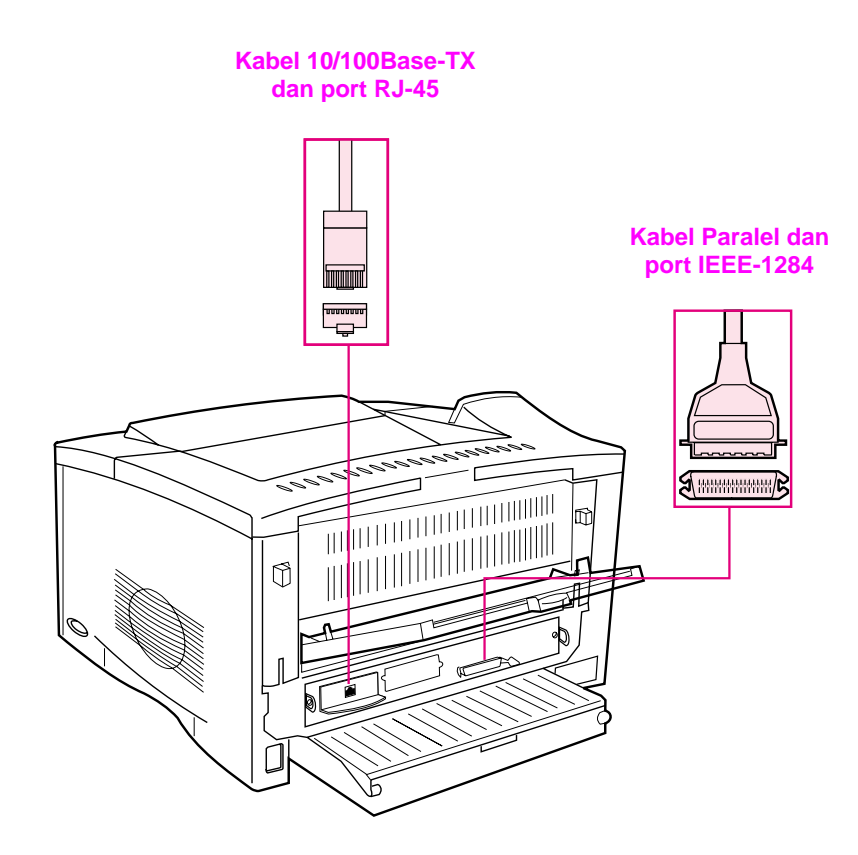

**Gambar 7 Port antarmuka**

## **Menyambungkan kabel paralel**

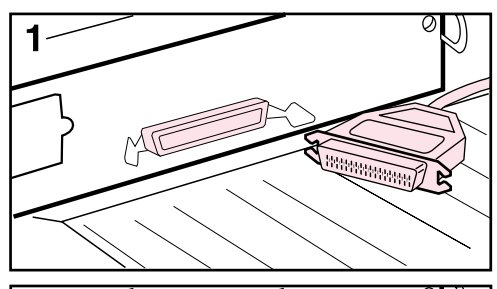

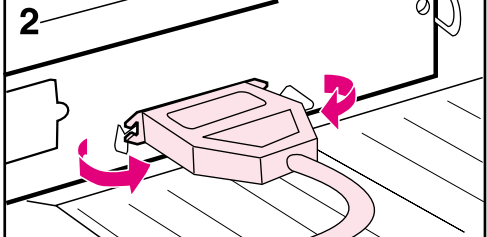

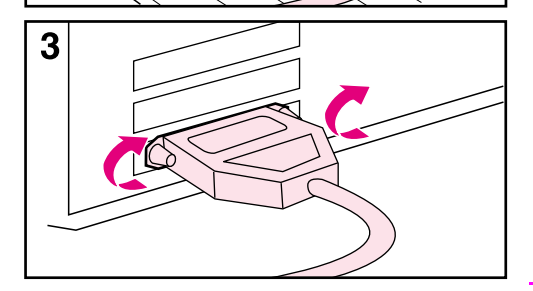

Untuk memastikan keandalan, gunakan kabel paralel dua-arah IEEE-1284. (Kabel ini ditandai dengan jelas "IEEE-1284.") Hanya kabel IEEE-1284 yang mendukung semua fitur lanjut dari printer.

#### **Perhatian**

Pastikan printer dalam keadaan mati.

- **1** Sambungkan kabel paralel ke port paralel.
- **2** Pasang jepitan kawat untuk memastikan kabel terpasang dengan baik ke printer.

Kabel semestinya bisa dipasang dengan mudah. Apabila ada kesulitan dalam pemasangan, periksa orientasi kabel.

**3** Sambungkan ujung yang lain ke penghubung yang sesuai pada komputer.

#### **Catatan**

Lihat panduan penggunaan online untuk informasi pemesanan kabel paralel IEEE-1284 dua-atau tiga-meter.

## **Menyambungkan ke jaringan fast Ethernet (10/100Base-TX)**

Gunakan port RJ-45 untuk menyambungkan printer ke jaringan fast Ethernet (10/100Base-TX). (Port ini hanya tersedia pada printer HP LaserJet 5100tn and 5100dtn.)

**Perhatian** Pastikan printer dalam keadaan mati sebelum menyambungkan ke port RJ-45.

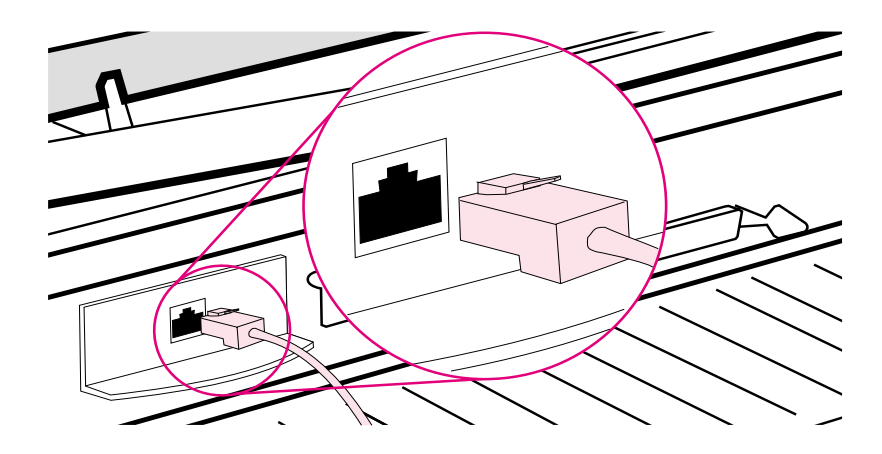

#### **Gambar 8 Menyambungkan ke jaringan Ethernet 10Base-T**

- Sambungkan kabel jaringan ganda-terpilin ke port RJ-45 port pada card print server HP JetDirect.
- Sambungkan ujung kabel yang lain ke jaringan.
- **Catatan** Jika sambungan berhasil baik, LED 10 atau 100 pada port akan menyala bila printer dihidupkan. Jika tidak ada LED yang menyala, print server tidak mampu menyambungkan ke jaringan. Untuk informasi lebih lanjut, lihat bab pemecahan-masalah pada panduan penggunaan online.

# **Langkah 13. Menguji coba printer**

<span id="page-189-0"></span>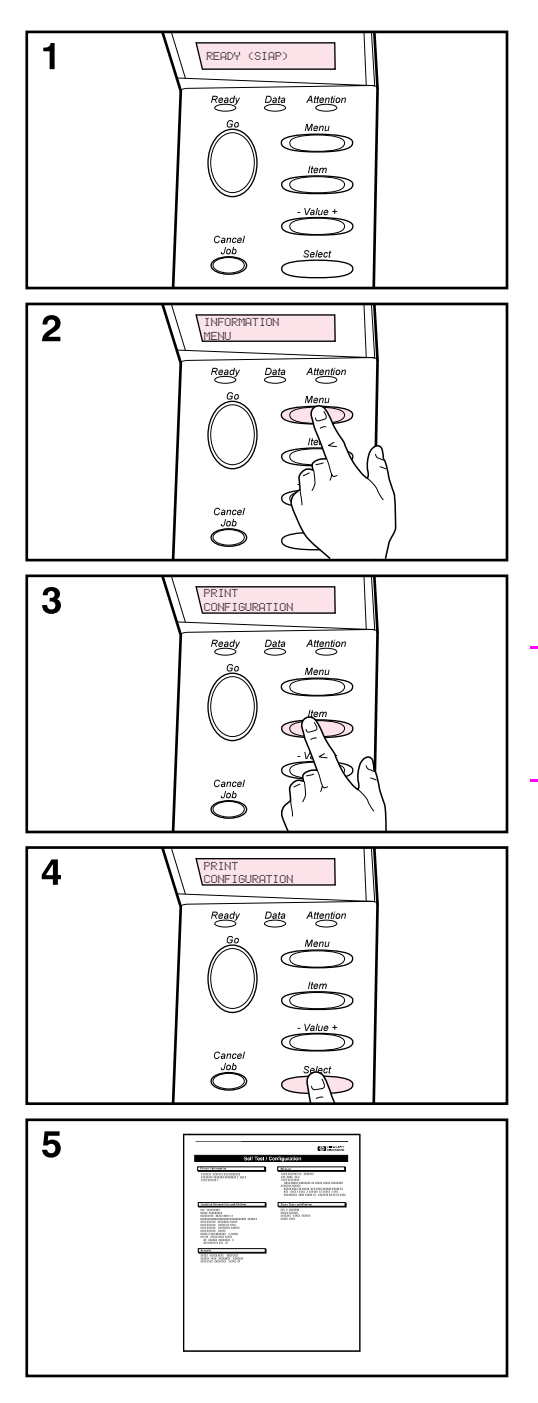

Mencetak halaman konfigurasi untuk memastikan printer bekerja dengan benar.

- **1** Pastikan printer dalah keadaan hidup dan pesan READY ditampilkan.
- **2** Tekan **[Menu]** sampai layar menampilkan INFORMATION MENU.
- **3** Tekan **[Item]** sampai layar menampilkan PRINT CONFIGURATION.
- **4** Tekan **[Select]** untuk mencetak halaman konfigurasi.
- **5** Halaman konfigurasi menunjukkan konfigurasi terpasang printer.

#### **Catatan**

Halaman konfigurasi jaringan JetDirect juga akan tercetak untuk printer HP LaserJet 5100tn dan 5100dtn.

## **Langkah 14. Instalasi piranti lunak pencetakan**

Printer dilengkapi dengan piranti lunak pencetakan dalam compact disc. Driver printer pada compact disc harus diinstalasi untuk memanfaatkan fitur printer sepenuhnya. Sebagai tambahan, panduan penggunaan online untuk printer juga terdapat dalam compact disc ini.

Apabila komputer Anda tidak memiliki CD-ROM drive tetapi Anda bisa mengaksesnya, Anda bisa menyalin file dalam compact disc ke disket untuk instalasi pada komputer Anda.

Driver printer terbaru bisa didapatkan di Internet di http://www.hp.com/support/li5100. Tergantung pada konfigurasi komputer berbasis Microsoft® Windows®, program instalasi pada piranti lunak printer akan secara otomatis memeriksa akses internet komputer untuk mendapatkan piranti lunak yang terbaru.

## **Piranti lunak untuk jaringan**

Piranti lunak dan utilities berikut tersedia untuk mengelola pencetakan jaringan.

### **HP Web Jetadmin (Windows)**

HP Web Jetadmin memungkinkan Anda untuk mengelola printer yang tersambung HP JetDirect di dalam intranet Anda dengan menggunakan browser. HP Web Jetadmin adalah perangkat manajemen berbasis-browser dan harus diinstalasi pada komputer administrator jaringan. Piranti lunak ini dapat diinstalasi dan dijalankan di berbagai sistem.

Untuk men-download versi terbaru HP Web Jetadmin dan daftar terbaru sistem host yang didukung, kunjungi HP Customer Care Online di <http://www.hp.com/go/webjetadmin>.

## **HP LaserJet Utility (Mac OS)**

HP LaserJet Utility memungkinkan kontrol fitur yang tidak tersedia pada driver. Gunakan layar yang diperagakan untuk memilih fitur printer dan menyelesaikan tugas pada printer, seperti berikut ini:

- mengatur sendiri pesan panel kontrol printer
- memberi nama printer, menetapkannya di zone tertentu dalam jaringan, men-download file dan font, dan mengganti sebagian besar pengaturan printer
- menetapkan password untuk printer
- dari komputer, mengunci fungsi-fungsi pada panel kontrol printer untuk mencegah pemakaian tanpa ijin (lihat bantuan pada piranti lunak printer)
- menyusun konfigurasi dan pengaturan printer untuk pencetakan IP
- melakukan inisialiasi memori disk atau flash
- mengelola font dalam random access memory (RAM), memori disk, atau memori flash
- fitur pengendalian pekerjaan-berulang

**Catatan** The HP LaserJet Utility tidak didukung untuk bahasa Korea, Jepang, Cina Sederhana, dan Cina Tradisional.

Lihat Bantuan HP Laserjet Utility untuk informasi lebih lanjut.

### **UNIX**

HP Jetdirect Printer Installer for UNIX® adalah utility sederhana untuk instalasi printer dalam jaringan HP-UX® dan Sun Solaris. Utility ini bisa di-download dari Layanan Pelanggan HP Online di [http://www.hp.com/support/net\\_printing](http://www.hp.com/support/net_printing).

### **Linux**

Pencetakan dari Linux didukung dengan menggunakan Graphical Print Dialog (GPR), dialog pencetakan yang tersedia untuk jaringan LPR. Untuk pekerjaan pencetakan PostScript®, GPR menggunakan file PostScript Printer Description (PPD) untuk berkomunikasi dengan printer dan menjalankan fitur printer.

Untuk saat ini, pencetakan GPR sepenuhnya didukung pada komputer berbasis Red Hat 6.2 dengan X window desktop (seperti KDE) terpasang. Meskipun demikian, tipe Linux yang lain bisa juga menggunakan pencetakan GPR dengan baik.

Untuk informasi lebih lanjut tentang penggunaan Linux dengan printer HP, lihat [http://hp.sourceforge.net.](http://hp.sourceforge.net)

## **Instalasi piranti lunak pencetakan Windows**

- **1** Tutup semua aplikasi yang sedang bekerja.
- **2** Masukkan compact disc ke CD-ROM drive. Tergantung pada konfigurasi komputer, program instalasi mungkin akan otomatis bekerja. Jika program instalasi tidak otomatis bekerja, lakukan langkah-langkah berikut:
	- **a** Klik **Start**, lalu klik **Run**.
	- **b** Tuliskan **D:\SETUP** (atau huruf direktori-drive yang sesuai) pada kotak baris-perintah lalu klik **OK**.
- **3** Ikuti petunjuk pada layar komputer.

**Catatan** Apabila Anda ingin menguji coba instalasi piranti lunak, ambil pilihan di penghujung program instalasi yang memungkinkan Anda untuk mencetak halaman uji coba.

## **Instalasi piranti lunak pencetakan Macintosh**

- **1** Pada printer, cetak halaman konfigurasi dan halaman konfigurasi jaringan JetDirect untuk menentukan alamat IP, nama printer Apple Talk, dan zone di mana printer berada (bila memungkinkan). (Untuk informasi lebih lanjut tentang mencetak halaman konfigurasi, lihat ["Langkah 13. Menguji coba printer" di](#page-189-0)  [halaman 188.](#page-189-0))
- **2** Tutup semua aplikasi yang terbuka.
- **3** Masukkan compact disc ke CD-ROM drive.
- **4** Dobel klik ikon **Installer** dan ikuti petunjuk pada layar.
- **5** Apabila Anda menggunakan Mac OS 8.6 ampai Mac OS 9.2, lakukan langkah 6 sampai 11. -Atau-

Apabila Anda menggunakan Mac OS X, lakukan langkah 12 sampai 16.

### **Mac OS 8.6 sampai Mac OS 9.2**

- **6** Buka **Chooser** pada menu **Apple**.
- **7** Klik ikon **Apple LaserWriter**. Jika ikon tersebut tidak ada, hubungi penyalur Macintosh Anda.
- **8** Apabila Anda berada dalam jaringan dengan berbagai zone, pilihlah zone di kotak **AppleTalk Zones** di mana printer berada. (Daftar zone terdapat pada halaman konfigurasi yang dicetak pada langkah 1.)
- **9** Dobel-klik printer yang diinginkan. Sebuah ikon akan muncul.
- **10** Tentukan pilihan Background Printing (Pencetakan Latar Belakang). Pilih **On** apabila Anda ingin bekerja pada komputer pada saat yang sama ketika pekerjaan sedang dicetak.
- **11** Tutup **Chooser** dengan klik pada tutup kotak di sudut kiri atas.

## **Mac OS X**

- **12** Buka Print Center, lalu klik **Add Printer**. (Print Center terletak di folder Utilities, yang berada dalam folder Applications di hard disk.)
- **13** Apabila Anda menggunakan jaringan AppleTalk, pilih **AppleTalk** dari menu pop-up. -Atau-

Apabila Anda menggunakan jaringan LPR network, pilih **Printer LPR dengan memakai IP pada** menu pop-up, lalu tuliskan alamat IP untuk printer. (Alamat IP untuk printer terdapat di halaman konfigurasi jaringan Jetdirect yang dicetak di langkah 1.)

- **14** Jika perlu, pilih Zone. (Daftar zone terdapat pada halaman konfigurasi yang dicetak pada langkah 1.)
- **15** Pilih printer yang diinginkan dari daftar, lalu klik **Add**. Sebuah titik akan muncul di samping nama printer, menunjukkan bahwa printer ini sekarang menjadi printer default.
- **16** Tutup Print Center dengan klik pada tombol merah di sudut kiri atas.

# **Langkah 15. Verifikasi setup printer**

Cara termudah untuk memastikan instalasi sudah berhasil dilakukan adalah dengan mencetak dokumen dari aplikasi piranti lunak.

- **1** Buka aplikasi piranti lunak yang Anda kehendaki lalu buka atau buat dokumen sederhana.
- **2** Pilih perintah Print (Cetak) dalam aplikasi piranti lunak tersebut. (Umumnya, Anda bisa memilih perintah ini dengan klik pada **File**, lalu klik **Print**.) Kotak dialog **Print** untuk aplikasi piranti lunak tersebut akan muncul.
- **3** Pastikan nama printer yang muncul pada kotak dialog **Print** sudah benar.
- **4** Cetak dokumen.

Jika dokumen tercetak, instalasi sudah selesai. Jika tidak ada yang tercetak atau dokumen tidak tercetak dengan benar, lihat bab pemecahan masalah di panduan penggunaan online.

#### **Selamat, pemasangan printer sudah selesai!**

## **Pernyataan Garansi Terbatas Hewlett-Packard**

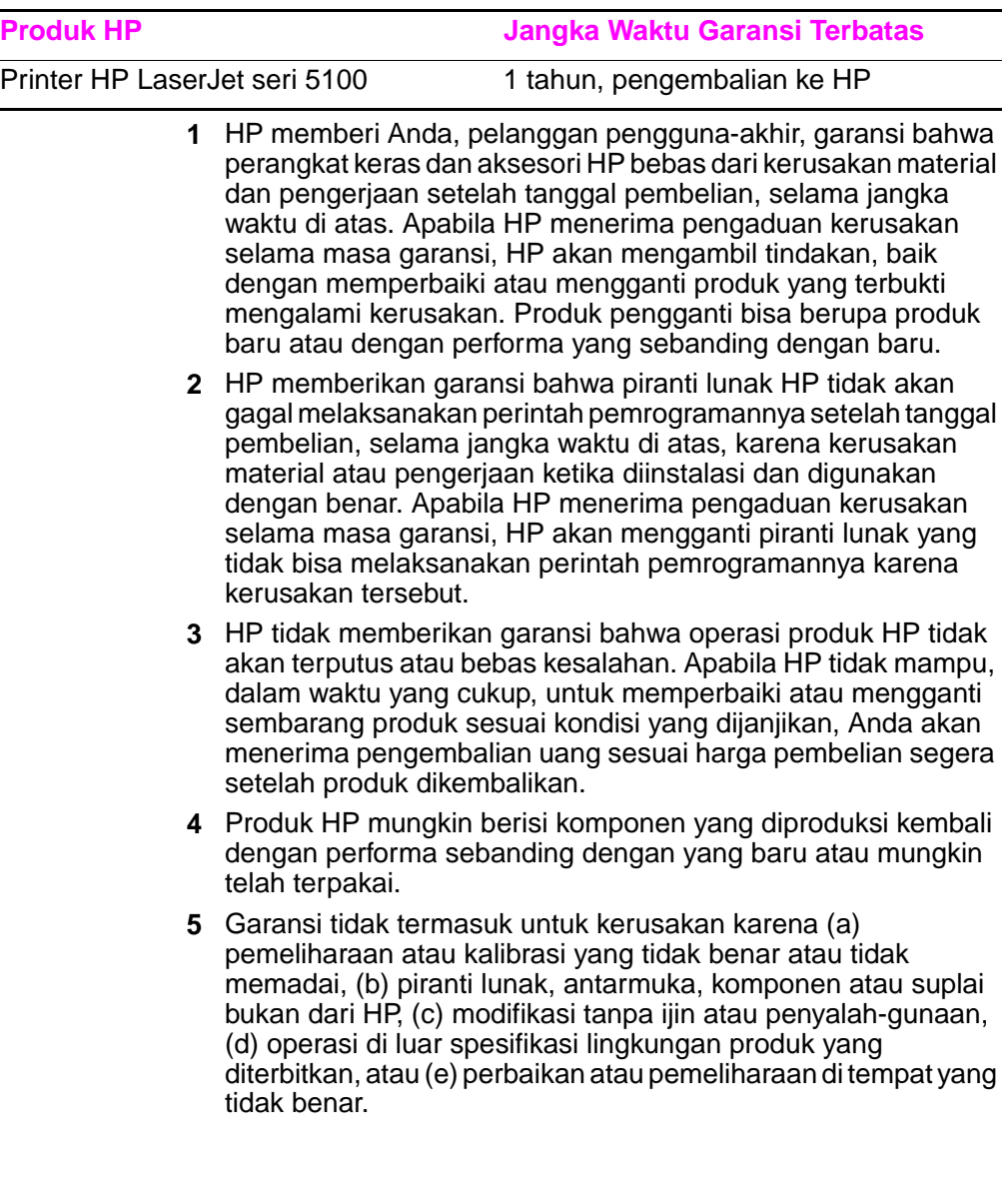

- **6** SESUAI DENGAN PERATURAN HUKUM SETEMPAT, GARANSI DI ATAS BERSIFAT EKSLUSIF DAN TIDAK ADA GARANSI ATAU KONDISI LAIN, BAIK TERTULIS ATAU LISAN, DINYATAKAN ATAU DISIRATKAN DAN HP SECARA KHUSUS MENYANGGAH SEMUA GARANSI ATAU KONDISI KELAYAKAN JUAL, KUALITAS YANG MEMUASKAN, DAN KESESUAIAN UNTUK PENGGUNAAN TERTENTU YANG MUNGKIN TERSIRAT. Beberapa negara, negara bagian atau provinsi tidak memperbolehkan pembatasan jangka waktu garansi yang tersirat, maka pembatasan atau pengecualian di atas mungkin tidak berlaku bagi Anda. Garansi ini memberi Anda hak hukum spesifik, dan Anda mungkin mendapatkan hak-hak lain yang berbeda antar negara, negara bagian, atau provinsi.
- **7** Jaminan terbatas HP berlaku di semua negara atau daerah dimana HP memiliki dukungan layanan untuk produk ini dan di mana HP telah memasarkan produk ini. Tingkat layanan garansi yang Anda terima bisa berbeda sesuai dengan standar setempat. HP tidak akan mengubah bentuk, kesesuaian atau fungsi produk untuk membuatnya beroperasi di negara di mana produk ini tidak bisa digunakan karena pertimbangan legal atau peraturan hukum.
- **8** SESUAI DENGAN PERATURAN HUKUM SETEMPAT, PEMENUHAN DALAM PERNYATAAN GARANSI INI ADALAH PEMENUHAN SATU-SATUNYA DAN EKSLUSIF UNTUK ANDA. KECUALI DINYATAKAN DI ATAS, HP DAN PENYALURNYA TIDAK BERTANGGUNG JAWAB ATAS KEHILANGAN DATA ATAU KERUSAKAN LANGSUNG, KHUSUS, KEBETULAN, SEBAGAI AKIBAT (TERMASUK KEHILANGAN KEUNTUNGAN ATAU DATA), ATAU KERUSAKAN LAIN, BAIK BERDASARKAN KONTRAK, KERUGIAN HUKUM, ATAU LAIN-LAIN. Beberapa negara, negara bagian atau provinsi tidak memperbolehkan pengecualian atau pembatasan dari kerusakan kebetulan atau sebagai akibat, maka pembatasan atau pengecualian di atas mungkin tidak berlaku bagi Anda.

SYARAT-SYARAT GARANSI DALAM PERNYATAAN INI, KECUALI SEJAUH DIPERBOLEHKAN HUKUM YANG BERLAKU, TIDAK MENGHAPUSKAN, MEMBATASI ATAU MENGUBAH DAN BERLAKU SEBAGAI TAMBAHAN DARI HAK YANG DILINDUNGI HUKUM YANG BERLAKU PADA PENJUALAN PRODUK INI KEPADA ANDA.

## **Garansi Terbatas untuk Umur Cartridge Cetak**

Cartridge Cetak HP dijamin bebas dari kerusakan bahan dan pengerjaan untuk umur cartridge (sampai toner HP habis).

Toner HP Anda habis apabila Anda mulai melihat garis kabur atau tipis pada halaman cetakan Anda atau, bila memungkinkan, printer Anda memberikan pesan kehabisan toner. HP akan mengambil tindakan, baik mengganti produk yang terbukti mengalami kerusakan atau mengembalikan uang sesuai harga pembelian Anda.

Garansi tidak berlaku untuk cartridge yang telah diisi ulang, dikosongkan, dirusak, disalahgunakan, atau diubah dengan cara apa pun.

Garansi terbatas ini memberi Anda hak hukum spesifik. Anda mungkin mendapatkan hak-hak lain yang berbeda antar negara bagian, provinsi dan negara.

Sejauh diperbolehkan hukum yang berlaku, dalam keadaan apa pun HP tidak bertanggung jawab atas kerusakan kebetulan, sebagai akibat, khusus, tidak langsung, sangsi hukum, atau kerugian atau kehilangan keuntungan dari semua pelanggaran garansi ini atau lain-lain.

Apabila produk Anda terbukti mengalami kerusakan, harap mengembalikan ke tempat pembelian dengan keterangan tertulis tentang permasalahannya.

# **Infomasi peraturan hukum**

## **Peraturan FCC**

Peralatan ini telah diuji dan berhasil memenuhi batas-batas perangkat digital kelas B, sesuai dengan peraturan FCC Bagian 15. Batas-batas ini dirancang untuk memberikan perlindungan yang memadai dari interferensi yang membahayakan pada instalasi di perumahan. Peralatan ini membangkitkan, menggunakan, dan bisa memancarkan energi gelombang radio. Apabila peralatan ini tidak diinstalasi dan digunakan sesuai petunjuk, ia bisa menimbulkan interferensi yang membahayakan komunikasi radio. Meskipun demikian, tidak ada jaminan bahwa interferensi tidak akan terjadi pada instalasi tertentu. Apabila peralatan ini menyebabkan interferensi penerimaan radio atau televisi, yang bisa ditentukan dengan menghidupkan dan mematikan peralatan, pengguna disarankan untuk mencoba mengatasinya dengan satu atau lebih tindakan berikut:

- Atur kembali arah atau lokasi antena penerima.
- Tambahkan jarak atau jauhkan peralatan dan penerima.
- Sambungkan peralatan ke stop kontak yang berbeda dari stop kontak penerima.
- Hubungi penyalur Anda atau teknisi radio/TV yang berpengalaman.
- **Catatan** Setiap perubahan atau modifikasi tanpa persetujuan yang jelas dinyatakan oleh HP dapat membatalkan kewenangan pengguna untuk mengoperasikan peralatan ini.

Penggunaan kabel antarmuka terlindung diharuskan untuk memenuhi batas-batas kelas B dari Bagian 15 Peraturan FCC.

## **Program Produk Ramah Lingkungan**

## **Melindungi Lingkungan Hidup**

Hewlett-Packard Company mempunyai komitmen untuk memberikan produk berkualitas dengan cara yang ramah lingkungan. Produk ini telah dirancang dengan beberapa atribut untuk meminimalkan dampak pada lingkungan.

### **Produksi Ozon.**

Produk ini tidak menghasilkan gas ozon  $(O_3)$ .

### **Konsumsi energi.**

Penggunaan energi turun secara signifikan pada modus HematDaya (PowerSave), yang menghemat sumber daya alam, dan menghemat uang tanpa mempengaruhi performa tinggi produk ini. **Produk ini termasuk dalam ENERGY STAR®, sebuah program suka rela yang didirikan untuk mendorong pengembangan produk perkantoran efisien-energi.**

ENERGY STAR adalah merek layanan terdaftar dari Badan Perlindungan Lingkungan A.S. Sebagai mitra ENERGY STAR®, Hewlett-Packard Company telah menetapkan bahwa produk ini memenuhi Pedoman ENERGY STAR® untuk efisiensi energi. Untuk informasi lebih lanjut, lihat [http://www.energystar.gov.](http://www.energystar.gov)

### **Penggunaan kertas**

Aksesori pencetakan dupleks dan kemampuan mencetak N-up (banyak halaman pada satu lembar) bisa mengurangi pemakaian kertas dan karenanya kebutuhan akan sumber daya alam. Untuk informasi lebih jauh tentang fitur tersebut, baca panduan penggunaan online.

### **Plastik**

Komponen plastik lebih dari 25 gram diberi tanda sesuai standar internasional sehingga memudahkan identifikasi untuk proses daur ulang setelah waktu pemakaian produk terlampaui.

### **Suplai pencetakan HP LaserJet**

Di banyak negara, suplai pencetakan produk ini (misalnya, cartridge cetak) bisa dikembalikan ke HP melalui Program Pengembalian dan Daur Ulang Suplai Pencetakan HP. Program gratis dan mudah digunakan ini tersedia di lebih dari 48 negara. Informasi dan instruksi program dalam berbagai bahasa disertakan pada setiap kemasan baru cartridge dan suplai pencetakan HP LaserJet.

#### **Informasi Program Pengembalian dan Daur Ulang Suplai Pencetakan HP.**

Sejak 1990, Program Pengembalian dan Daur Ulang Suplai Pencetakan HP telah mengumpulkan lebih dari 47 juta cartridge cetak HP LaserJet bekas yang jika tidak dikumpulkan mungkin telah ditanam di berbagai tempat pembuangan sampah di dunia. Cartridge dan suplai pencetakan HP LaserJet dikumpulkan dan dikirimkan ke mitra pemasok dan pengolah ulang yang akan membongkar cartridge. Setelah pengujian kualitas yang seksama, komponen terpilih akan dipakai ulang untuk cartridge baru. Bahan yang tersisa dipisahkan dan diolah menjadi bahan mentah bagi industri lain untuk membuat berbagai produk yang berguna.

#### **Pengembalian di A.S.**

Untuk pengembalian cartridge dan suplai yang lebih ramah lingkungan, HP mendorong pengembalian dalam jumlah banyak. Cukup gabungkan dua atau lebih cartridge dan gunakan satu label UPS, porto-terbayar, dengan alamat-tercetak yang disertakan dalam kemasan. Untuk informasi lebih lanjut di A.S., hubungi (1) (800) 340-2445 atau kunjungi situs web Program Pengembalian dan Daur Ulang HP di: [http://www.hp.com/go/recycle.](http://www.hp.com/go/recycle)

#### **Pengembalian di luar A.S.**

Pelanggan di luar A.S. bisa menghubungi Kantor Penjualan dan Pelayanan HP setempat atau mengunjungi situs web [http://](http://www.hp.com/go/recycle) [www.hp.com/go/recycle](http://www.hp.com/go/recycle) untuk informasi lebih lanjut tentang tersedianya Program Pengembalian dan Daur Ulang Suplai Pencetakan HP.

#### **Kertas**

Produk ini mampu menggunakan kertas daur ulang, selama kertas tersebut memenuhi pedoman yang diberikan pada Panduan Media Cetak Keluarga Printer HP LaserJet. Baca panduaan penggunaan online untuk informasi pemesanan. Produk ini cocok untuk penggunaan kertas daur ulang sesuai standar DIN 19309.

### **Batasan material**

Produk ini tidak mengandung merkuri tambahan.

Produk ini tidak berisi baterai.

Produk HP ini menggunakan timah pada solder.

Untuk informasi daur ulang, Anda bisa menghubungi <http://www.hp.com/go/recycle> atau pemerintah setempat atau Aliansi Industri Elektronika: [http://www.eiae.org.](http://www.eiae.org)

### **Lembar data keselamatan material**

Lembar Data Keselamatan Material (MSDS) bisa didapatkan di situs web Suplai HP LaserJet di [http://www.hp.com/go/msds.](http://www.hp.com/go/msds)

## **Garansi yang diperluas**

HP SupportPack memerikan perlindungan untuk produk perangkat keras HP dan semua komponen internal yang disuplai HP. Program pemeliharaan perangkat keras berlaku selama tiga tahun dari tanggal pembelian produk HP. Pelanggan harus membeli HP SupportPack dalam waktu 180 hari dari pembelian produk HP. Untuk informasi lebih lanjut, hubungi Layanan Pelanggan HP (HP Customer Care). Baca flyer dukungan yang disertakan dalam kotak bersama printer.

## **Ketersediaan komponen pengganti dan suplai**

Komponen pengganti dan suplai untuk produk ini akan tetap tersedia setidaknya lima tahun setelah produksi dihentikan.

## **Untuk informasi lebih lanjut**

Tentang program lingkungan hidup HP, termasuk:

- Lembar profil lingkungan untuk produk ini dan berbagai produk terkait HP lainnya
- Komitmen HP untuk lingkungan hidup
- Sistem pengelolaan lingkungan HP
- Program pengembalian akhir masa pakai produk dan daur ulang
- Lembar Data Keselamatan Material

Lihat:<http://www.hp.com/go/environment> atau <http://www.hp.com/hpinfo/community/environment>

## **Pernyataan Kesesuaian**

#### **sesuai dengan Pedoman 22 ISO/IEC dan EN 45014**

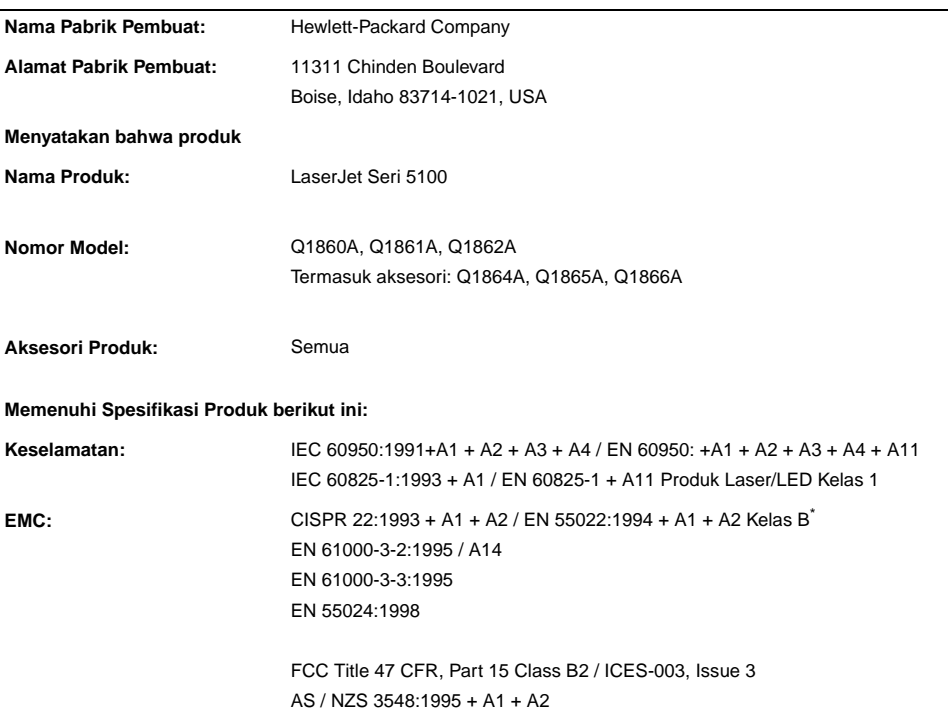

#### **Informasi Tambahan:**

Produk ini memenuhi persyaratan EMC Directive 89/336/EEC dan Low Voltage Directive 73/23/EEC, dan untuk itu diberi tanda-CE.

- 1. Produk ini telah diuji dalam konfigurasi tipikal dengan Sistem Komputer Pribadi Hewlett-Packard.
- 2. Peralatan ini memenuhi Peraturan FCC bagian 15: Pengoperasian dibatasi oleh dua kondisi berikut: (1) peralatan ini tidak boleh menimbulkan interferensi yang membahayakan, dan (2) peralatan ini harus menerima semua interferensi yang tertangkap, termasuk interferensi yang bisa mengakibatkan operasi yang tidak diinginkan.

\*Termasuk dalam produk ini pilihan LAN (Local Area Network). Apabila kabel antarmuka disambungkan ke penghubung LAN, produk ini memenuhi persyaratan Kelas A EN55022 dengan mana berlaku hal berikut: Peringatan: Ini adalah produk kelas A. Pada lingkungan domestik produk ini bisa menimbulkan interferensi radio dimana pengguna mungkin perlu mengambil tindakan untuk mengatasinya.

3. Nomor model bisa mempunyai huruf akhir tambahan "R".

#### **Boise, Idaho USA 20 December 2001**

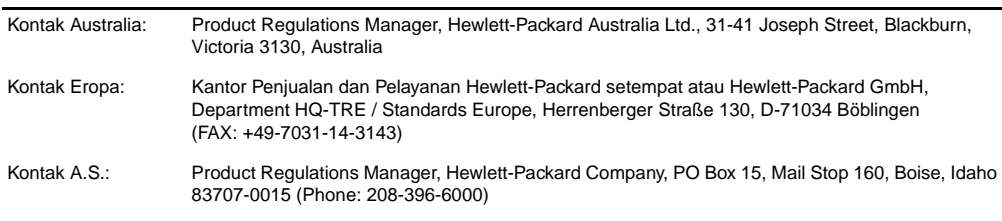

## **Spesifikasi Listrik**

**PERINGATAN!** Kebutuhan daya listrik disesuaikan dengan daerah penjualan printer. Jangan mengubah tegangan operasi. Ini bisa merusak printer dan membatalkan garansi produk.

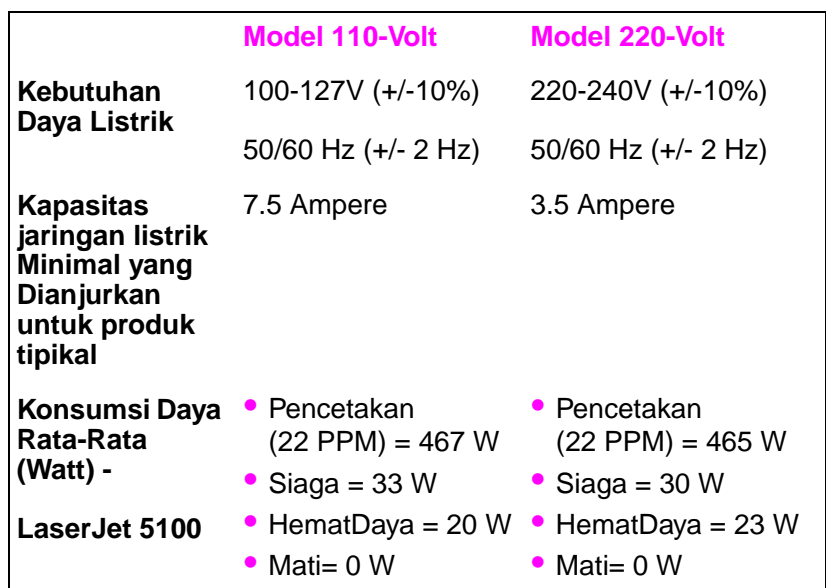

Nilai bisa berubah sewaktu-waktu, lihat <http://www.hp.com/support/lj5100> untuk informasi terkini.

Waktu aktivasi standar HematDaya (PowerSave) adalah 30 menit.

## **Pancaran Akustik**

Nilai bisa berubah sewaktu-waktu, lihat <http://www.hp.com/support/lj5100> untuk informasi terkini.

### **Tingkat kekuatan bunyi**

Dinyatakan Per ISO 9296

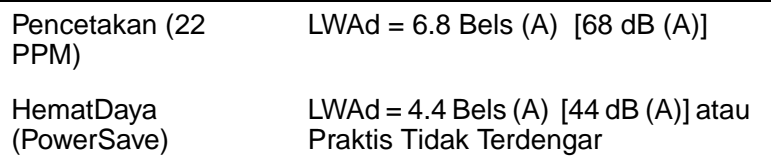

## **SPL-posisi orang di sekitarnya**

Dinyatakan Per ISO 9296

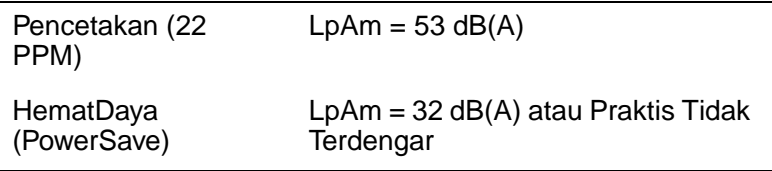

## **Pernyataan keselamatan**

### **Pernyataan Keselamatan Laser**

Pusat Peralatan dan Kesehatan Radiologi (CDRH) dari Badan Makanan dan Obat A.S. telah menerapkan peraturan untuk produk laser yang diproduksi setelah 1 Agustus, 1976. Peraturan ini harus dipatuhi semua produk yang dipasarkan di Amerika Serikat. Printer ini dinyatakan sebagai produk laser "Kelas 1" menurut Standar Performa Radiasi dari Departemen Pelayanan Kesehatan dan Manusia A.S. (DHHS) sesuai Undang-undang Kontrol Radiasi untuk Kesehatan dan Keselamatan tahun 1968. Mengingat radiasi yang dipancarkan di dalam printer sepenuhnya dilindungi dengan rumah dan penutup luar, sinar laser tidak bisa lolos selama sembarang tahap pengoperasian normal.

**PERINGATAN!** Penggunaan kontrol, perubahan, atau melakukan prosedur di luar yang ditetapkan dalam panduan pengguna ini bisa menimbulkan radiasi yang berbahaya.

#### **Peraturan DOC Kanada**

Memenuhi persyaratan kelas B EMC Kanada.

<<Conforme á la classe B des normes canadiennes de compatibilité électromagnétiques. << CEM>>.>>

### **Pernyataan EMI (Korea)**

사용자 안내문 (B급 기기)

이 기기는 비업무용으로 전자파장해 검정을 받은 기기로서, 주거 지역에서는 물론 모든 지역에서 사용할 수 있습니다.

### **Pernyataan VCCI (Jepang)**

この装置は、情報処理装置等電波障害自主規制協議会(VCCI)の基準 に基づくクラスB情報技術装置です。この装置は、家庭環境で使用すること を目的としていますが、この装置がラジオやテレビジョン受信機に近接して 使用されると受信障害を引き起こすことがあります。 取り扱い説明書に従って正しい取り扱いをして下さい。

### **Pernyataan Laser untuk Finlandia**

#### **LASERTURVALLISUUS**

#### **LUOKAN 1 LASERLAITE KLASS 1 LASER APPARAT**

HP LaserJet 5100, 5100tn, 5100dtn -laserkirjoitin on käyttäjän kannalta turvallinen luokan 1 laserlaite. Normaalissa käytössä kirjoittimen suojakotelointi estää lasersäteen pääsyn laitteen ulkopuolelle.

Laitteen turvallisuusluokka on määritetty standardin EN 60825-1 (1993) mukaisesti.

#### **VAROITUS !**

Laitteen käyttäminen muulla kuin käyttöohjeessa mainitulla tavalla saattaa altistaa käyttäjän turvallisuusluokan 1 ylittävälle näkymättömälle lasersäteilylle.

#### **VARNING !**

Om apparaten används på annat sätt än i bruksanvisning specificerats, kan användaren utsättas för osynlig laserstrålning, som överskrider gränsen för laserklass 1.

#### **HUOLTO**

HP LaserJet 5100, 5100tn, 5100dtn -kirjoittimen sisällä ei ole käyttäjän huollettavissa olevia kohteita. Laitteen saa avata ja huoltaa ainoastaan sen huoltamiseen koulutettu henkilö. Tällaiseksi huoltotoimenpiteeksi ei katsota väriainekasetin vaihtamista, paperiradan puhdistusta tai muita käyttäjän käsikirjassa lueteltuja, käyttäjän tehtäväksi tarkoitettuja ylläpitotoimia, jotka voidaan suorittaa ilman erikoistyökaluja.

#### **VARO !**

Mikäli kirjoittimen suojakotelo avataan, olet alttiina näkymättömälle lasersäteilylle laitteen ollessa toiminnassa. Älä katso säteeseen.

#### **VARNING !**

Om laserprinterns skyddshölje öppnas då apparaten är i funktion, utsättas användaren för osynlig laserstrålning. Betrakta ej strålen.

Tiedot laitteessa käytettävän laserdiodin säteilyominaisuuksista:

Aallonpituus 770-795 nm Teho 5 mW Luokan 3B laser

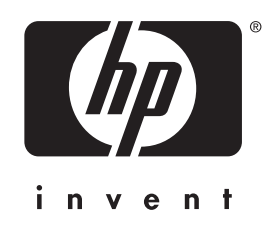

copyright © 2002<br>Hewlett-Packard Company ©

http://w w w.hp.com/support/lj5100

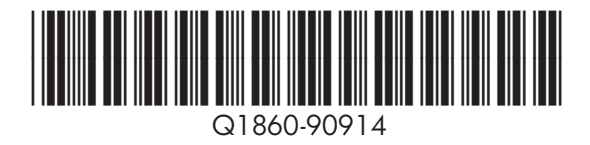